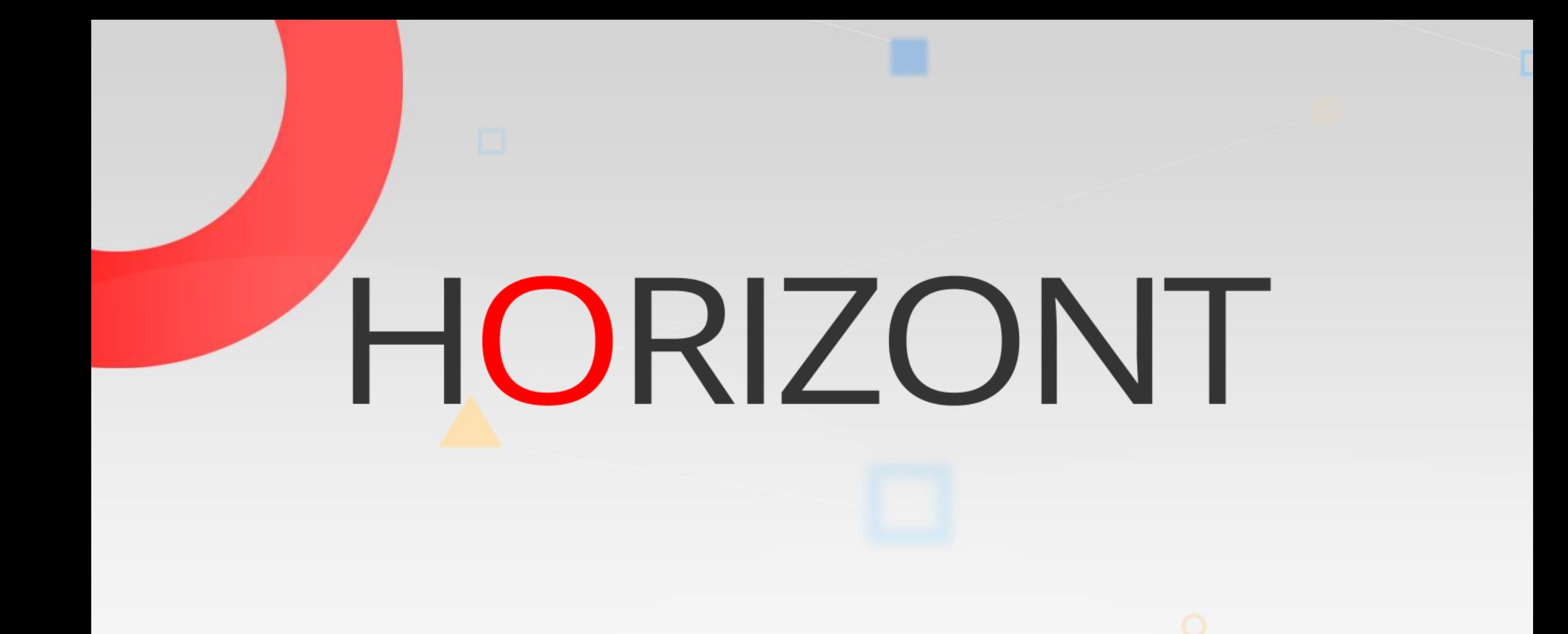

# **SmartJCL - Training**

### **About this Presentation**

This PowerPoint is a basis course for SmartJCL. The course should be go through for the first time in a sequential order. This will help you to understand and get to know SmartJCL. But the easiest way to learn SmartJCL is to use it as often as possible.

> At some slides this button can be used to jump to specific slides in this presentation.

> > [e.g. jump to](#page-3-0) slide Agenda

Click on this symbol to jump to the overview slide

**K4 HORIZONT** 

# <span id="page-2-0"></span>**SmartJCL – Training AGENDA**

#### [Introduction](#page-3-0)

[Check JCL in editor](#page-8-0)

Simulate [Scheduling](#page-32-0) varibales in Editor

[Tips for Edit Macro](#page-39-0)

[Check JCL with ISPF-Dialog/Batch](#page-121-0)

Simulate Scheduling variables with [ISPF-Dialog/Batch](#page-136-0)

[Miscellaneous to TWS variables](#page-183-0)

# <span id="page-3-0"></span>**Introduction**

- SmartJCL is an JCL checker
- JCL checker's function is to find errors in JCL before using it in production environment
- This requires following properties:
	- Single jobs must be checked with creation
		- Direct with changing in ISPF-Editor
		- After changing through
			- ISPF-Dialog
			- Batch-Mode

# **Introduction**

- Required properties:
	- Whole job chains or in best case the entire production process must be checked
		- A high processing speed is necessary
		- Simulation of catalog actions would be desirable
		- Variables of scheduling systems must be considered or resolved
			- The TWS/SimJCL component integrated in SmartJCL exists for TWS z/OS
		- It would be favourable to check future production processes in advance

# **Default commands**

- In this presentation default call commands are used. Commands in your company may be named different.
- Default commands by EDIT-Macro are:
	- JCK: check JCL
	- OSJ: simulate TWS variables
	- OSJ JCK: simulate TWS variables and check resolved JCL

# **Default REXX**

- In this presentation default call REXX are used. Commands in your company could be called different or are integrated in ISPF.
- The REXX in file HLQ.SMARTJCL.CLIST to start ISPF dialog is:

- JCKX: SmartJCL ISPF dialog

# **Call variants**

- SmartJCL can be used in following ways:
	- EDIT-Mode
		- check job
		- simulate job
		- simulate and check job
	- ISPF-Dialog or Batch job
		- check many jobs
		- simulate many jobs
		- simulate and check many jobs

- <span id="page-8-0"></span>• You edit JCL and want to check it
- Following variants are possible:
	- Check edited JCL
		- check
		- simulate
		- simulate and check
	- JCL from Joblib
		- check
		- simulate
		- simulate and check

#### [Check JCL](#page-10-0)

[Different Examples](#page-19-0)

[Sample catalog simulation](#page-26-0)

[Example check IDCAMS statements](#page-30-0)

<span id="page-10-0"></span>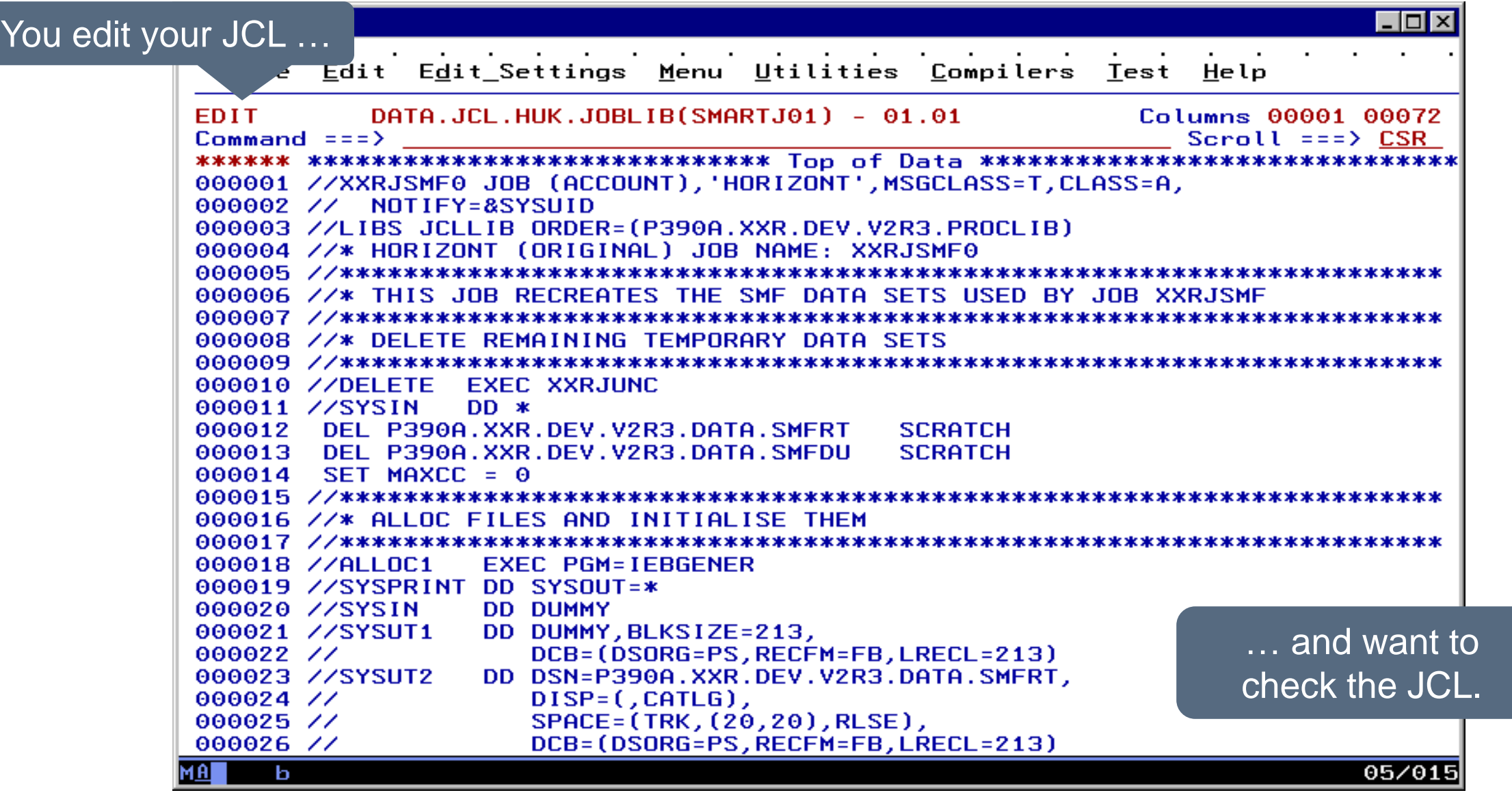

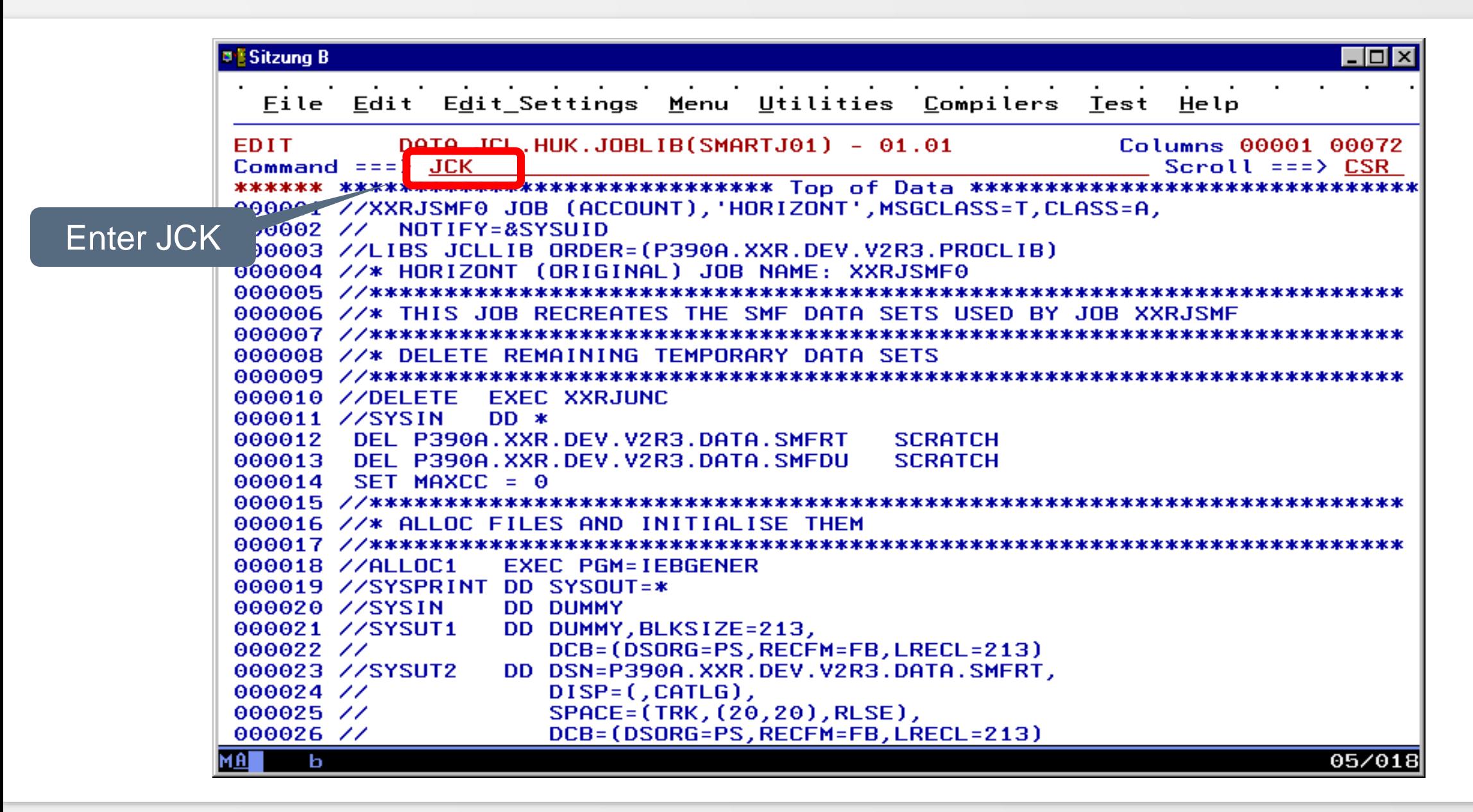

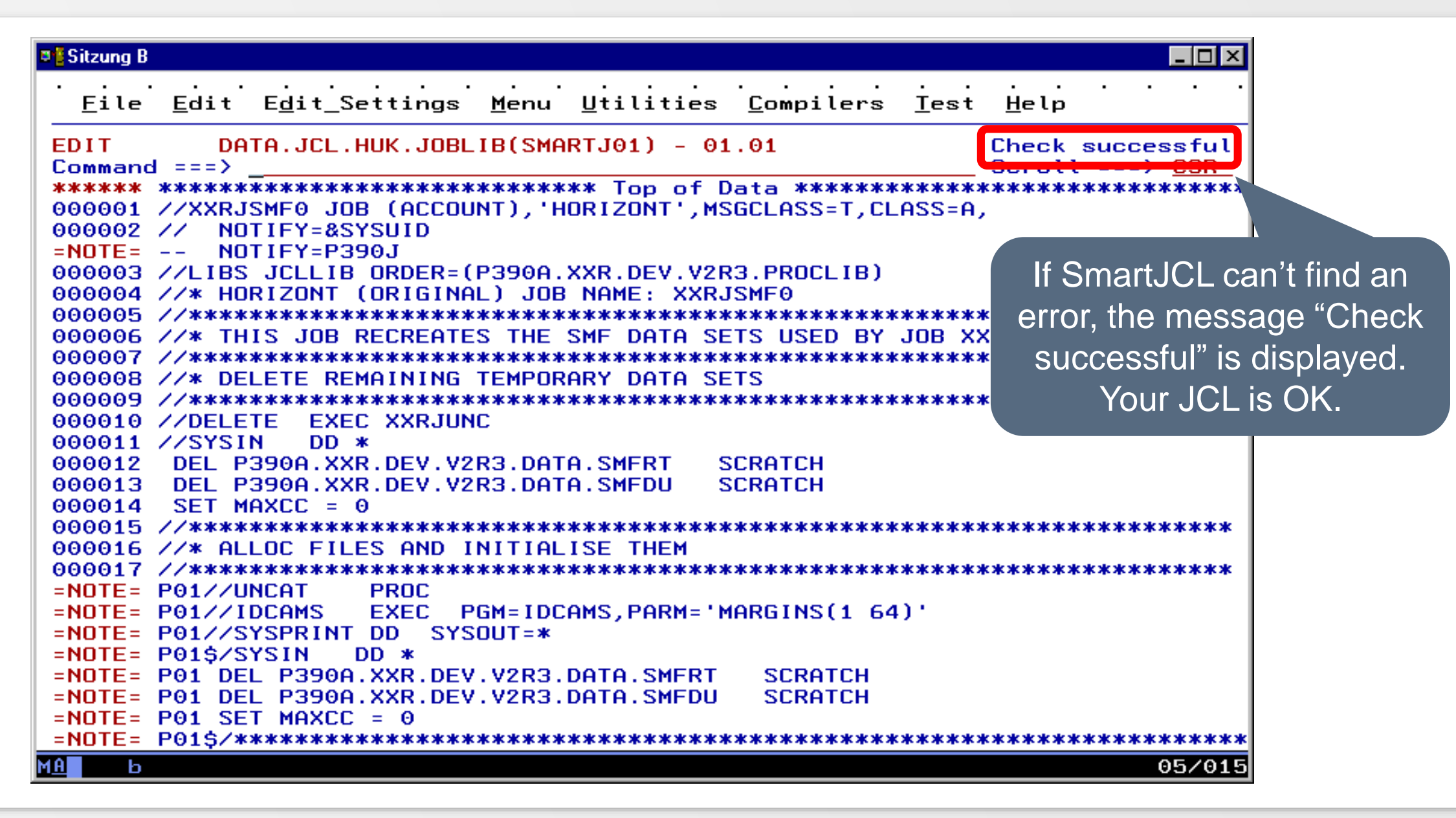

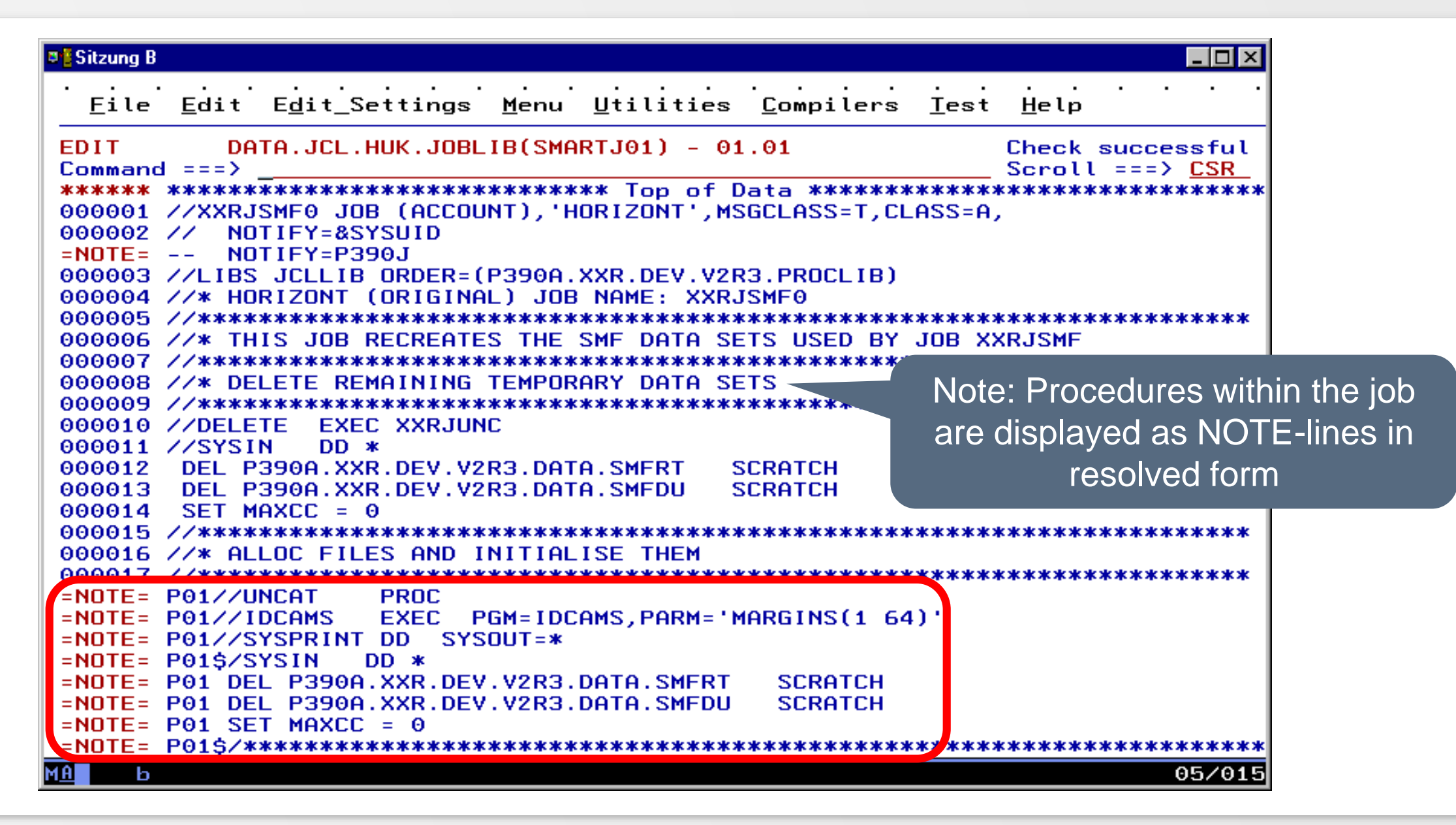

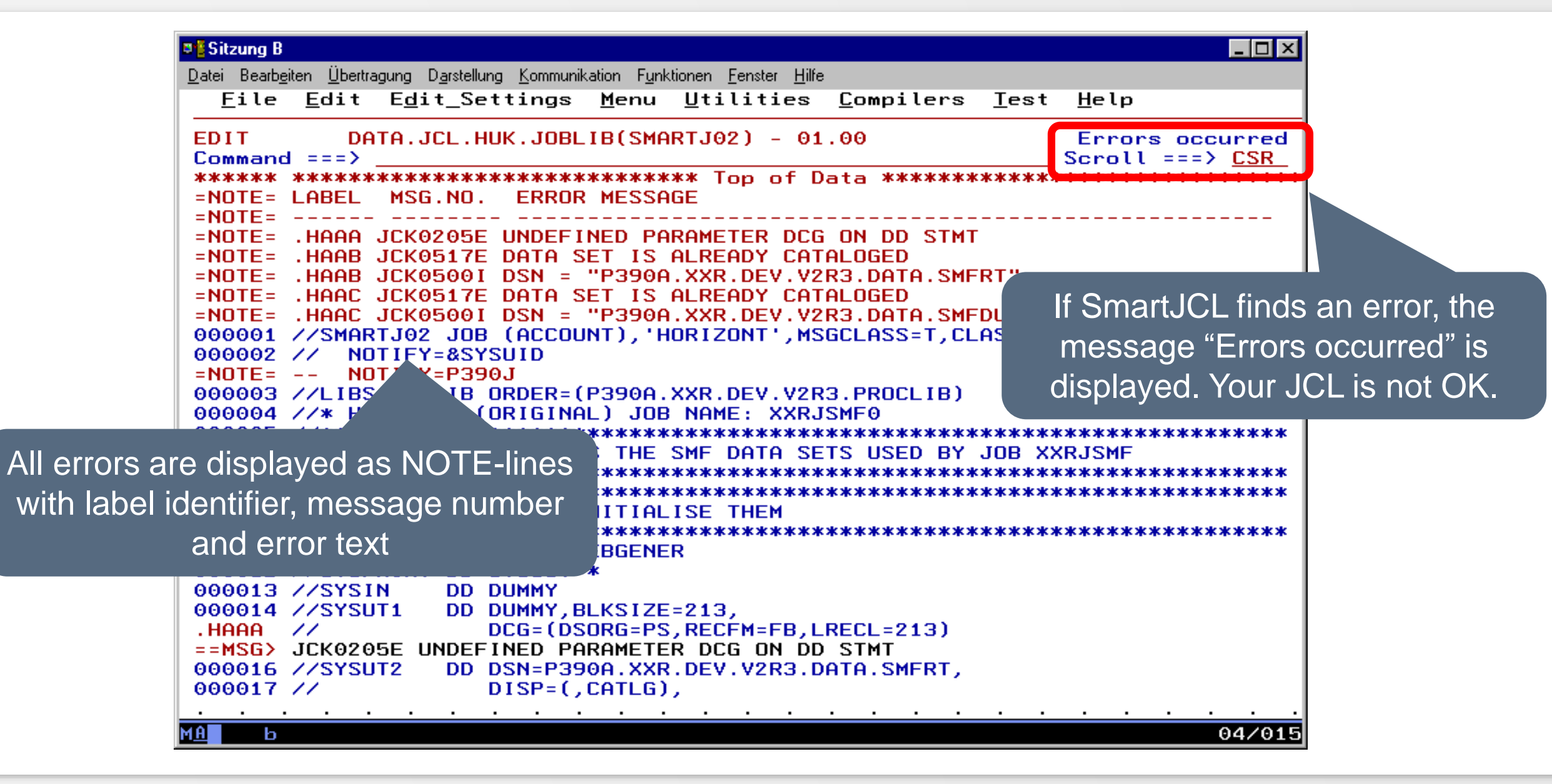

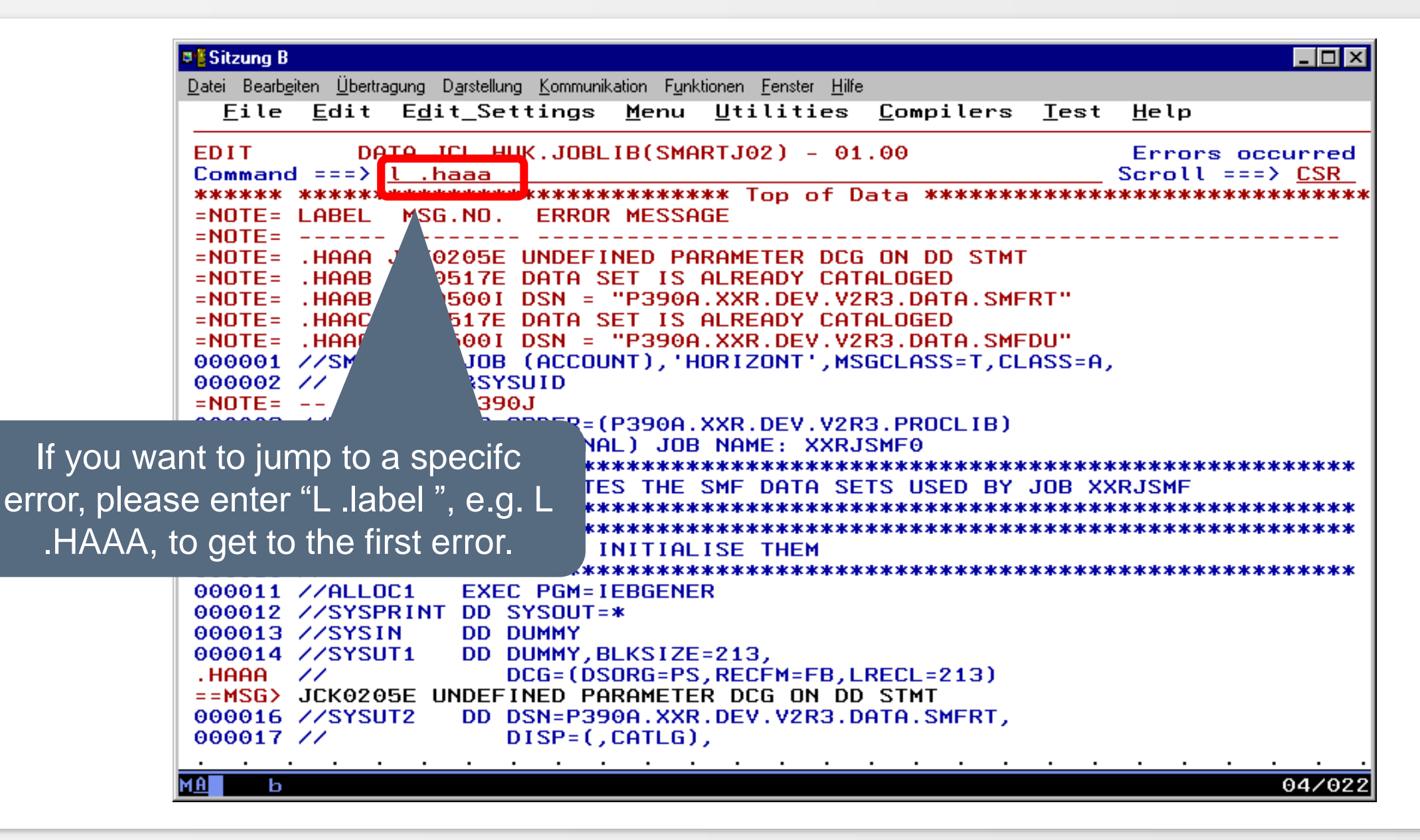

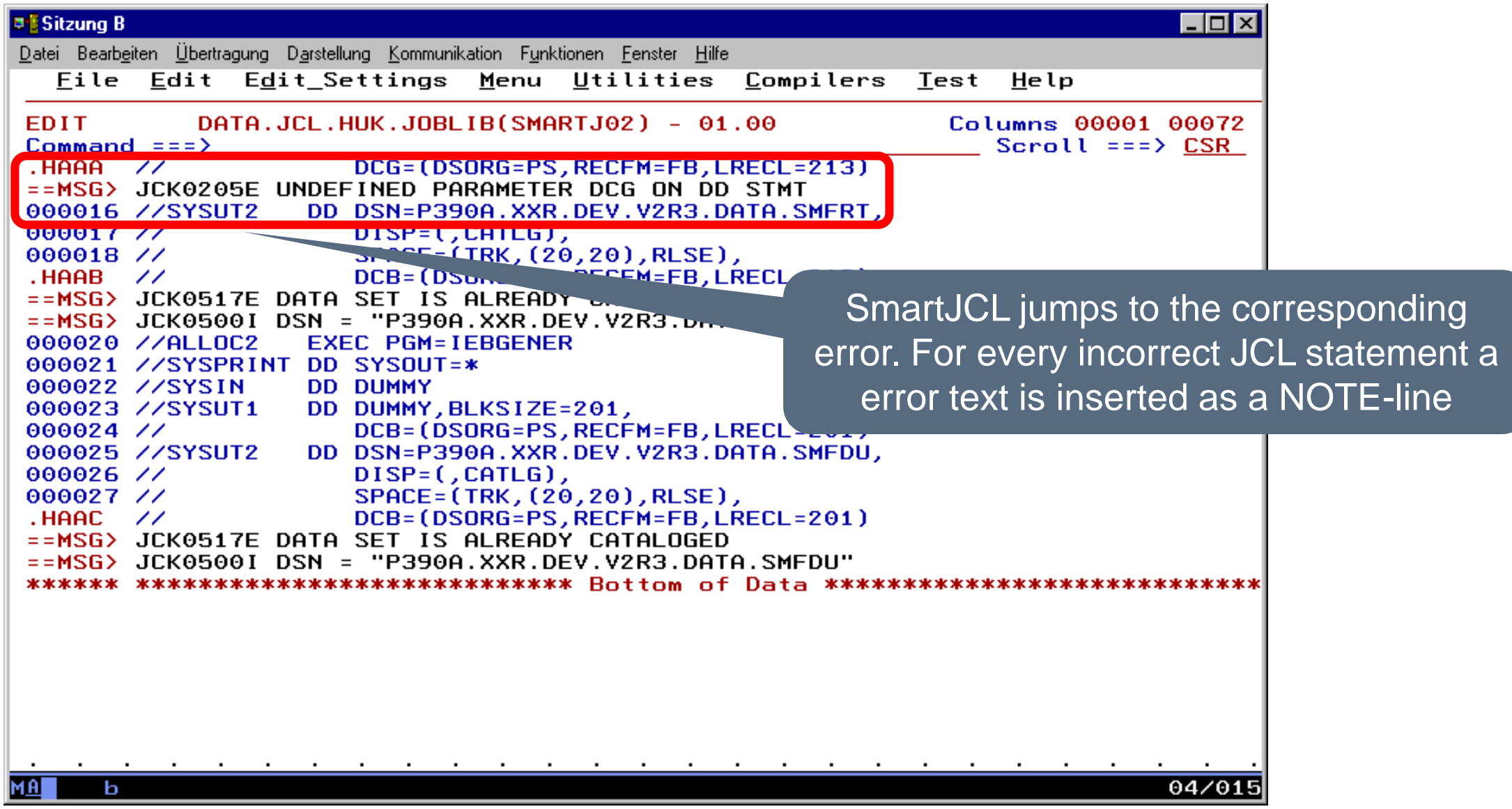

**K4 HORIZONT** 

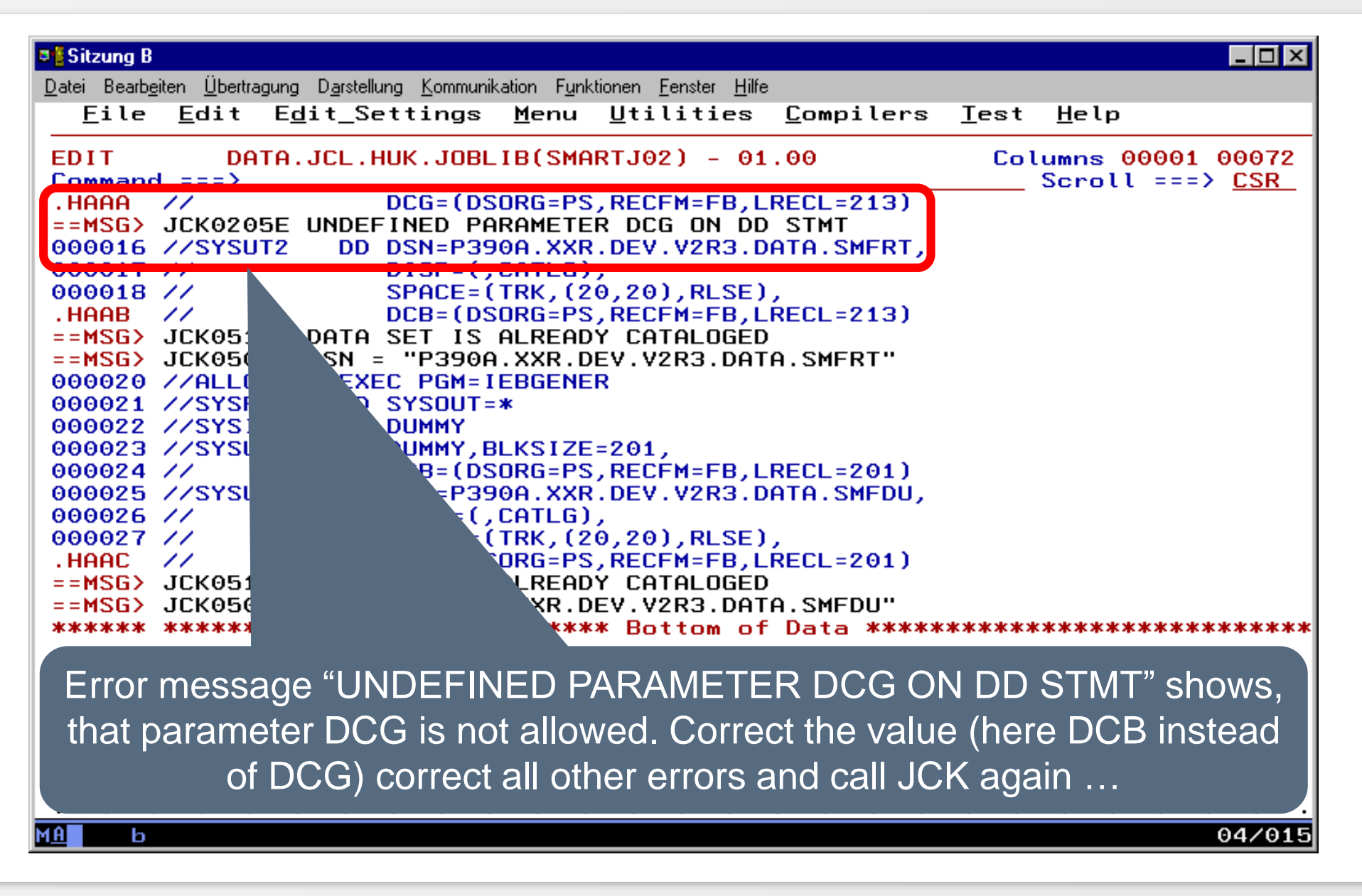

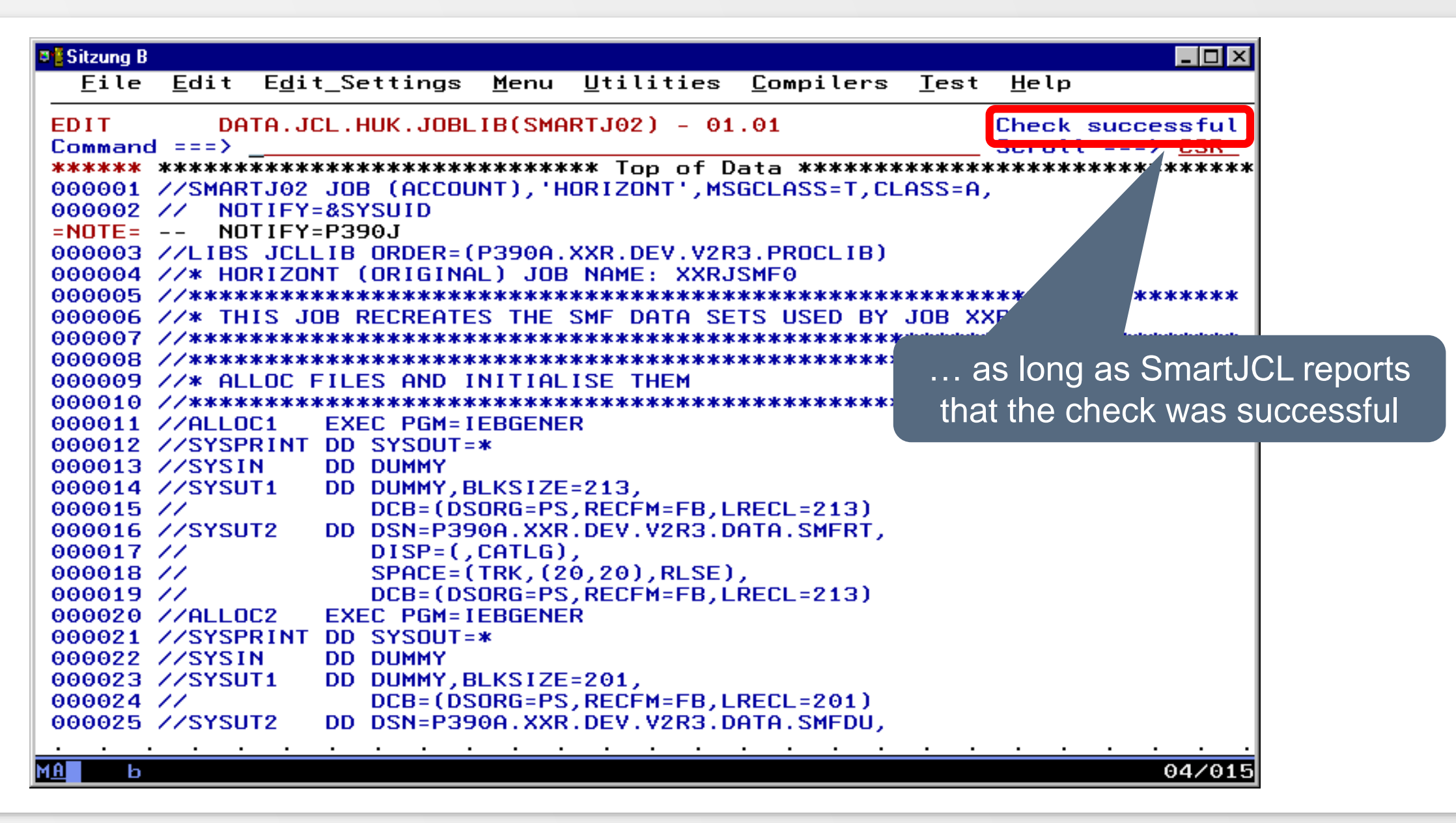

#### <span id="page-19-0"></span>**Examples**

• Below different error scenarios and their messages are shown. There are a lot more error scenarios which can not be listed here.

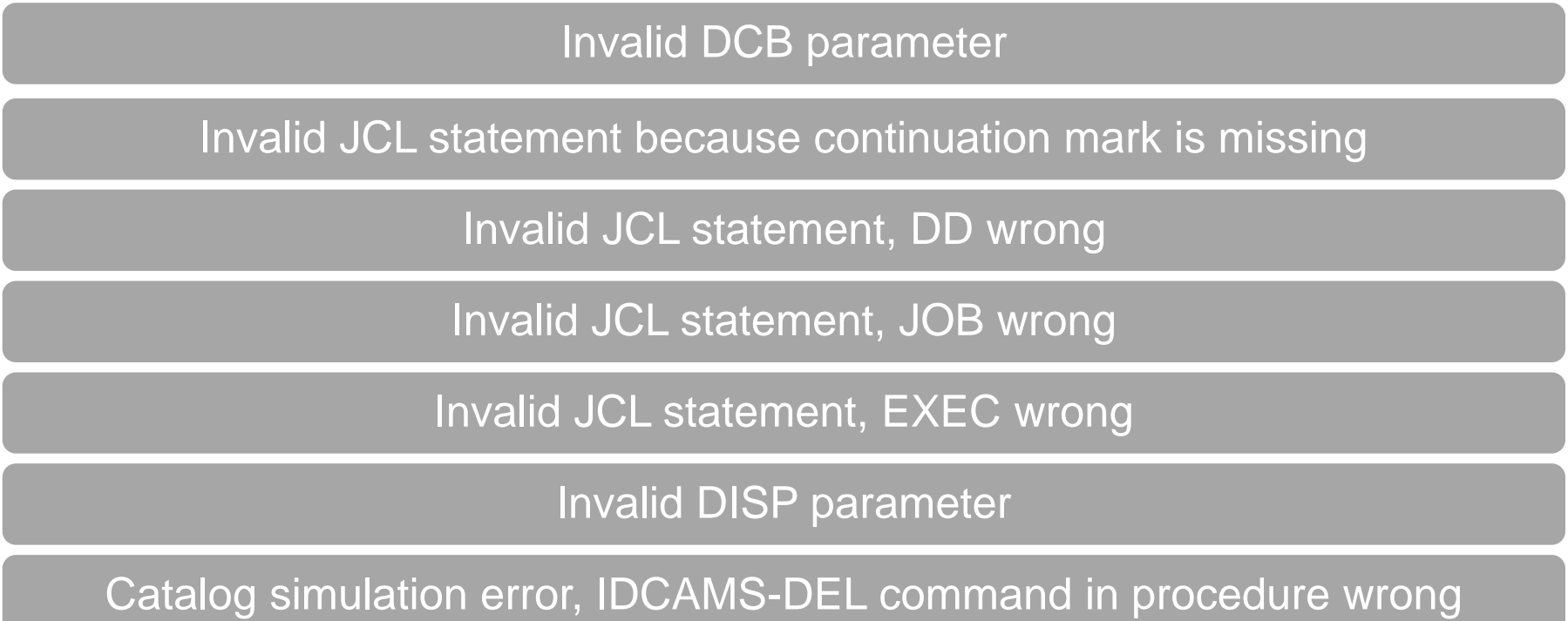

#### <span id="page-20-0"></span>**Invalid DCB-Parameter**

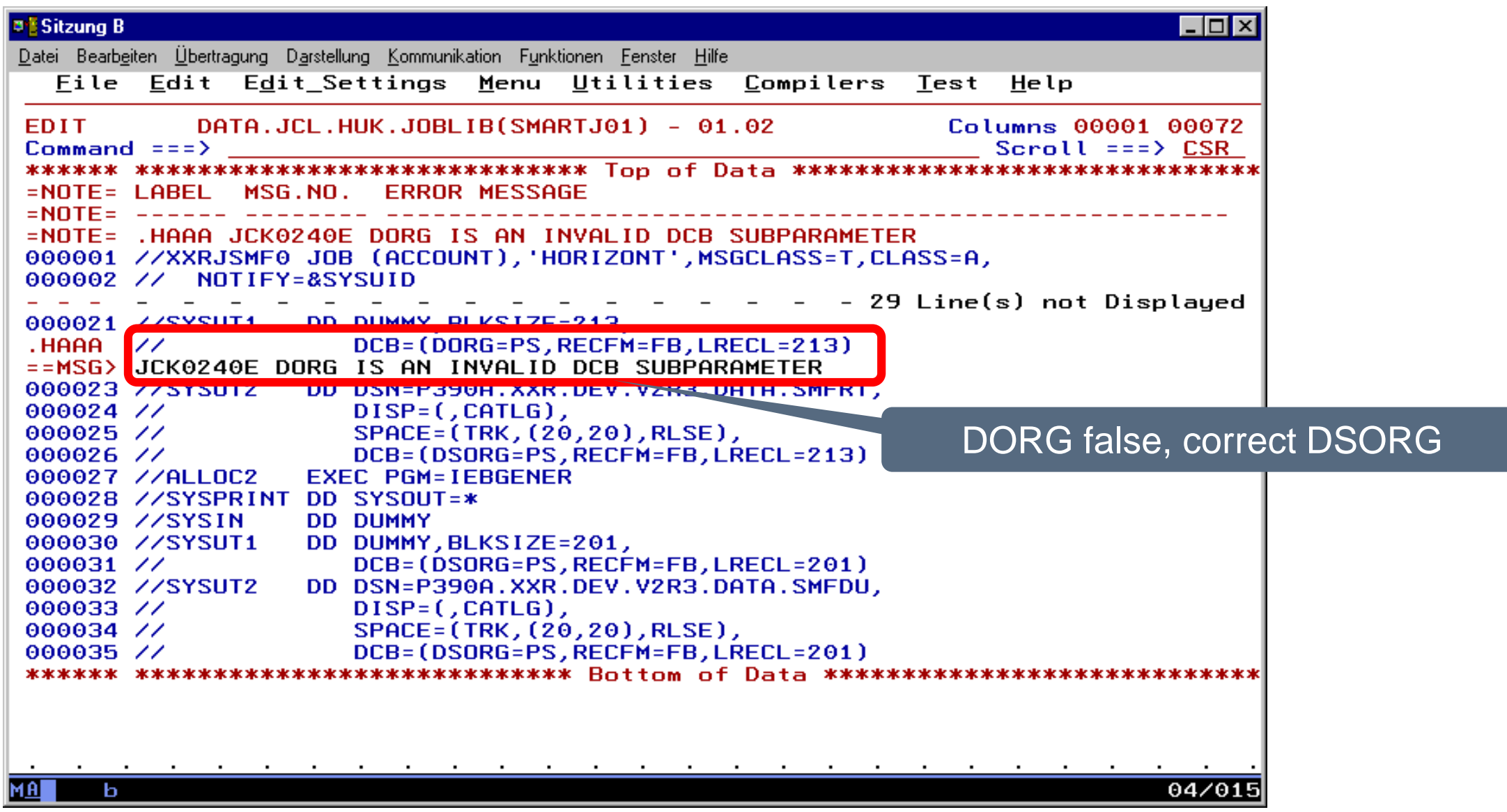

<span id="page-21-0"></span>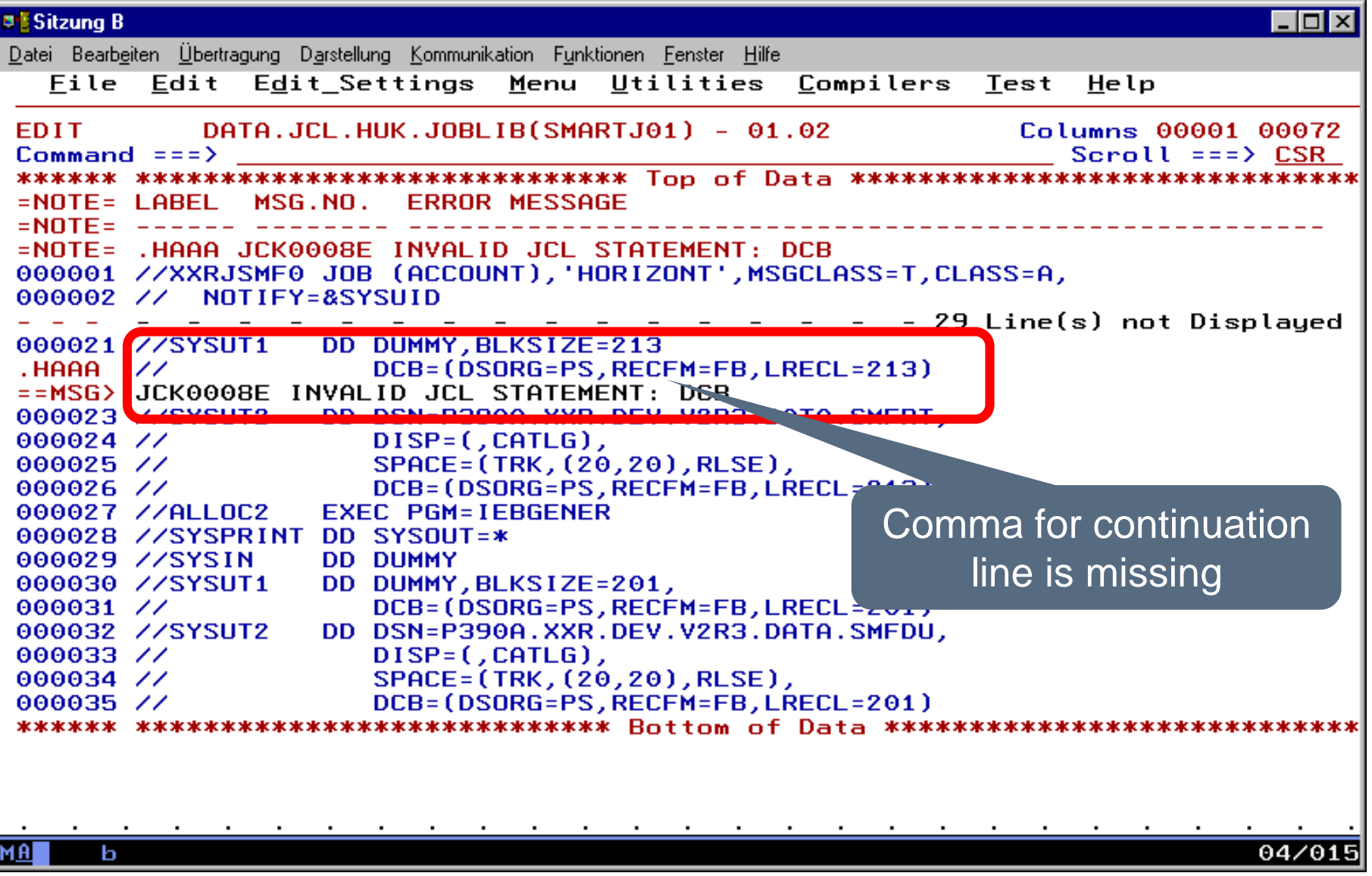

<span id="page-22-0"></span>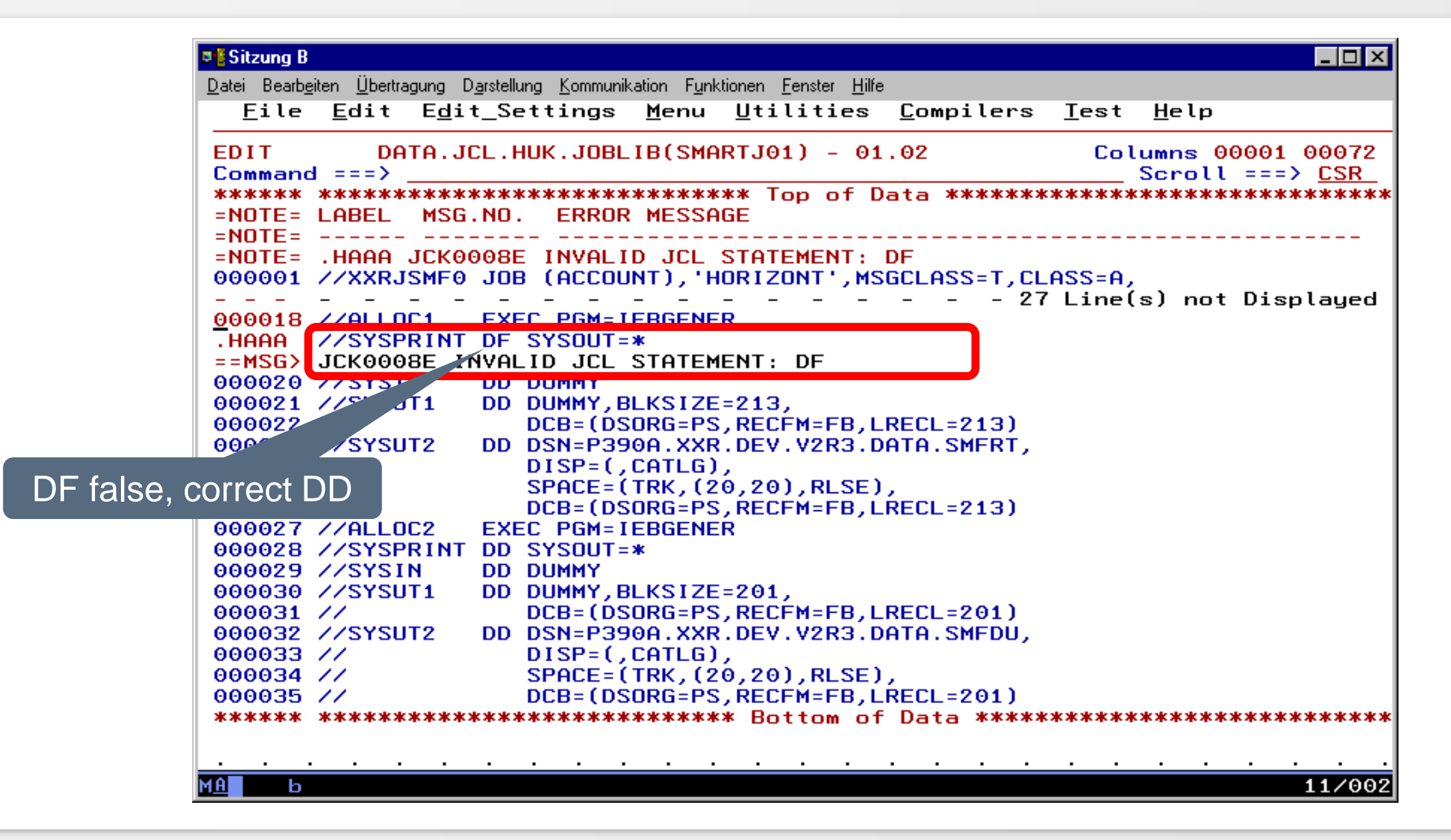

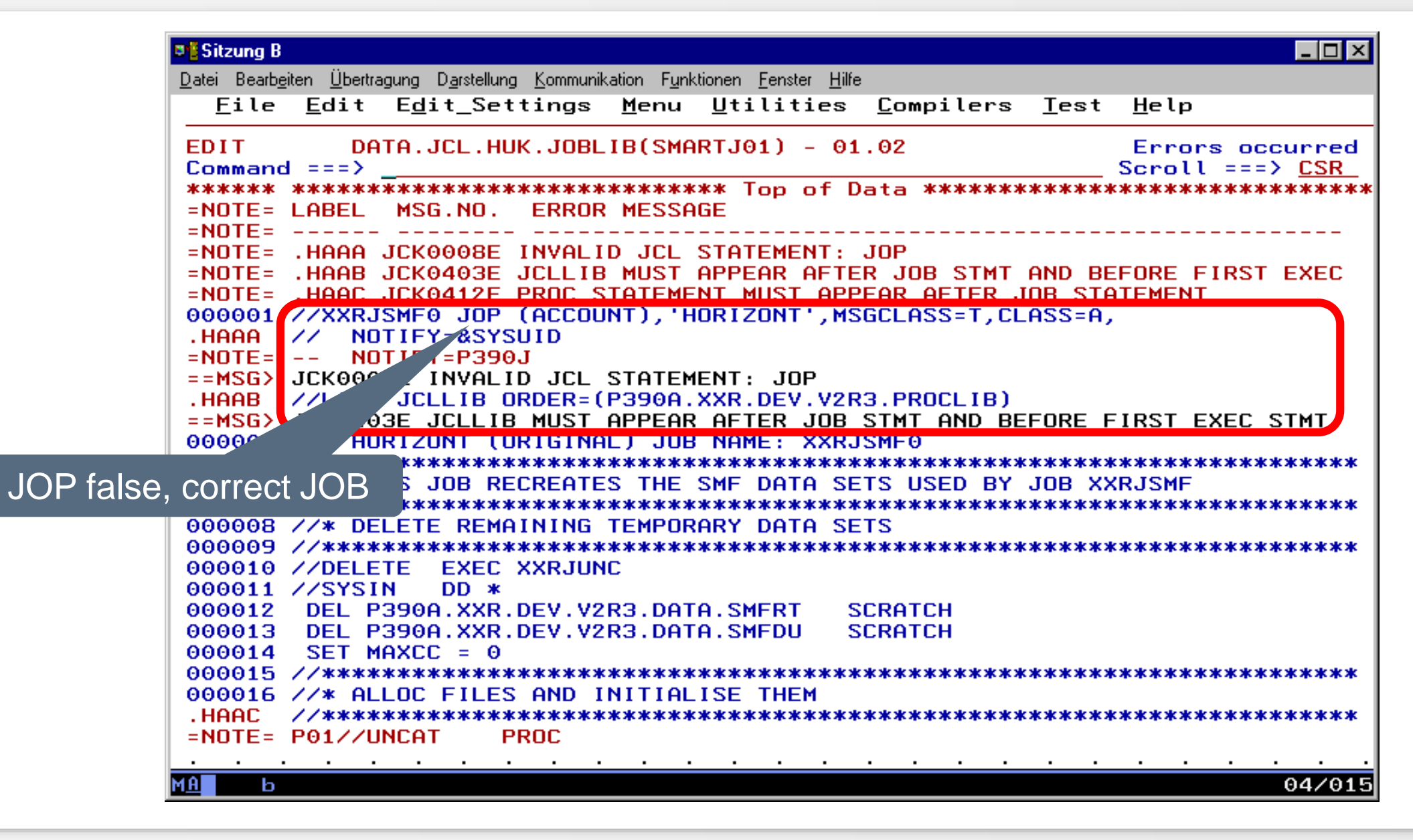

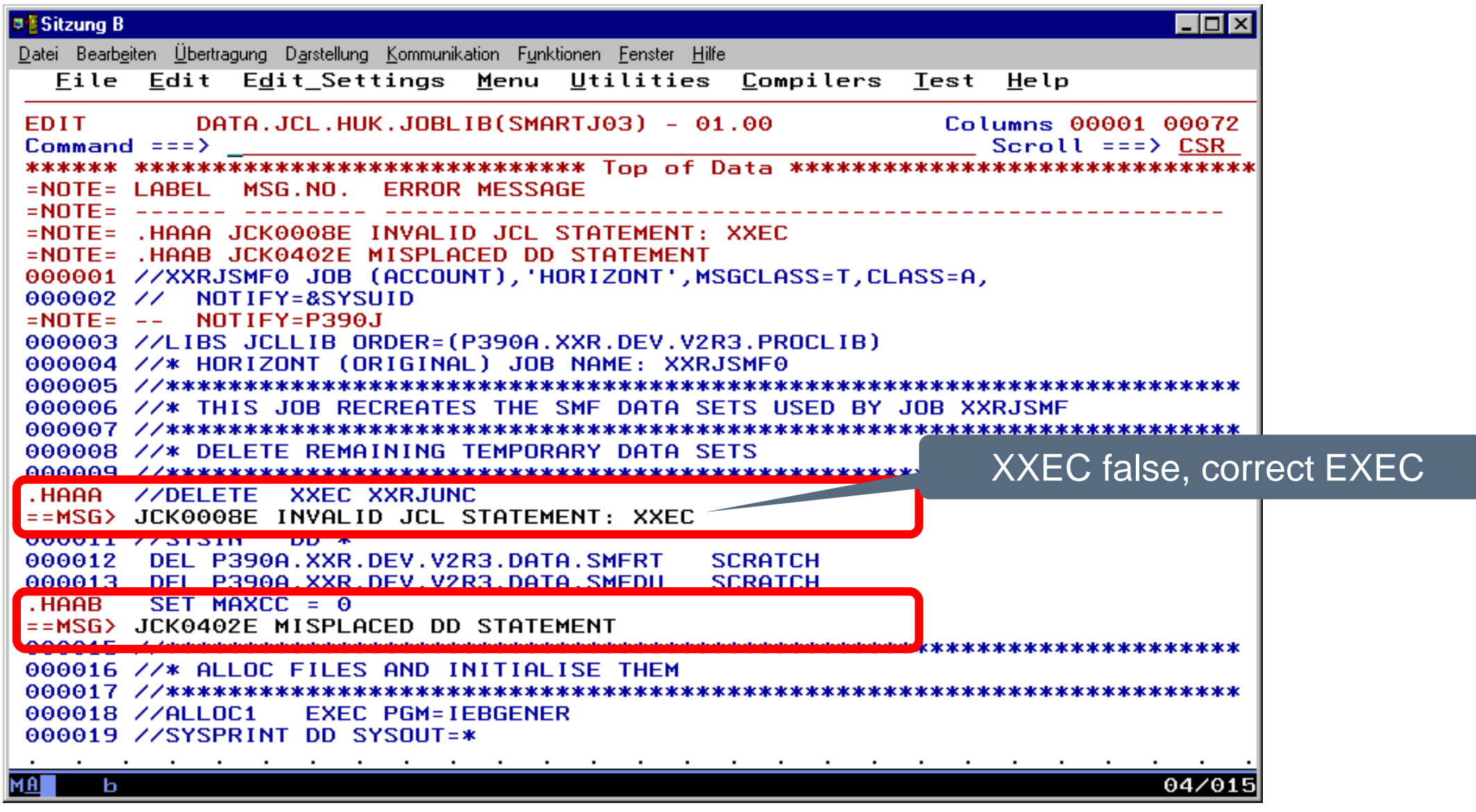

#### <span id="page-25-0"></span>**Invalid DISP**

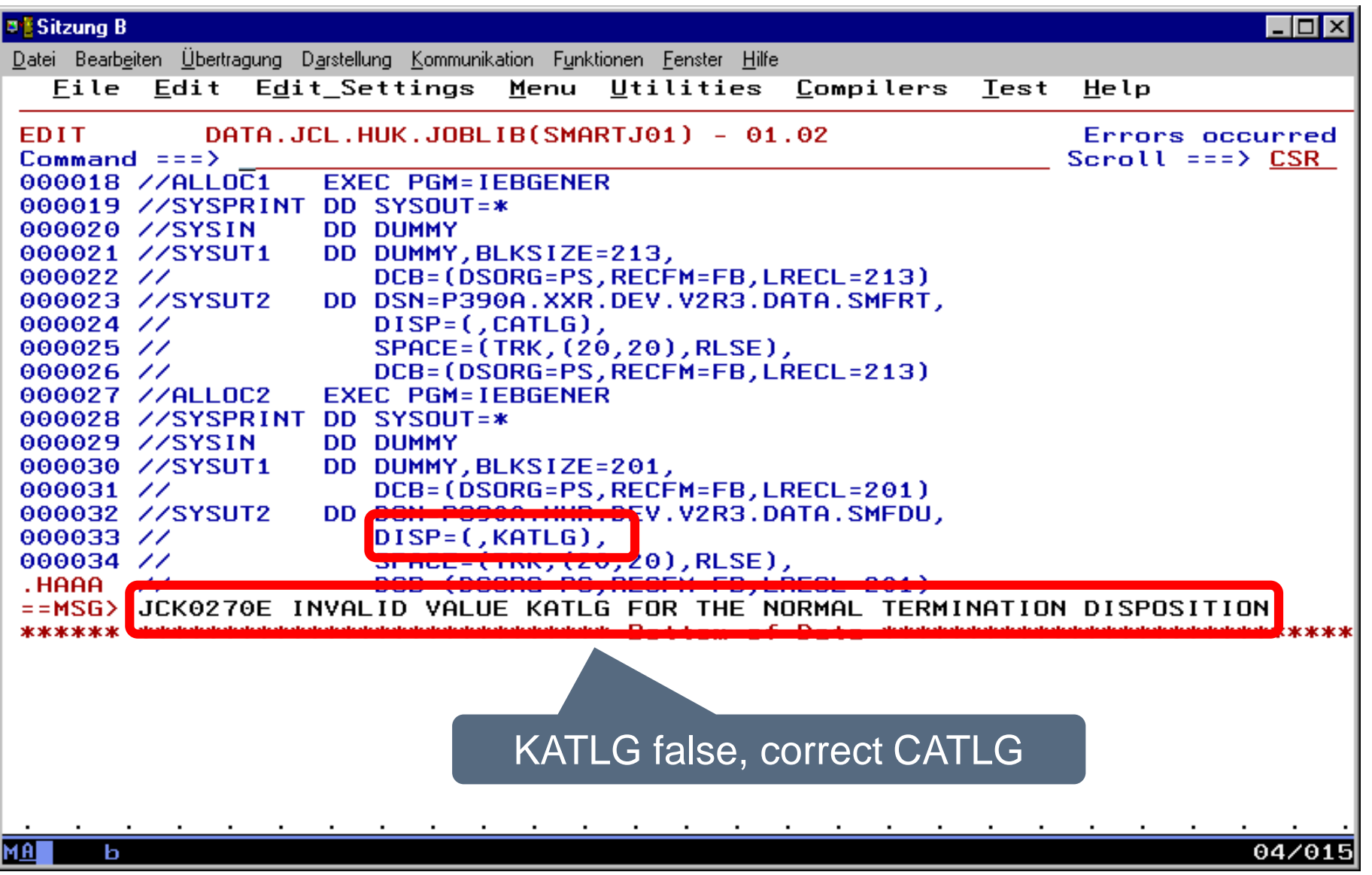

<span id="page-26-0"></span>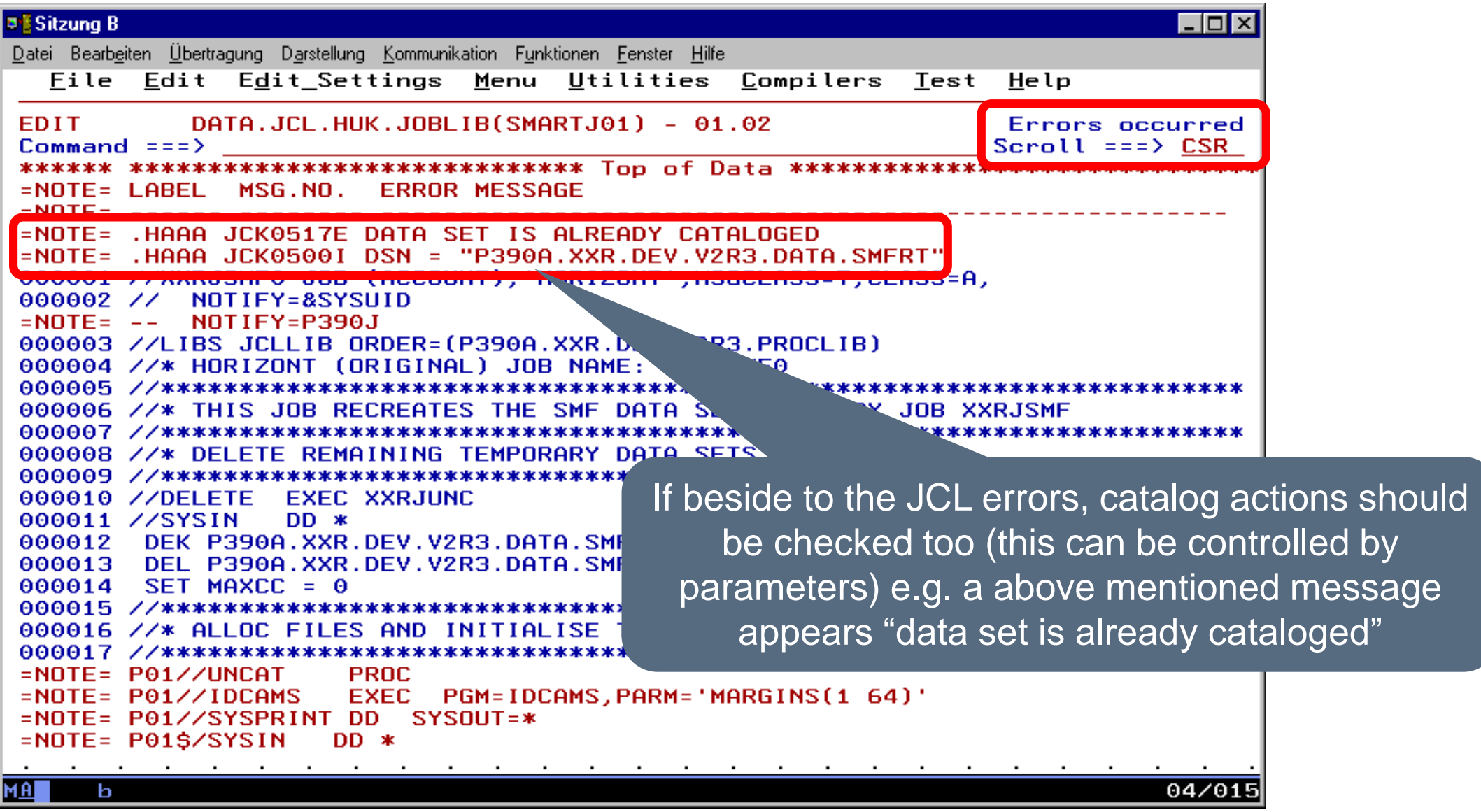

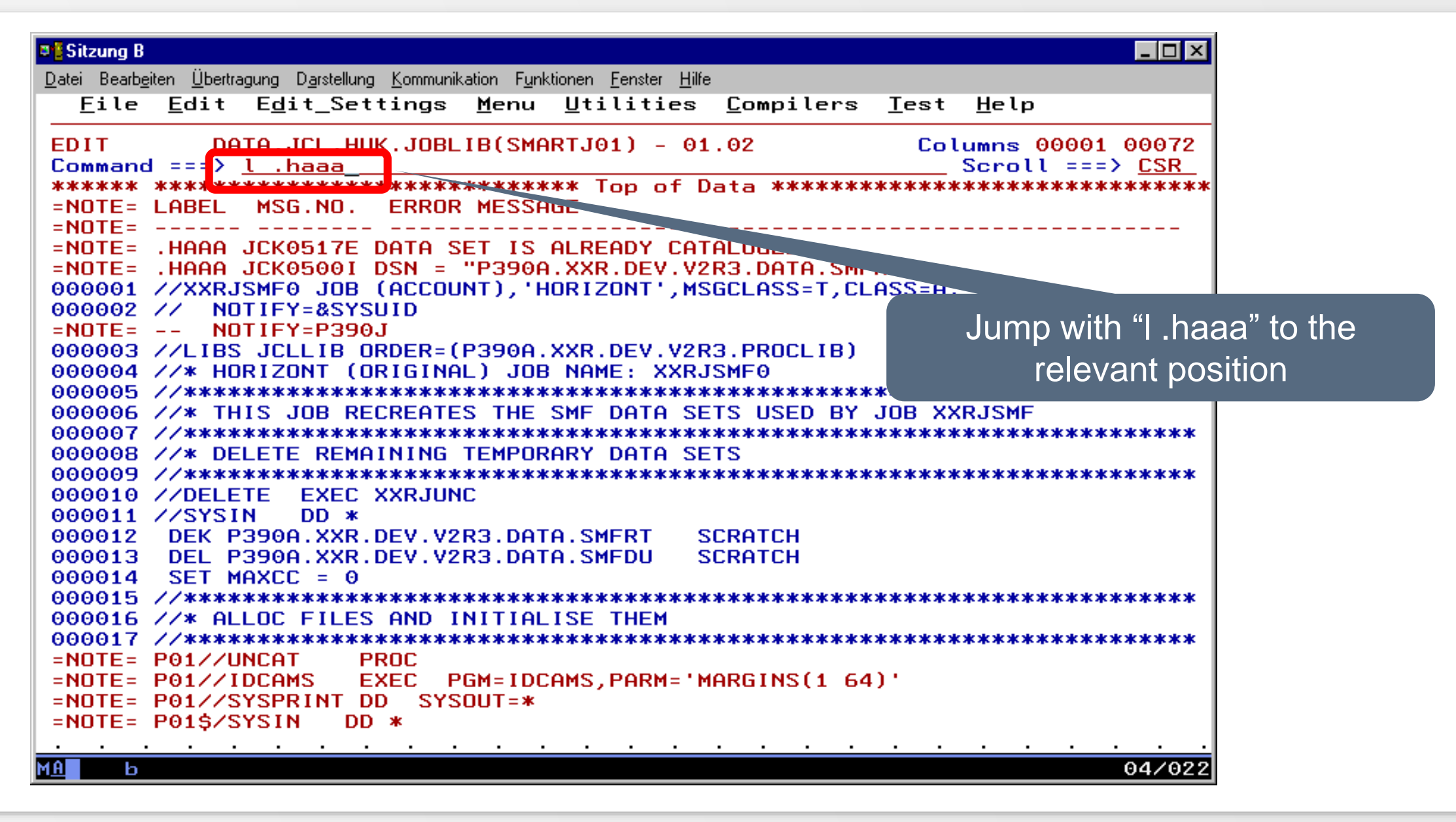

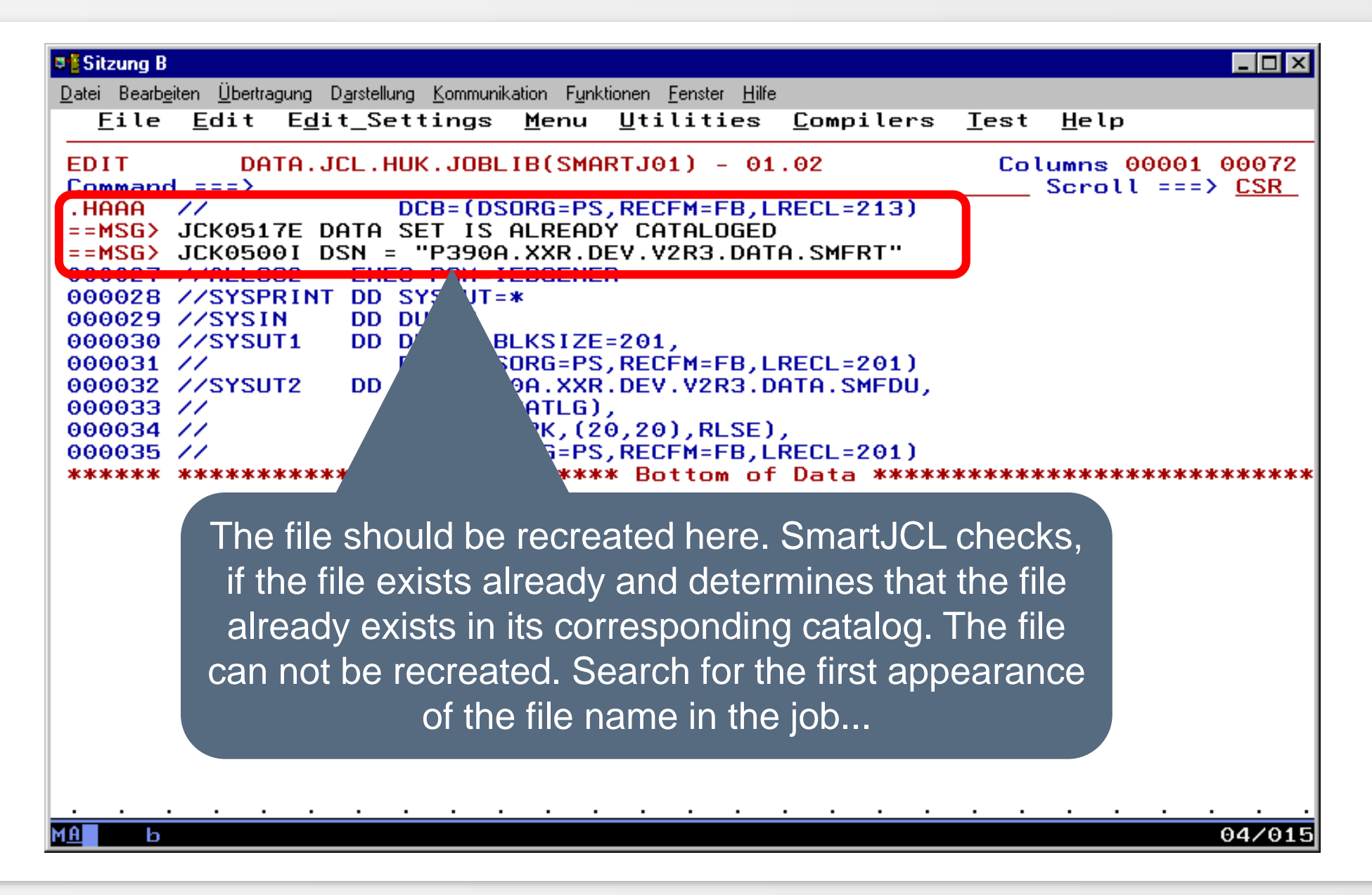

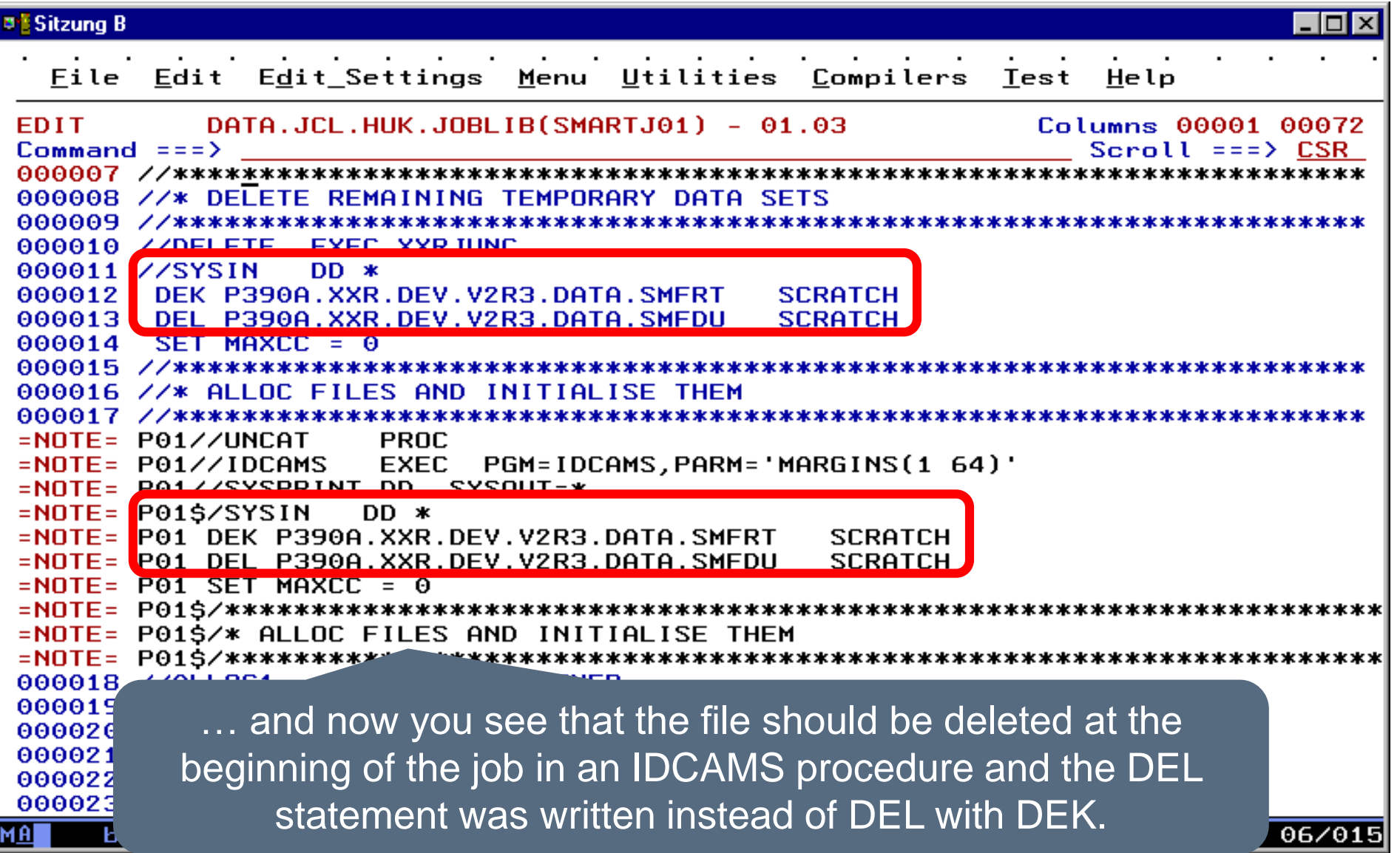

#### <span id="page-30-0"></span>**IDCAMS-Statements**

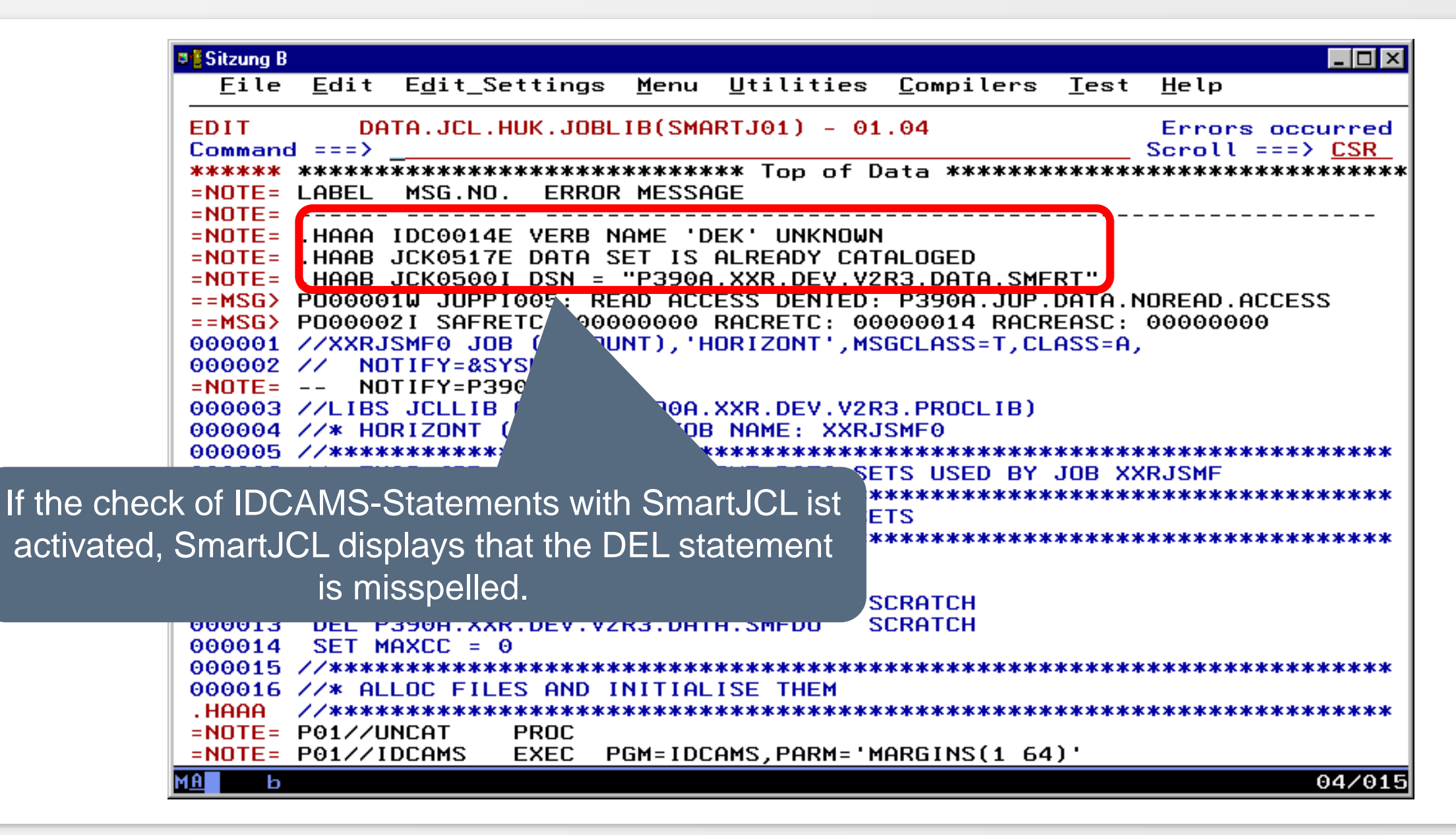

#### **IDCAMS-Statements**

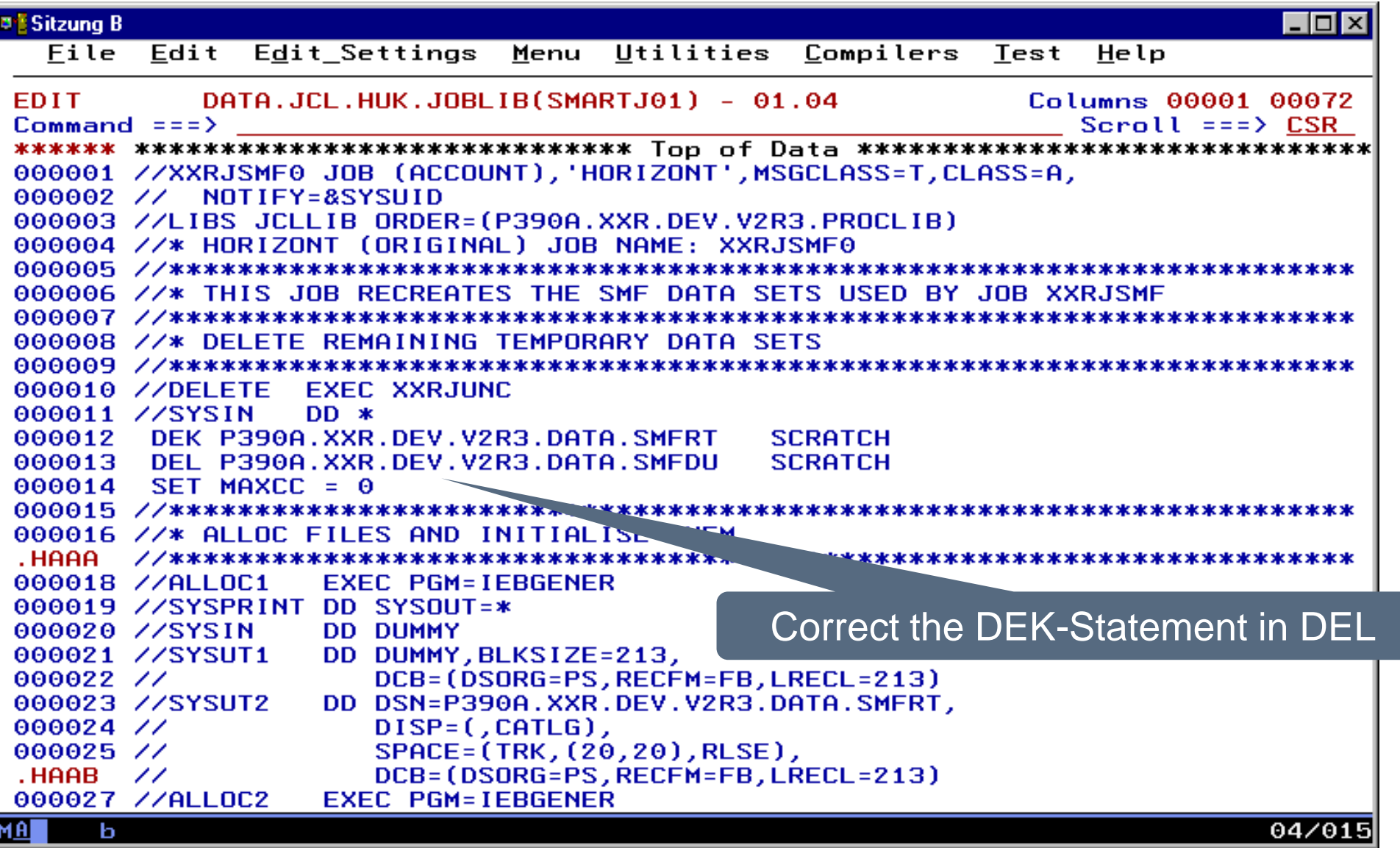

# <span id="page-32-0"></span>**Simulate JCL in Editor**

- Simulate means that scheduler variables are resolved
- So far supported scheduling systems:

# [TWS z/OS](#page-33-0)

# <span id="page-33-0"></span>**Simulate TWS-JCL in Editor**

- When SmartJCL simulates the JCL with TWS variables, SmartJCL communicate with TWS. TWS searches a JCL in this sequence:
	- $-1$ . In the JS file
	- 2. In the TWS associated Job Library
- Therefore a to be simulated JCL must be in the JS file or on one of the TWS Job Library
- An operation must exist with a identical Jobname in CP or in the AC file
- This is a reason why SmartJCL or you have to write the JCL first in TWS Joblib or in the JS file when simulating a "new" JCL and that a sample operation must exist for the Jobname.

# **Simulate TWS-JCL in Editor**

[Simulate JCL by Joblib](#page-35-0)

[Simulate actual edited JCL](#page-44-0)

[Simulate and check JCL](#page-57-0)

[Simulate JCL and save simulated JCL in JS file](#page-65-0)

[Examples for Error messages](#page-74-0)

[Simulation of a still-not-TWS-job](#page-97-0) 

[Simulation of Script](#page-114-0)

#### <span id="page-35-0"></span>**Simulate TWS-JCL in Editor**

```
Sitzung B
                                            You edit the JCL on one of 
  File Edit Edit Settings
                         Menu Utilities C
                                                your TWS-Joblibs
          DATA.JCL.HUK.JOBLIB(PSCP9158) - 01.11EDIT
                                                    LOlumns 00001 0007Z
Commoned == =>Scroll == \geq CSR******* **************************** Top of Data ******************************
000001 //*%OPC SEARCH NAME=(T&OYY.&OMM.&ODD.,GLOBAL)
000002 //PSCP9158 JOB 'ABC', NOTIFY=&NOTUSER.,
                   MSGCLASS=&OUTR., MSGLEVEL=(1,1)
000003 / 7000004 //*%OPC SETFORM CTIME=(HH.MM)
000006 //* APPL = 80ADID.
                                     JOB= 80J0BNAME.
               = 80YMD1. 80HHMM.
000007 //* IA
000008 //* DATE
               = \&CDD..\&CMM..\&CYY.
                                     TIME
                                          = &CTIME.
***************
000010 //XCPHLO SET XCPHLO='SYSPTS.CPEXPERT'
000011 //XCPHLQ1 SET XCPHLQ1='UGZALTT.SXS.CPEXPERT'
000012 //XCPHLQ2 SET XCPHLQ2='UGZALTT.SXS8.CPEXPERT'
                                                       ray i
000013 //XCPOUT SET CPXOUT='UGZALTT.&OJOBNAME..T&$JMTM1AT.
000014 //MXGHLQ SET MSGHLQ='SYSPTS.MSG'
000015 //ITSVHLQ SET ITSVHLQ='UGZALTT.SXS8.ITSv
The JCL has TWS
000018 //DASCPE EXEC SAS8, OPTIONS=&OPTIONS
                                                           Variables
variables000019 //SAS.CPEDASD DD UNIT=SYSDA.DATACLAS=DCSXS.SPACE=0
000020 //SAS.SYSIN
                   DD DISP=SHR, DSN=&XCPHL01..SOURCE(DASSXST
000021 //SAS.CPXPRINT DD DISP=SHR,DSN=&XCPOUT(&DASMEM)
000022 /PEND
000023 //*----
000024 //DASSY2
                EXEC DASCPE, IOCP=I2064RZ3, DASMEM=DASSY2,
000025 /OPTIONS='SYSPARM=SY2§&$JMTM1AT.§'
******* **************************** Bottom of Data ********************
                                                                05/015
MAL.
     ь
```
```
Sitzung B
                                               Secure the JCL with SAVE 
  File Edit Edit Settings Menu Utilities Compilers
                                               and go to the next slide or … 
         DATA.JCL.HUK.JOBLIB(PSCP9158) - 01.11
EDIT
                                                LO LUMNS VVVVI VVVIZ
Commoned == =>Scroll == \geq CSR000001 //*%OPC SEARCH NAME=(T&OYY.&OMM.&ODD.,GLOBAL)
000002 //PSCP9158 JOB 'ABC', NOTIFY=&NOTUSER.,
000003 / 7MSGCLASS = 80UTR., MSGLEVEL = (1, 1)000004 //*%OPC SETFORM CTIME=(HH.MM)
000006 //* APPL = 80ADID.
                                  \bf{JOB}= 80J0BNAME.
000007 //* IA
              = &OYMD1. &OHHMM.
000008 //* DATE = &CDD..&CMM..&CYY.
                              TIME = &CTIME.
000010 //XCPHLO SET XCPHLO='SYSPTS.CPEXPERT'
000011 //XCPHLQ1 SET XCPHLQ1='UGZALTT.SXS.CPEXPERT'
000012 //XCPHLQ2 SET XCPHLQ2='UGZALTT.SXS8.CPEXPERT'
000013 //XCPOUT SET CPXOUT='UGZALTT.&OJOBNAME..T&$JMTM1AT..TEMPW'
000014 //MXGHLQ SET MSGHLQ='SYSPTS.MSG'
000015 //ITSVHLQ SET ITSVHLQ='UGZALTT.SXS8.ITSV'
000018 //DASCPE EXEC SAS8, OPTIONS=&OPTIONS
000019 //SAS.CPEDASD DD UNIT=SYSDA,DATACLAS=DCSXS,SPACE=(CYL,(10,10))
000020 //SAS.SYSIN
                  DD DISP=SHR, DSN=&XCPHL01..SOURCE(DASSXS)
000021 //SAS.CPXPRINT DD DISP=SHR,DSN=&XCPOUT(&DASMEM)
                                                     ... click here
000022 /PEND
000023 //*-------
000024 //DASSY2
             EXEC DASCPE, IOCP=I2064RZ3, DASMEM=DASSY2,
000025 /OPTIONS='SYSPARM=SY2§&$JMTM1AT.§'
******* *************************** Bottom of Data **********************
                                                           05/015
MA .
    ь
```

```
Sitzung B
                                                                       \blacksquare\blacksquareFile Edit Edit Settings Menu Utilities Compilers Test Help
                 DOIO ICL WUK.JOBLIB(PSCP9158) - 01.11
       EDIT
                                                          Columns 00001 00072
       Command == 0SJ
                                                            Scroll == > CSR****** *****
                      ******************** Top of Data ********************************
        000001 /* 20PC SEARCH NAME = (T&OYY. & OMM. & ODD., GLOBAL)
           ///PSCP9158 JOB 'ABC', NOTIFY=&NOTUSER.,
        ഘ
                          MSGCLASS = 80UTR., MSGLEVEL = (1, 1)Enter OSJ …/*%OPC SETFORM CTIME=(HH.MM)
               000006 //* APPL = 80ADID.
                                           \bf{JOB}= 80J0BNAME.
                      = 80YMD1. 80HHMM.
        000007 //* IA
        000008 //* DATE = &CDD..&CMM..&CYY.
                                       TIME = &CTIME.
        000010 //XCPHLO SET XCPHLO='SYSPTS.CPEXPERT'
        000011 //XCPHLQ1 SET XCPHLQ1='UGZALTT.SXS.CPEXPERT'
        000012 //XCPHLQ2 SET XCPHLQ2='UGZALTT.SXS8.CPEXPERT'
        000013 //XCPOUT SET CPXOUT='UGZALTT.&OJOBNAME..T&$JMTM1AT..TEMPW'
        000014 //MXGHLQ SET MSGHLQ='SYSPTS.MSG'
        000015 //ITSVHLQ SET ITSVHLQ='UGZALTT.SXS8.ITSV'
        000018 //DASCPE EXEC SAS8, OPTIONS=&OPTIONS
        000019 //SAS.CPEDASD DD UNIT=SYSDA,DATACLAS=DCSXS,SPACE=(CYL,(10,10))
        000020 //SAS.SYSIN
                          DD DISP=SHR, DSN=&XCPHL01..SOURCE(DASSXS)
        000021 //SAS.CPXPRINT DD DISP=SHR,DSN=&XCPOUT(&DASMEM)
        000022 /PEND
        000023 //*------
       000024 //DASSY2
                     EXEC DASCPE, IOCP=I2064RZ3, DASMEM=DASSY2,
       000025 /OPTIONS='SYSPARM=SY2§&$JMTM1AT.§'
        ******* **************************** Bottom of Data ***************************
                                                                      05/018MA .
            ь
```
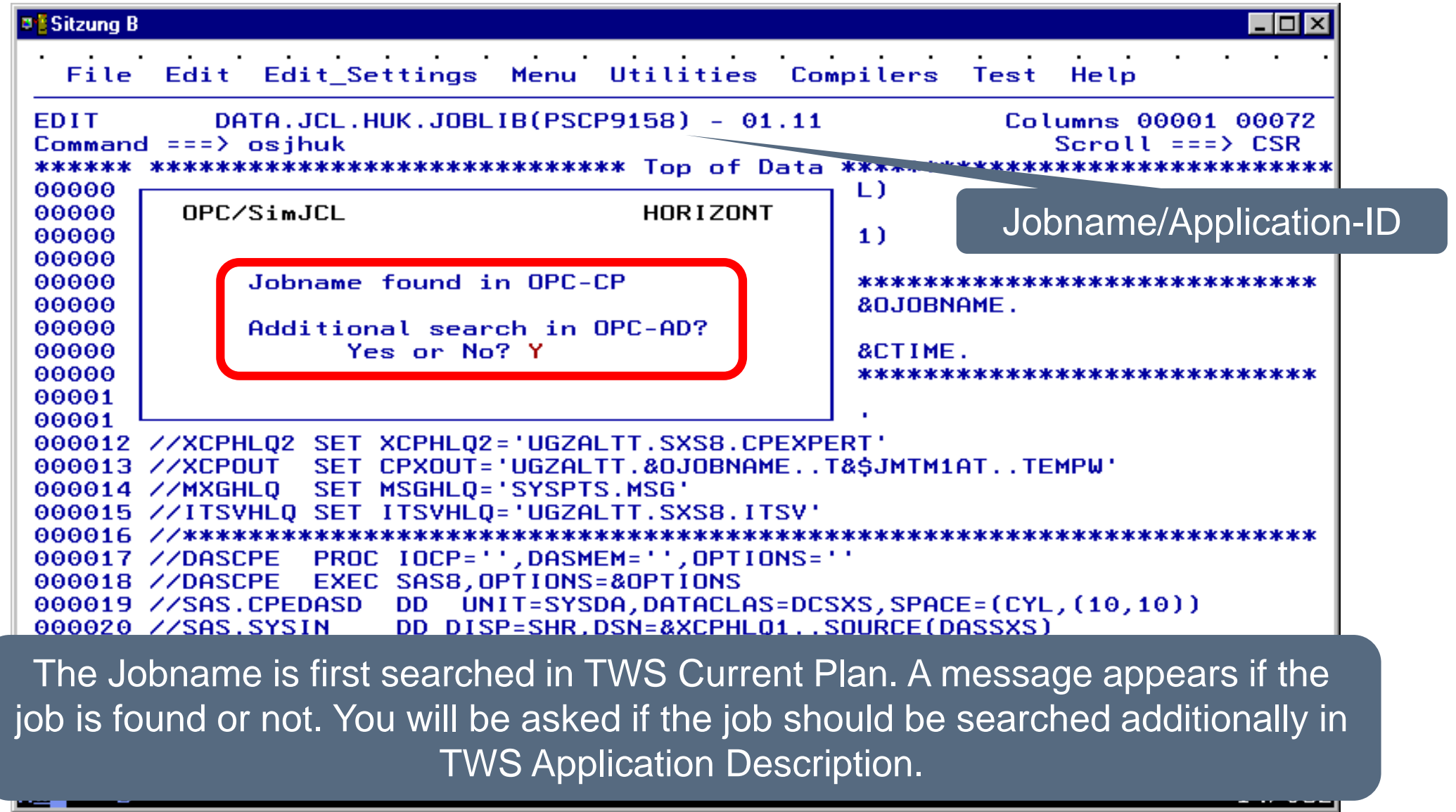

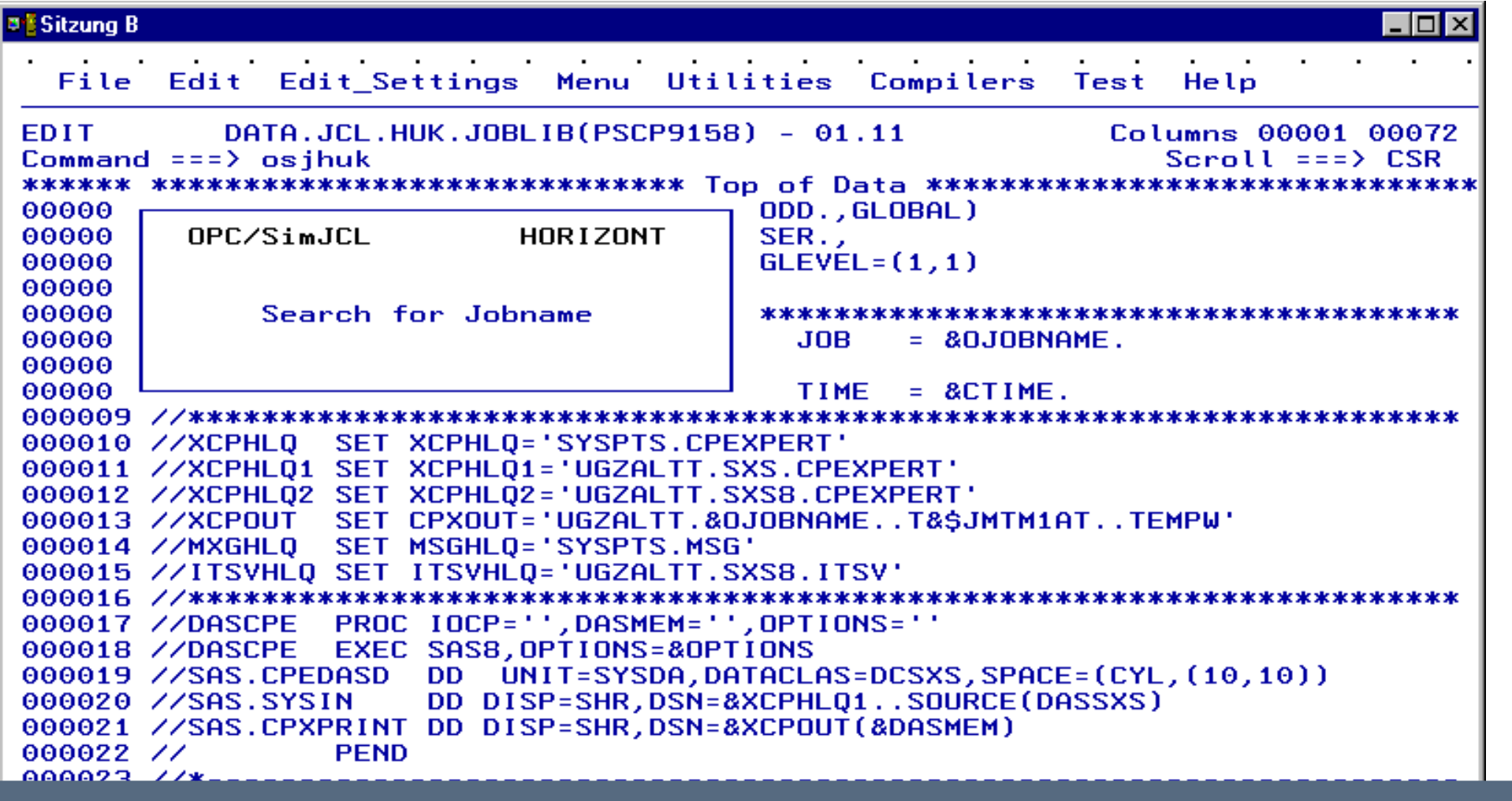

SmartJCL searches all operations of all jobs from TWS Application Description. This may take some time for a large number of jobs with many operations per system usage.

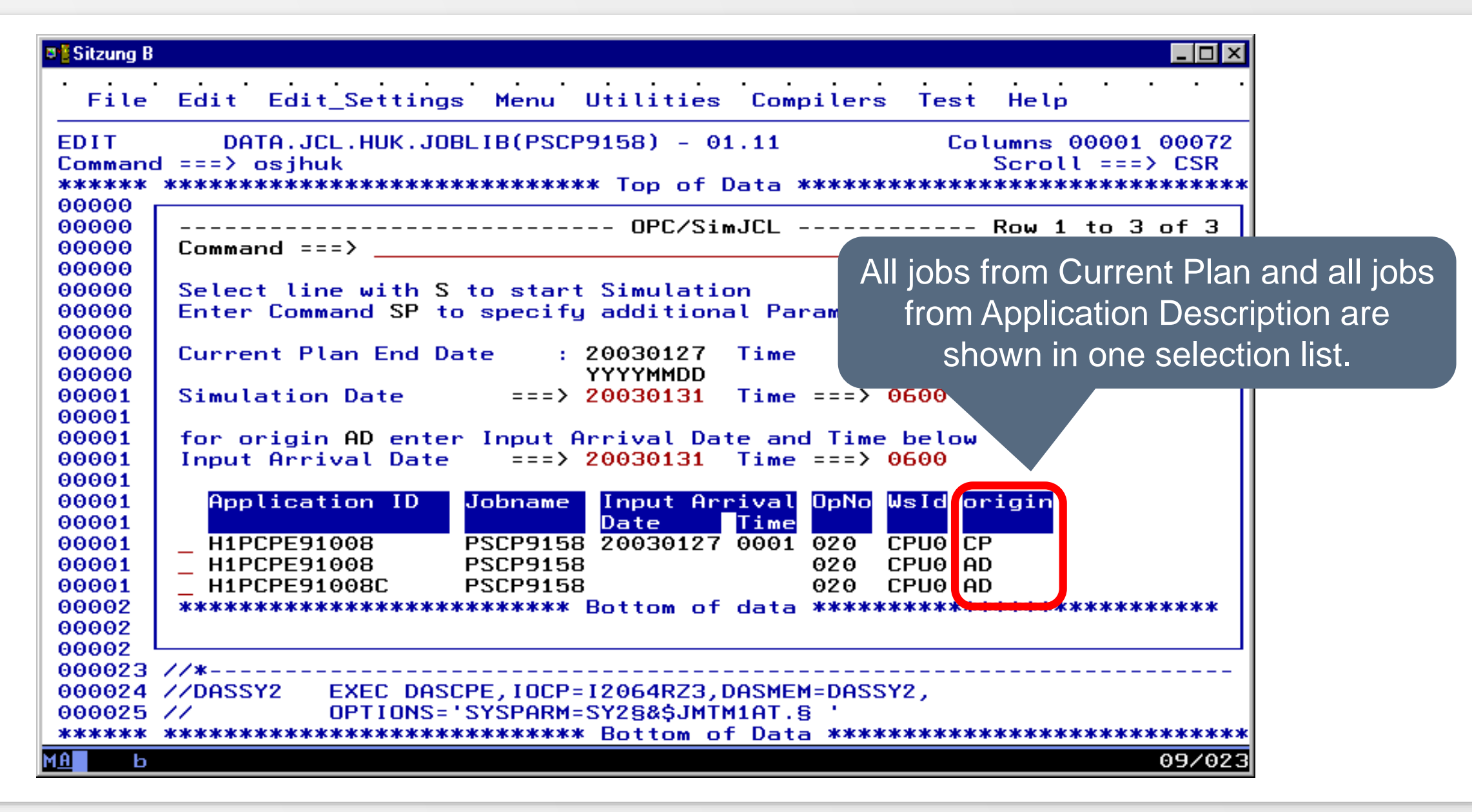

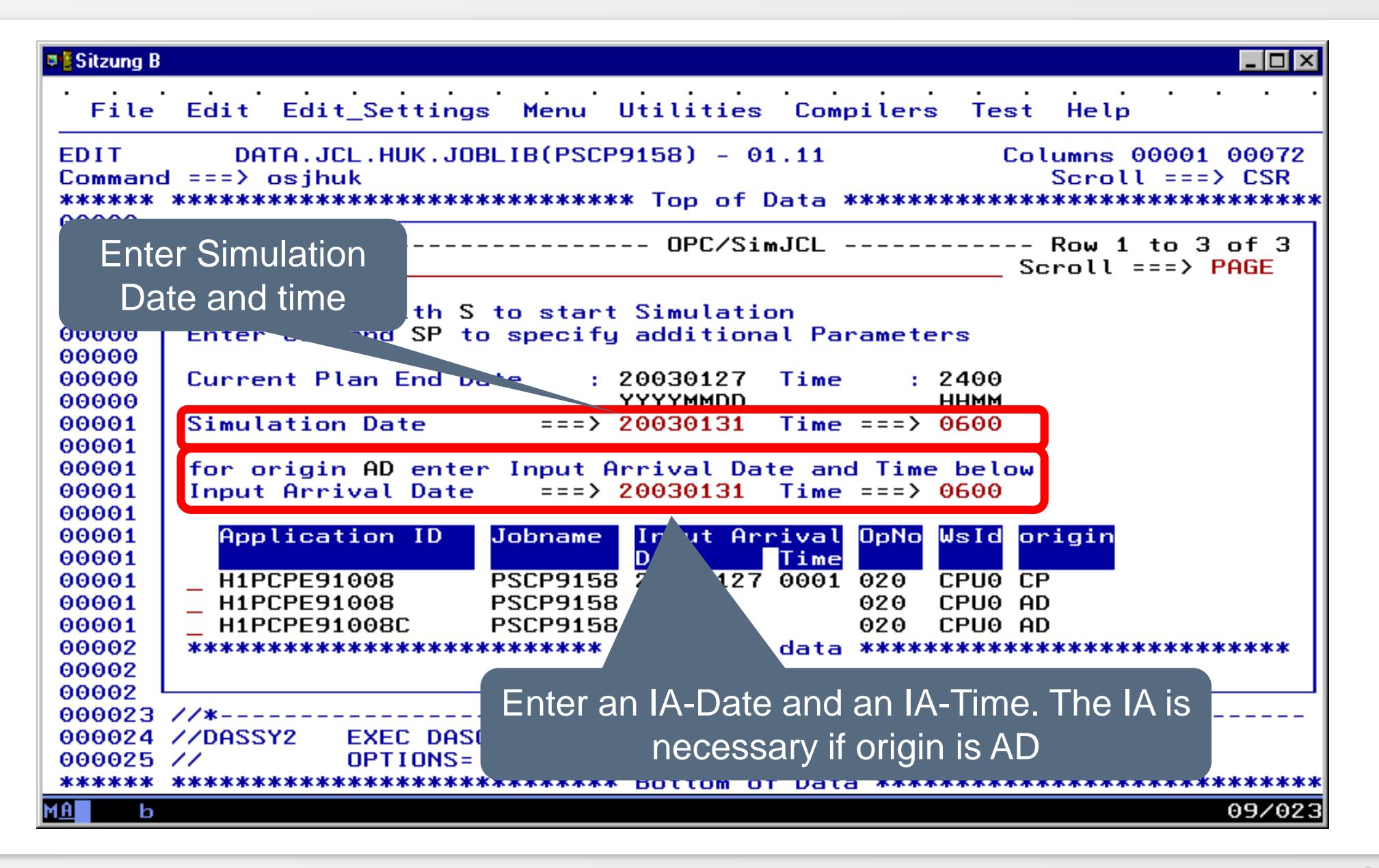

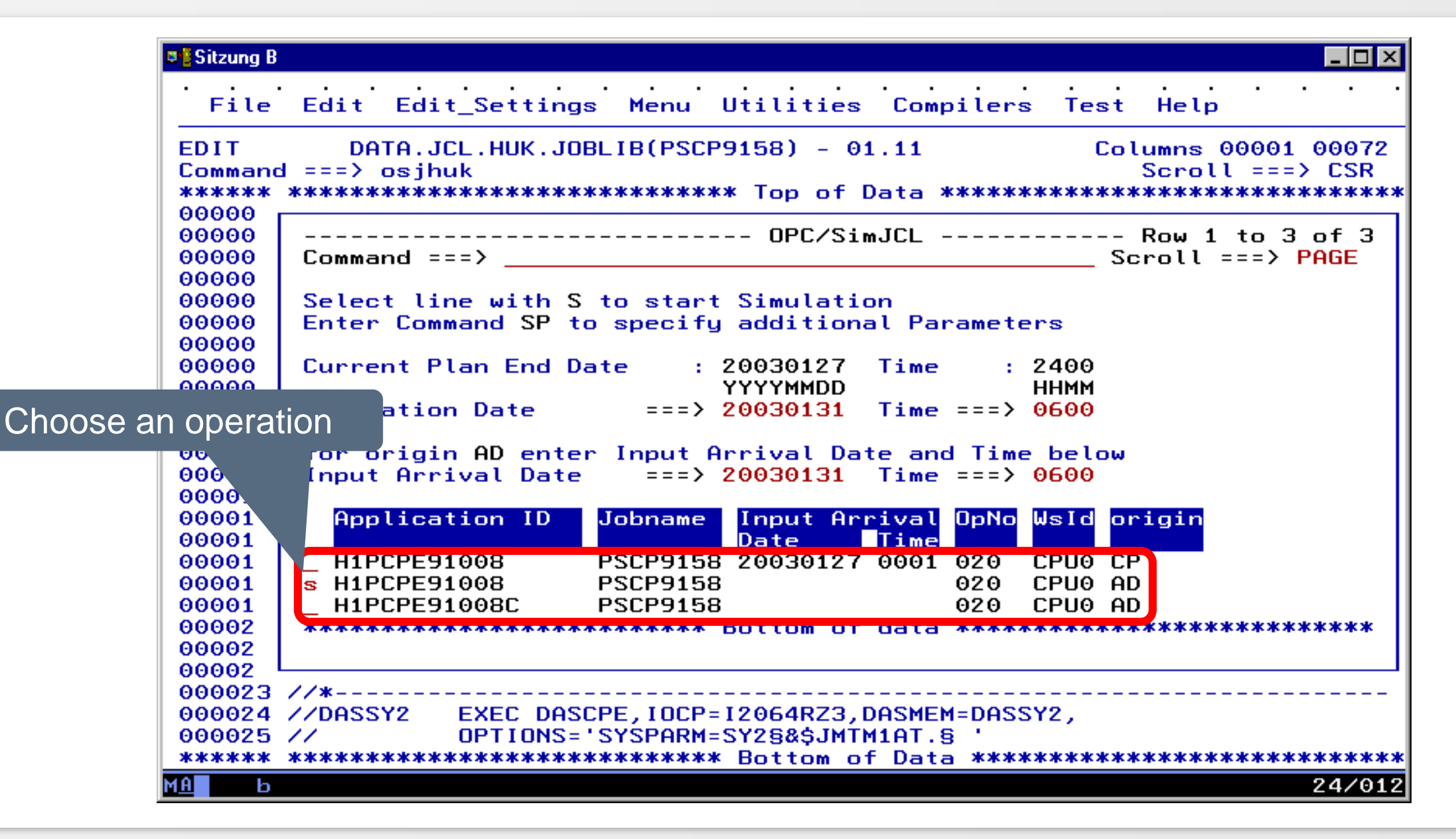

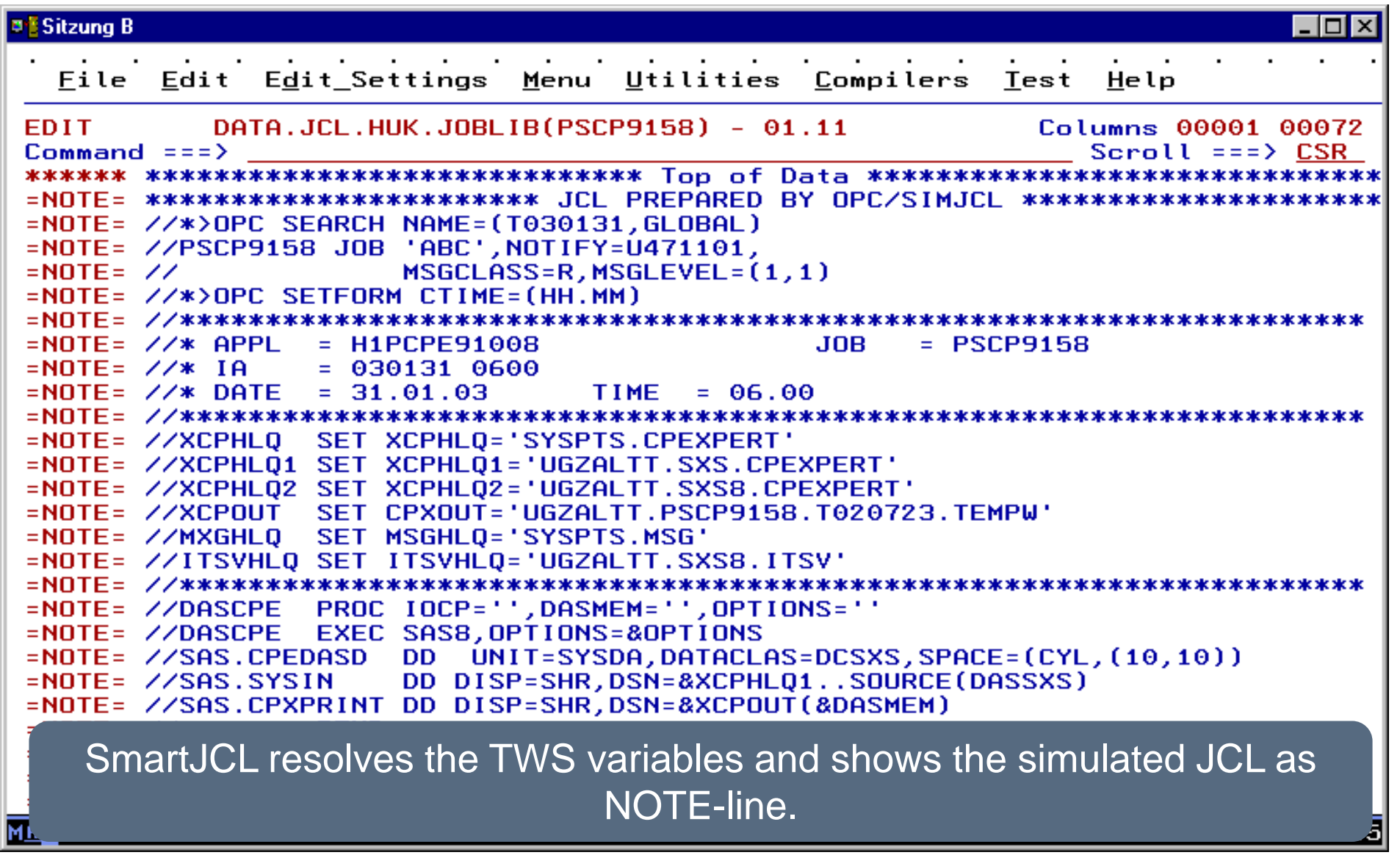

- <span id="page-44-0"></span>• Following procedure is necessary if:
	- the JCL is changed in Editor but not saved
	- the JCL does not stand in any TWS-Job Library
- Note: In both cases you have to inform SmartJCL explicit that the JCL should be used from editor for simulation.

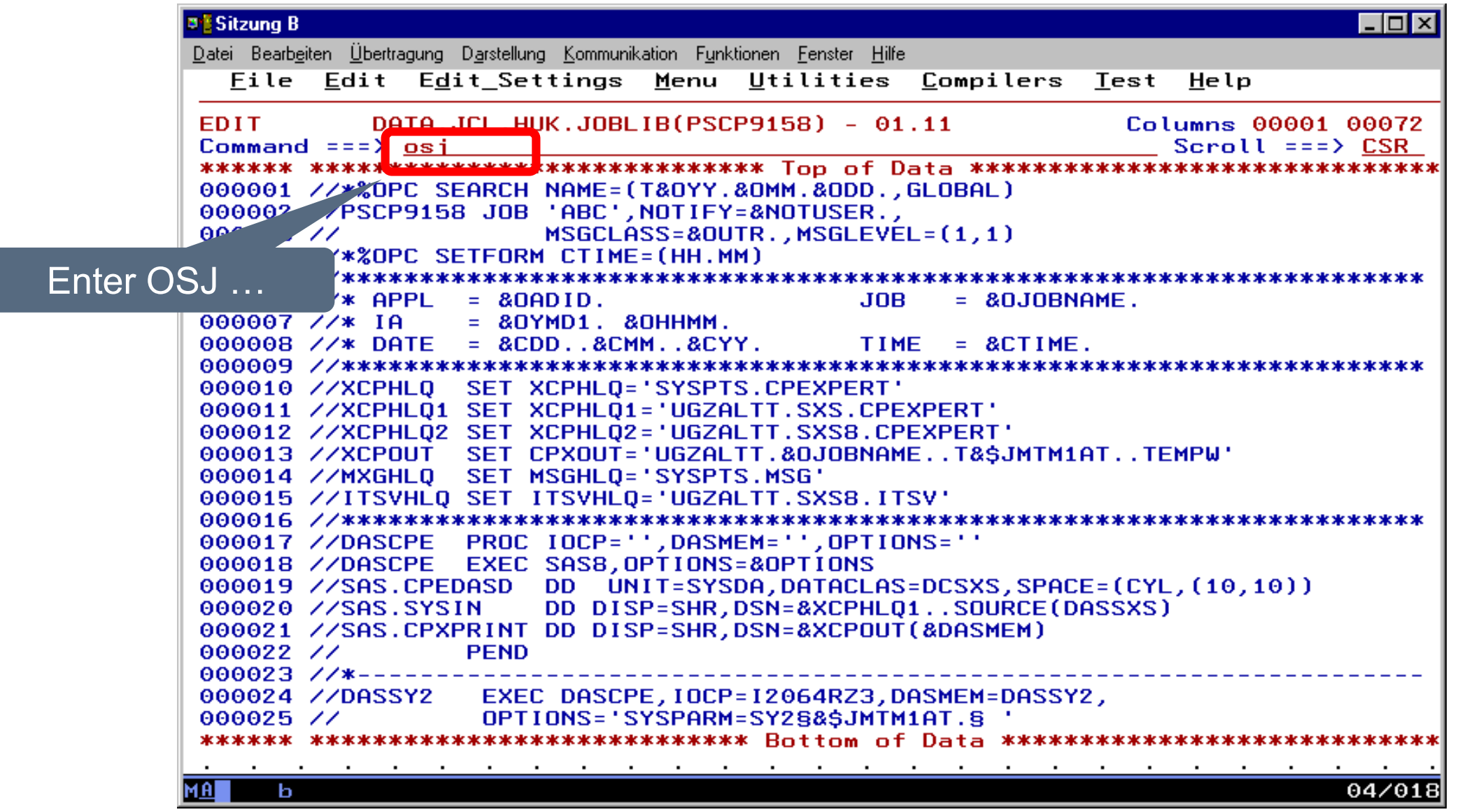

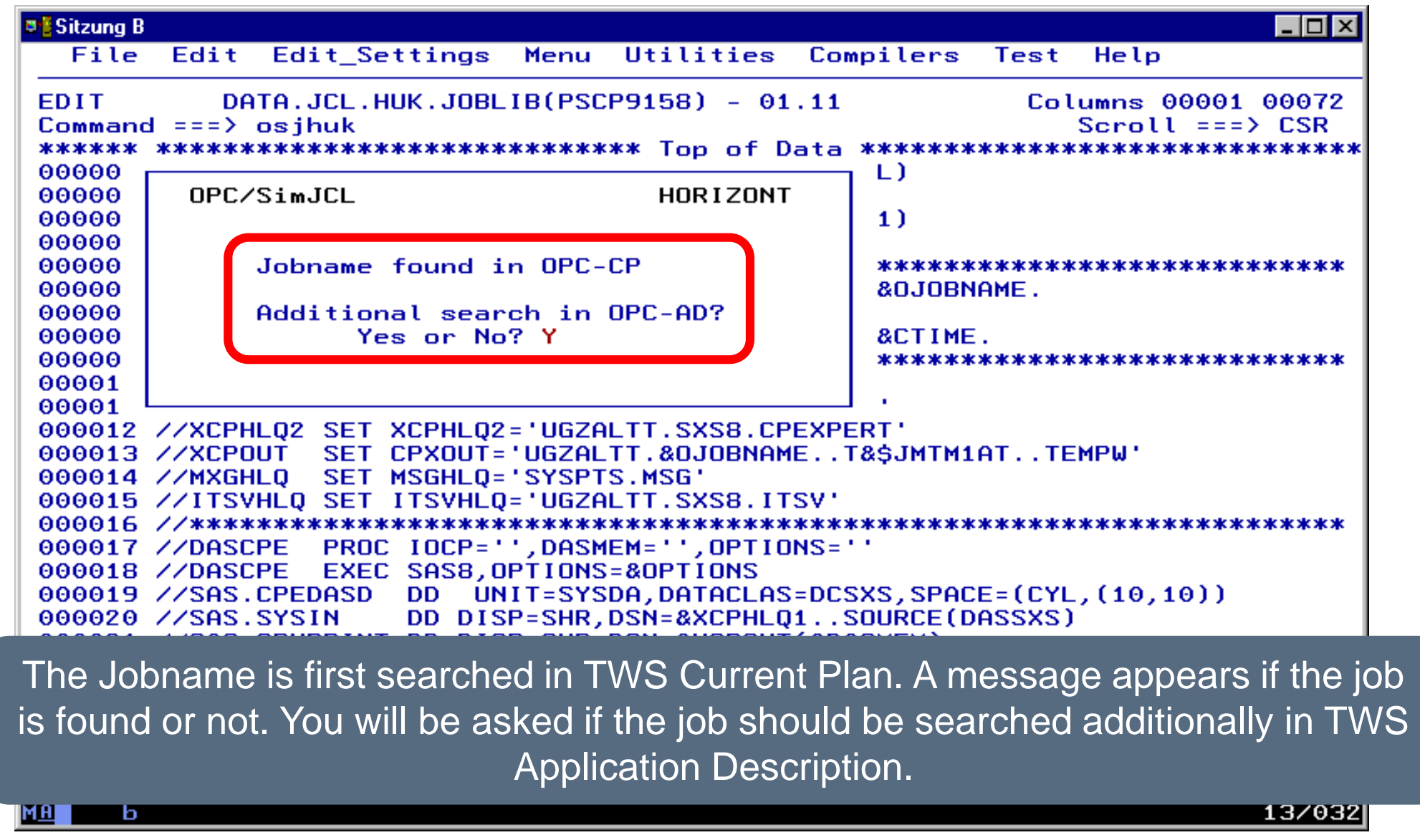

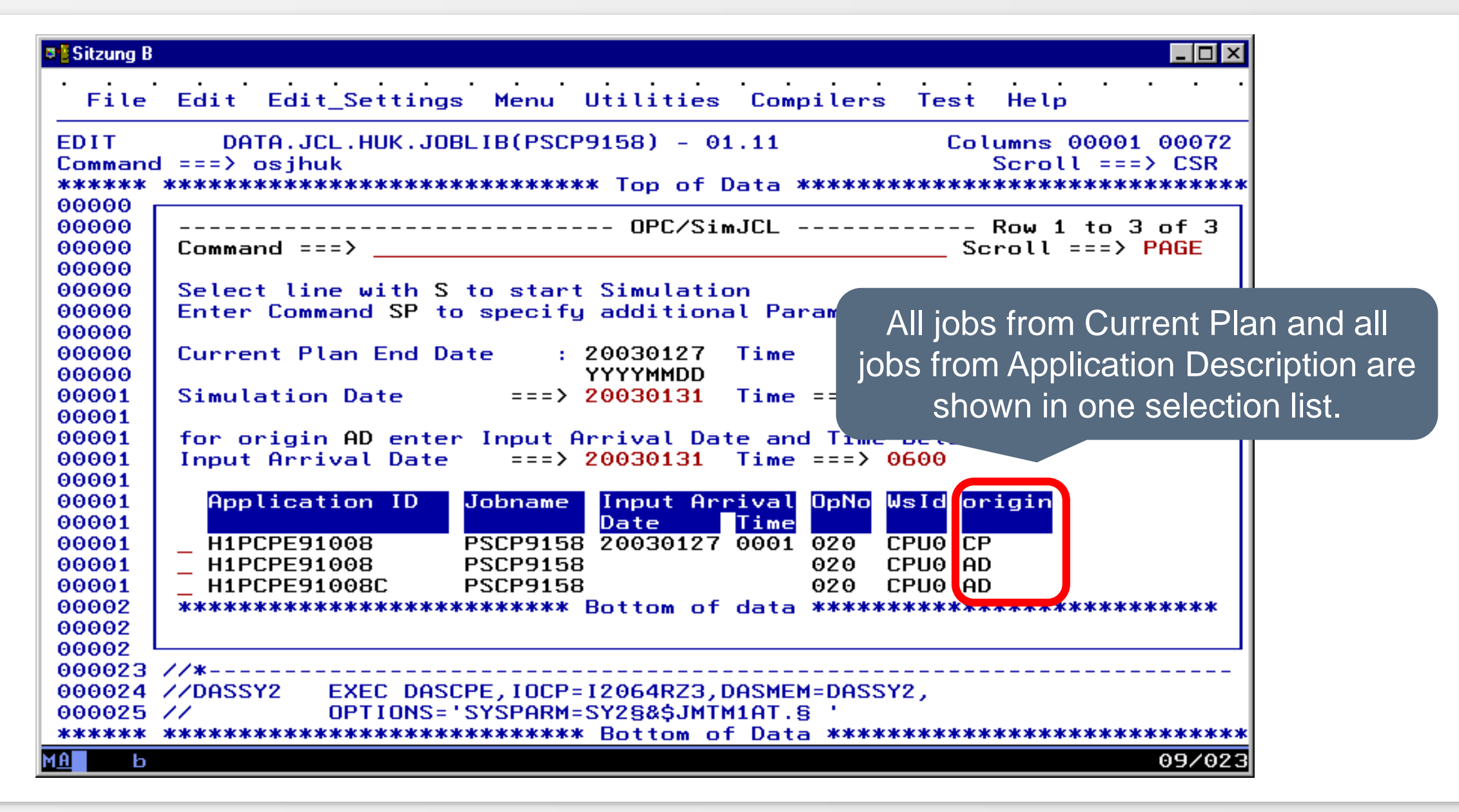

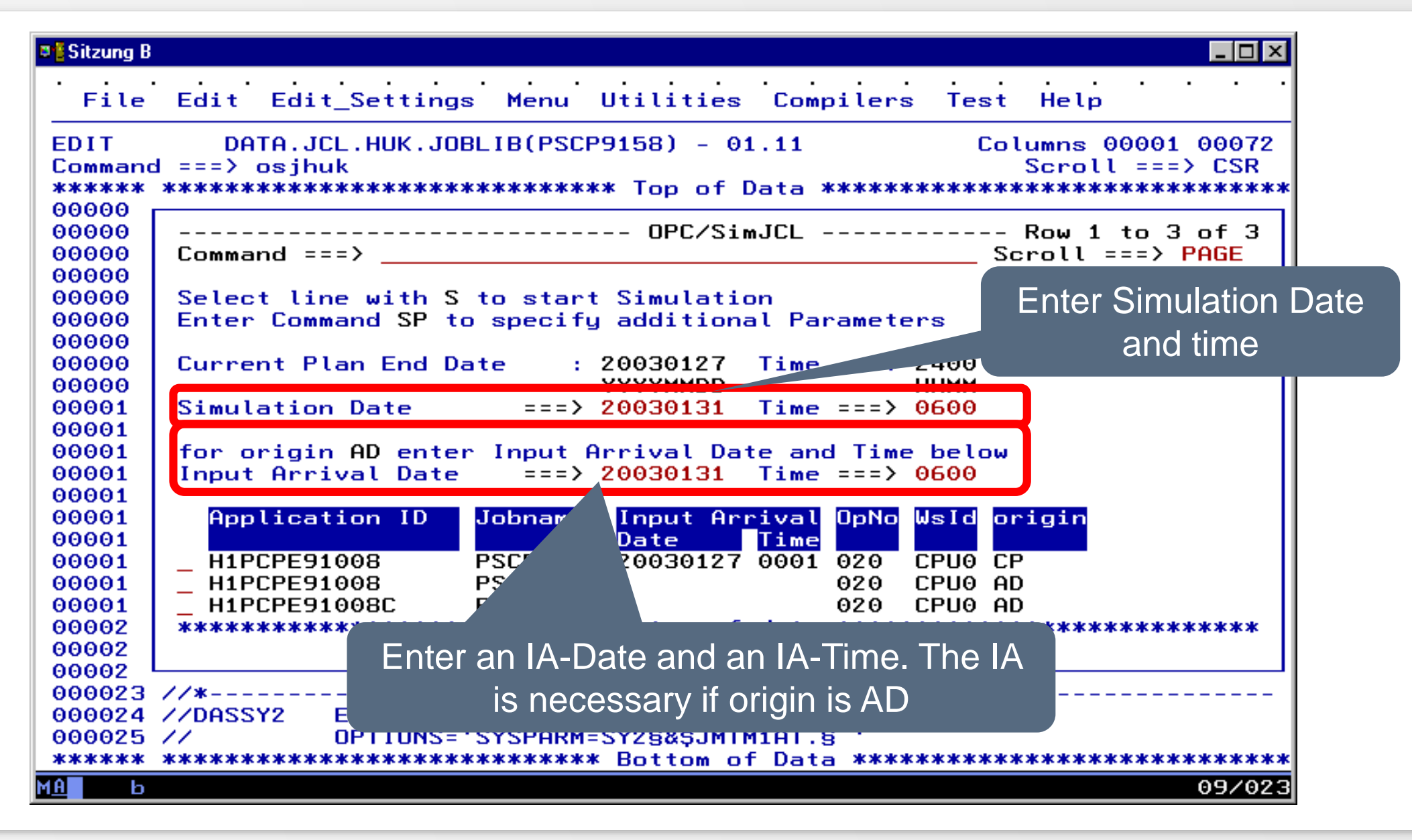

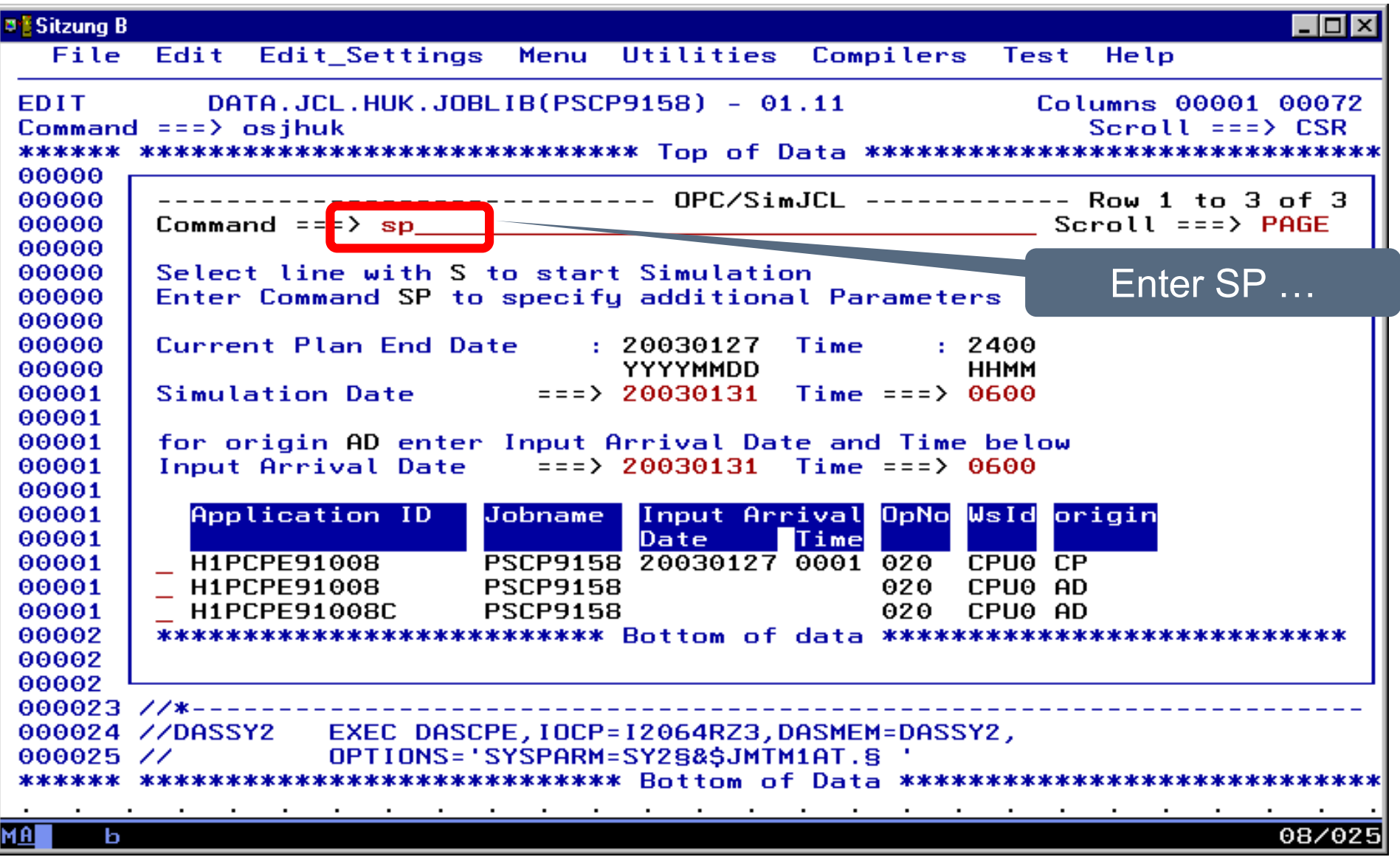

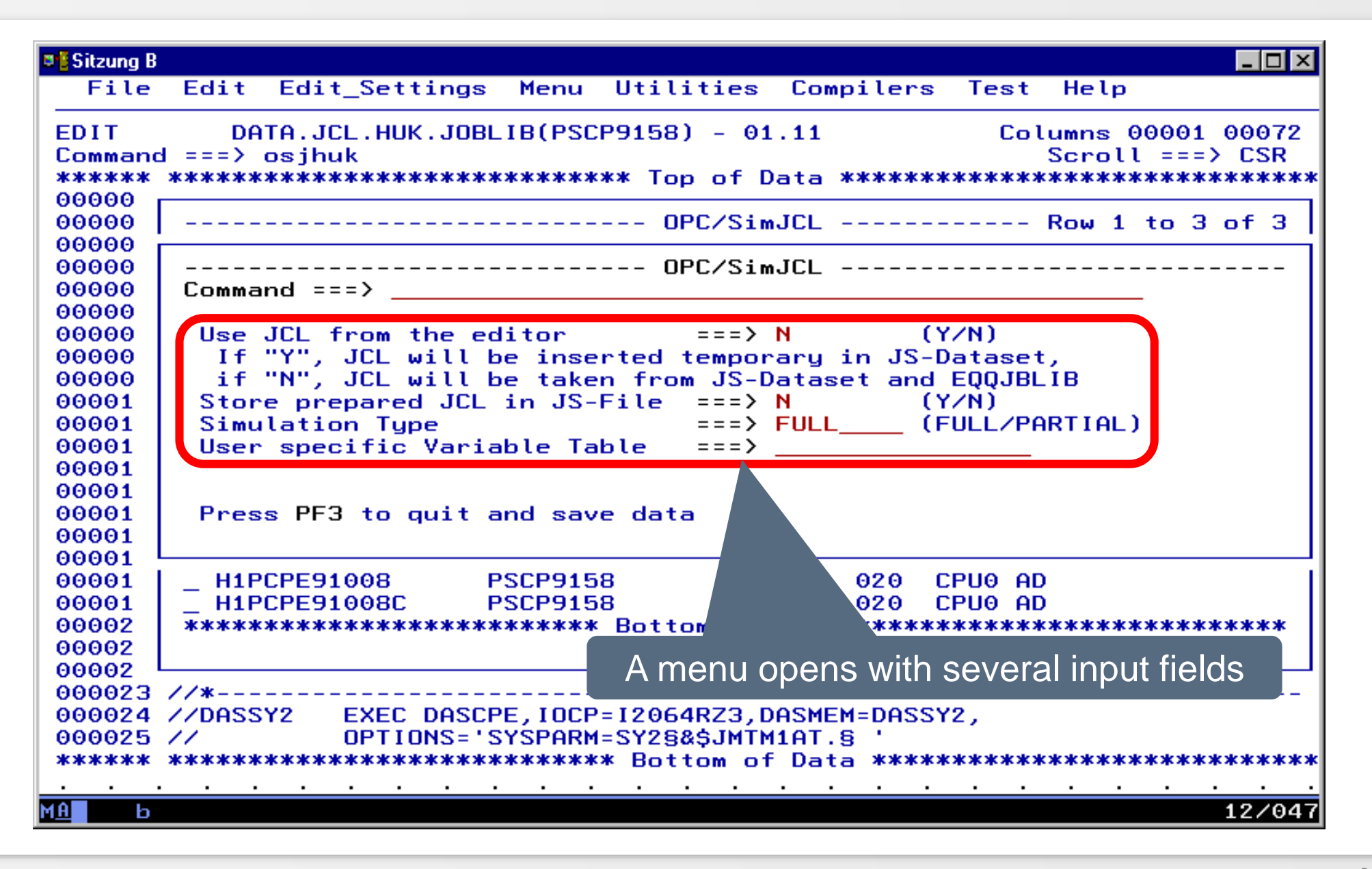

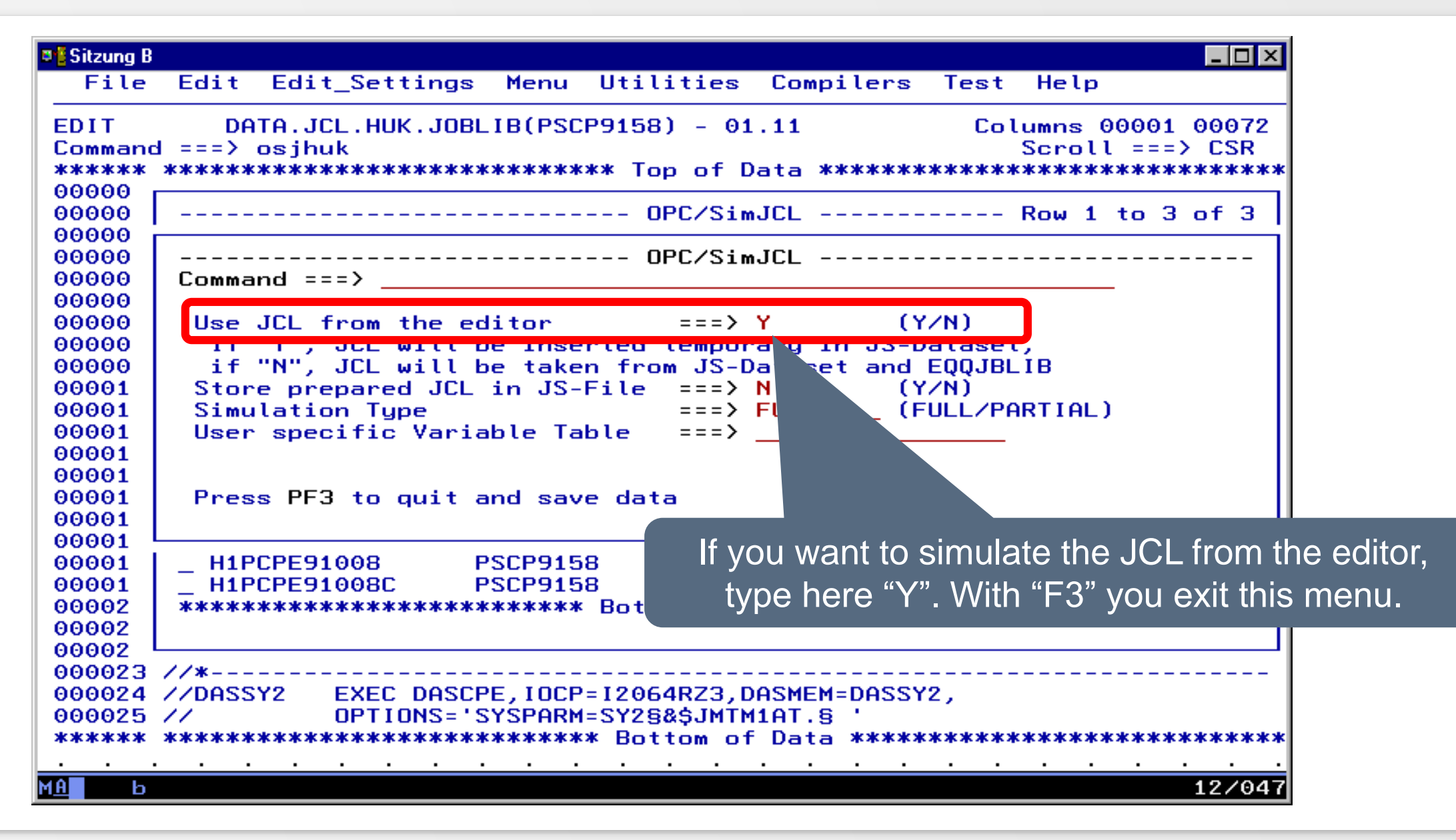

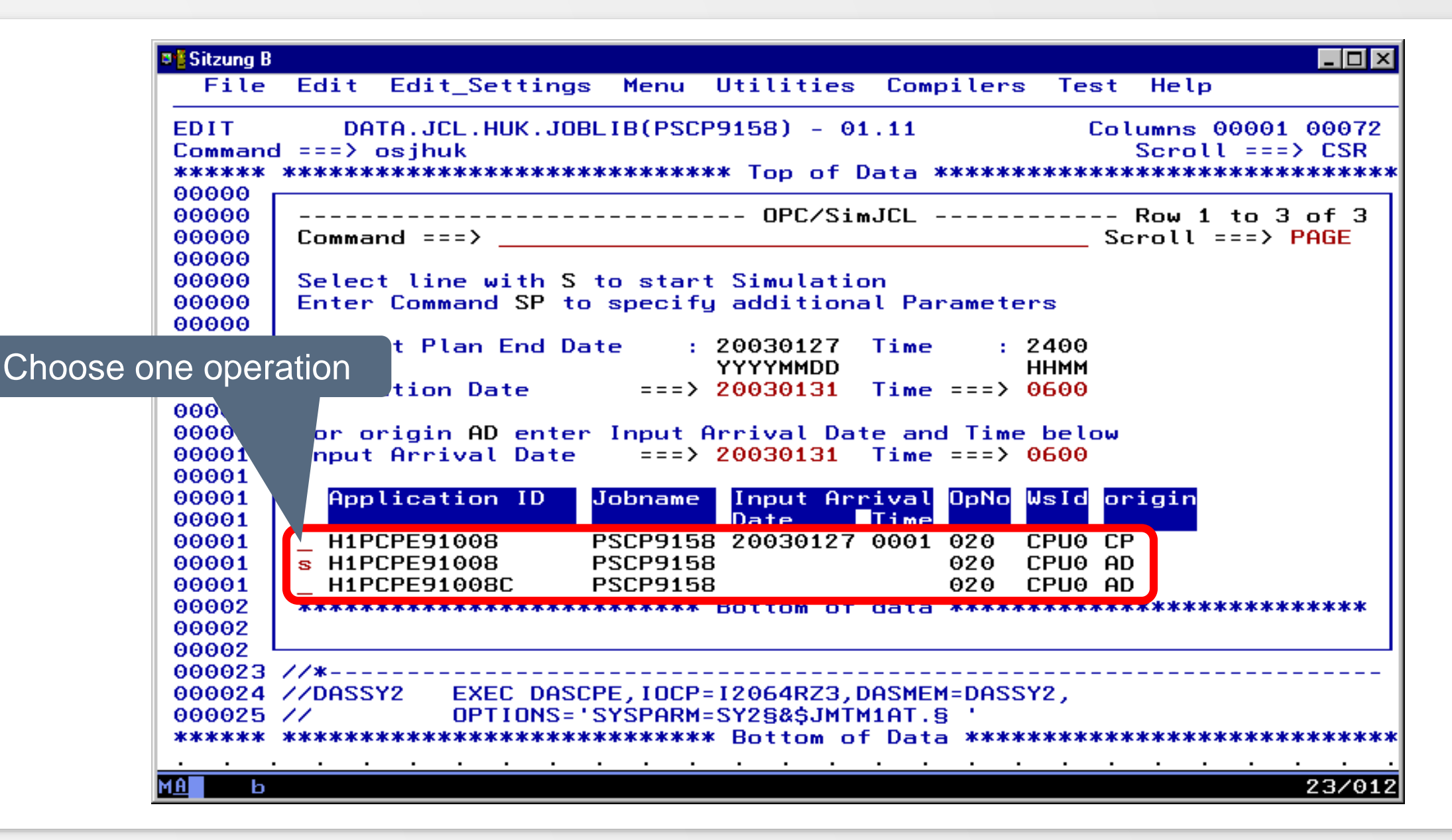

**DESitzung B**  $\Box$ o $\Box$ File Edit Edit Settings Menu Utilities Compilers Test Help DATA.JCL.HUK.JOBLIB(PSCP9158) - 01.11 Columns 00001 00072 **EDIT**  $Commonend == >$  $Scroll == > CSR$ =NOTE= \*\*\*\*\*\*\*\*\*\*\*\*\*\*\*\*\*\*\*\*\*\*\*\* JCL PREPARED BY OPC/SIMJCL \*\*\*\*\*\*\*\*\*\*\*\*\*\*\*\*\*\*\*\*\*  $=$ NOTE= //\*>OPC SEARCH NAME=(T030131,GLOBAL) =NOTE= //PSCP9158 JOB 'ABC', NOTIFY=U471101,  $=$ NOTE=  $\angle$  $MSGCLASS=R, MSGLEVEL = (1, 1)$  $=$ NOTE=  $\angle$ /\*>OPC SETFORM CTIME=(HH.MM)  $=$ NOTE=  $\angle$ /\* APPL = H1PCPE91008  $\bf{JOB}$  $=$  PSCP9158  $= 0301310600$  $=$ NOTE $=$  //\* IA  $=$ NOTE=  $\frac{\sqrt{x}}{x}$  DATE = 31.01.03  $TIME = 06.00$  $=$ NOTE= //XCPHLQ1 SET XCPHLQ1='UGZALTT.SXS.CPEXPERT'  $=$ NOTE= //XCPHLQ2 SET XCPHLQ2='UGZALTT.SXS8.CPEXPERT' =NOTE= //MXGHLQ SET MSGHLQ='SYSPTS.MSG' =NOTE= //ITSVHLQ SET ITSVHLQ='UGZALTT.SXS8.ITSV' =NOTE= //DASCPE EXEC SAS8, OPTIONS=&OPTIONS  $=$ NOTE= //SAS.CPEDASD DD UNIT=SYSDA,DATACLAS=DCSXS,SPACE=(CYL,(10,10))  $=$ NOTE=  $\angle$ /SAS.SYSIN DD DISP=SHR, DSN=&XCPHL01..SOURCE(DASSXS)  $=$ NOTE= //SAS.CPXPRINT DD DISP=SHR,DSN=&XCPOUT(&DASMEM)  $=$ NOTE=  $\angle$ **PEND** SmartJCL resolves the TWS variables and shows you the simulated JCL as NOTE-line.

- Technical procedure
	- JCL from Editor is copied to JS file
		- A possibly existing JCL with same key data in TWS-JS file will be cached from SmartJCL and the "edited JCL" is inserted into the JS file
	- the simulaton will be executed
	- the "edited JCL" will be deleted from the JS file
	- a cached JCL will be copied back into the TWS-JS file

- Important note
	- If you edit the JCL directly in TWS Current Plan dialog and simulate the changed JCL, command SP doesn't work because TWS blocks his own JCL against modifications. Following message appears in SmartJCL-Dialog "OSJM214E INSERT OF JCL TO JS-DATASET NOT DONE"
	- You get in your own User-Session in DD statement in EQQMLOG following message:

EQQY722W DELETE RECORD WITH KEY adid ia NOT DONE, IS BEING UPDATED. EQQY722I RESOURCE IS JS EQQY721W CONCURRENT UPDATE (INSERT) OF RECORD WITH KEY adid ia, UPDATE PERFORMED

- Important note (continuation)
	- If you want to simulate the JCL in TWS Current Plan dialog, please save the JCL in the JS file by abandon the TWS-JCL Editor once and afterwards edit the JCL again.
	- Don't use command SP if you simulate

• With command OSJ JCK you can simulate and check in one run

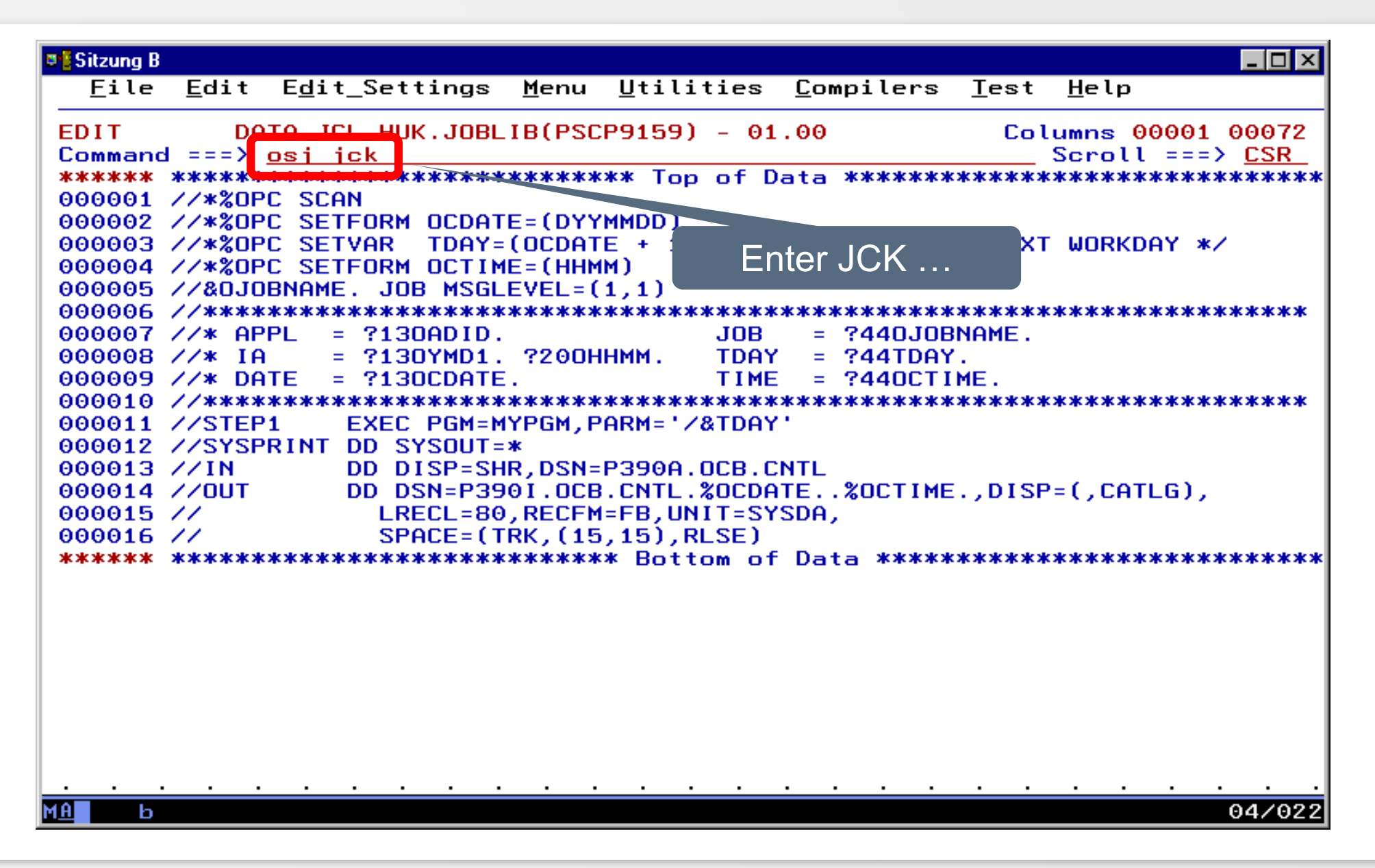

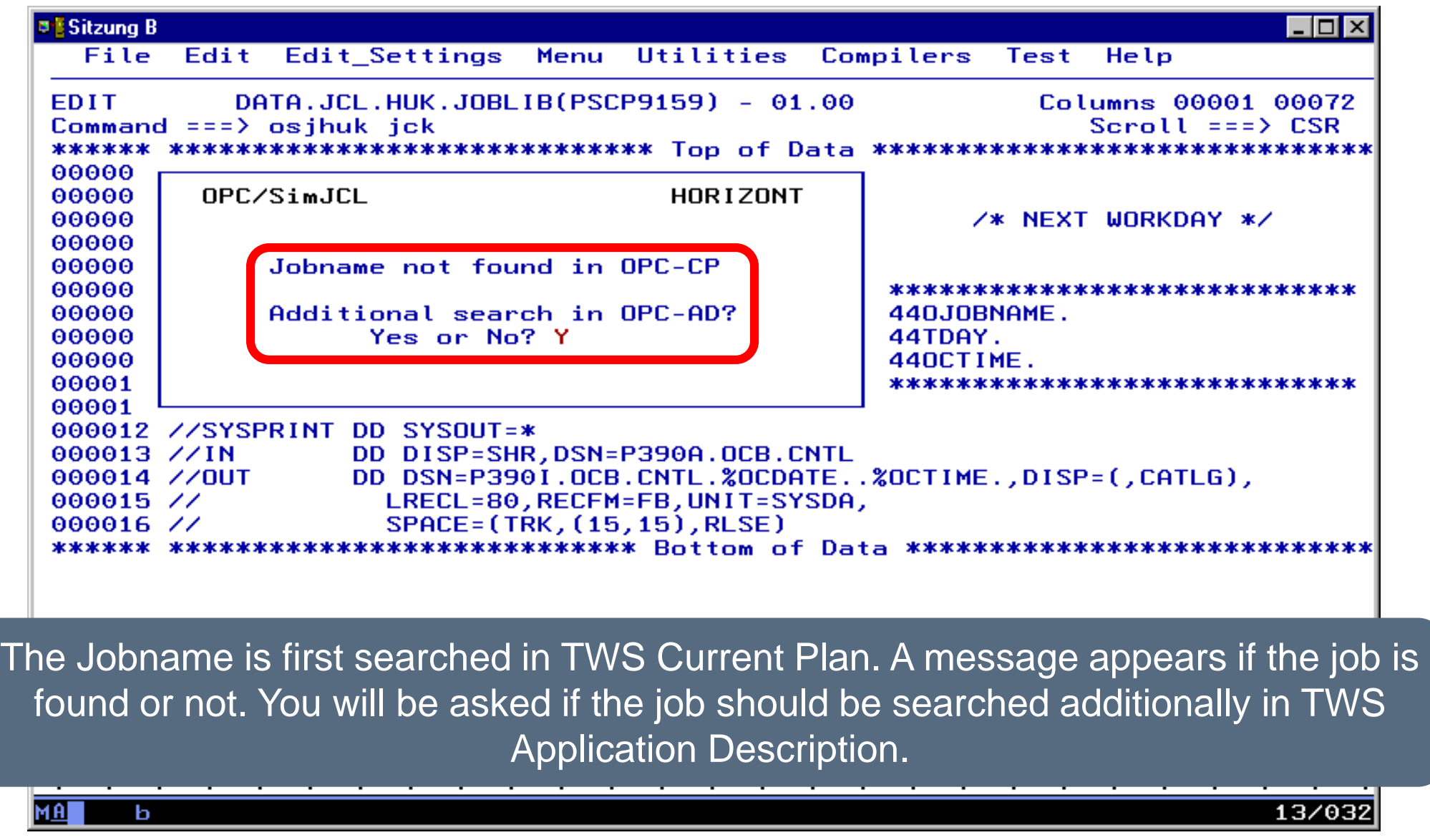

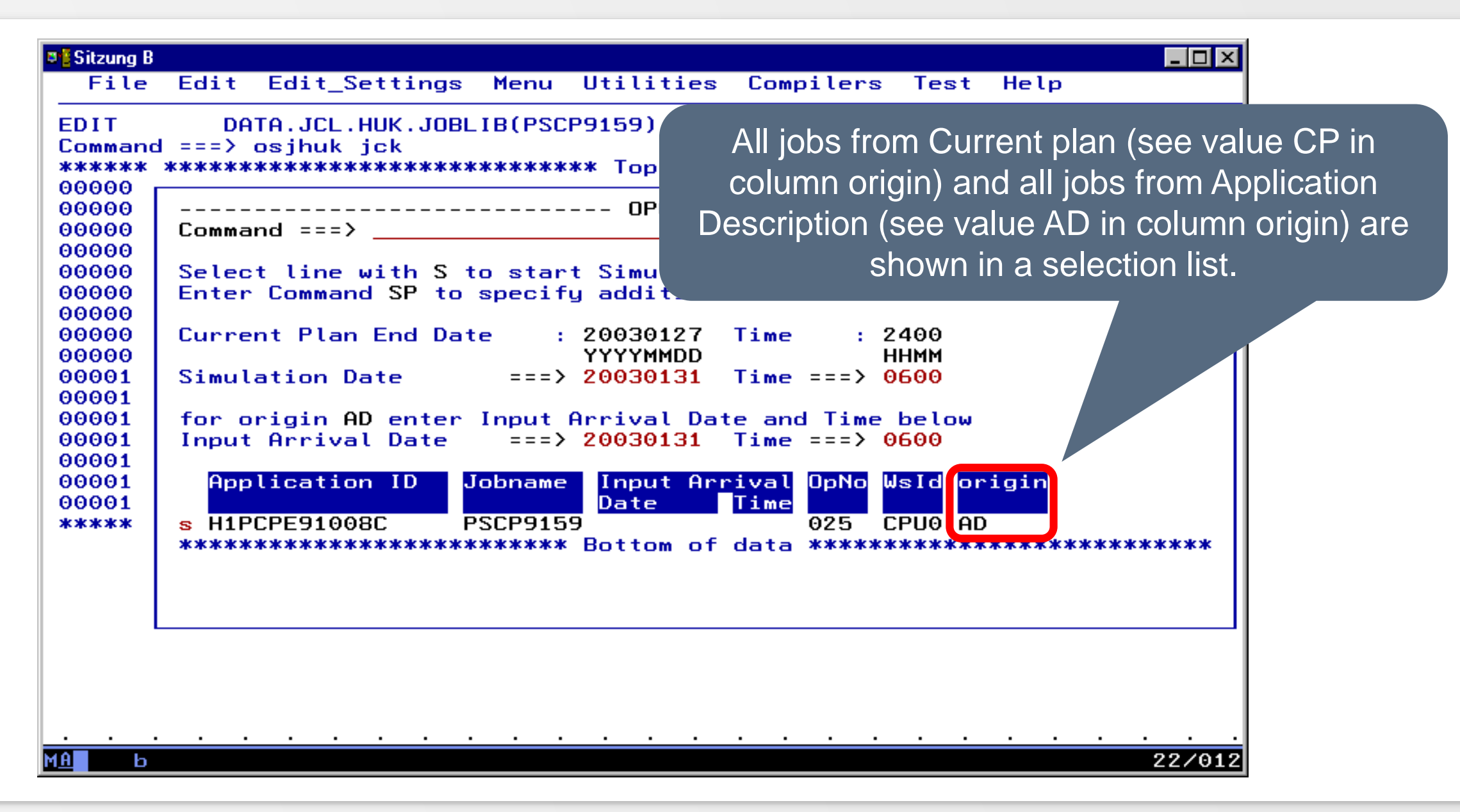

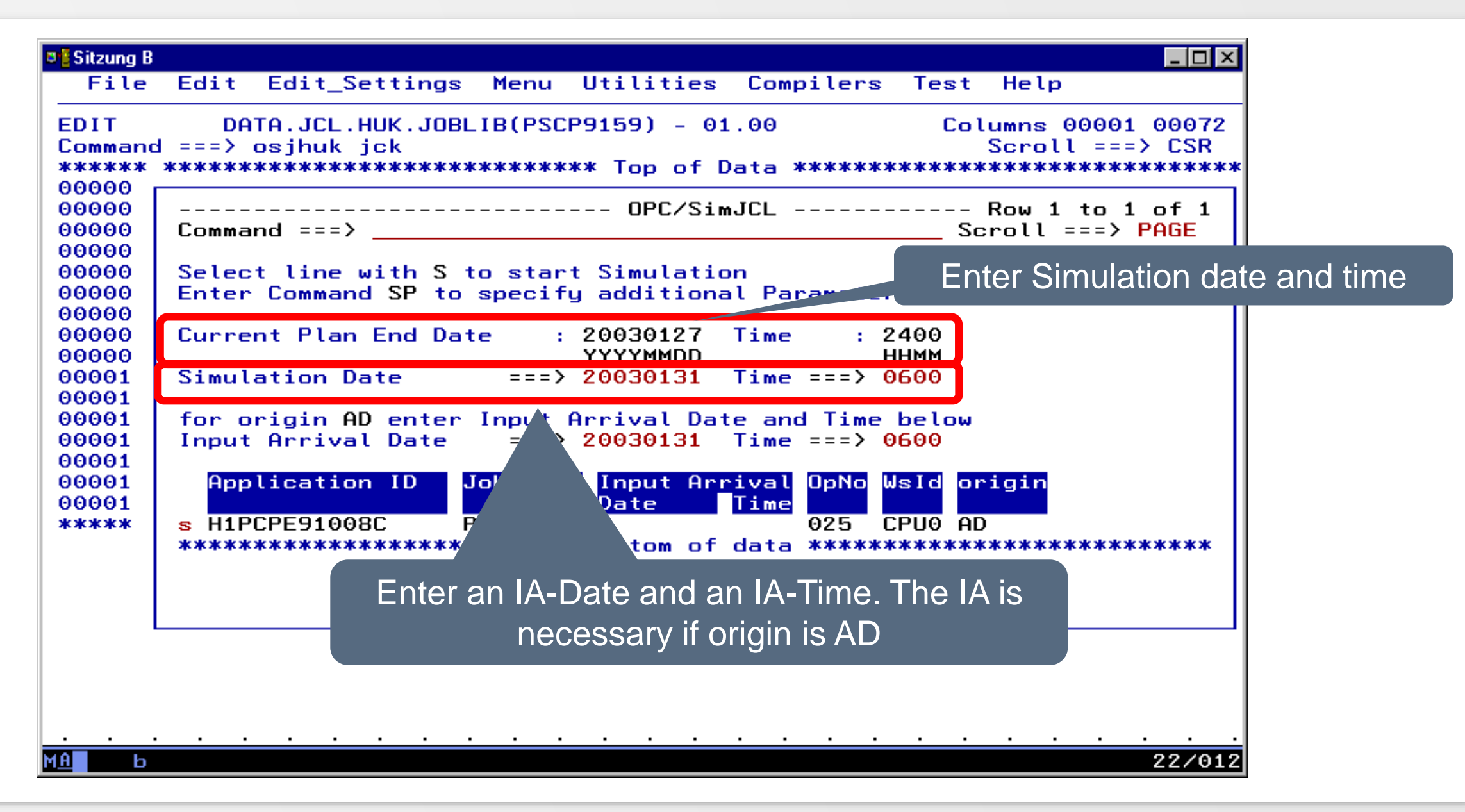

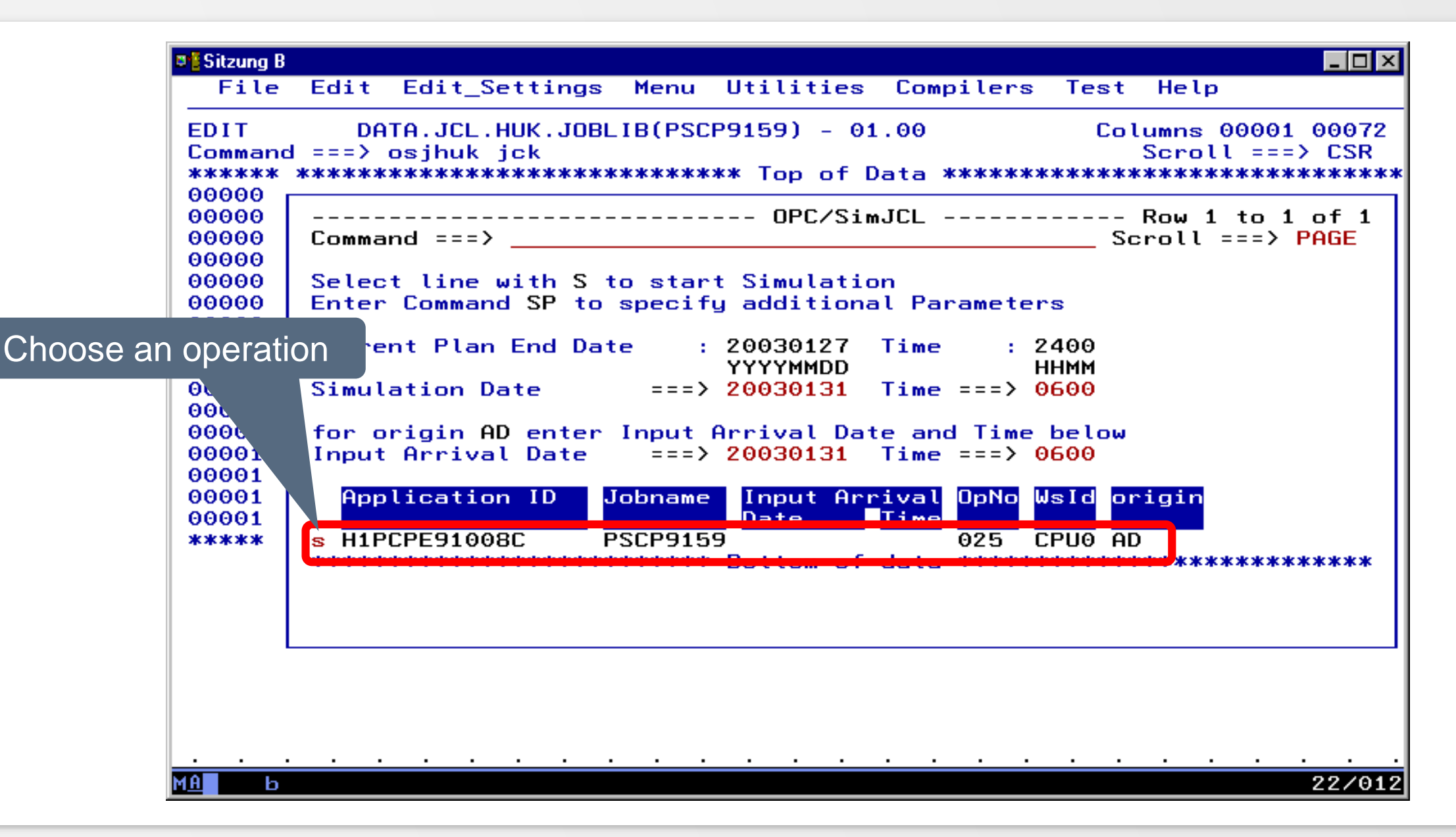

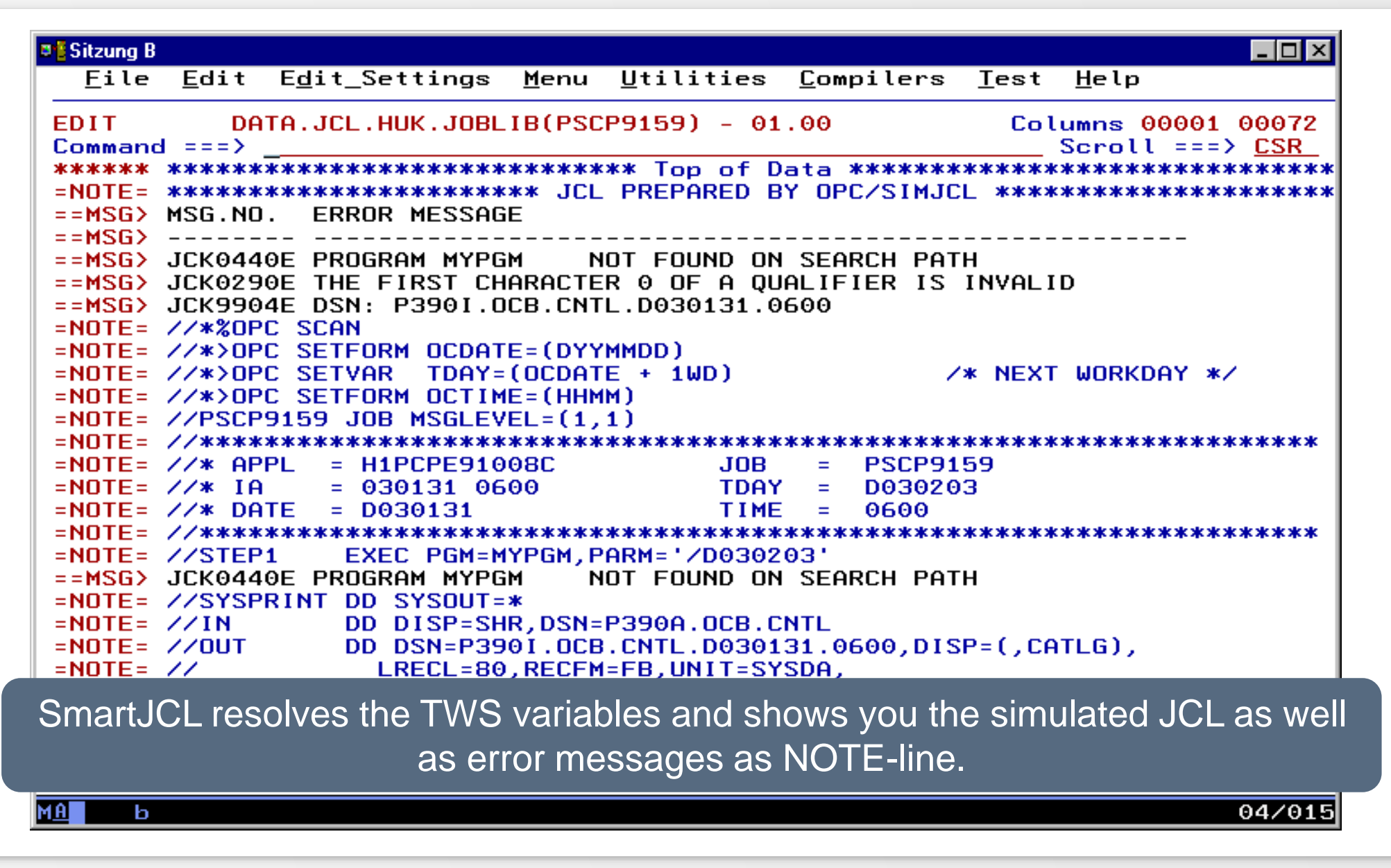

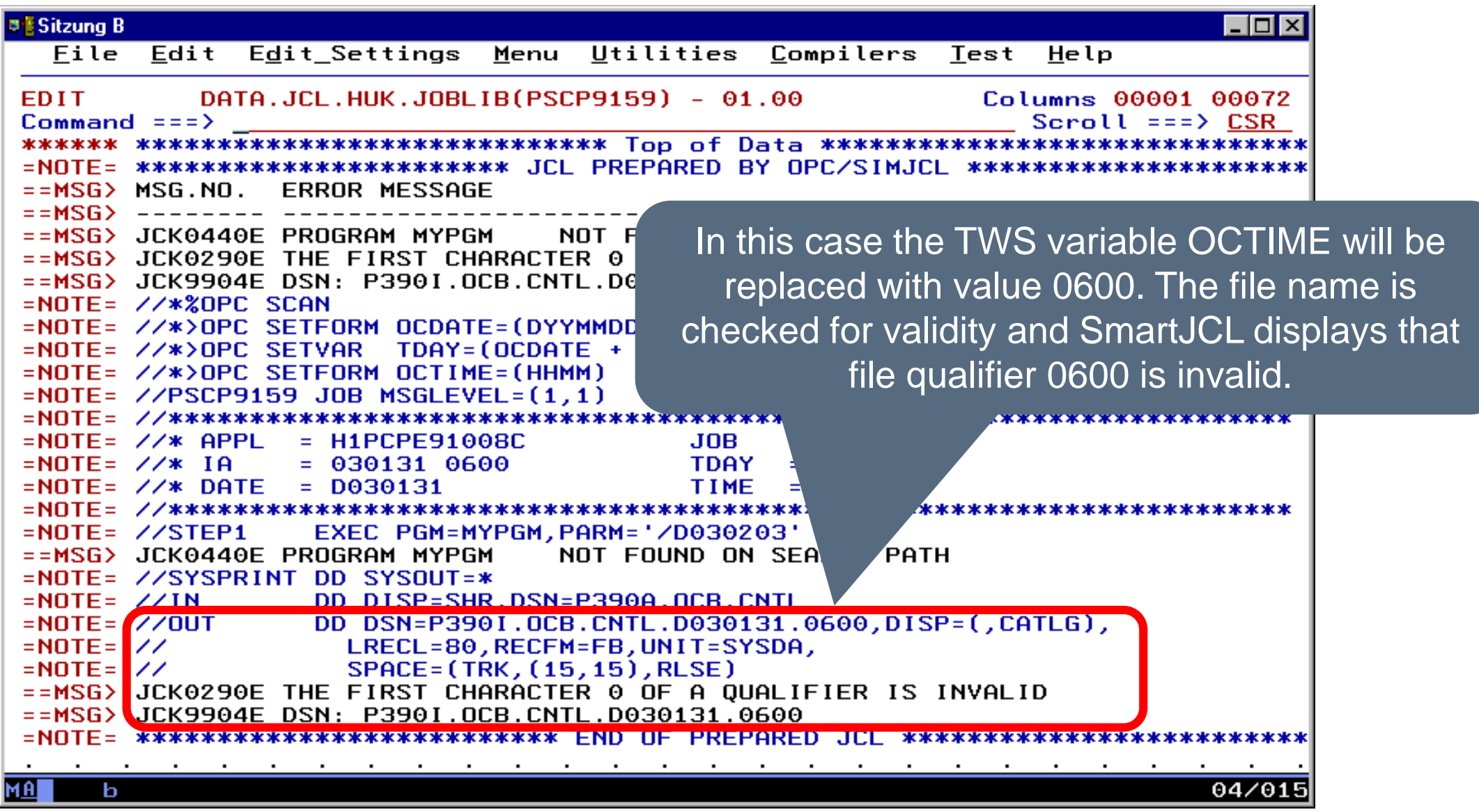

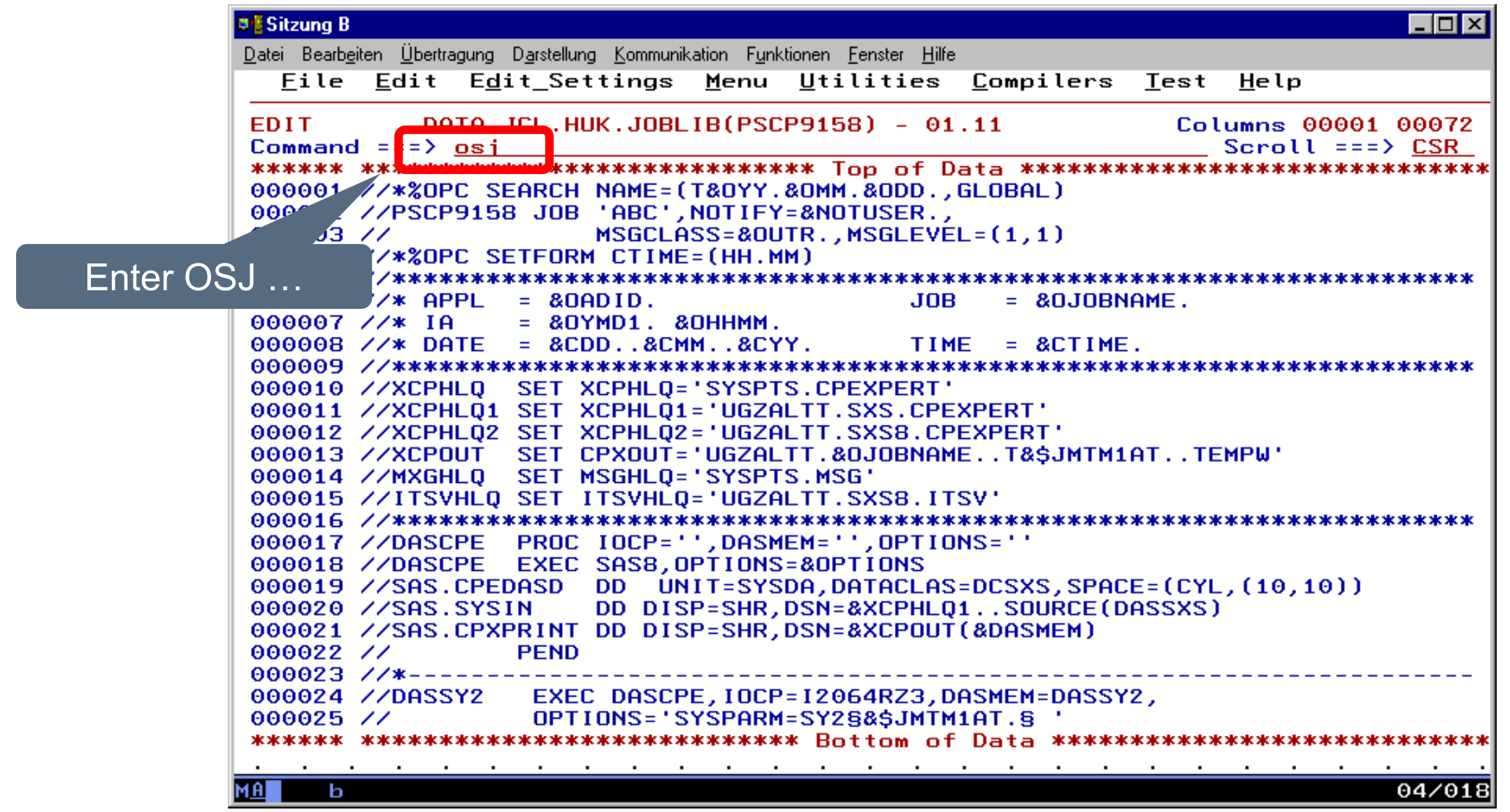

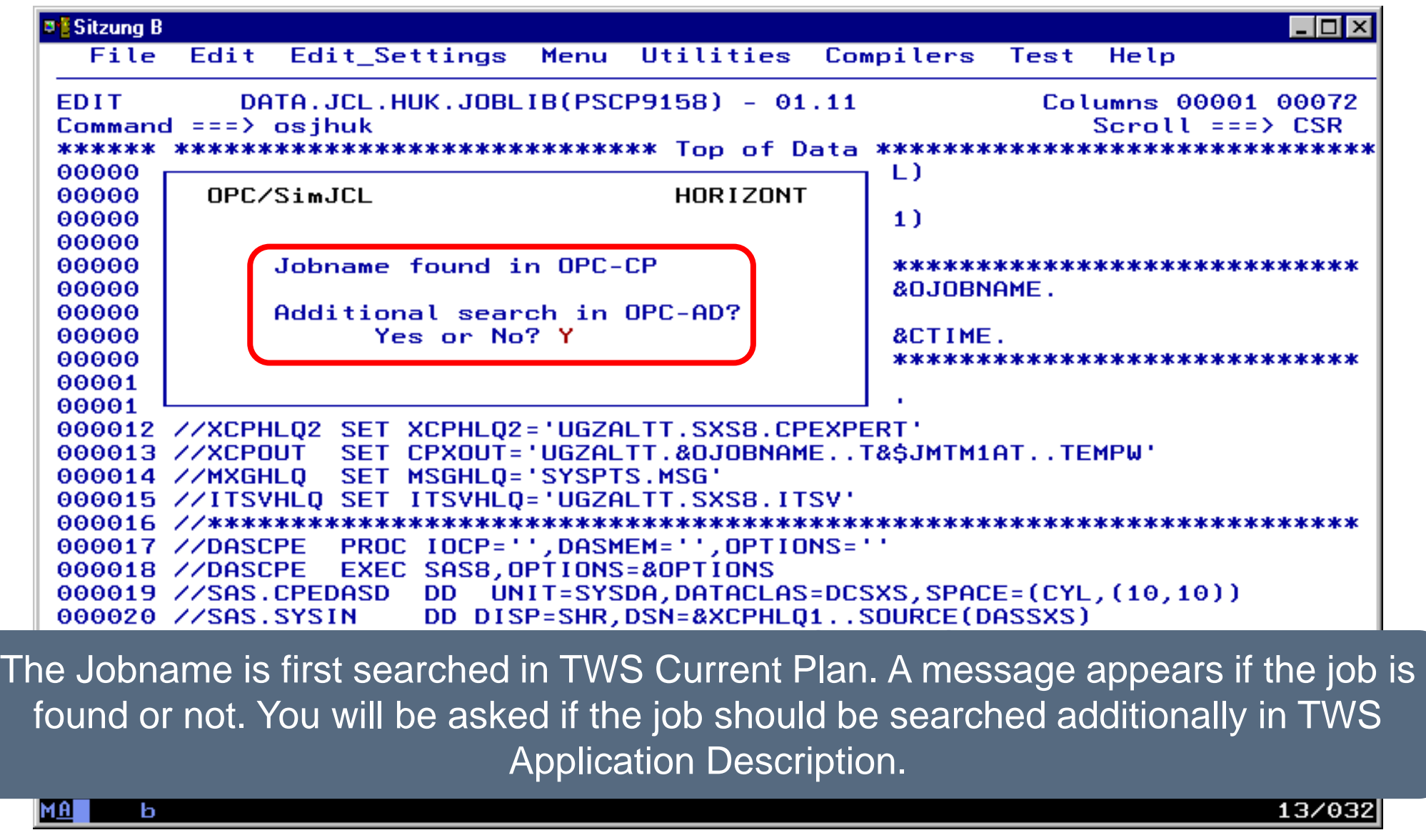

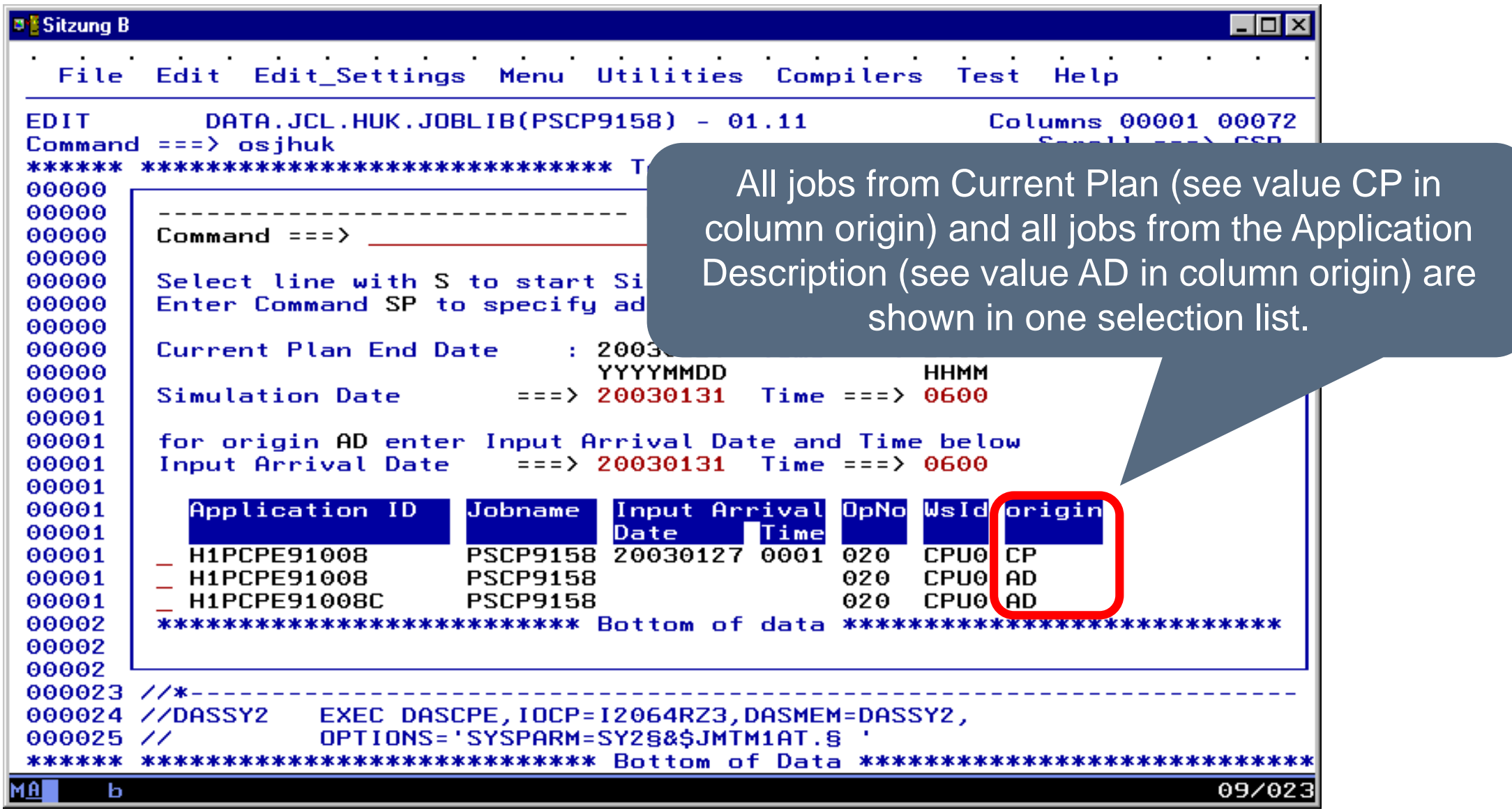

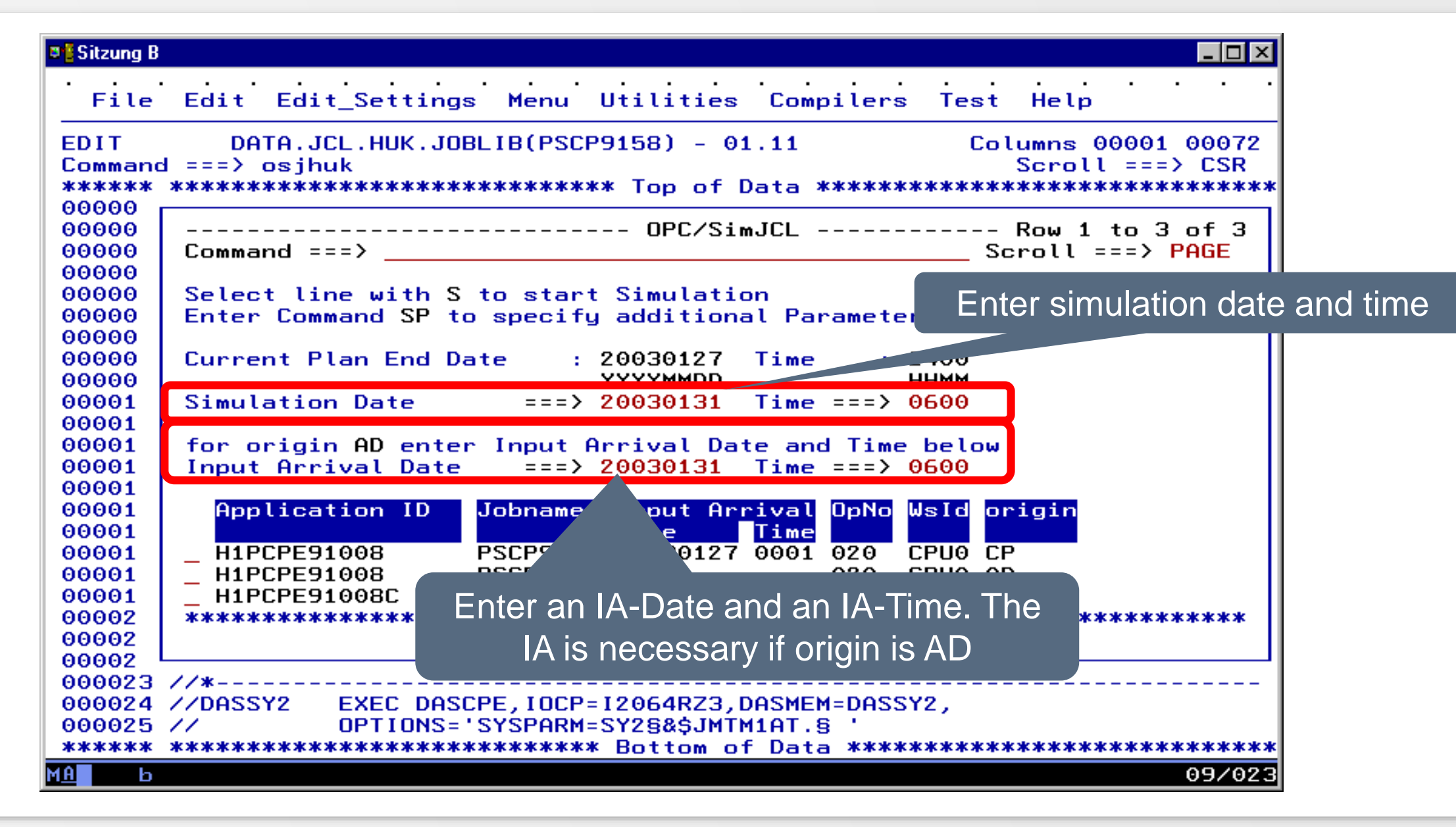

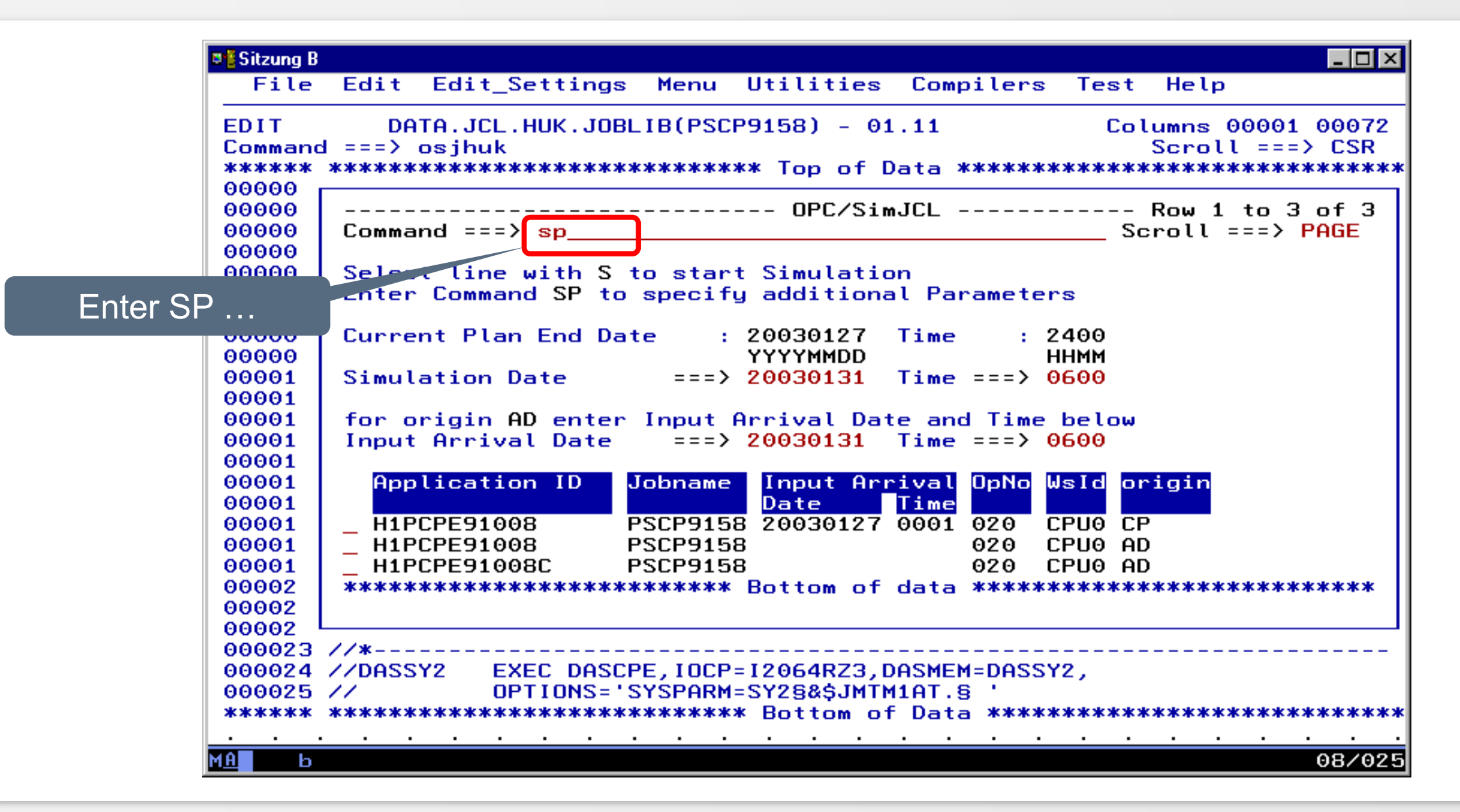

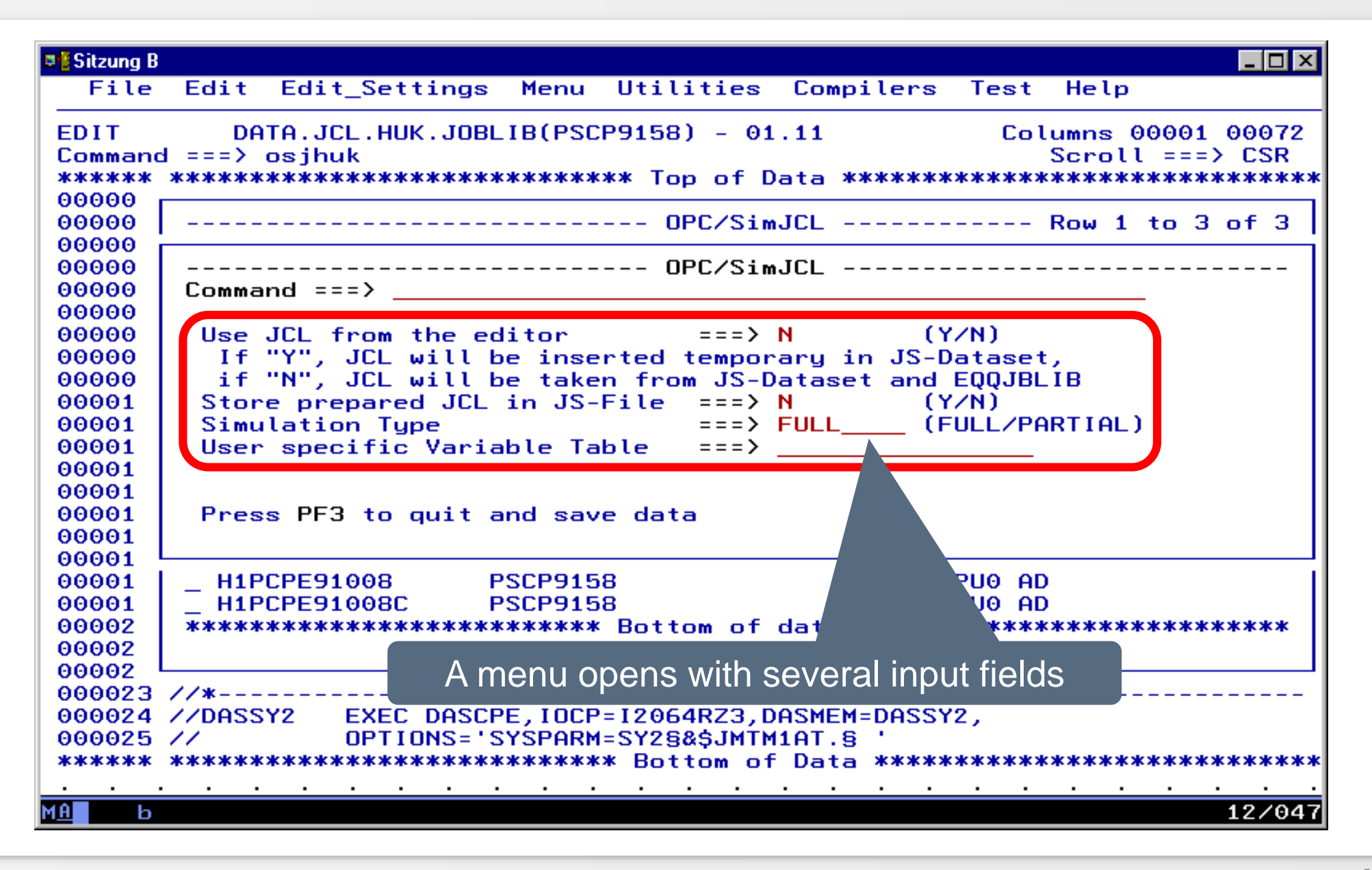

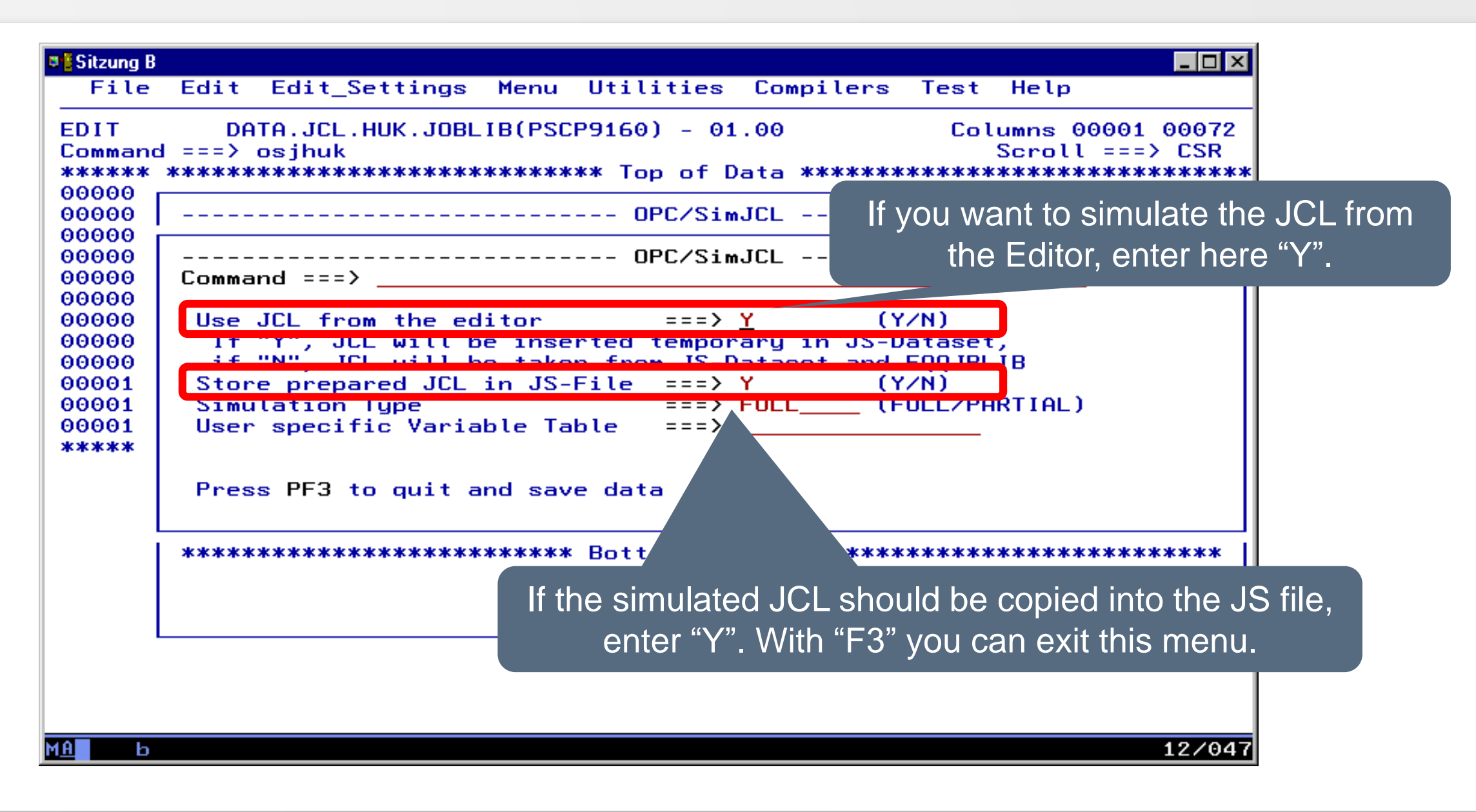
## **Simulate and Save JCL of Editor**

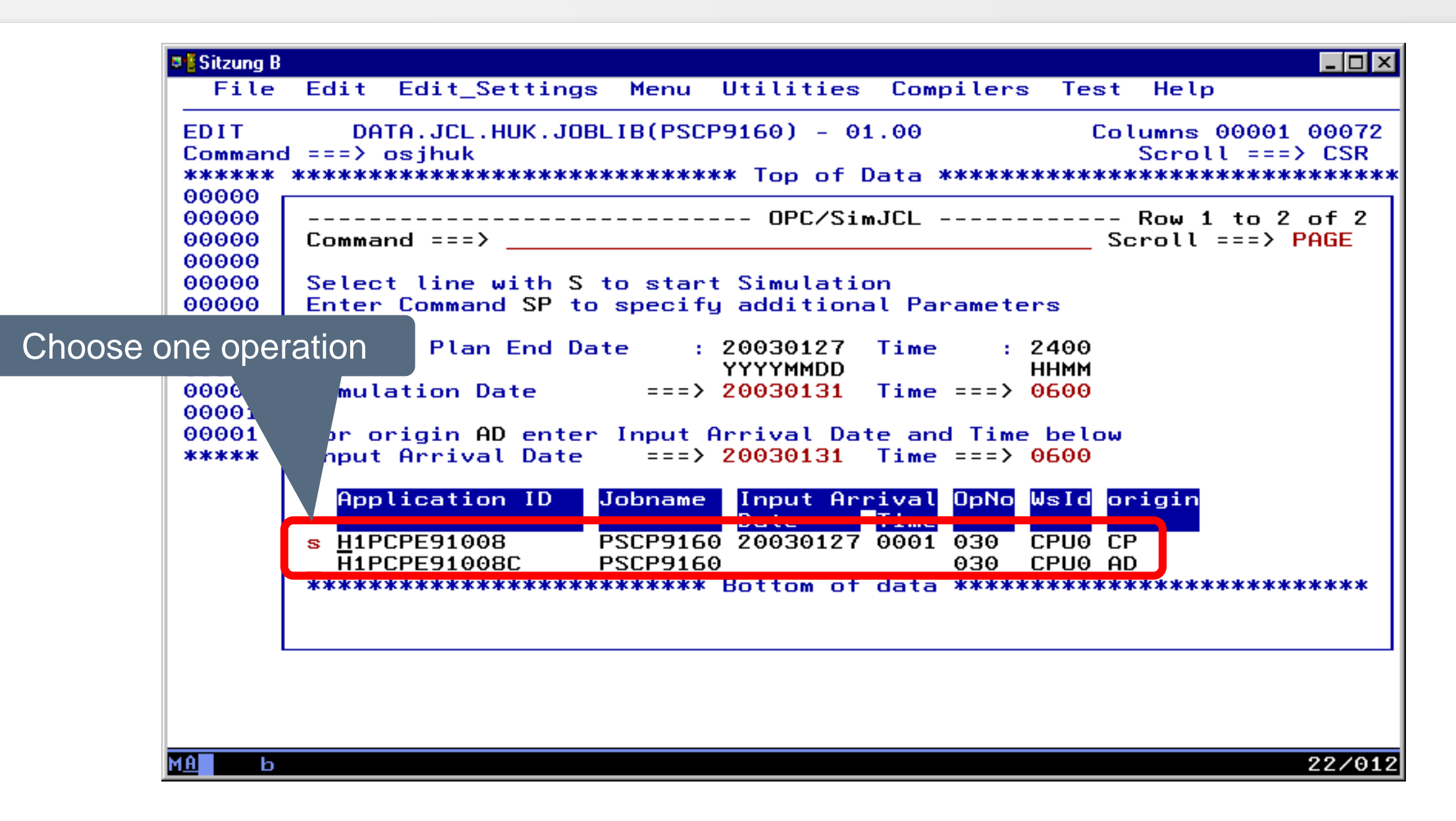

## **Simulate and Save JCL of Editor**

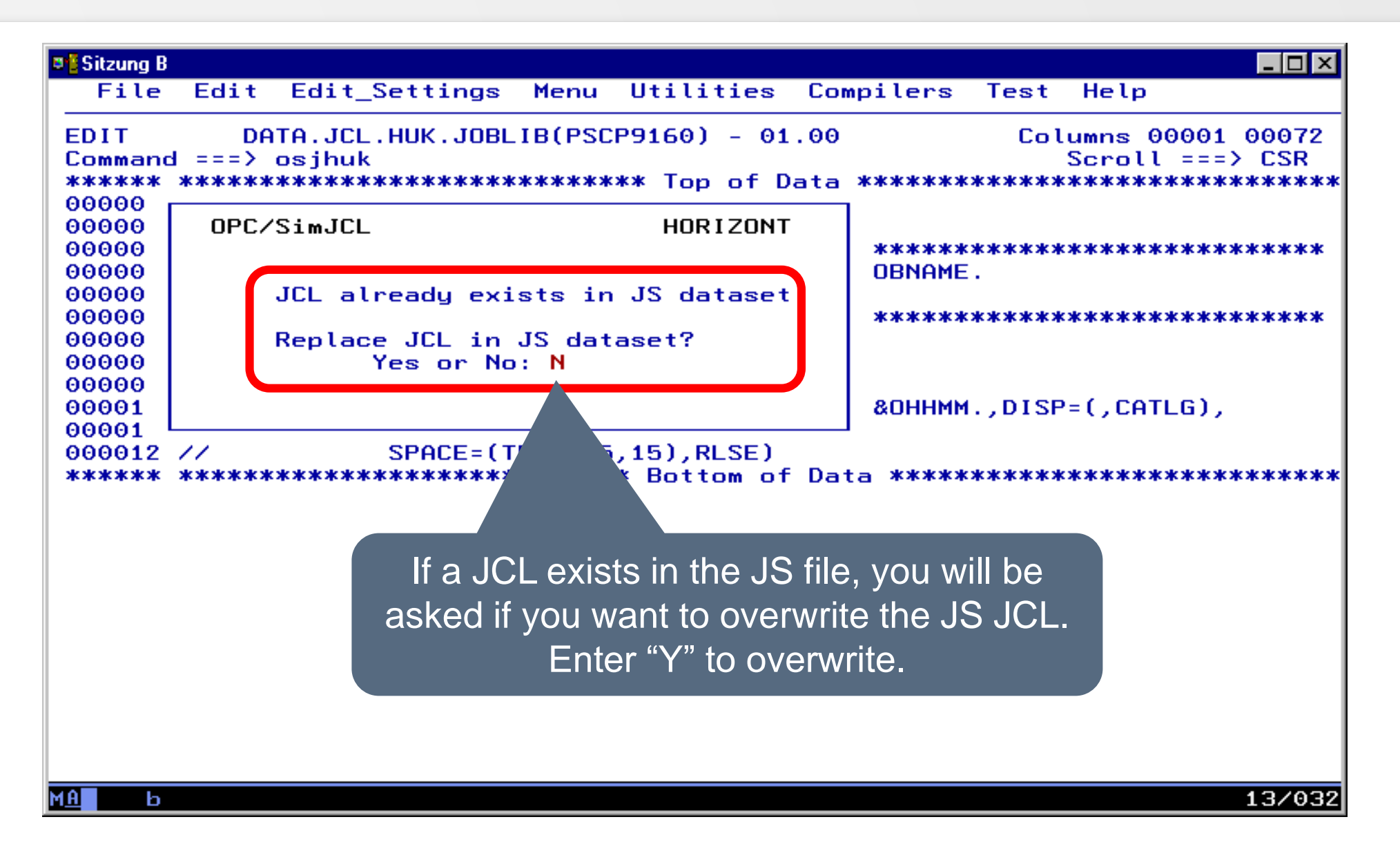

### **Examples**

• In the following slides different examples are shown, which errors can occur i. a. when simulating TWS variable charts and that they are presented by SmartJCL or TWS/SimJCL.

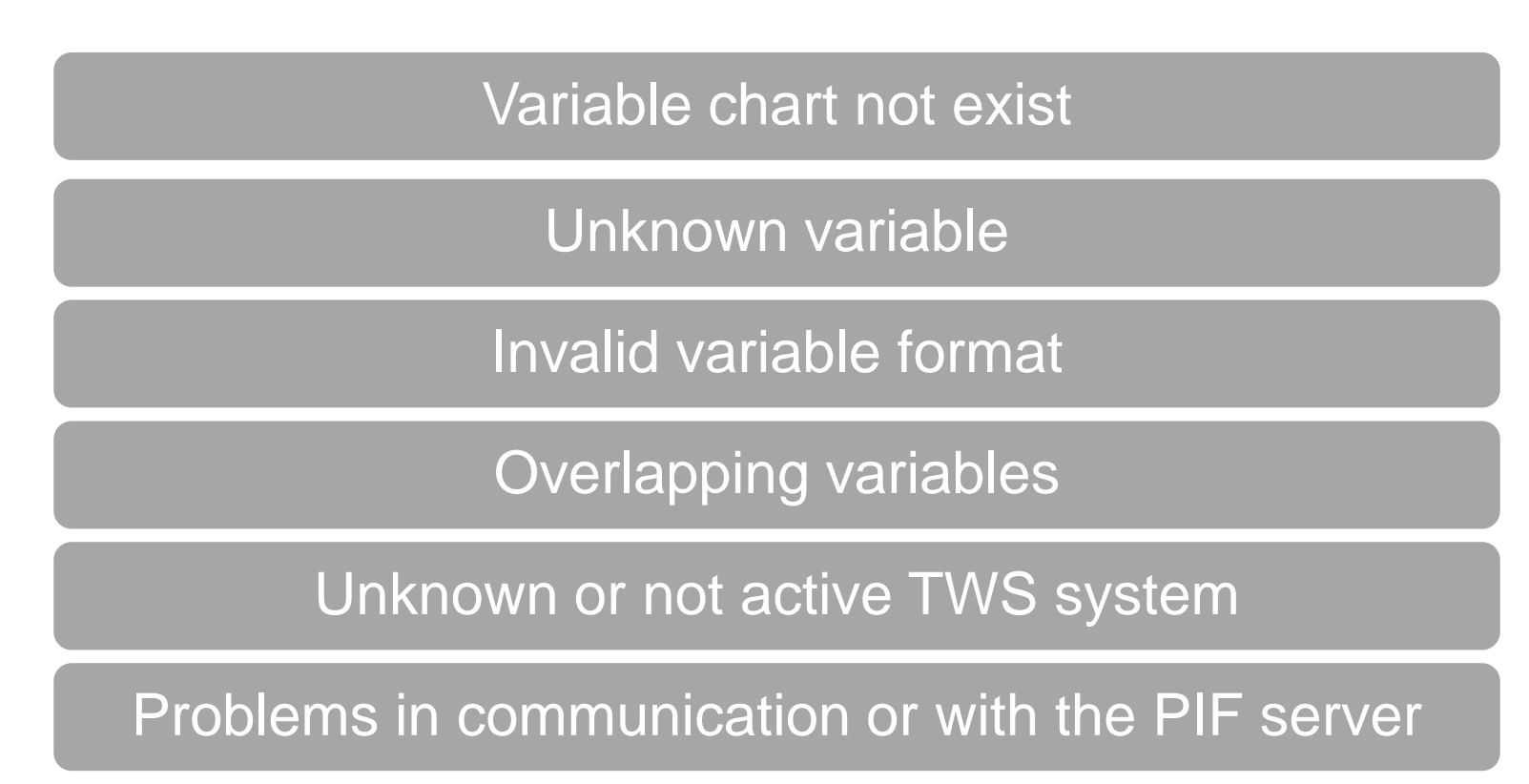

#### <span id="page-75-0"></span>**Variable chart don't exist**

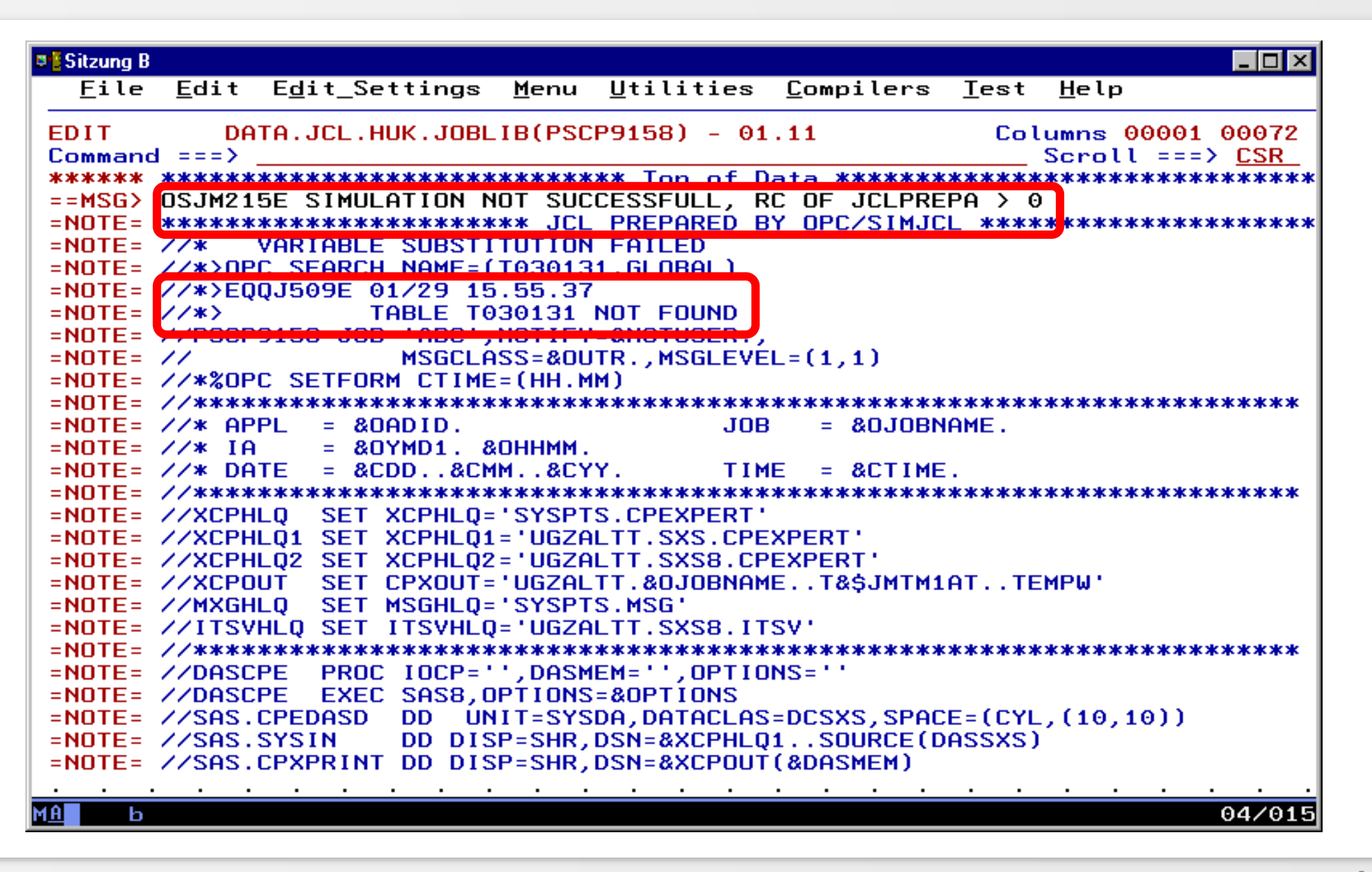

## **Variable chart don't exist**

- The variable chart don't exist in TWS
- Solution
	- Create variable chart in TWS

# <span id="page-77-0"></span>**Unknown variable**

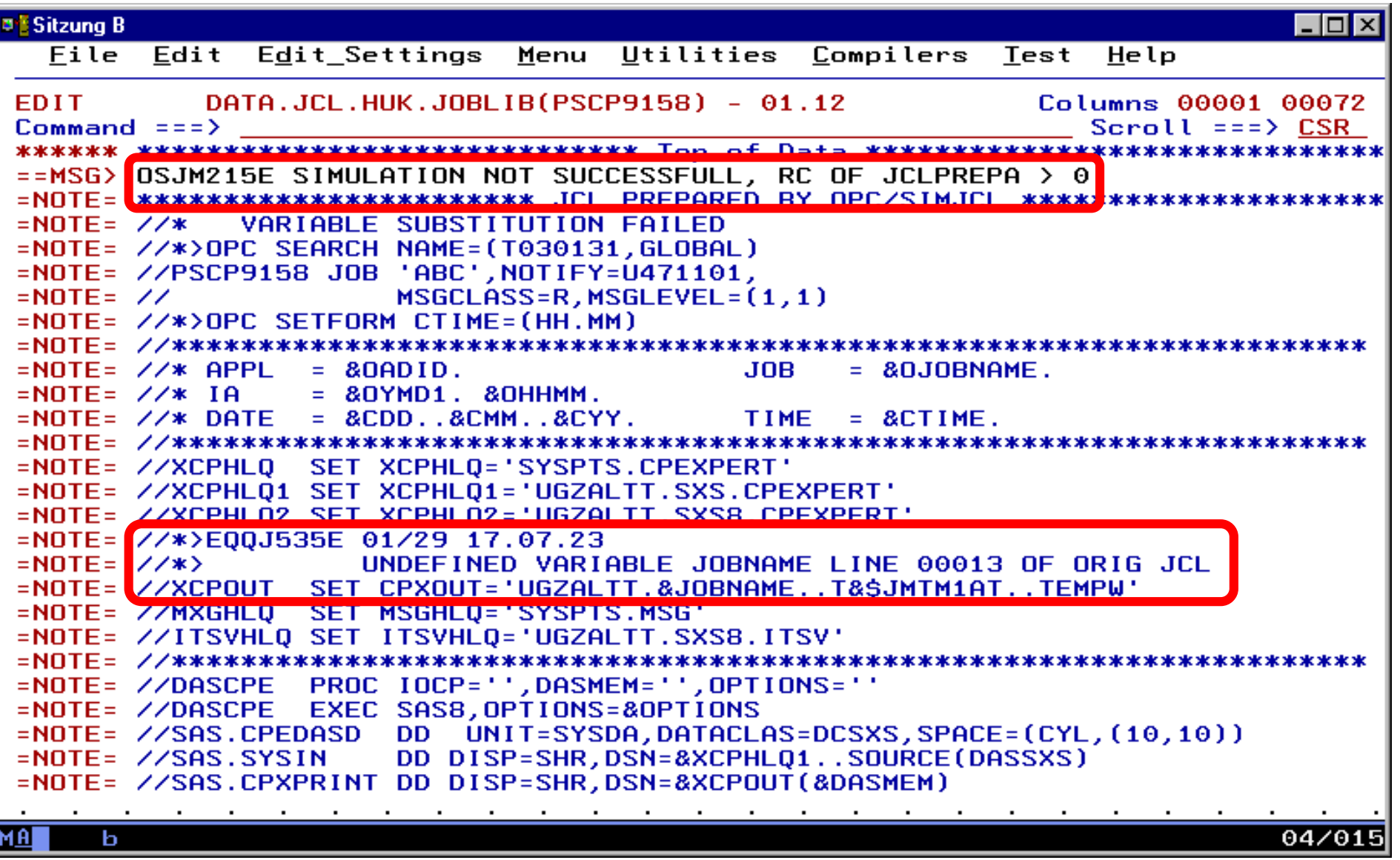

# **Unknown variable**

- TWS don't know the variables with that name &JOBNAME
- Solution
	- Indicate correct variable name, e.g. here change &JOBNAME in &OJOBNAME
	- Create variable in a variable chart, which is known to the job

## <span id="page-79-0"></span>**Invalid variable format**

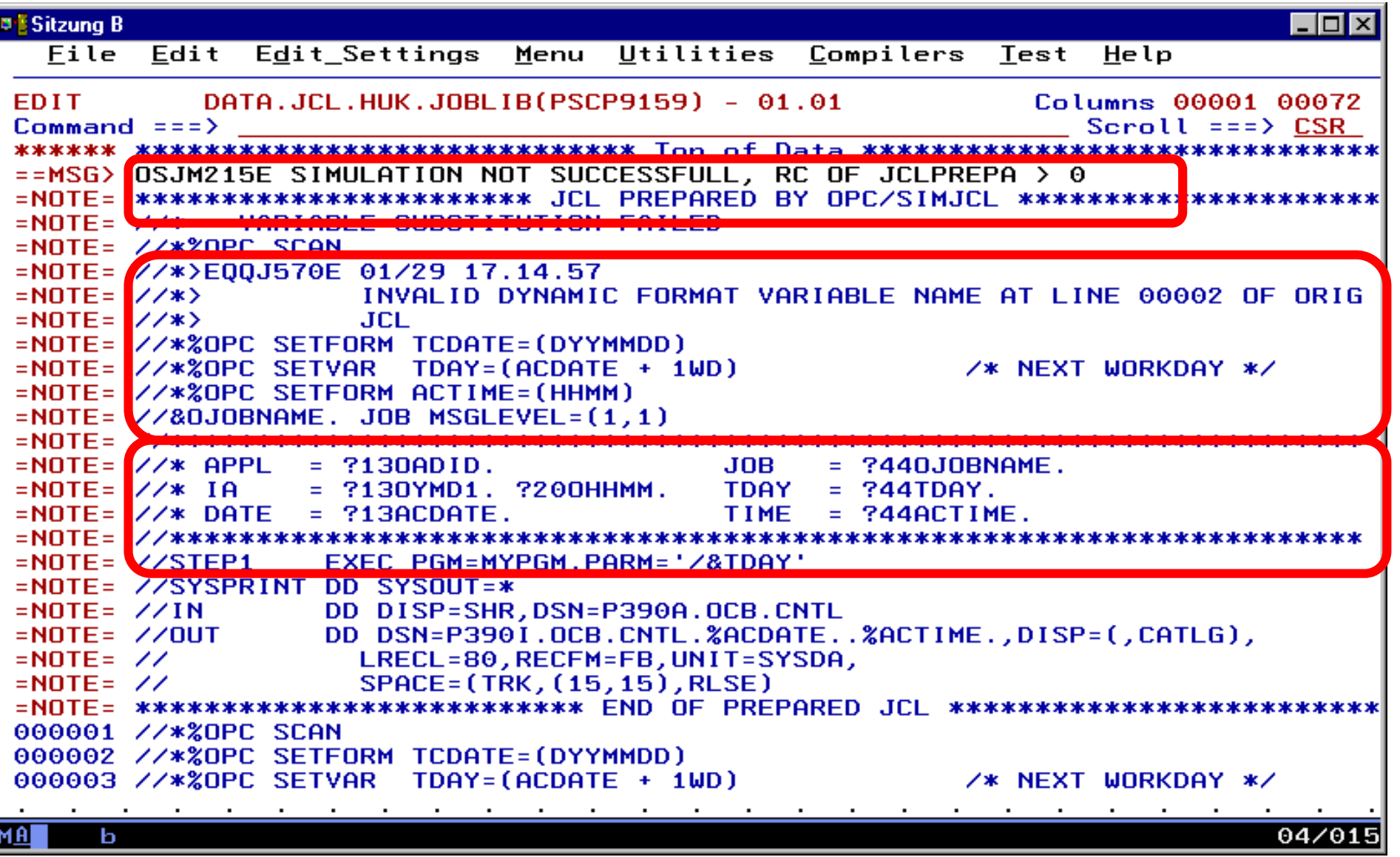

# **Invalid variable format**

- The variabel ACDATE of SETFORM statement is unknown
- In SETFORM statement only known date or time dependend variable names or "separator" can be used
- Solution
	- Change variable name ACDATE in OCDATE, corresponding to ACTIME in OCTIME

## **Invalid variable format**

```
DESitzung B
                                                                  \blacksquare\blacksquareHere you can see the simulated JCLFile Edit
                                                   Test Help
          DATA.JCL.HUK
                         AB(PSCP9159) - 01.02
                                                     Columns 00001 00072
EDIT.
                                                       Scroll ===>ESRCommon and == >******* ***************************** Top of Data ******************************
=NOTE= *********************** JCL PREPARED BY OPC/SIMJCL *********************
=NOTE= \angle/*%OPC SCAN
=NOTE= \angle/*>OPC SETFORM OCDATE=(DYYMMDD)
=NOTE= //*>OPC SETVAR TDAY=(OCDATE + 1WD) /* NEXT WORKDAY */
=NOTE= \angle/*>OPC SETFORM OCTIME=(HHMM)
=NOTE= //PSCP9159 JOB MSGLEVEL=(1,1)= H1PCPE91008C
                                             PSCP9159
=NOTE= //* APPL
                                     JOB
                                          ==NOTE= \angle/* IA
               = 030131 0600TDAY = D030203
=NOTE= \frac{7}{10} DATE = D030131
                                     TIME =0600
=NOTE= //STEP1 EXEC PGM=MYPGM, PARM='/D030203'
=NOTE= //SYSPRINT DD SYSOUT=*
=NOTE= //IN DD DISP=SHR,DSN=P390A.OCB.CNTL
=NOTE= //OUT
                DD DSN=P390I.OCB.CNTL.D030131.0600,DISP=(,CATLG),
=NOTE= \angleLRECL=80, RECFM=FB, UNIT=SYSDA,
=NOTE= \angleSPACE= (TRK, (15, 15), RLSE)
=NOTE= *************************** END OF PREPARED JCL *************************
000001 //*%OPC SCAN
000002 //*%OPC SETFORM OCDATE=(DYYMMDD)
000003 //*%OPC SETVAR TDAY=(OCDATE + 1WD) \overline{ } /* NEXT WORKDAY */
000004 //*%OPC SETFORM OCTIME=(HHMM)
000005 //&DJOBNAME. JOB MSGLEVEL=(1,1)
000007 //* APPL = ?130ADID.
                                     JOB= ?440J0BNAME.
000008 //* IA
               = ?130YMD1. ?200HHMM.
                                          = ?44TDAY.
                                     TDAY
                                                                 04/015
MAI
     ь
```
<span id="page-82-0"></span>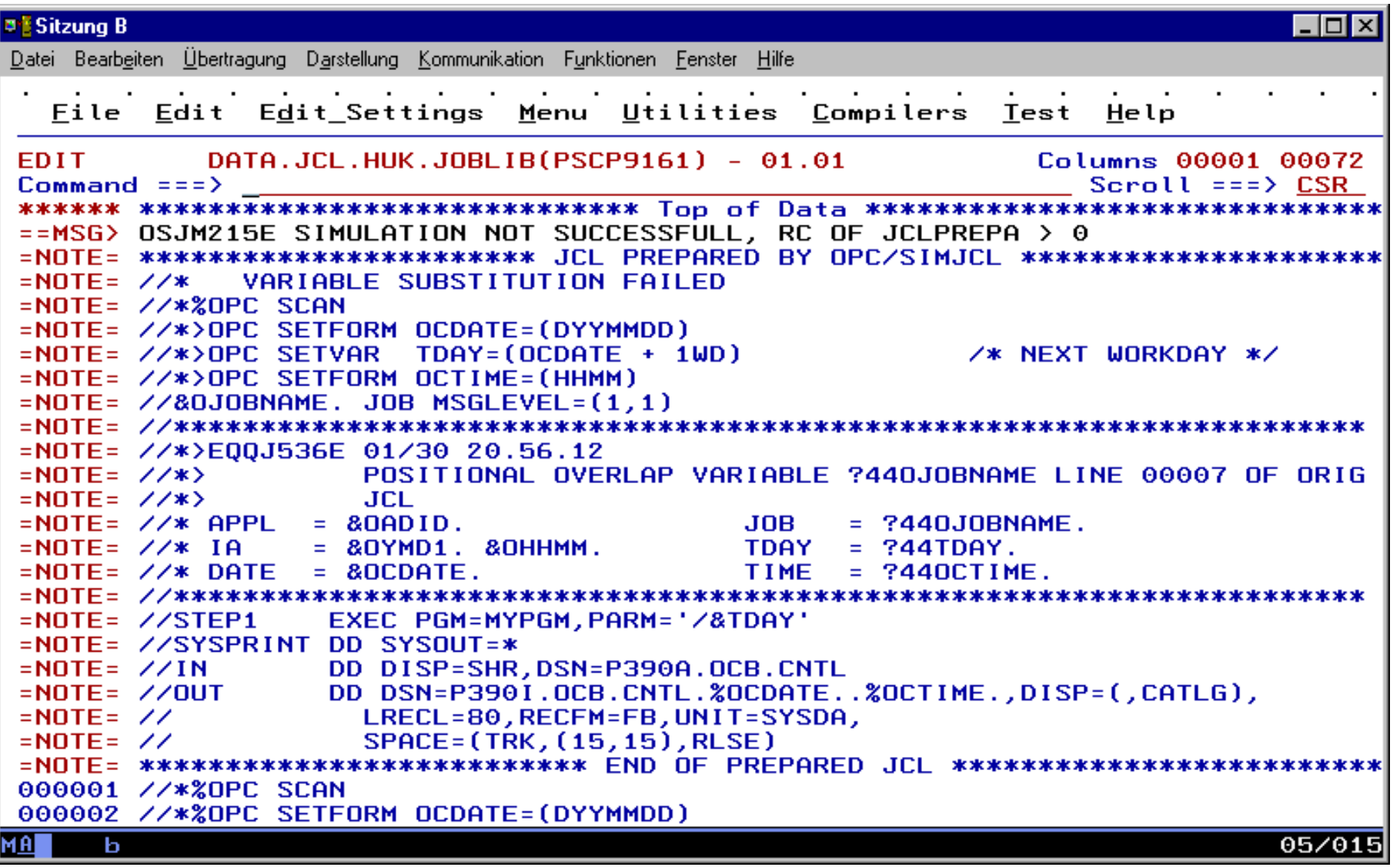

• Solution: better: only use ? variables in one line together

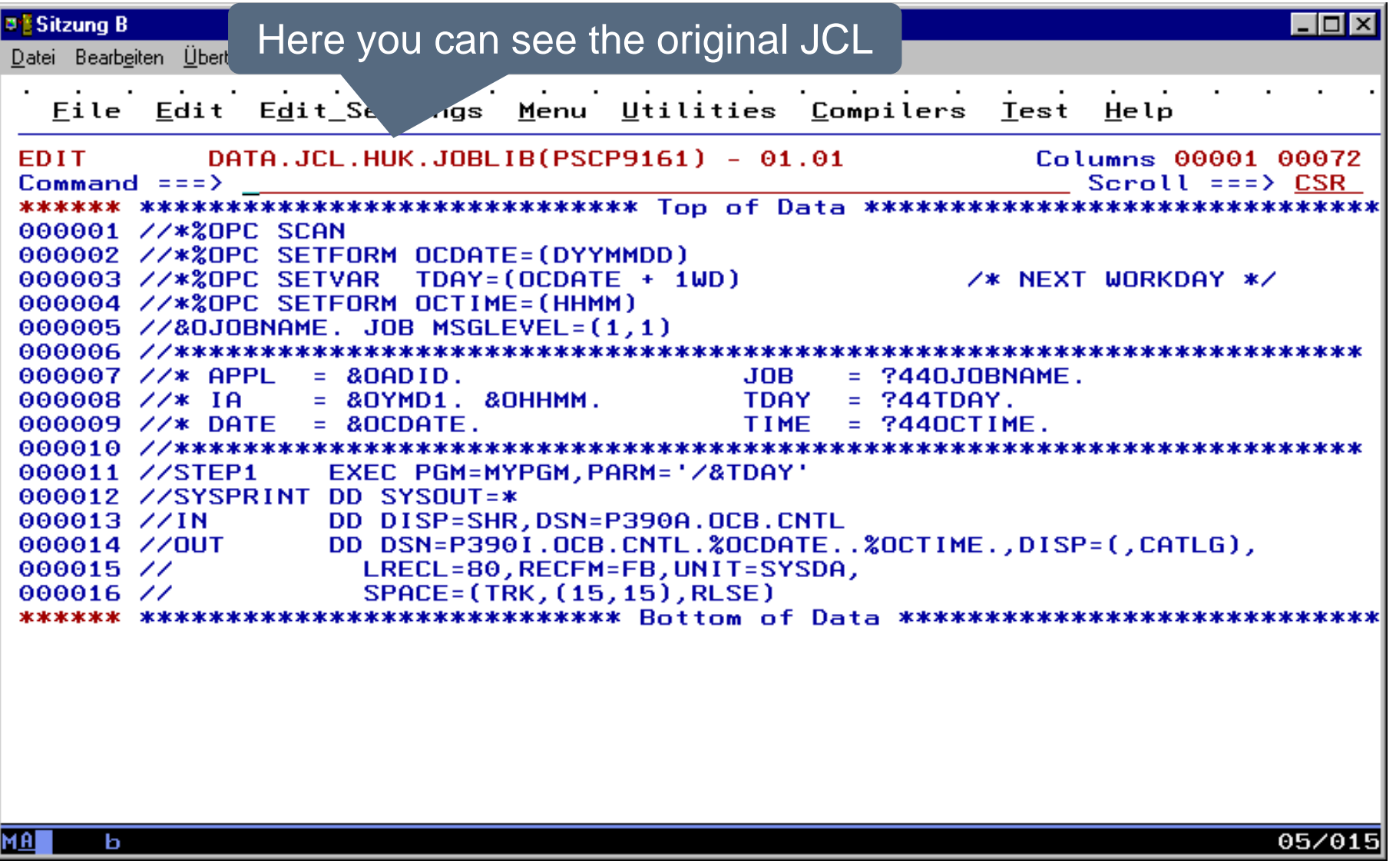

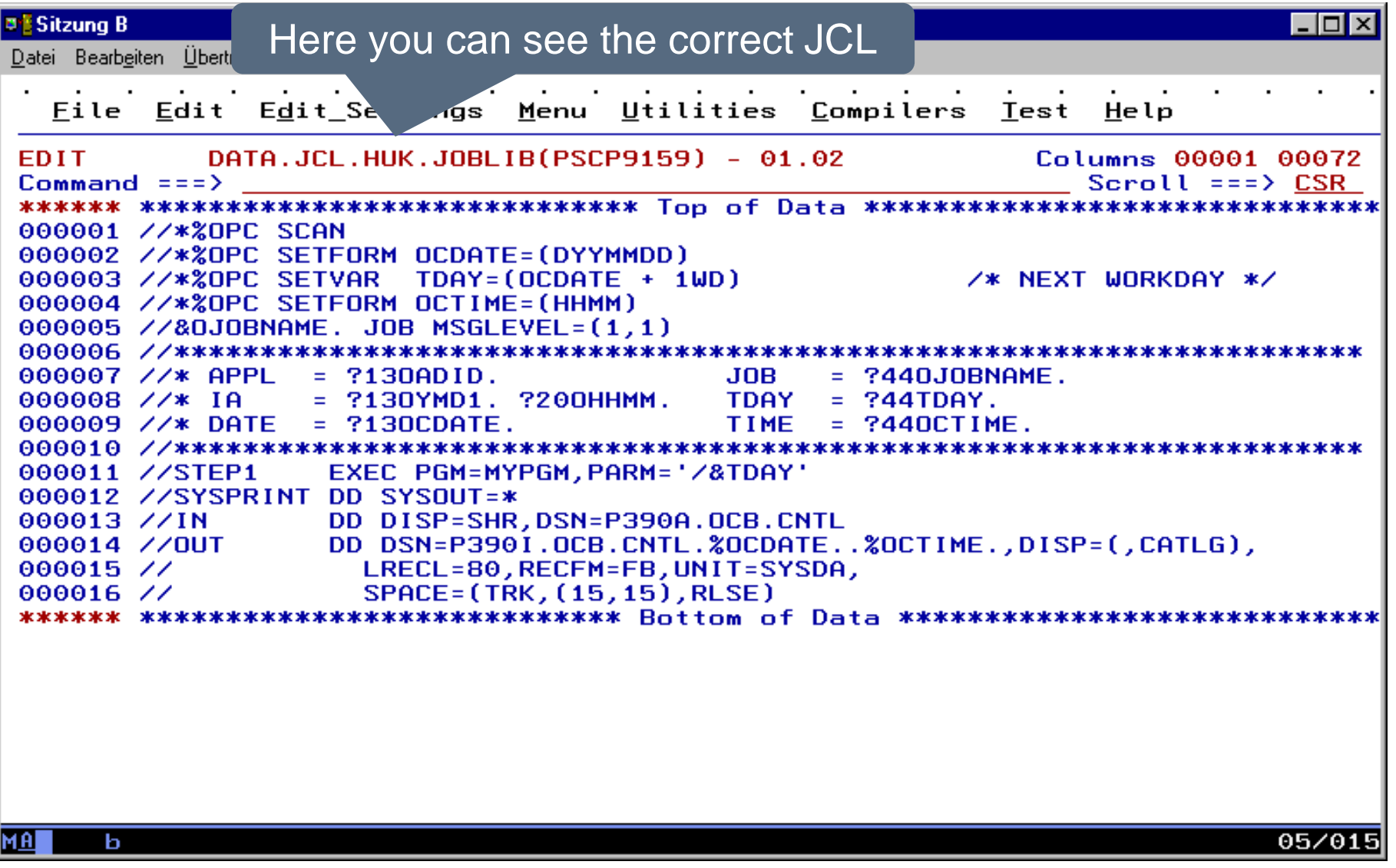

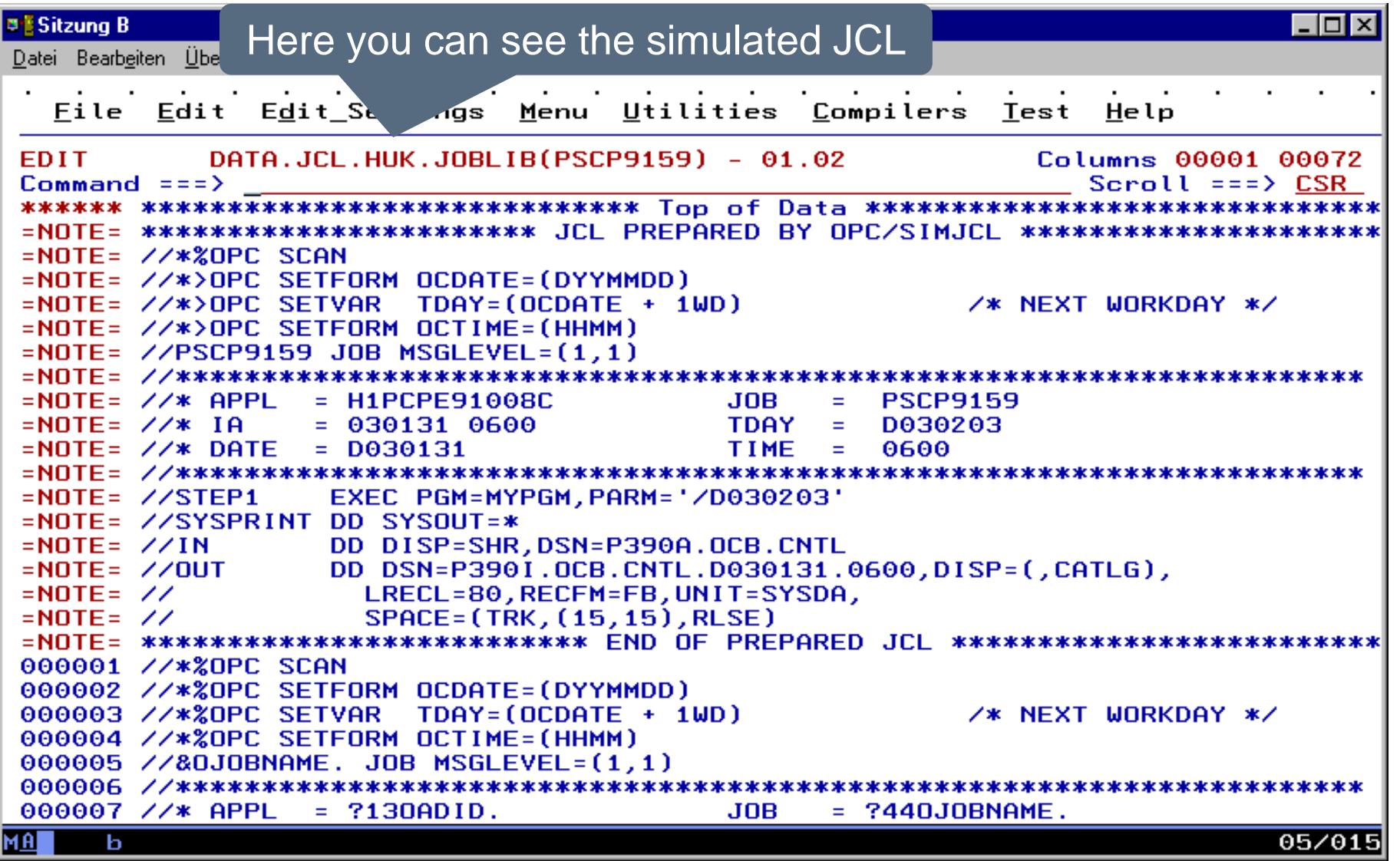

# **Possible problem situations**

- On the following slides some scenarios are explained, that may occur when using TWS simulation of SmartJCL
	- Reasons for error message "ERRO in PIF-Init"
		- False TWS subsystem name
		- Unknown PIF server

<span id="page-88-0"></span>**BESitzung B**  $\Box$ o $\Box$ File Edit Edit Settings Menu Utilities Compilers Test Help DATA.JCL.HUK.JOBLIB(PSCP9159) - 01.02 EDIT Columns 00001 00072  $Commonend = z = 5$  $ScralL == > CSR$ ==MSG> OSJM211E ERROR IN PIF-INIT, SEE EQQMLOG 000001 //\*%OPC SCAN  $000002$  //\*\*  $0000$  SETERM TODATE (DYYMMOD) 000003  $7$  / \* 20PC **ETVAR TDAY=(OCDATE + 1WD)** /\* NEXT WORKDAY \*/ 000004 //\*%OPC ETFORM OCTIME=(HHMM) 000005 //&DJOE E. JOB MSGLEVEL=(1,1) 000006 //\*\*\*\*\* \*\*\*\*\*\*\*\*\*\*\*\*\*\*\*\*\*\*\*\*\*\*\*\*\*\*\*\* 000007 //\* AP ?130ADID.  $=$  ?440J0BNAME. JOB 000008  $//*$  IA ?130YMD1. ?200HHMM.  $TDAY = ?44TDAY.$  $000009$  //\* De ?130CDATE.  $TIME = ?440CTIME.$ 000010 //\*\*\* 000011 //STE KEC PGM=MYPGM,PARM='/&TDAY' 000012 //SYS  $SYSOUT = *$ 000013 //IN DISP=SHR, DSN=P390A. OCB. CNTL , DSN=P390I.OCB.CNTL.%OCDATE..%OCTIME.,DISP=(,CATLG)\ 000014 //0U  $000015 / 7$ RECL=80,RECFM=FB,UNIT=SYSDA, 000016 // **RACE=(TRK,(15,15),RLSE)** \*\*\*\*\*\*\*\*\*\*\*\*\*\* Bottom of Data \*\*\*\*\*\*\*\*\*\*\*\*\*\*\*\*\*\*\*\*\*\*\*\*\*\*\*\* \*\*\*\*\*\* \*\*\* If this error message appears, SmartJCL is not able to communicate with the TWS. Different reasons are possible.04/015 **MA** ь

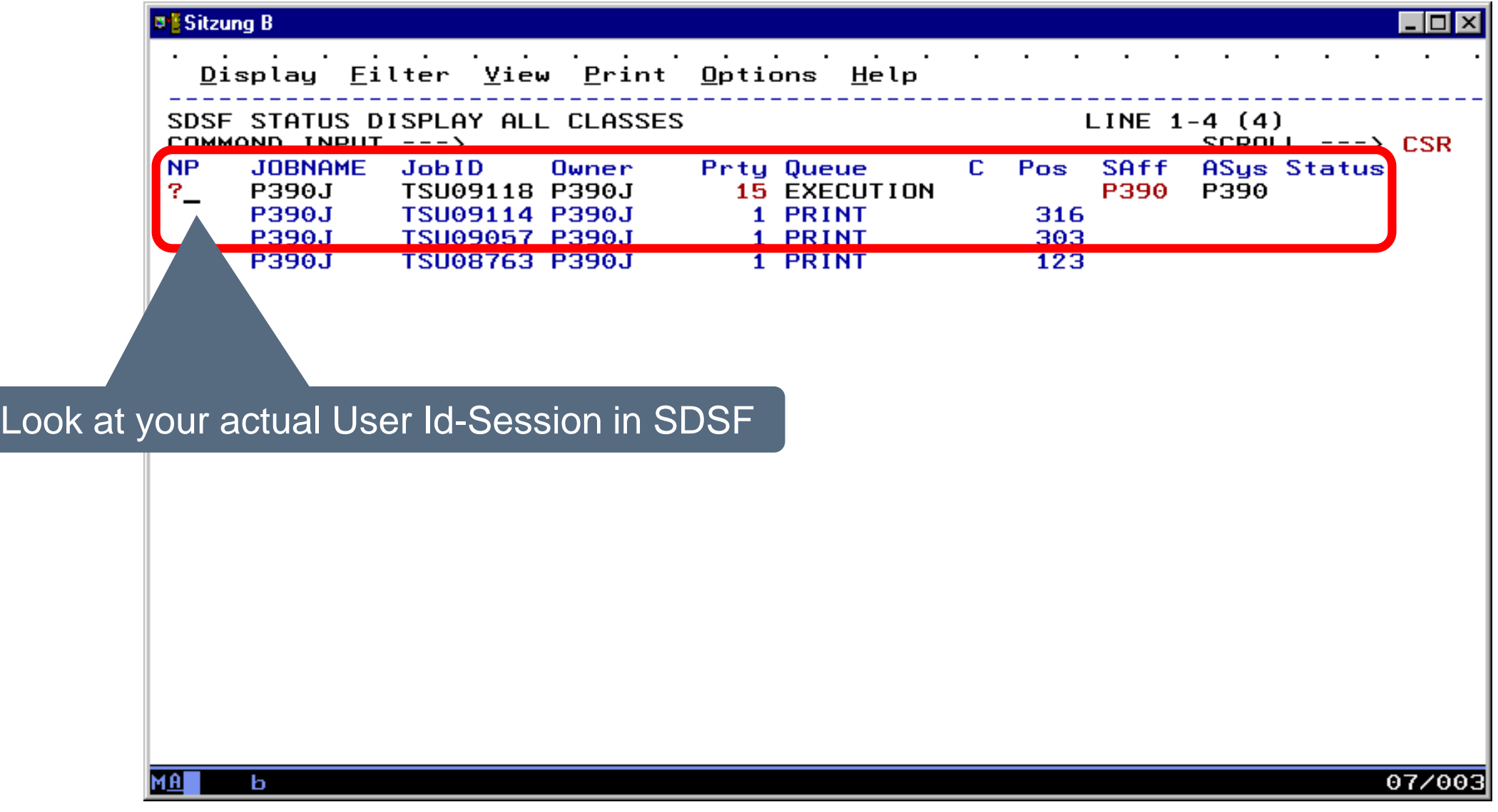

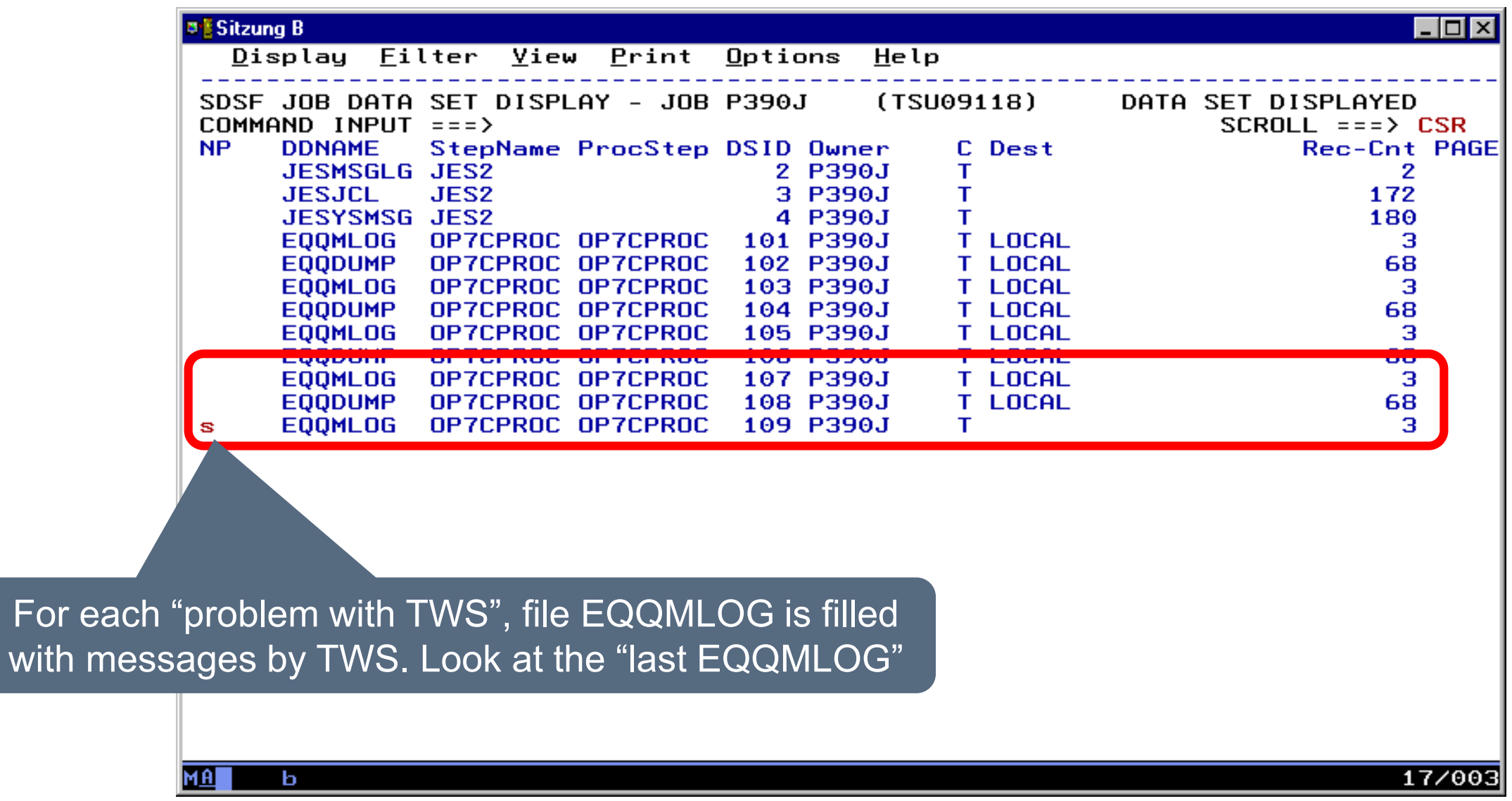

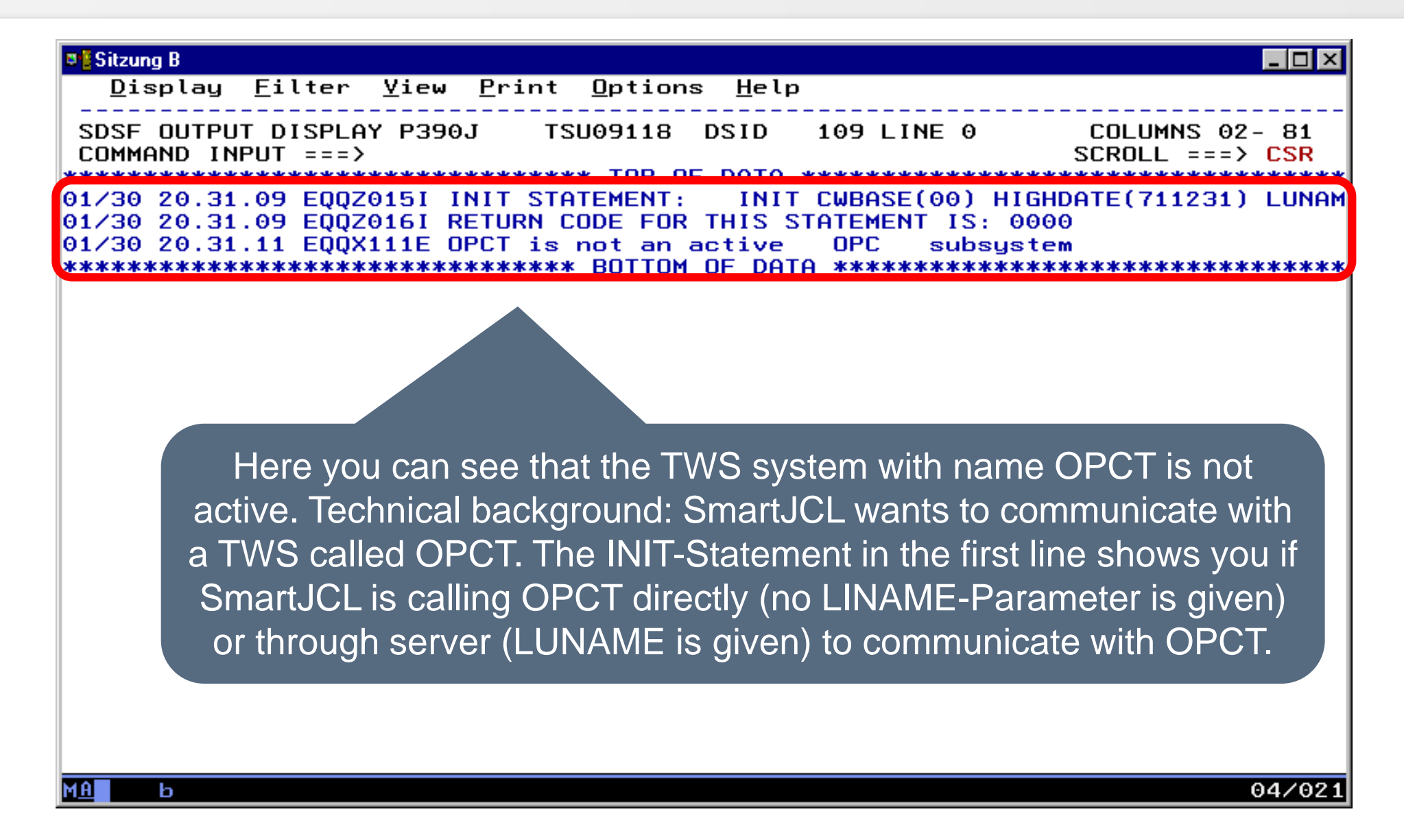

- Possible reasons why SmartJCL can't log on to the TWS.
	- With call OSJ a Edit Macro was called which wants to log on to a unknown TWS system, e.g.
		- TWS-Subsystem name is incorrect
			- Solution: correct TWS-Subsystem name
		- TWS-Subsystem name is correct, but TWS is active on another system as SmartJCL dialog
			- Solution: Change to the other system or use PIF-Server for communication

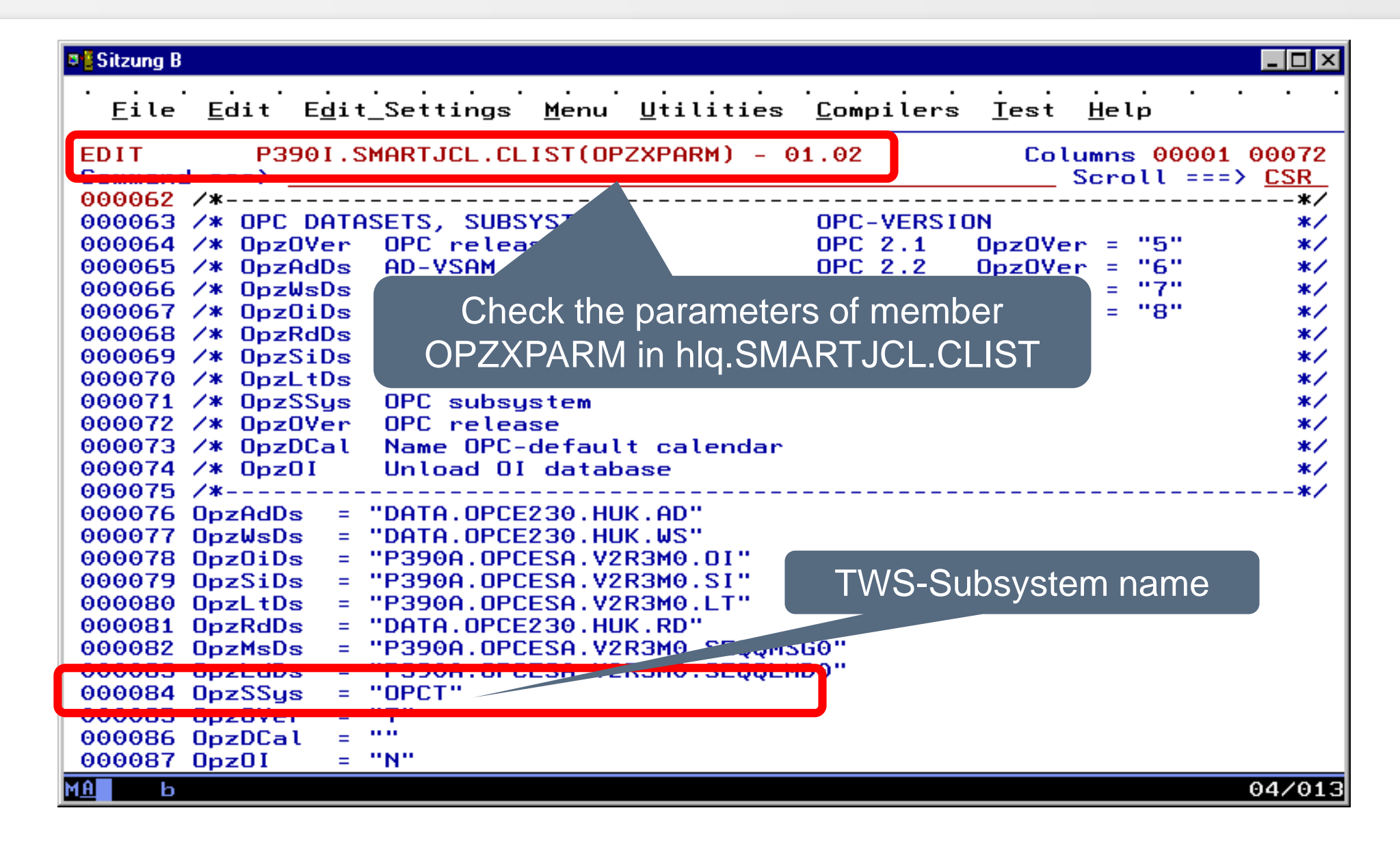

### <span id="page-94-0"></span>**Unknown PIF server**

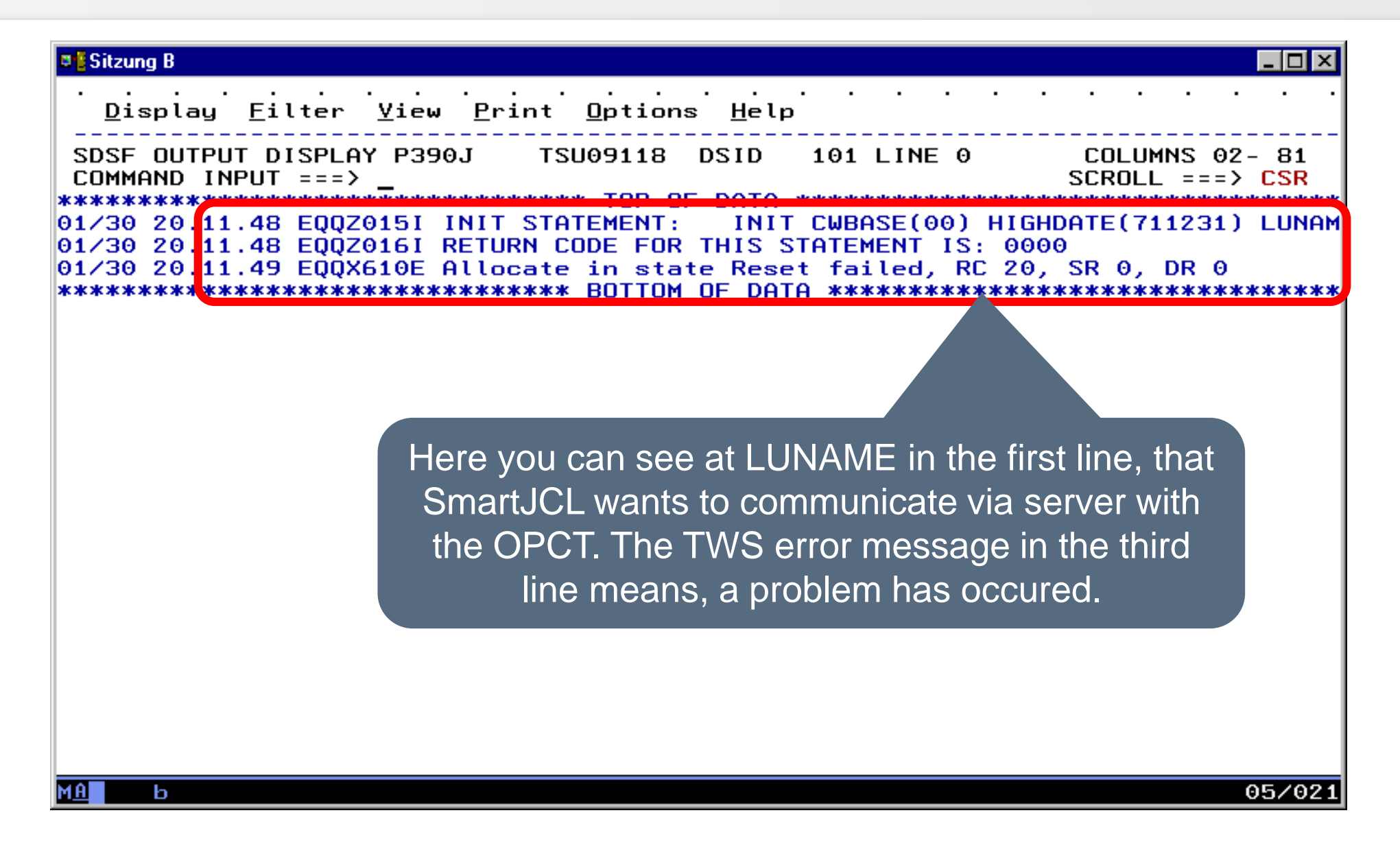

# **Unknown PIF server**

- SmartJCL can't log on at TWS
	- With call OSJ a Edit Macro is called which logs on via a PIF server at the TWS system
	- There a problems with PIF server, e.g.
		- PIF server is not startet
			- Solution: start PIF server
		- PIF server is active with wrong parameters
			- Solution: check system parameter
		- PIF server is not active on this system
			- Lösung: chech system parameter
		- STC APPC and/or ASCH are not active
			- Solution: start APPC and/or ASCH

## **Unknown PIF server**

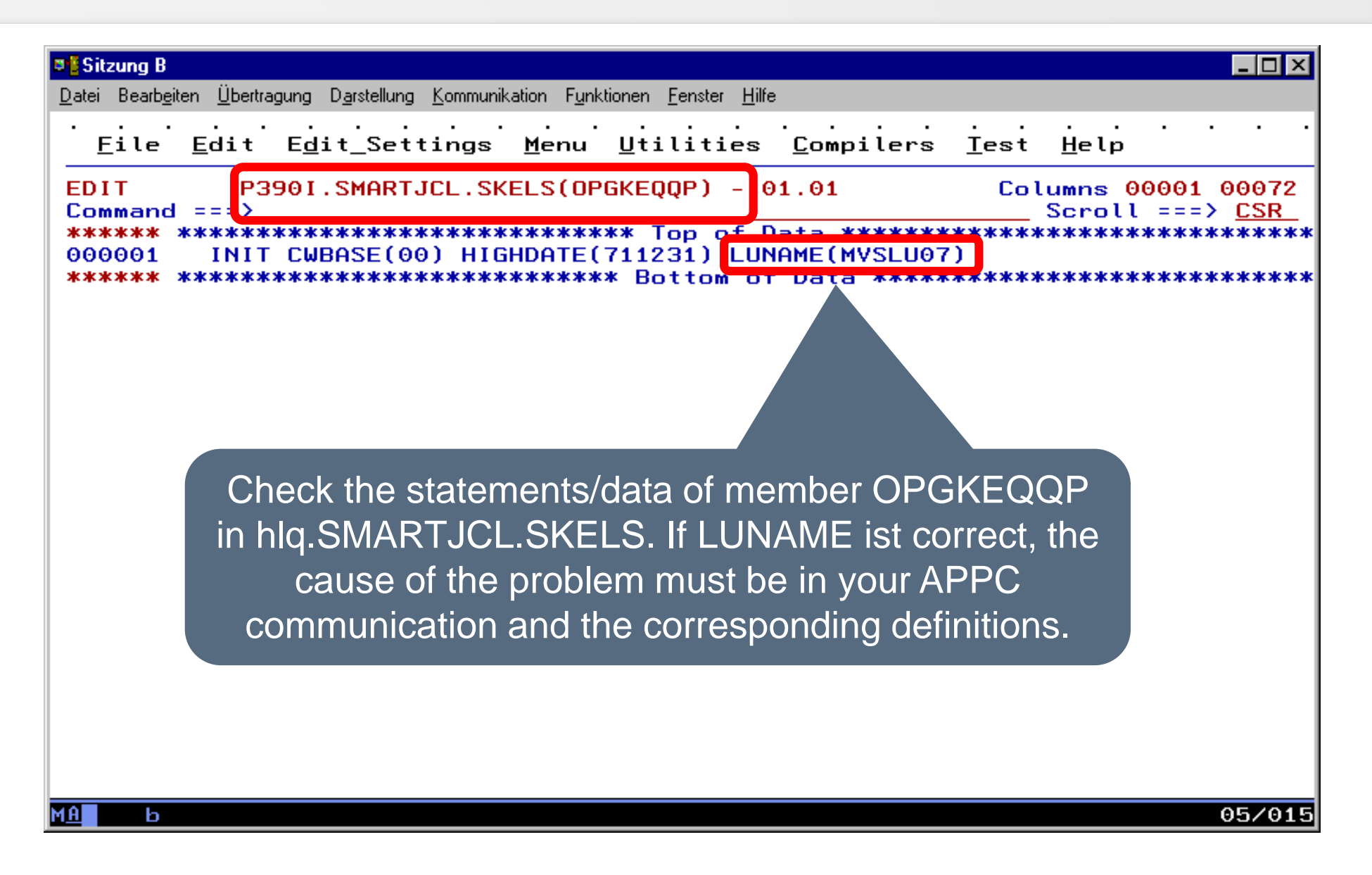

- You edit a new job and the job has no existing operation in TWS.
- You want to simulate the job.
- Technical note:

When calling the TWS simulation using OSJ, SmartJCL communicates with TWS. TWS searches for JCL in one of his Job Librarys. Furthermore TWS searches for the operation with the related Jobname in Current Plan and in it's Application Description.

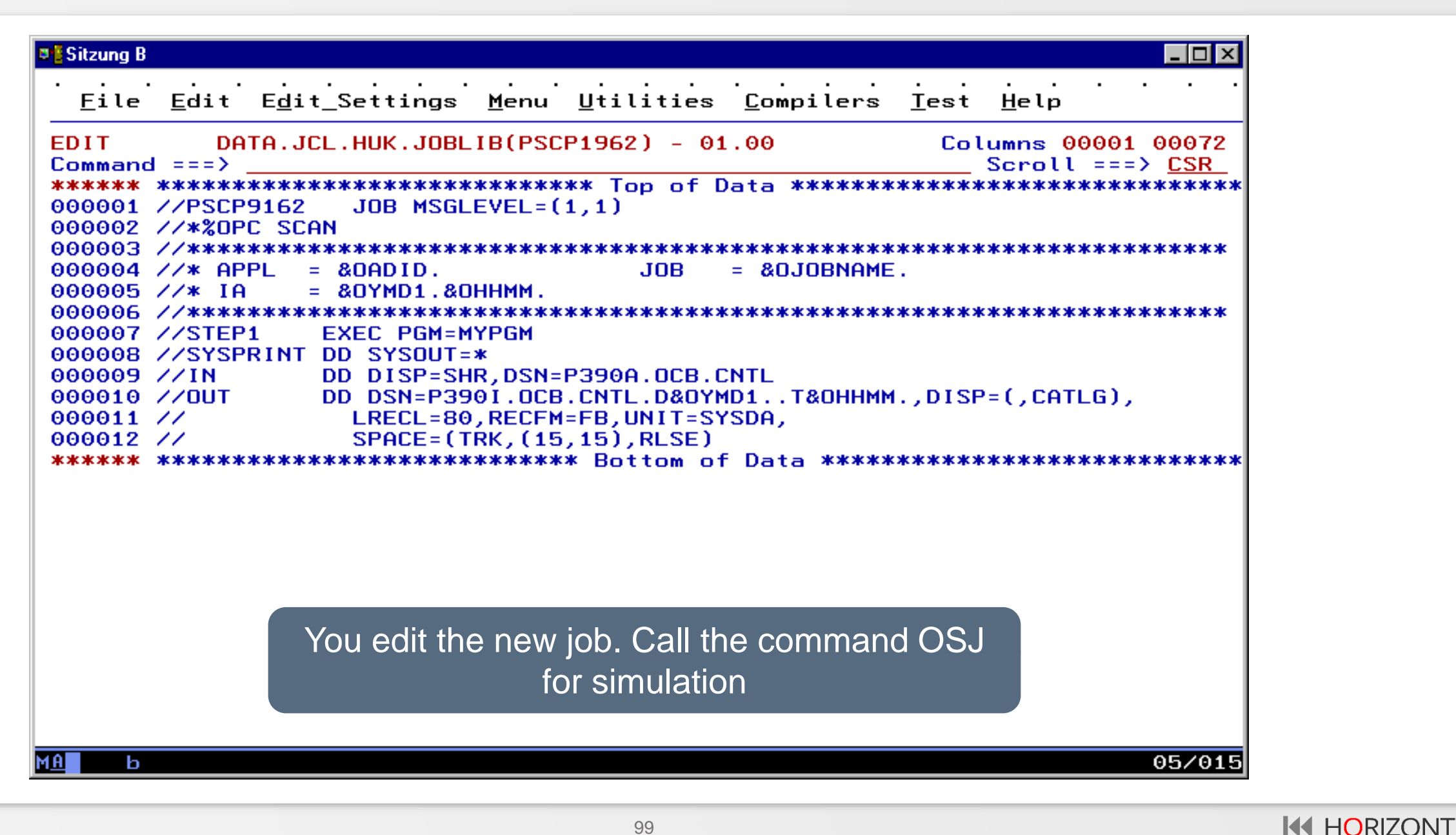

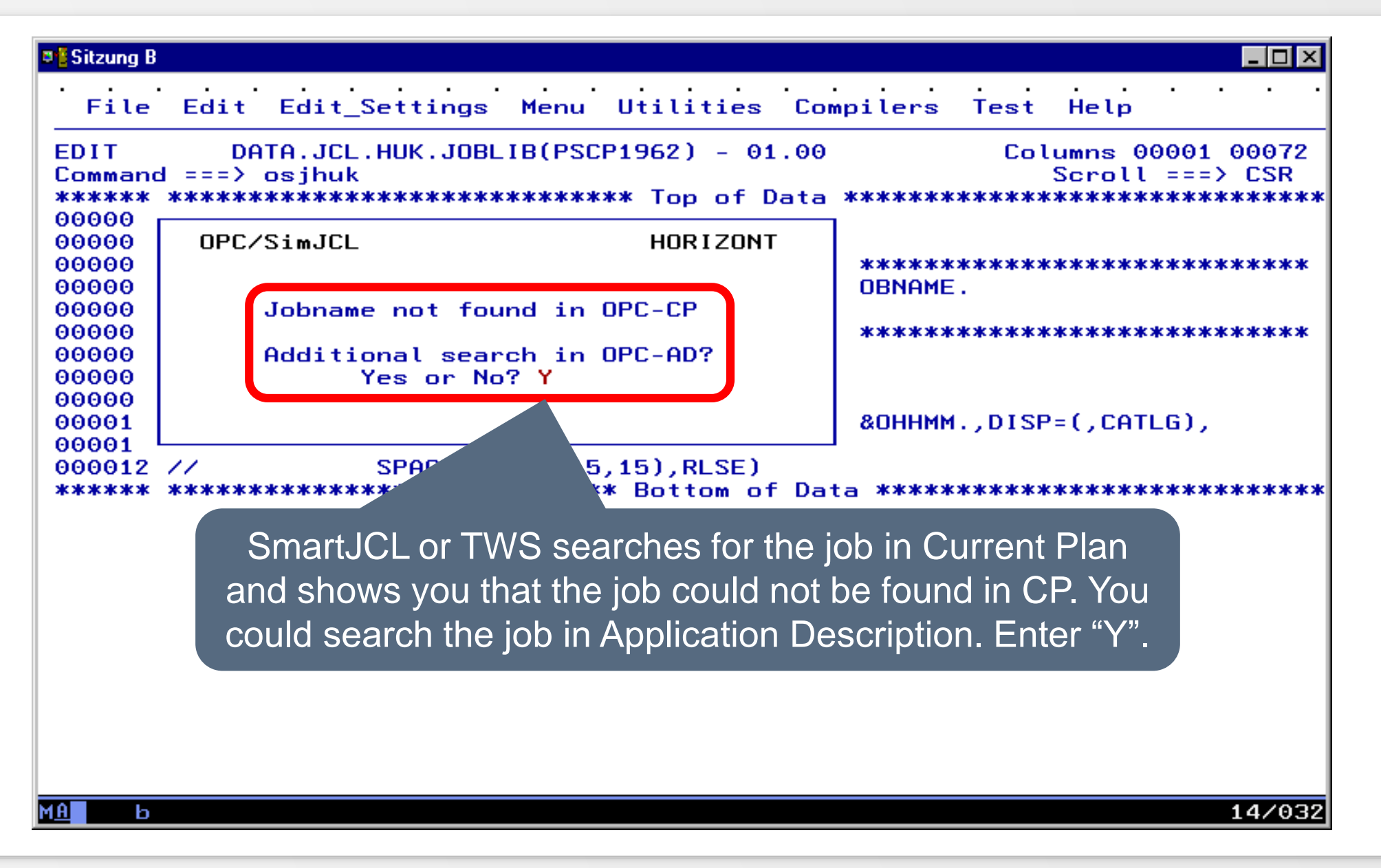

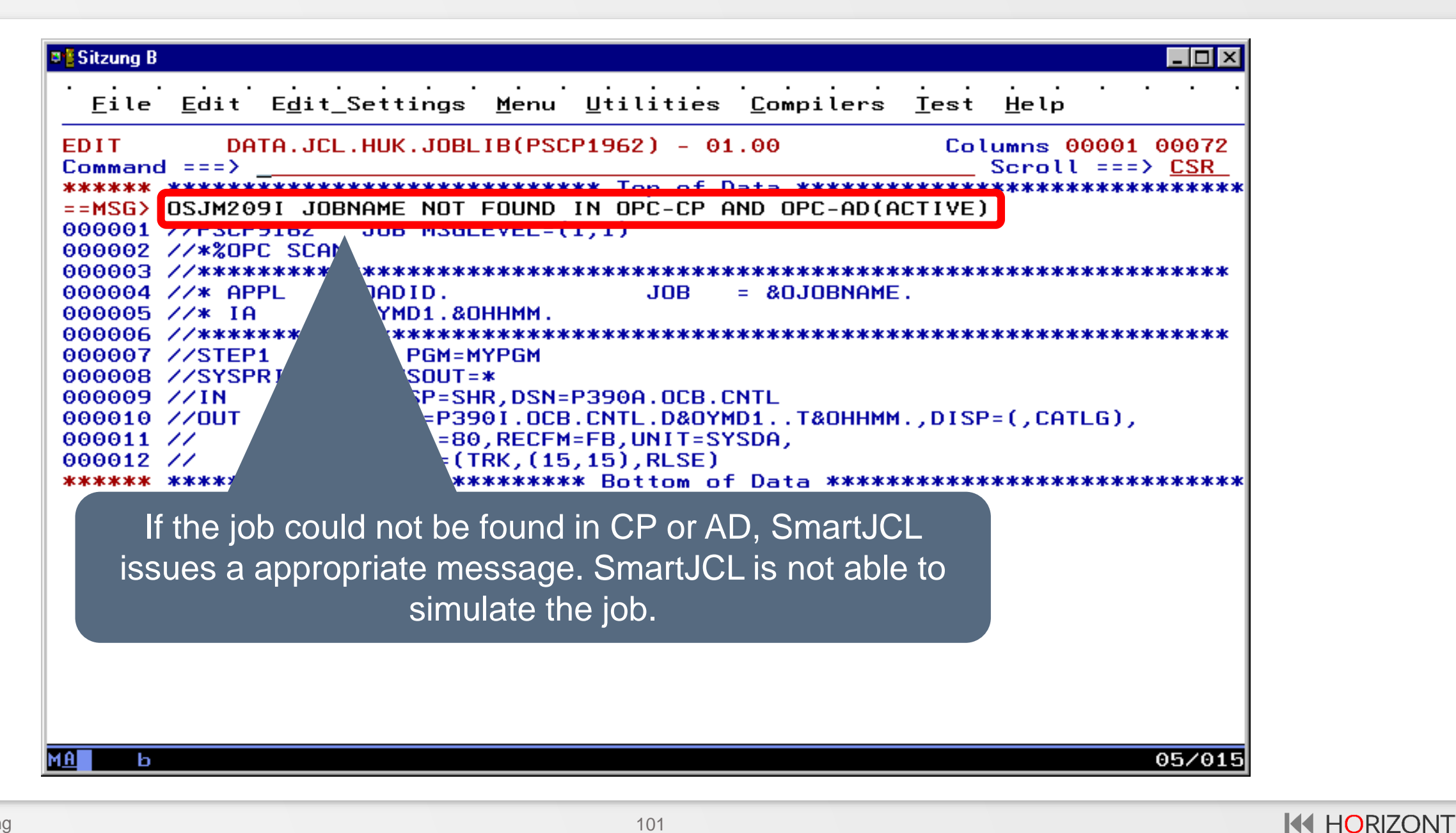

- A non TWS-Job can also be simulated using the following procedure:
	- Create a sample order with a sample job, e.g. with Application id SMARTJCLTEMPLATE and Jobname SMARTJCL.
	- Copy the changed JCL into the sample Job Member
	- Edit the sample job
	- Execute the simulation with the sample job
	- This is demonstrated on the next slides

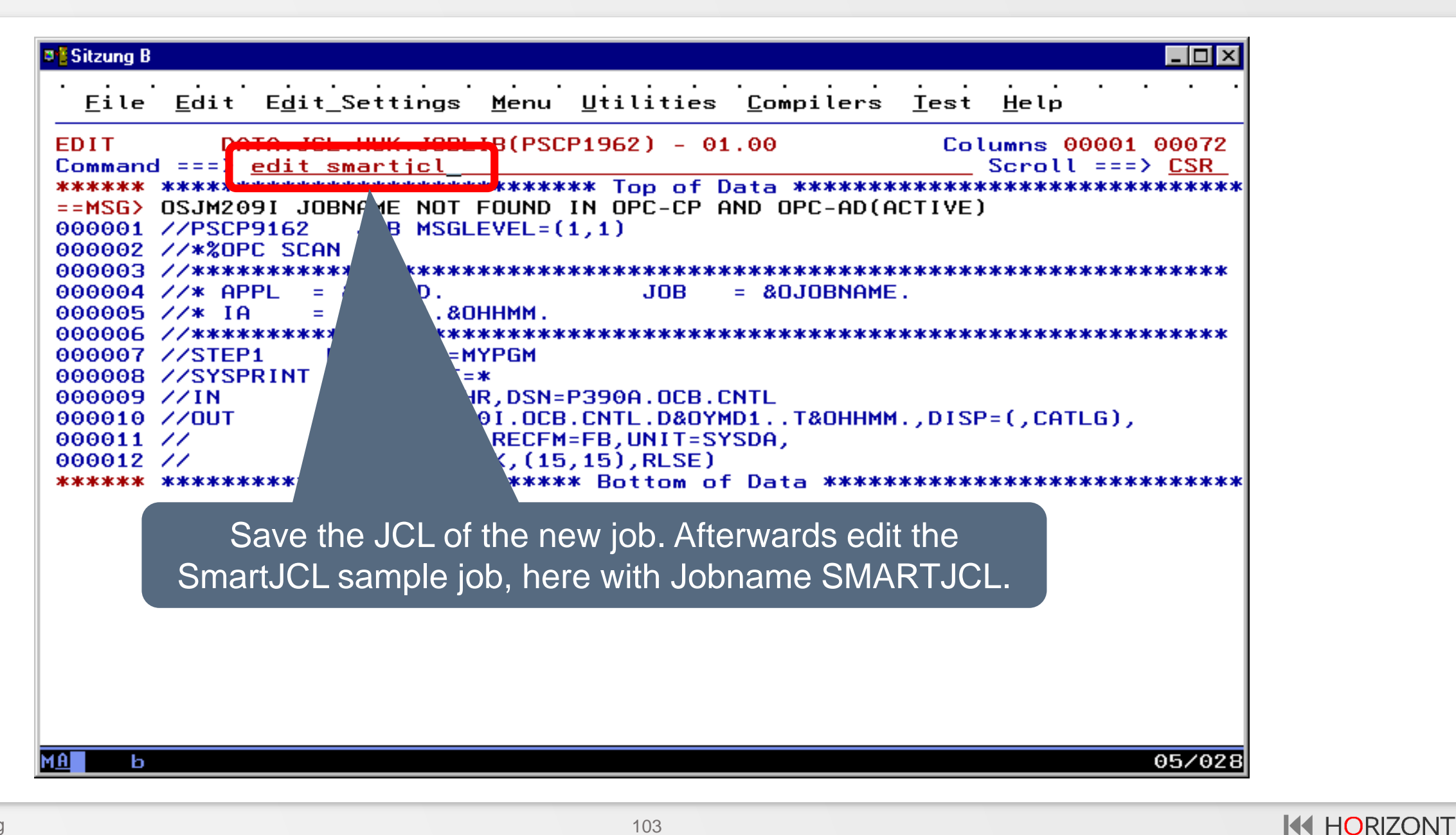

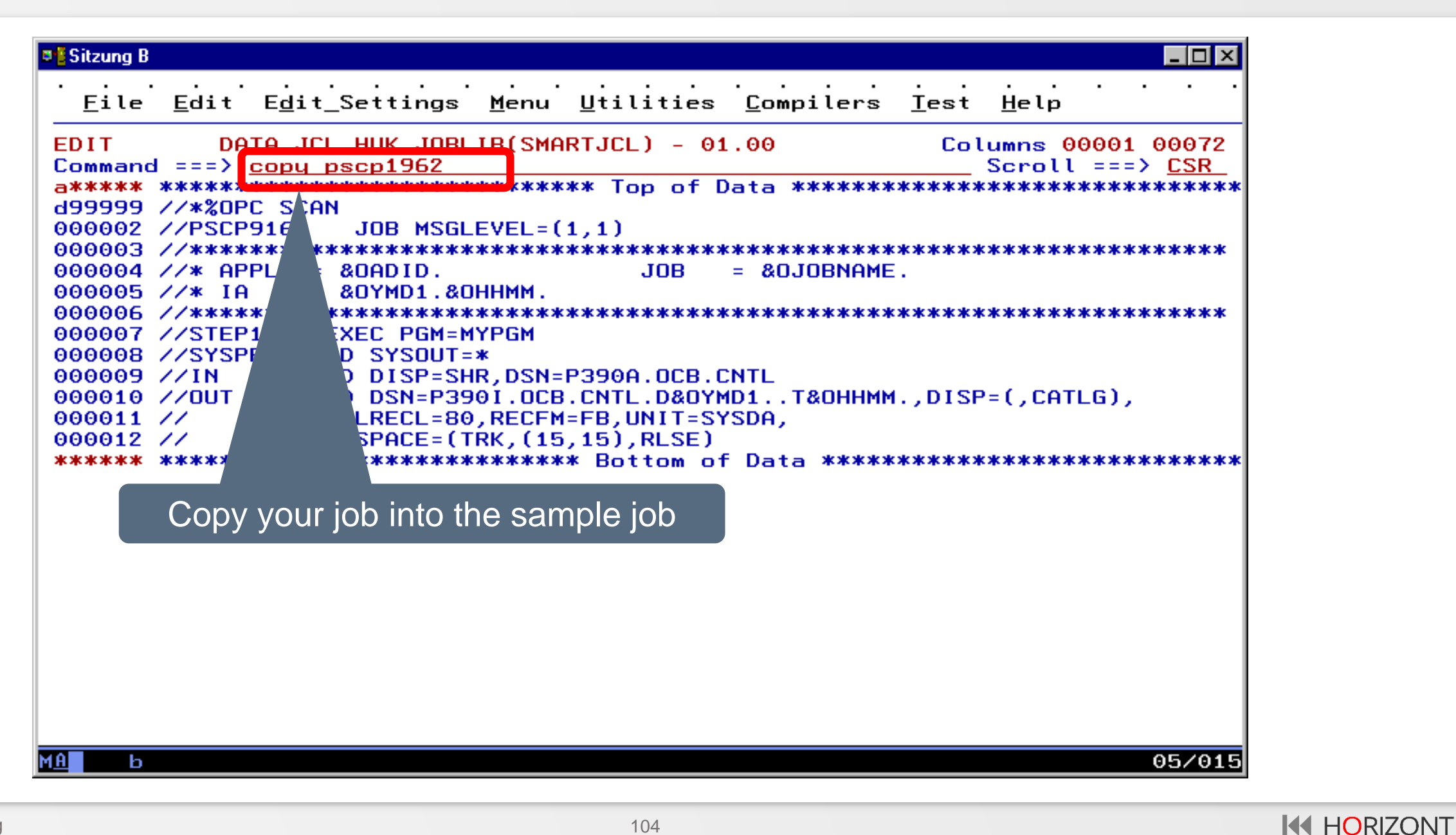

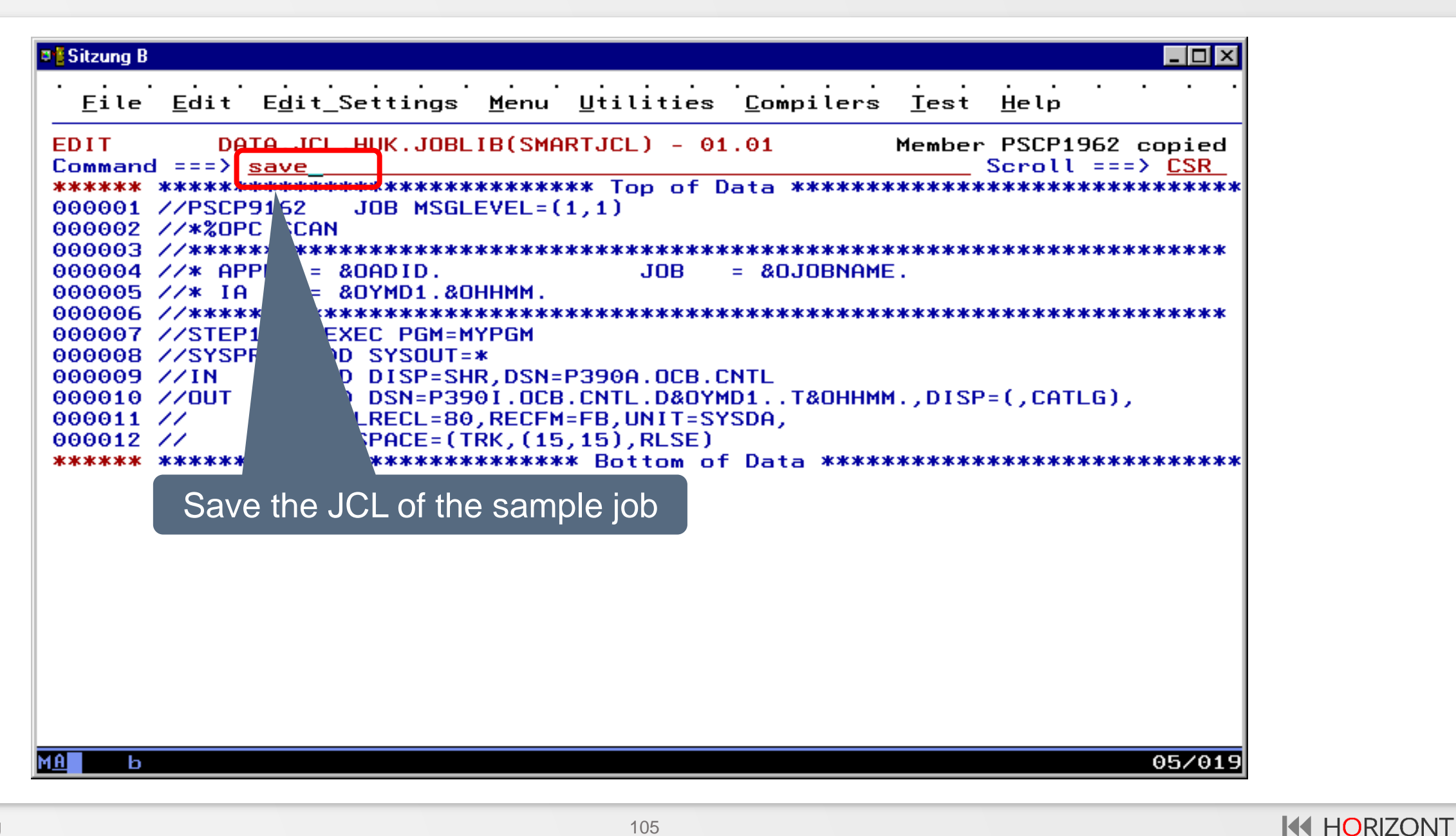

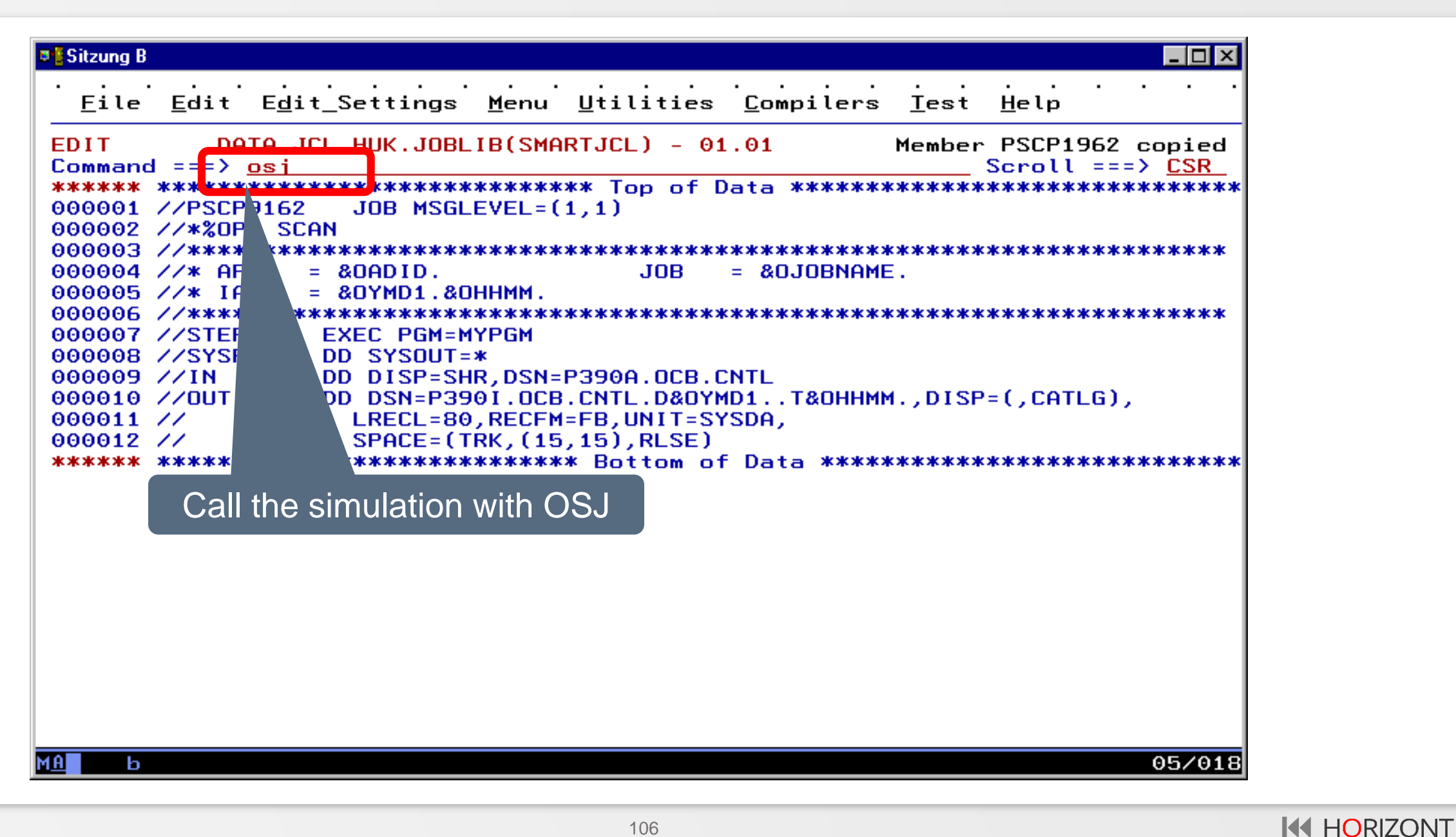

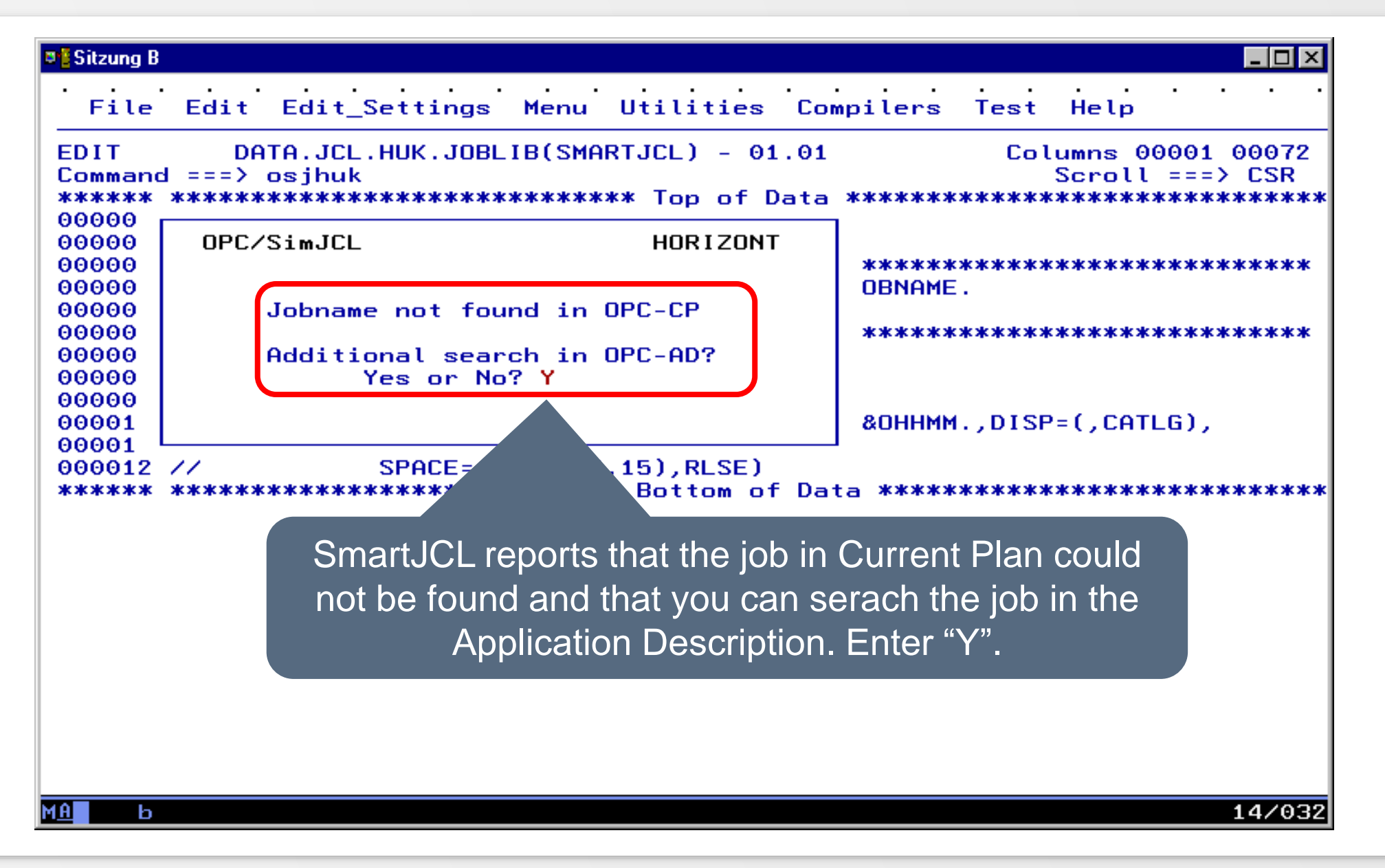

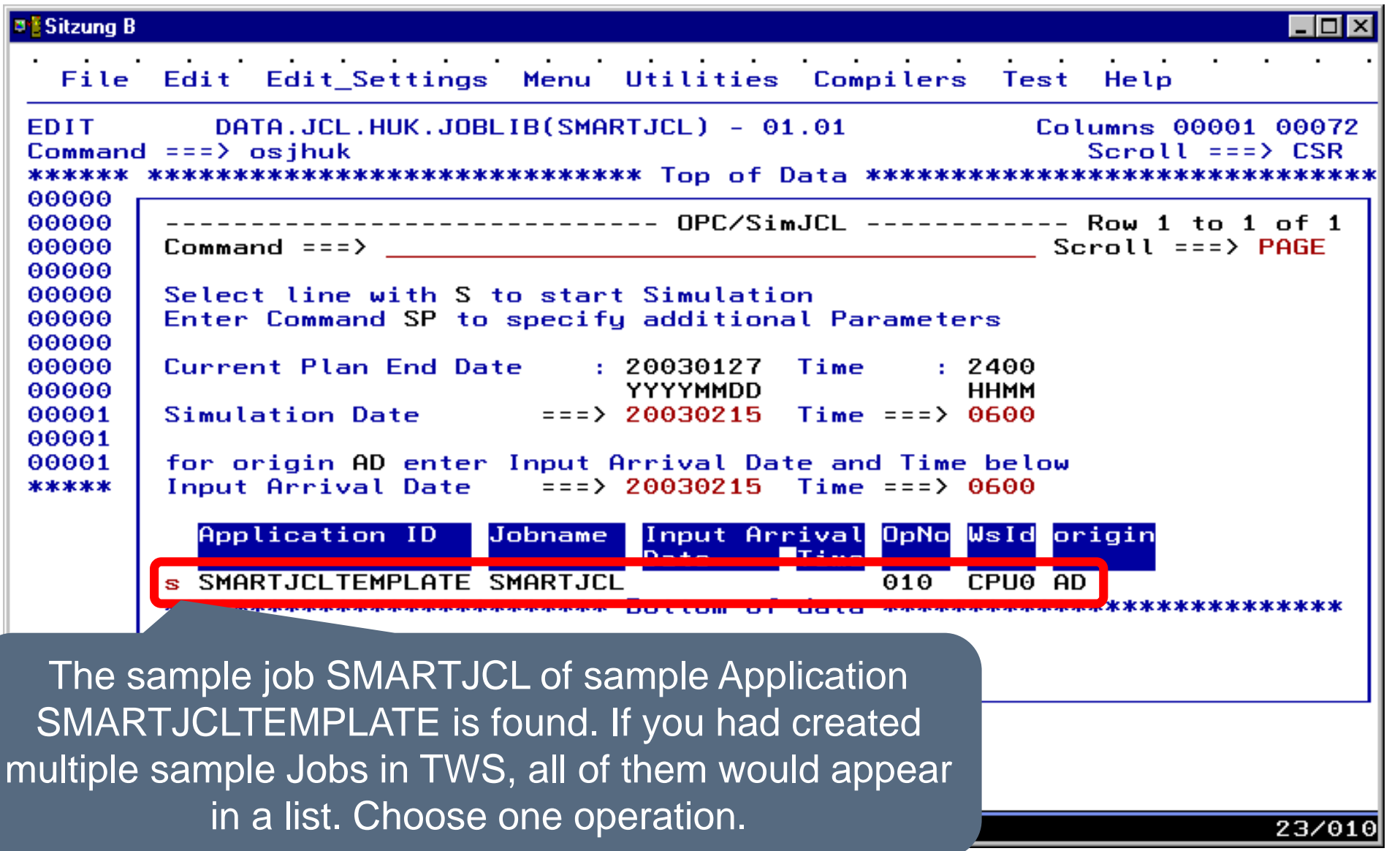
#### **Simulate a non TWS-Job**

```
DESitzung B
                                                              \blacksquare\blacksquareFile Edit Edit Settings Menu Utilities Compilers
                                               Test Help
         DATA.JCL.HUK.JOBLIB(SMARTJCL) - 01.01
EDIT
                                                 Columns 00001 00072
Command ==>Scroll == > CSR******* **************************** Top of Data ******************************
=NOTE= ************************ JCL PREPARED BY OPC/SIMJCL **********************
=NOTE= \angle/*%OPC SCAN
                 JOB MSGLEVEL=(1,1)=NOTE= //PSCP9160
=NOTE= \angle/* APPL = SMARTJCLTEMPLATE
                                        JOB.
                                             = SMARTJCL
=NOTE= \angle/\angle* IA
              = 0302150600=NOTE= \angle/STEP1
               EXEC PGM=MYPGM
=NOTE= //SYSPRINT DD SYSOUT=*
=NOTE= \angle/IN
               DD DISP=SHR, DSN=P390A. OCB. CNTL
=NOTE= \angle/OUT
               DD DSN=P390I.OCB.CNTL.D030215.T0600,DISP=(,CATLG),
=NOTE= \angleLRECL=80, RECFM=FB, UNIT=SYSDA,
=NOTE= \angleSPACE=(TRK, (15, 15), RLSE)
=NOTE= *************************** END OF PREPARED JCL *************************
000001 //PSCP9162
                 JOB MSGLEVEL=(1,1)000002 //*%OPC SCAN
000004 //* APPL
              = 80ADID.
                                      = &OJOBNAME.
                                 JOB.
000005 //* IA
              = 80YMD1.80HHMM.
000007 //STEP1
               EXEC PGM=MYPGM
000008 //SYSPRINT DD SYSOUT=*
               DD DICD-CUD DCN-DOOGO OCD CNTL
000009 //IN
                                                   P=(,CATLG),
000010 //0UT
                    The simulated JCL is displayed000011 /000012 /SPHCE=(IRK,(15,15),RESE)
                                                             05/015
MAI
    ь
```
- Even a non TWS-Job can be simulated and tested at the same time with command OSJ JCK.
- This is demonstrated on the next slides

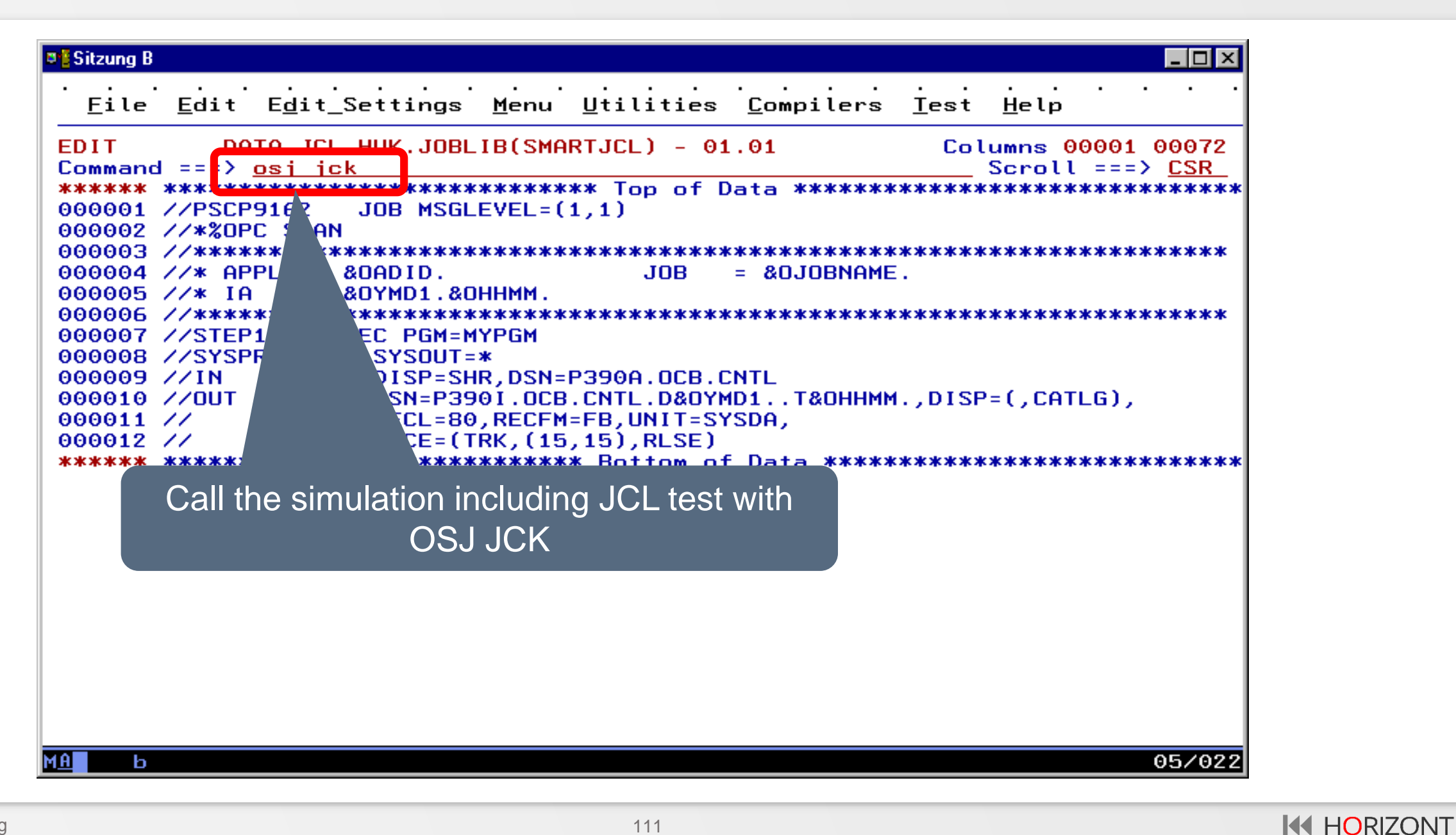

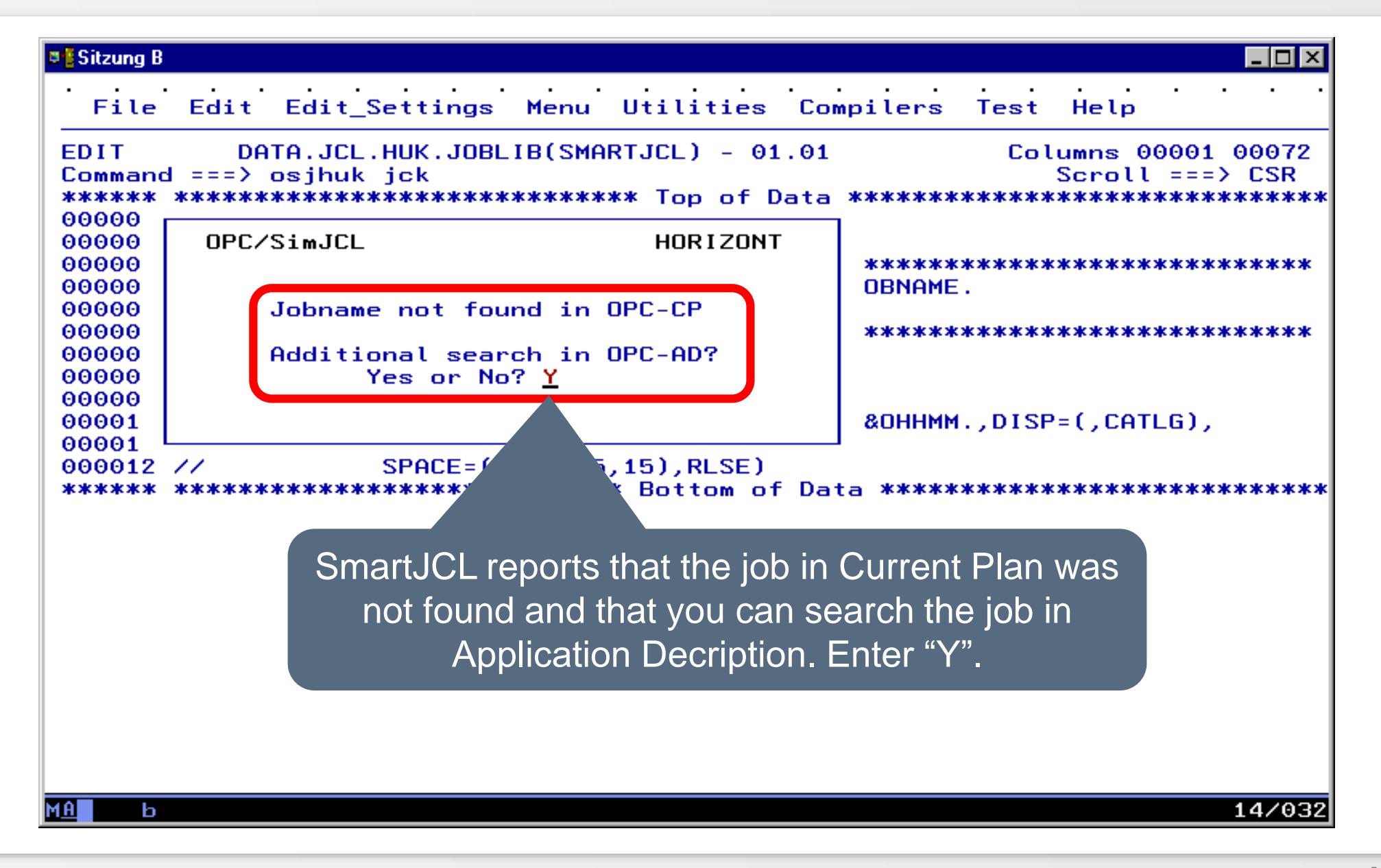

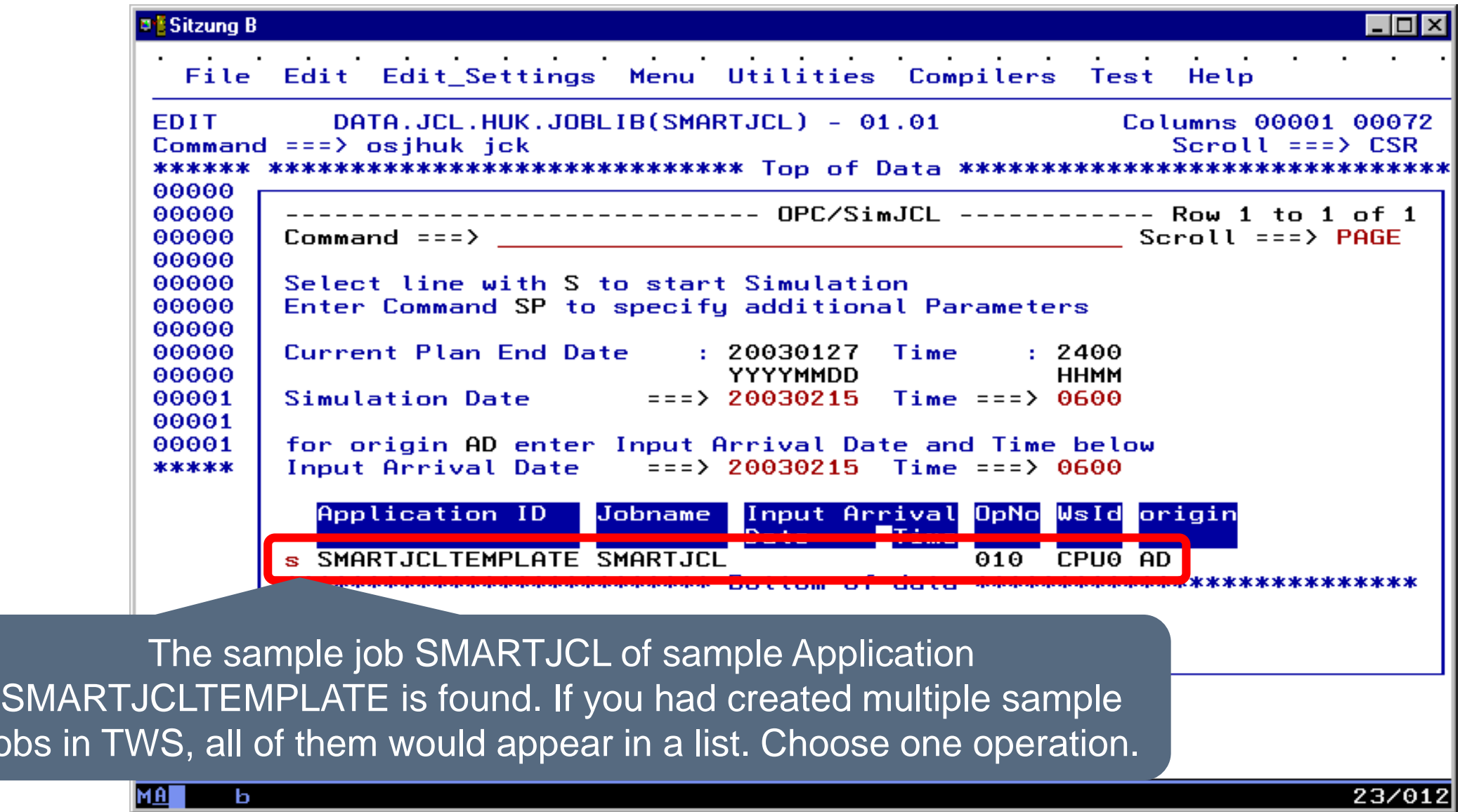

jobs in

**K4 HORIZONT** 

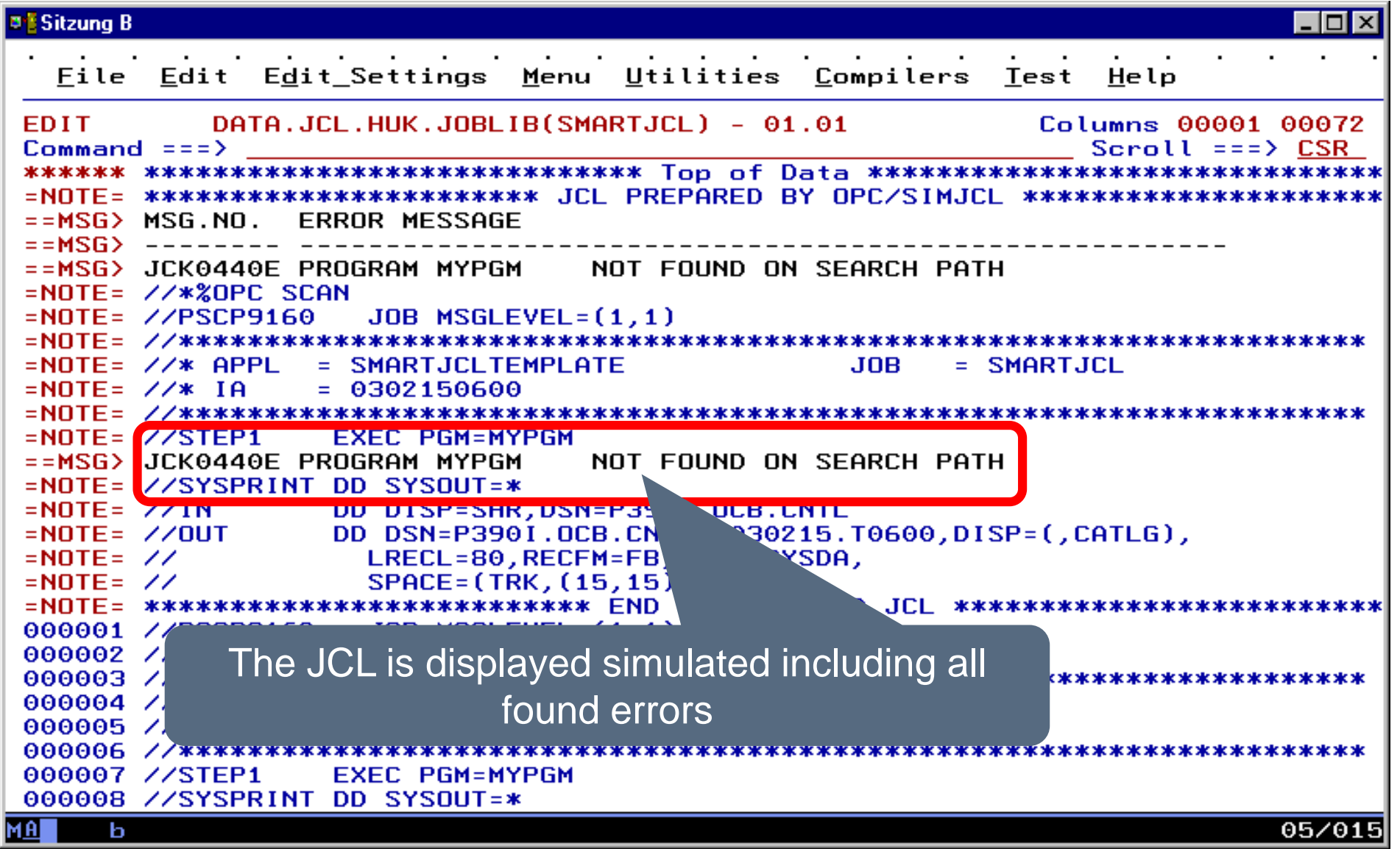

## **TWS-Variable in Script**

The simulation can also be used by "central Script posture".

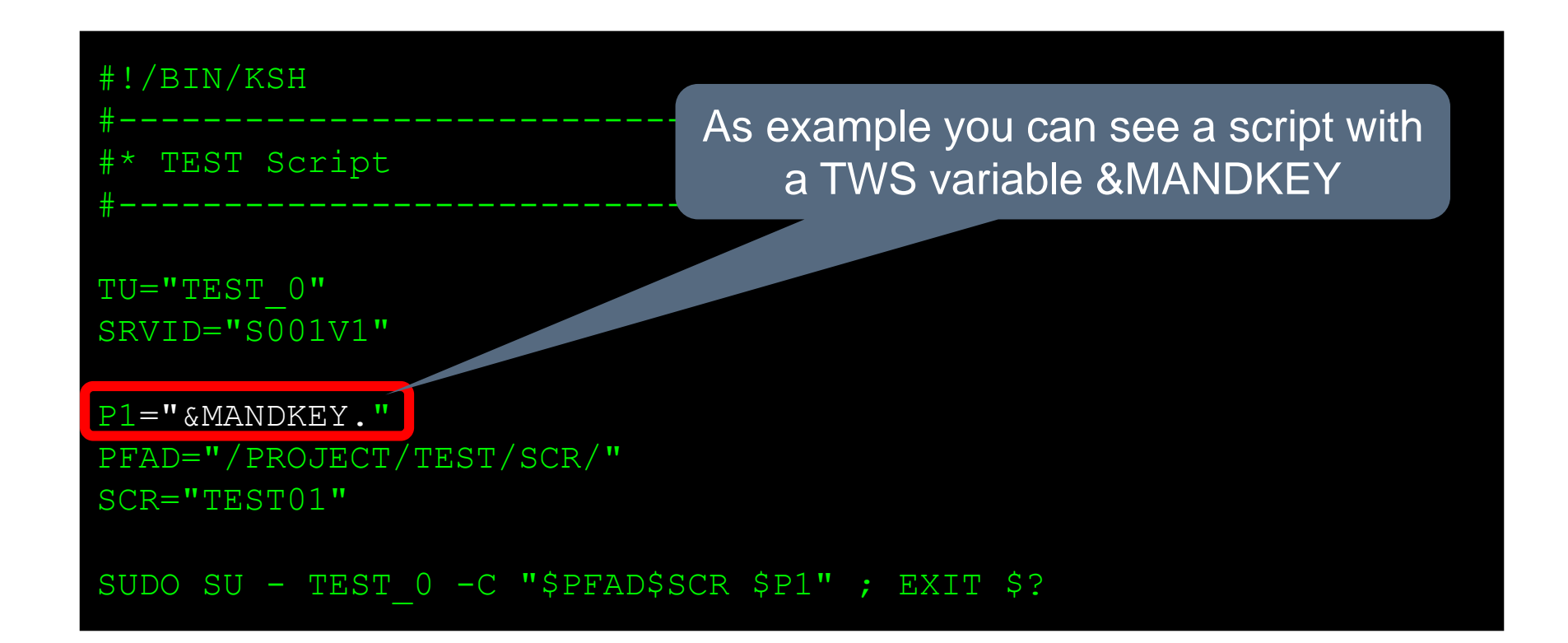

# **TWS-Variable in Script**

E.g. Batch-Bridge Products are often used with TWS-Standard-Variable like &OJOBNAME, e.g.

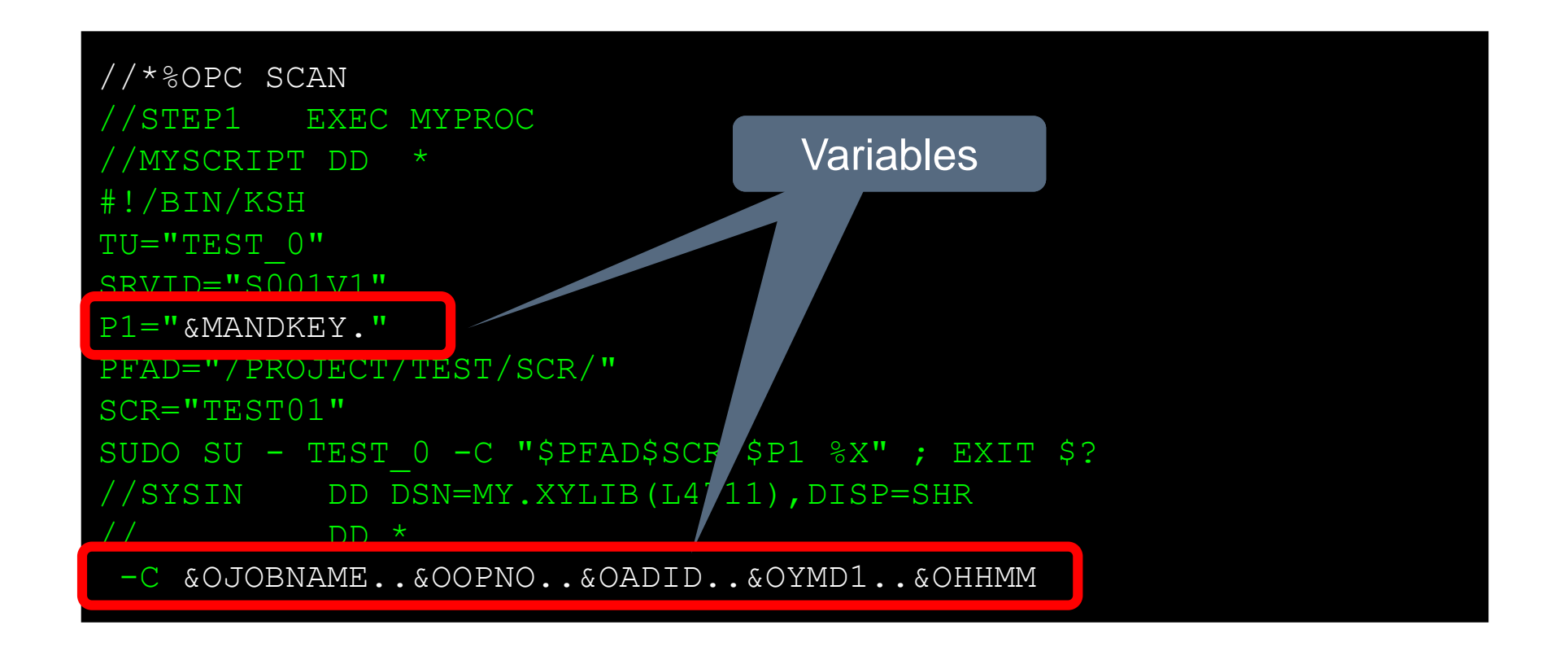

#### **TWS-Variable in script**

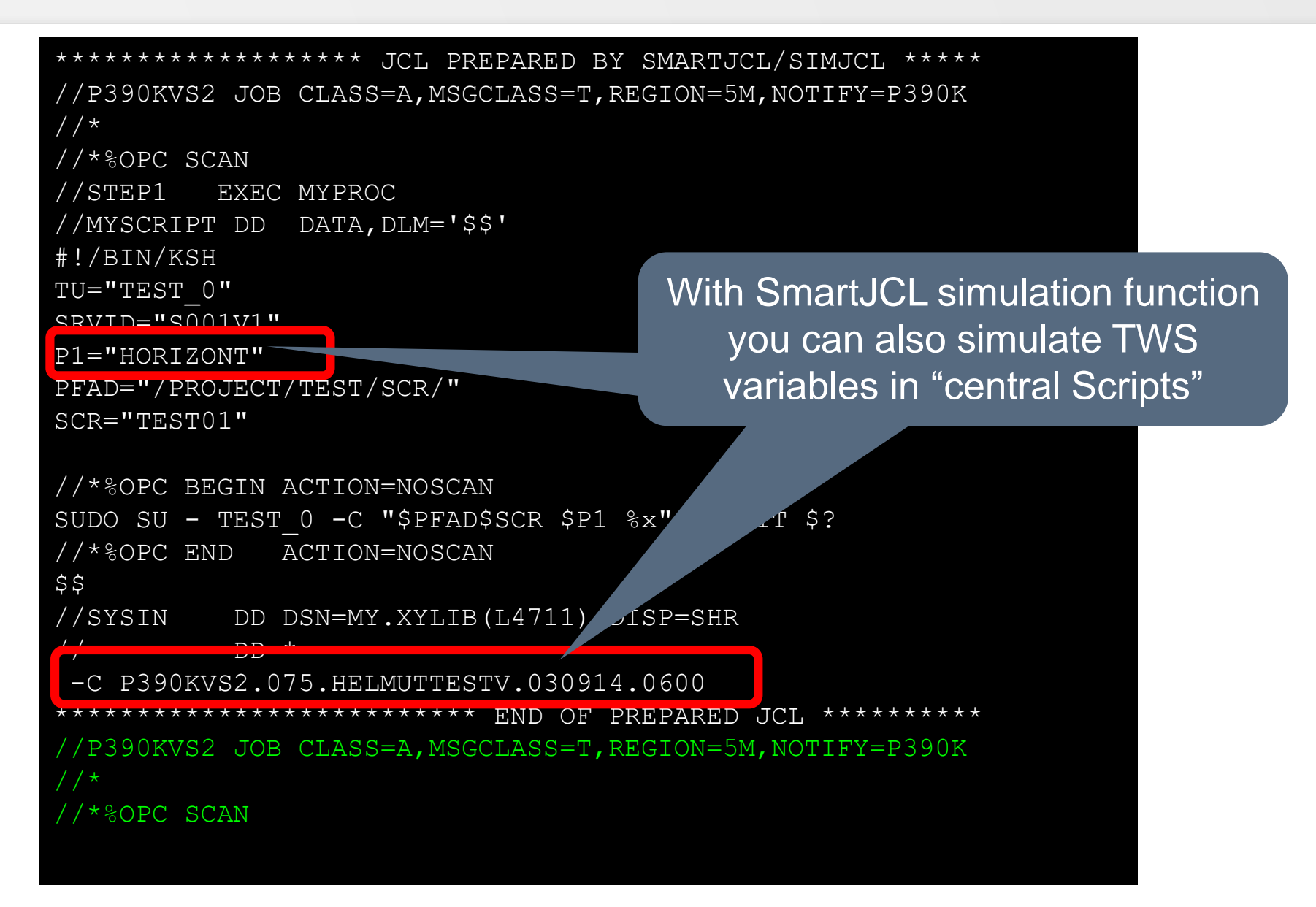

## **Tips for TWS-EDIT Macro**

#### [Display TWS-Informations in editor in JCL](#page-118-0)

#### [Display simulated JCL as NOTE-line or in temporary file](#page-120-0)

# <span id="page-118-0"></span>**Display TWS-Data in the JCL**

- In Edit Macro (with standard name OSJ) you can control with parameter TWSINFO if TWS data should be displayed (TWSINFO=Y) or not (TWSINFO=N). Extract from the Macro:
- "Select CMD (EXEC '&OPICLIST (OSJYMAC0)'", "'**CHK="PARAM" INI= DPT=N TWSINFO=Y**') NEWAPPL(OSJ)PASSLIB"

- Standard value is TWSINFO=N
- You can see the outcome on the next slide

### **Display TWS-Data in the JCL**

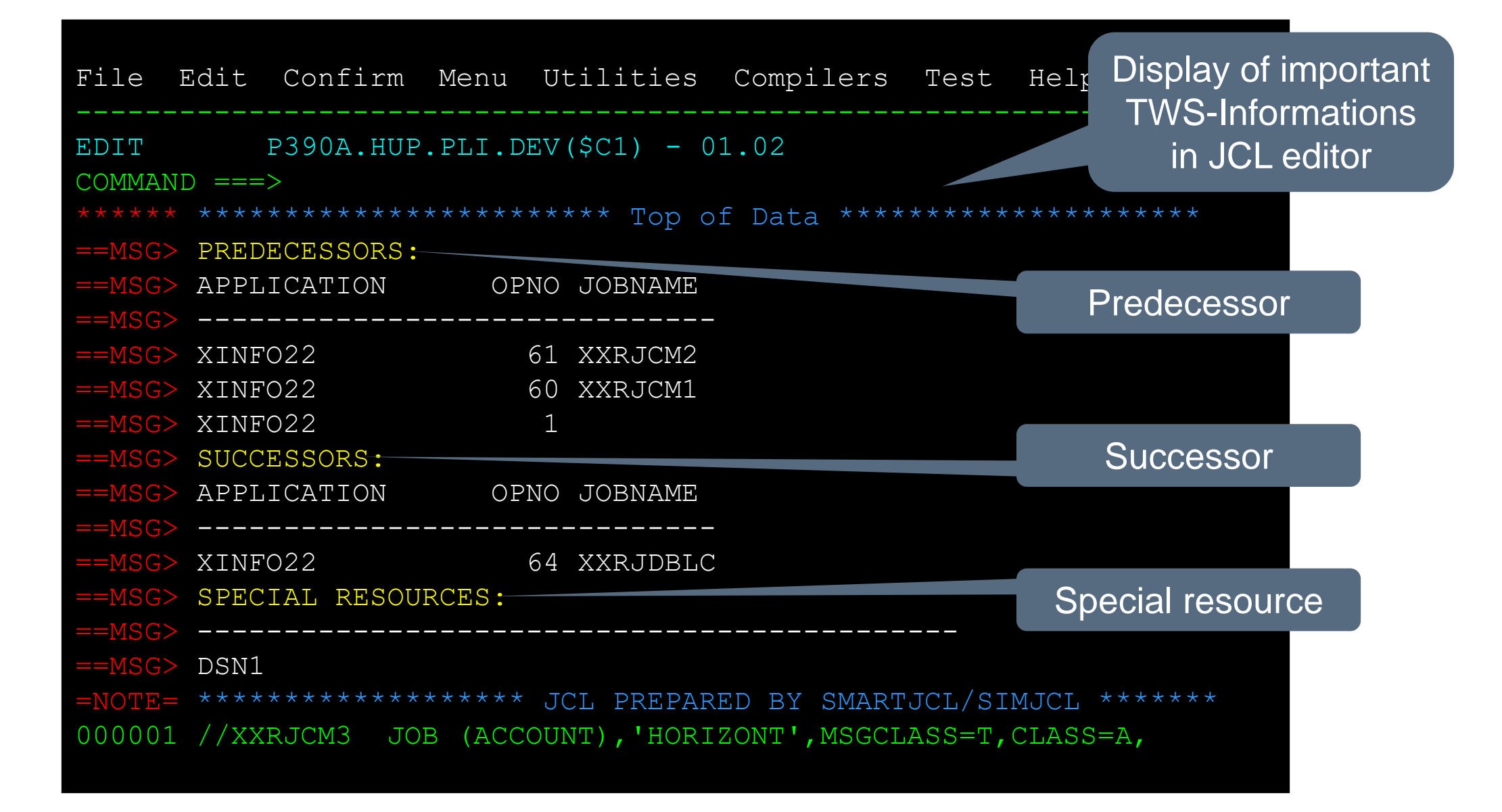

# <span id="page-120-0"></span>**Simulated JCL as NOTE-line?**

- In Edit Macro (with standard name OSJ) you can control with parameter DPT if the simulated and resolved JCL is displayed as NOTE-Line at the beginning of the edited member (DPT=N) or in a separated temporary file in ISPF-Browse (DPT=B). Here an extract of the macro:
- "Select CMD (EXEC '&OPICLIST(OSJXMAC0)'", **"'CHK=PARAM" INI= DPT=N TWSINFO=Y'**) NEWAPPL(OSJ) PASSLIB"

• Standard value is DPT=N

• The ISPF-Dialog of SmartJCL is integrated in your ISPF environment. Or through REXX JCKX called.

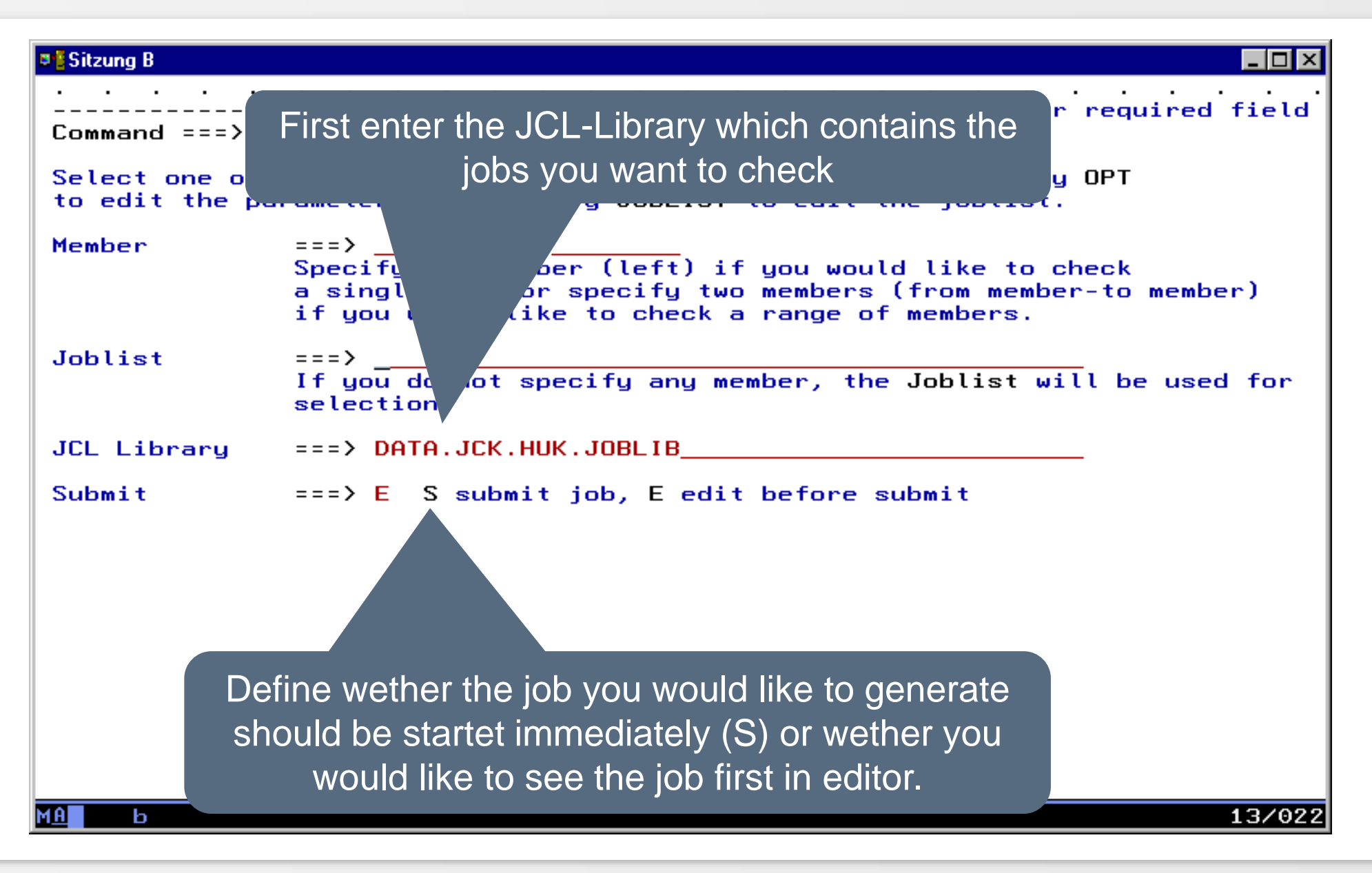

• You can control with this panel wether you want to check a job, check from job to job or define a Jobmember from a Joblist.

[Select one Job](#page-124-0)

[From Job to Job](#page-125-0)

[Select Jobs from a Joblist](#page-129-0)

### <span id="page-124-0"></span>**Check one Job Member**

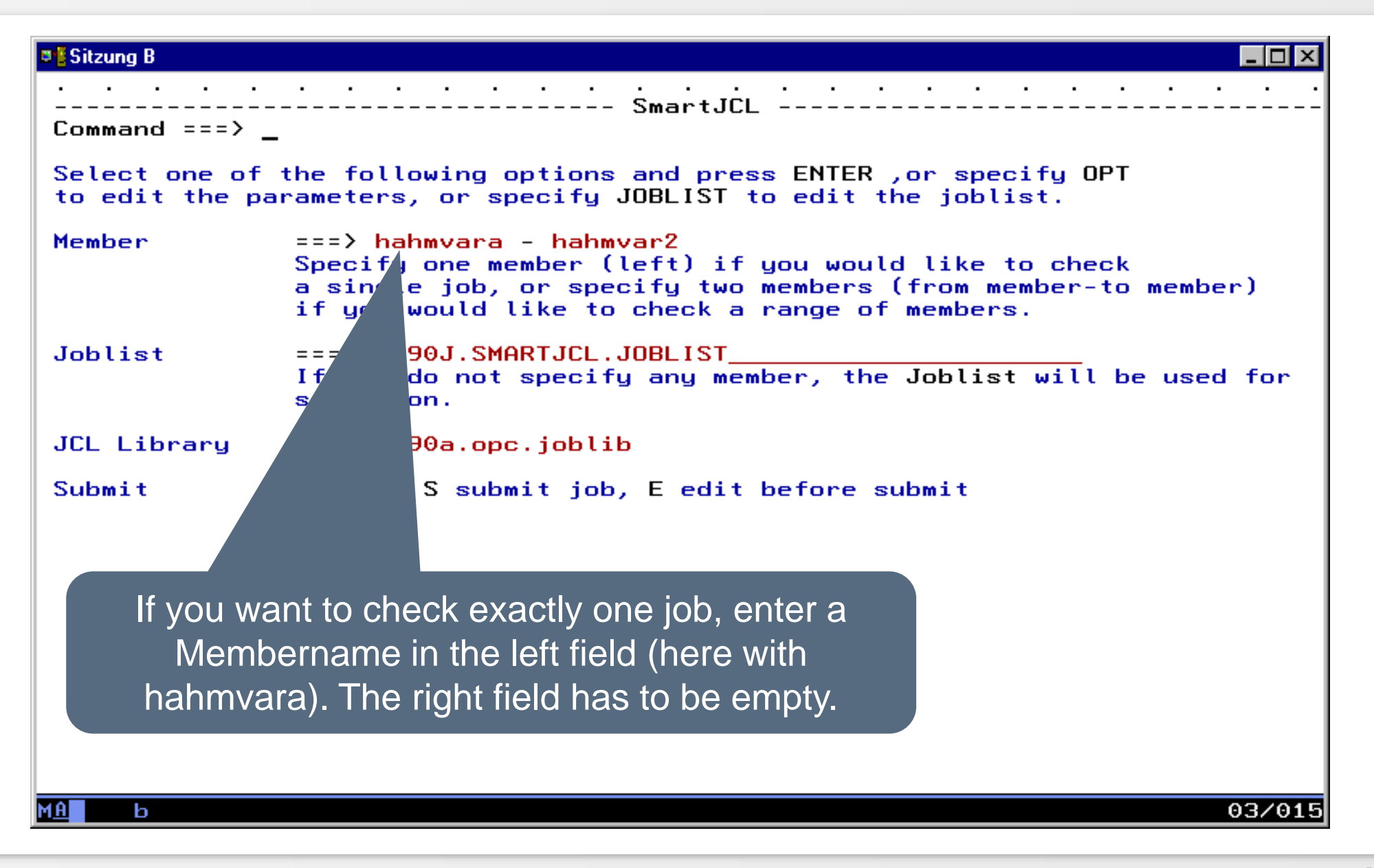

#### <span id="page-125-0"></span>**Check "from Job" – "to Job"**

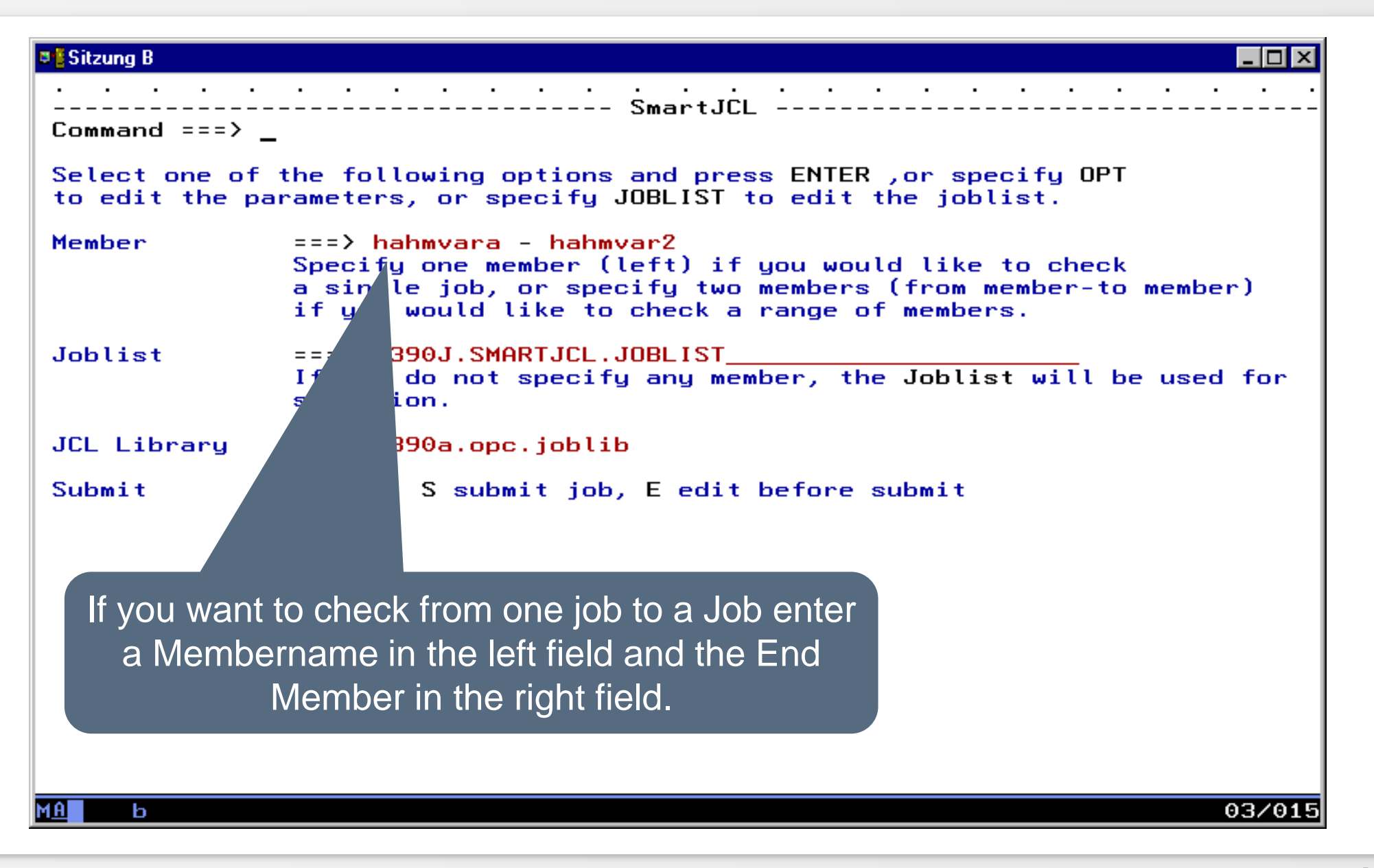

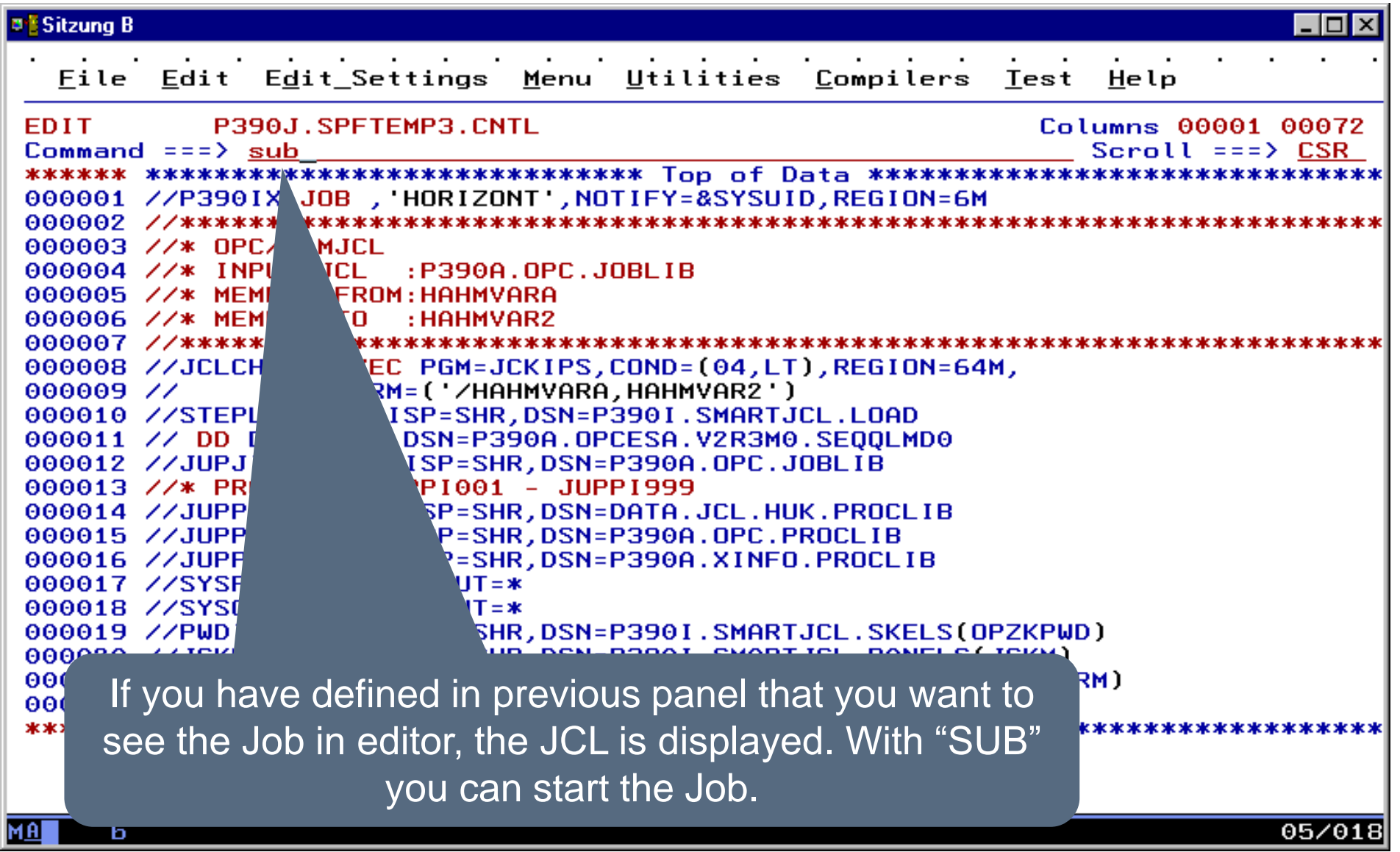

### **SmartJCL ISPF-Dialog - Result**

```
Sitzung B
                                                                   \Boxo\timesControl the job. For a returncode 0 SmartJCL has not 
  Display
          detected any JCL errors. You can see your JCL and the
 SDSF OUTPU
                                                              WS 02- 81
                     related messages in SYSPRINT.COMMAND IN
                                                              ==> CSR
***********
JCKIPS - CHECK JCL
HORIZONT GmbH, Munich, 2002, all rights reserved
Compiled with IBM PLI LE V1R1 at 9 SEP 02 15.00.33
Password check
 CPU-Td
                       : 11D511007490Password(s): OKYWBHYWHH
 Product - ID\pm JCK.
Password Check passed
|JCK0040I FROM MEMBER HAHMVARA, TO MEMBER HAHMVAR2
000001 //HAHMVARA JOB , MSGCLASS=T
000002 //*%OPC SCAN
000003 //* JCL WITH OPC OCCURENCE RELATED VARIABLES
000004 //* OADID
                 = &DADID.
000005 //* OYMD1 = 80YMD1. OHHMM = 80HHMM.
000006 //* OJOBNAME = &OJOBNAME.
000007 //* ----------------
000008 //* OCCURENCE RELATED OPC VARIABLES
000009 //* DADOWNER = &OADOWNER
000010 //* DAUGROUP = &DAUGROUP
000011 //* OCALID
                 = 80CALID
000012 //* ODAY
                 = 80DAY
000013 //* ODD<br>000014 //* ODDD
                 = 80DD000014 //* ODDD
                 = 80DDD
                                                                  05/02
MAI
     ь
```
# **SmartJCL ISPF-Dialog - Results**

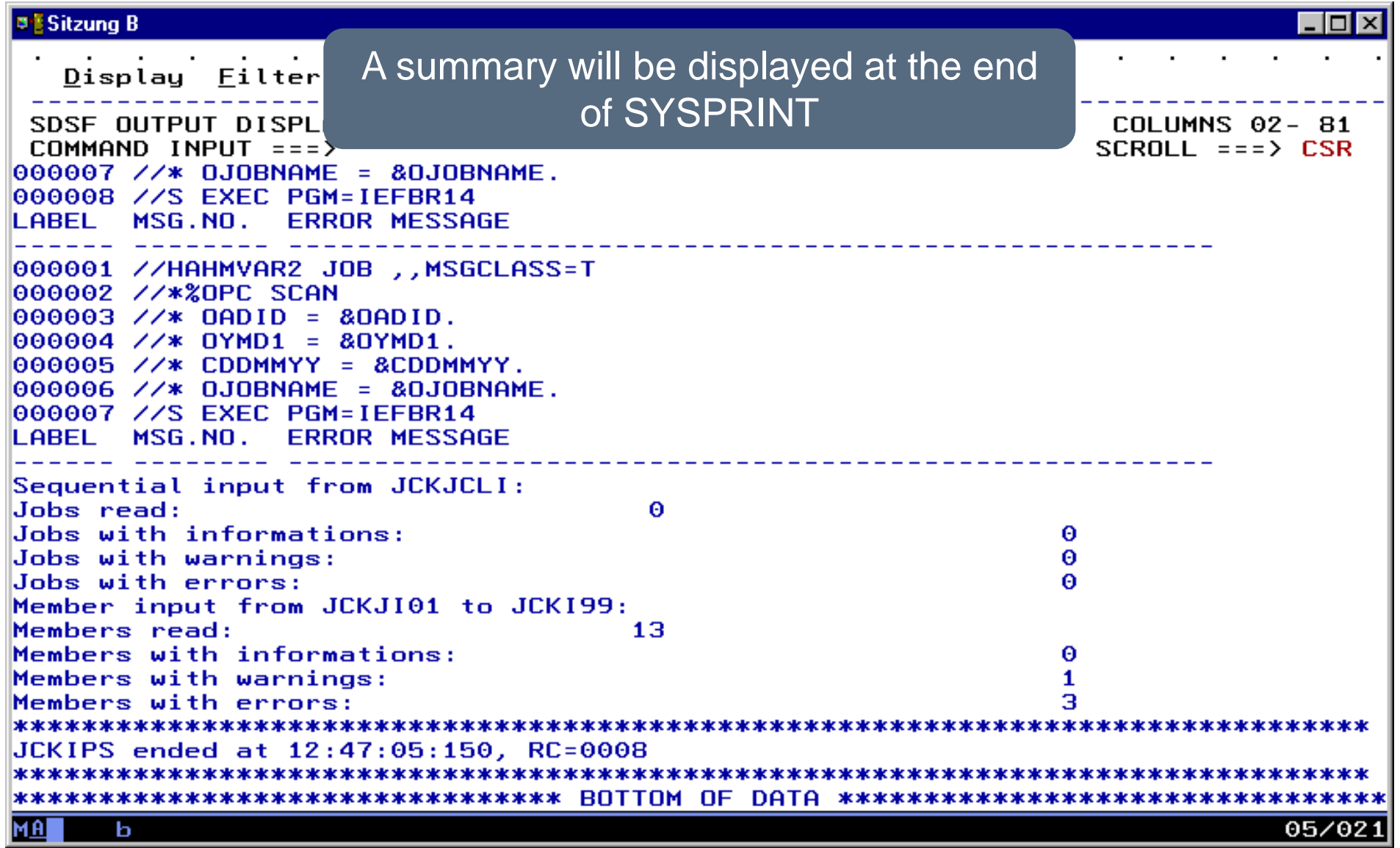

<span id="page-129-0"></span>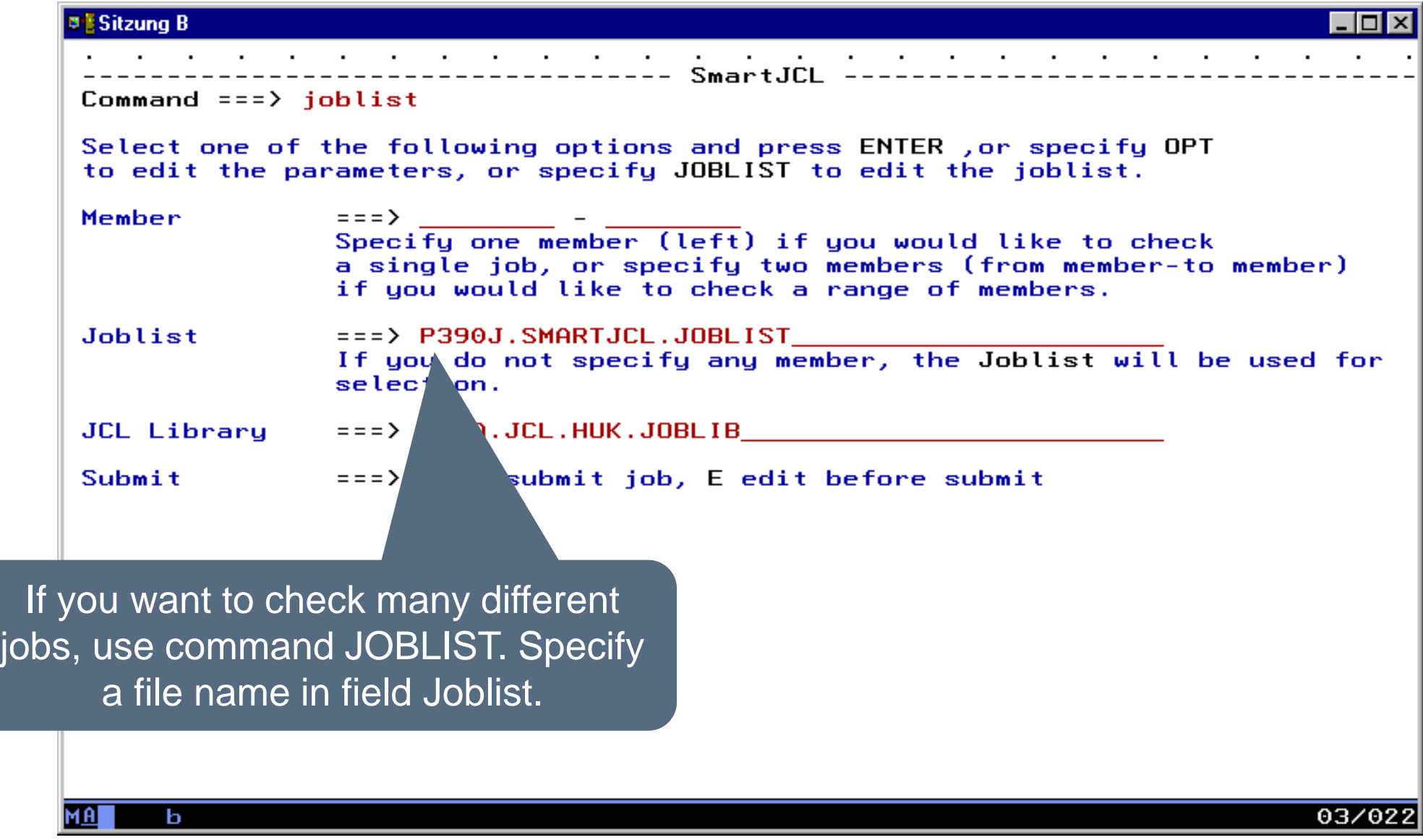

**KI HORIZONT** 

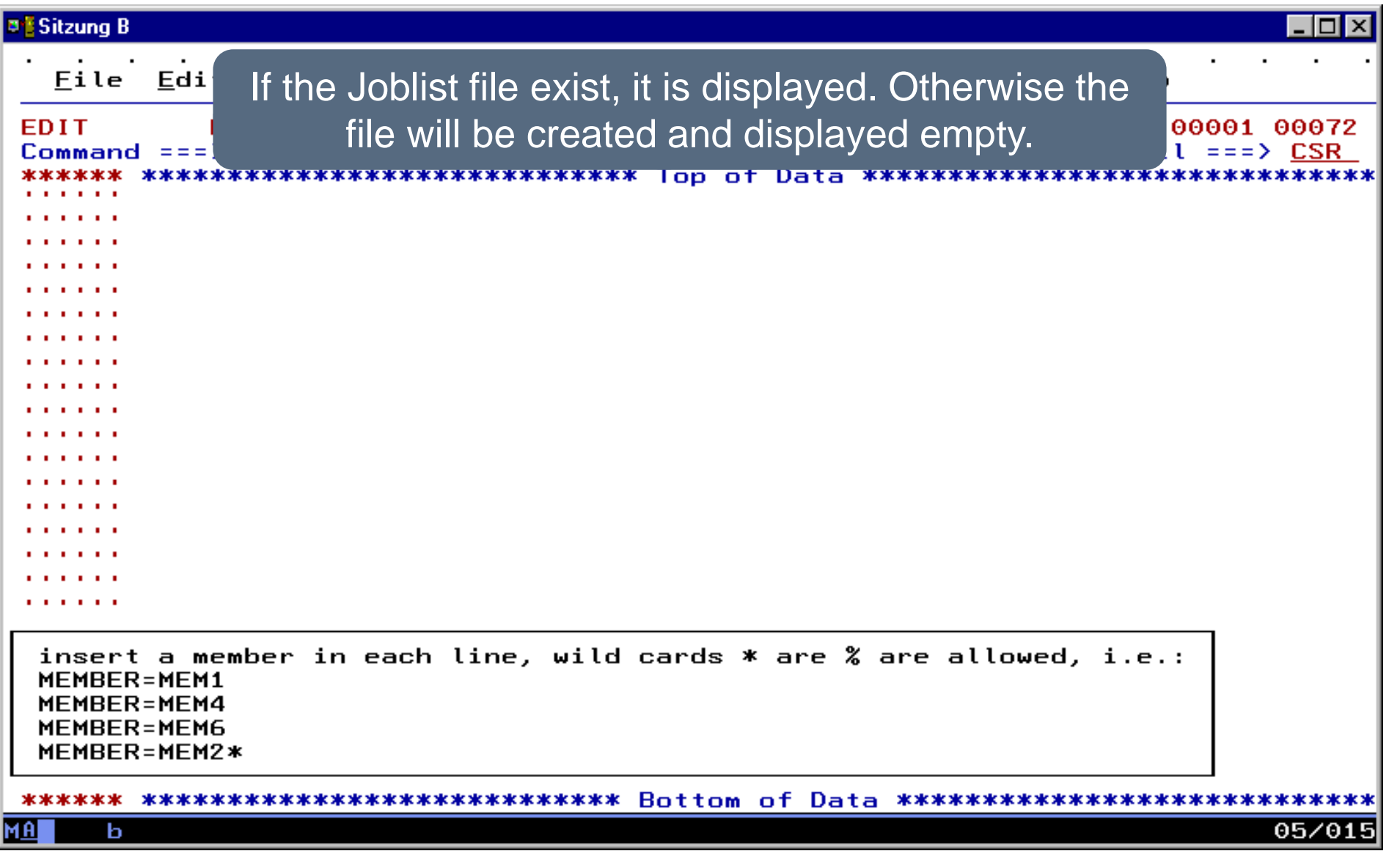

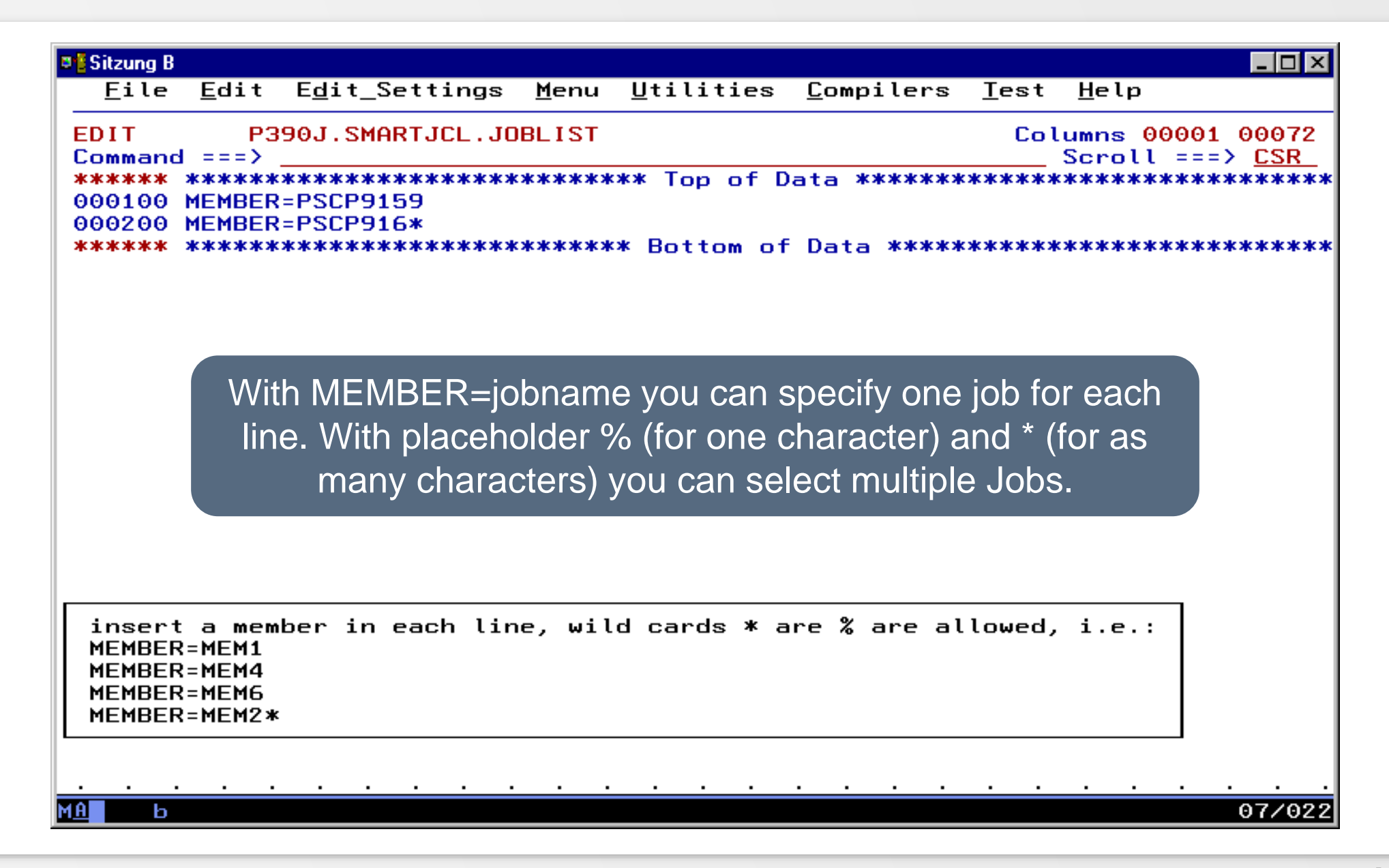

**K4 HORIZONT** 

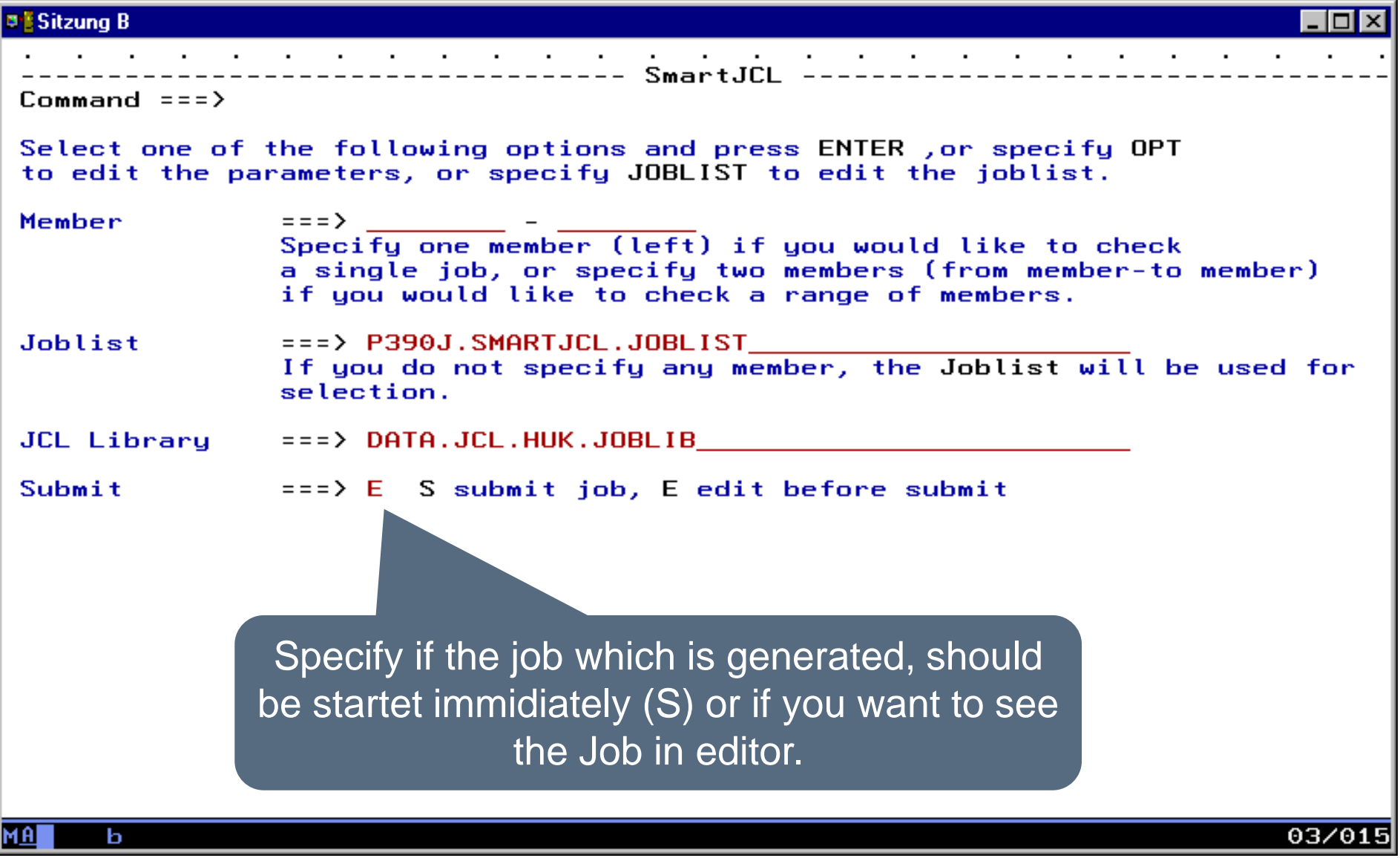

**KI HORIZONT** 

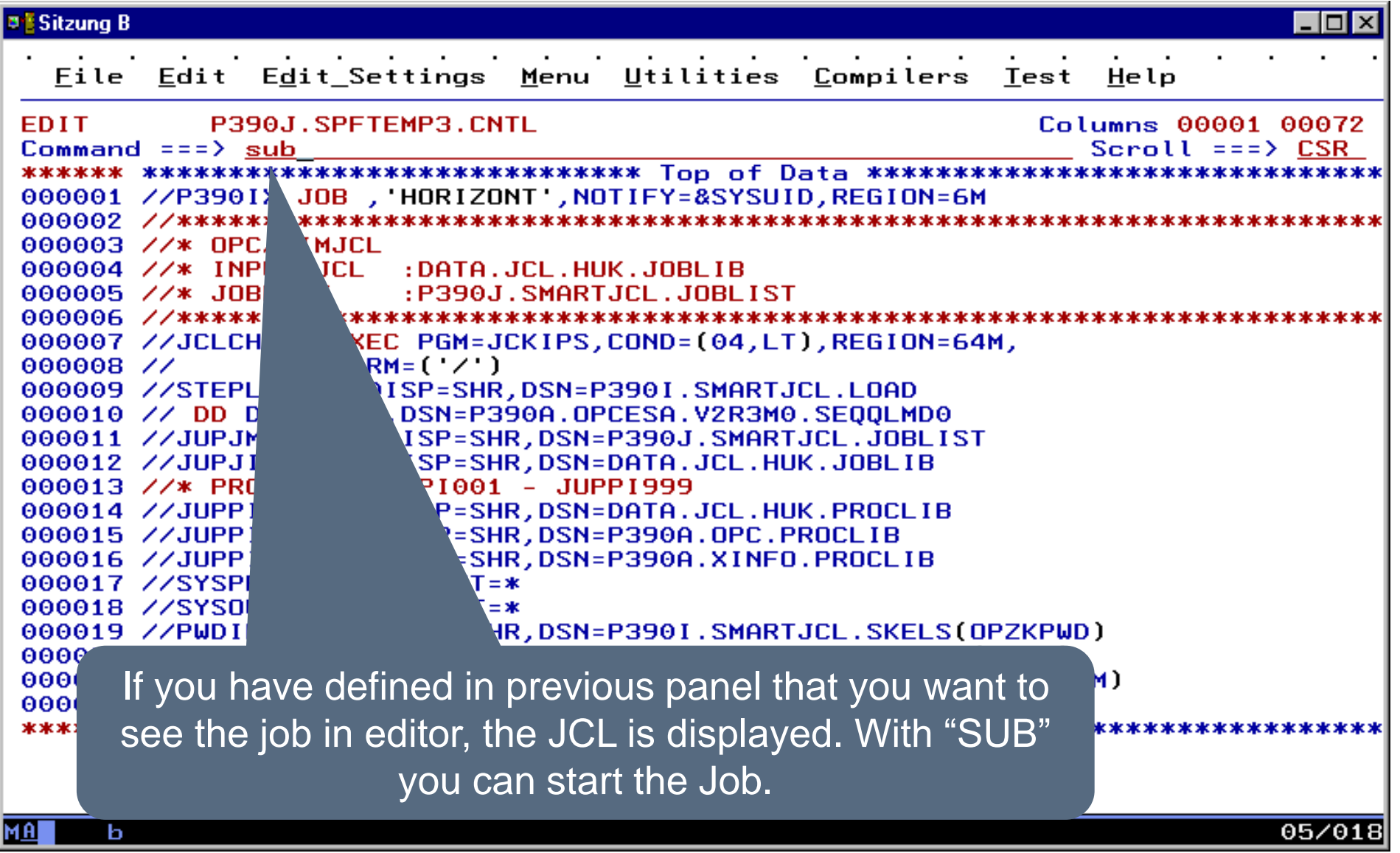

```
BESitzung B
                                                                 \blacksquare\blacksquare\timesControl the job. For returncode 0 SmartJCL has not 
  Display
          detected any JCL errors. You can see your JCL and the
SDSF OUTPU
                                                             |S \t02 - 81|COMMAND IN
                    related messages in SYSPRINT.==> CSR
***********
************
JCKIPS - CHECK JCL
HORIZONT GmbH, Munich, 2002, all rights reserved
Compiled with IBM PLI LE V1R1 at 9 SEP 02 15.00.33
Password check
 CPU-Id
                      : 11D511007490Password(s): OKYWBHYWHH
 Product - ID: JCK
Password Check passed
UCK0050I START READING MEMBER LIST FROM JUPJMLI
000001 //*%OPC SCAN
000002 //*%OPC SETFORM OCDATE=(DYYMMDD)
000003 //*%OPC SETVAR TDAY=(OCDATE + 1WD)
                                             /* NEXT WORKDAY */
000004 //*%OPC SETFORM OCTIME=(HHMM)
000005 //&OJOBNAME. JOB MSGLEVEL=(1,1)
.HAAA JCK0150E JOBNAME &OJOBNAME. EXCEEDED MAXIMUM LENGTH
*******************
000007 //* APPL = ?130ADID.
                                   \bf{JOB}= ?440J0BNAME.
000008 //* IA
              = ?130YMD1. ?200HHMM.
                                   TDAY
                                         = ?44TDAY.
000009 //* DATE
                                   TIME
              = ?130CDATE.
                                         = ?440CTIME.
EXEC PGM=MYPGM, PARM='/&TDAY'
     JCK0440E PROGRAM MYPGM
                            NOT FOUND ON SEARCH PATH
. HAAB
000012 //SYSPRINT DD SYSOUT=*
                                                                04/02
MAI
     ь
```
**DESitzung B**  $\Box$ o $\Box$ Display A summary is displayed at the end of SYSPRINTSDSF OUTPUT DISPLAY P390IX J0B09498 DSID 101 LINE 87  $COLUTIONNS 02 - 81$  $COMMAND$   $INPUT ==$  $SCROLL$  ===>  $CSR$ 000010 //OUT DD DSN=P390I.OCB.CNTL.D&OYMD1..T&OHHMM.,DISP=(,CATLG), 000011 // LRECL=80, RECFM=FB, UNIT=SYSDA, 000012 // SPACE= (TRK, (15, 15), RLSE) .HAAB JCK0517E DATA SET IS ALREADY CATALOGED .HAAB JCK0500I DSN = "P390I.OCB.CNTL.D&OYMD1..T&OHHMM." LABEL MSG.NO. ERROR MESSAGE .HAAA JCK0440E PROGRAM MYPGM NOT FOUND ON SEARCH PATH .HAAB JCK0517E DATA SET IS ALREADY CATALOGED .HAAB JCK0500I DSN = "P390I.OCB.CNTL.D&OYMD1..T&OHHMM." Sequential input from JCKJCLI: Jobs read: Θ Jobs with informations: Θ Jobs with warnings: Θ Jobs with errors: Θ Member input from JCKJI01 to JCKI99: Members read: 4 Members with informations: Θ Members with warnings: Θ Members with errors: Number of members found for member list entries (JUPJMLI): **PSCP9159 PSCP916\*** я JCKIPS ended at 12:45:05:836, RC=0008  $04/02$ MAI ь

# **TWS/SimJCL ISPF-Dialog**

- The ISPF-Dialog of TWS-Simulation from SmartJCL is integrated into your ISPF-Environment. Or is called via REXX OSJX. This TWS-Simulation component is described with TWS/SimJCL.
- Following panel appears

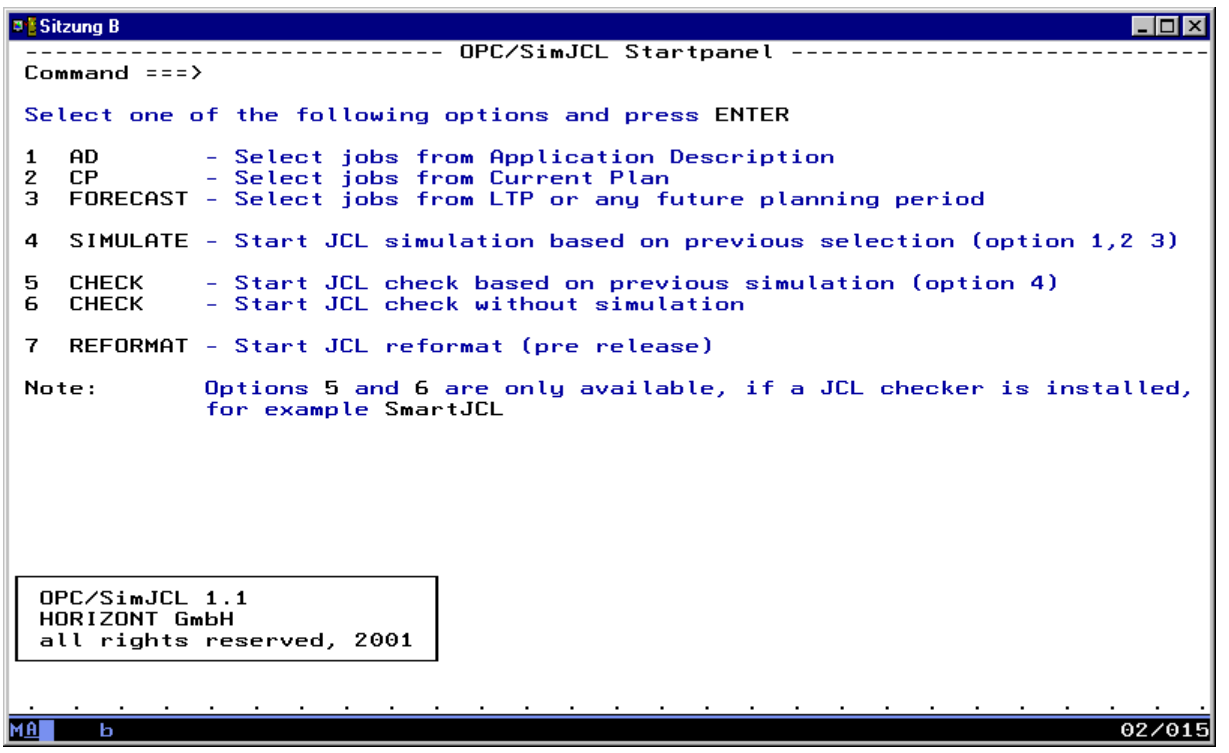

# **TWS/SimJCL ISPF-Dialog**

- The panel is divided into several groups. With menu item 1 to 3 you can select operations from AD-, CP-, and LTP or from any future day
- With menu item 4 selected operations from 1 to 3 are simulated
- With menu item 5 you can check the simulated JCL from menu item 4
- With menu item 6 you can check any JCL
- Menu item 7 is for formatting

# **TWS/SimJCL ISPF-Dialog**

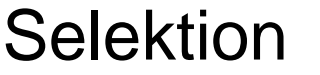

[Selection 1: Selection AD](#page-139-0)

[Selection 2: Selection CP](#page-149-0)

[Selection 3: Forecast](#page-158-0)

#### **Simulation**

[Selection 4: Simulation](#page-170-0)

#### **Check**

[Selection 5: Check with previous simulation](#page-179-0)

[Selection 6. Check without previous simulation](#page-32-0)

#### <span id="page-139-0"></span>**Menu 1 - AD**

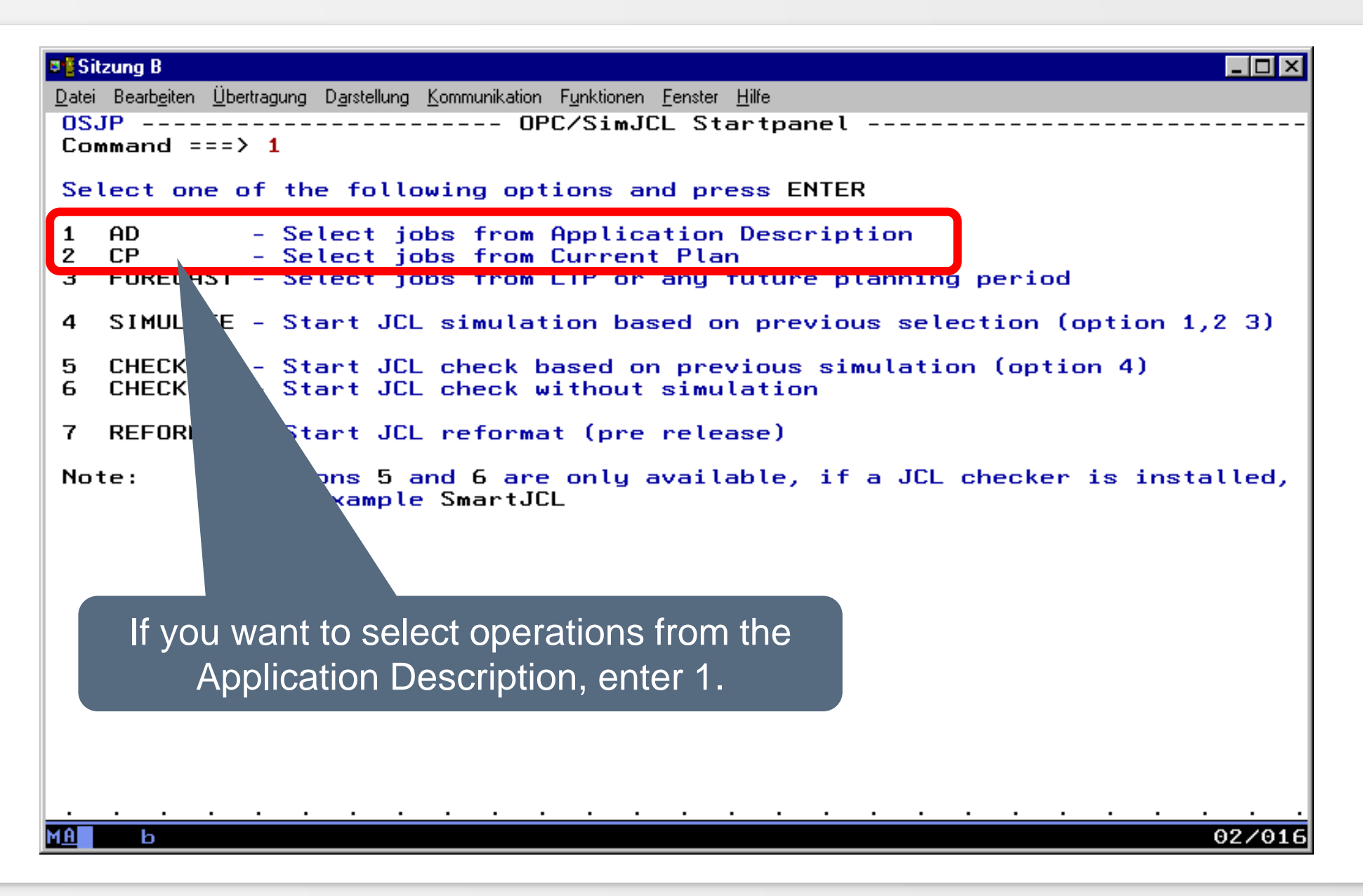

# **AD – for x or all Applications**

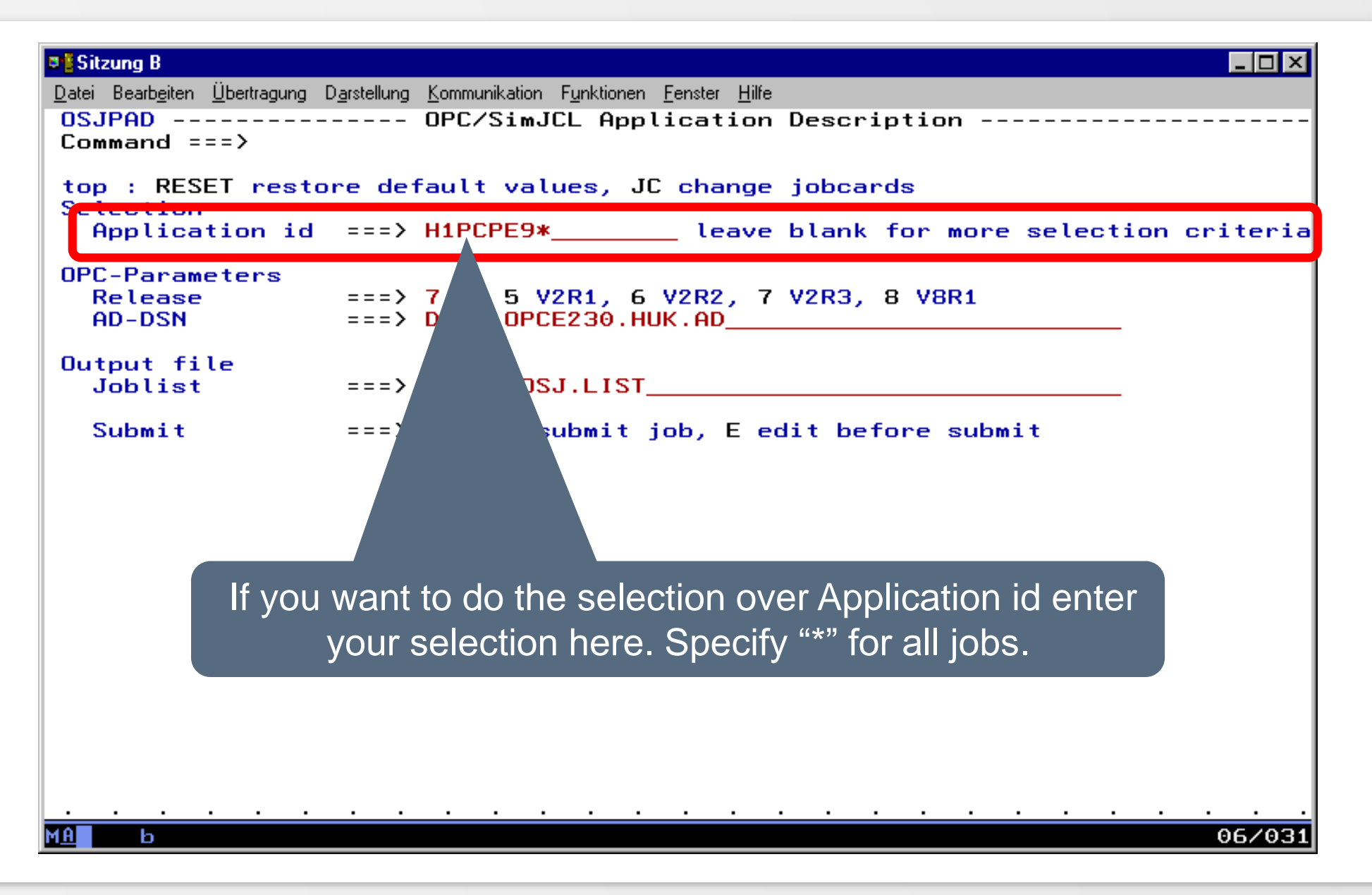

**K4 HORIZONT** 

# **AD – for x or all Applications**

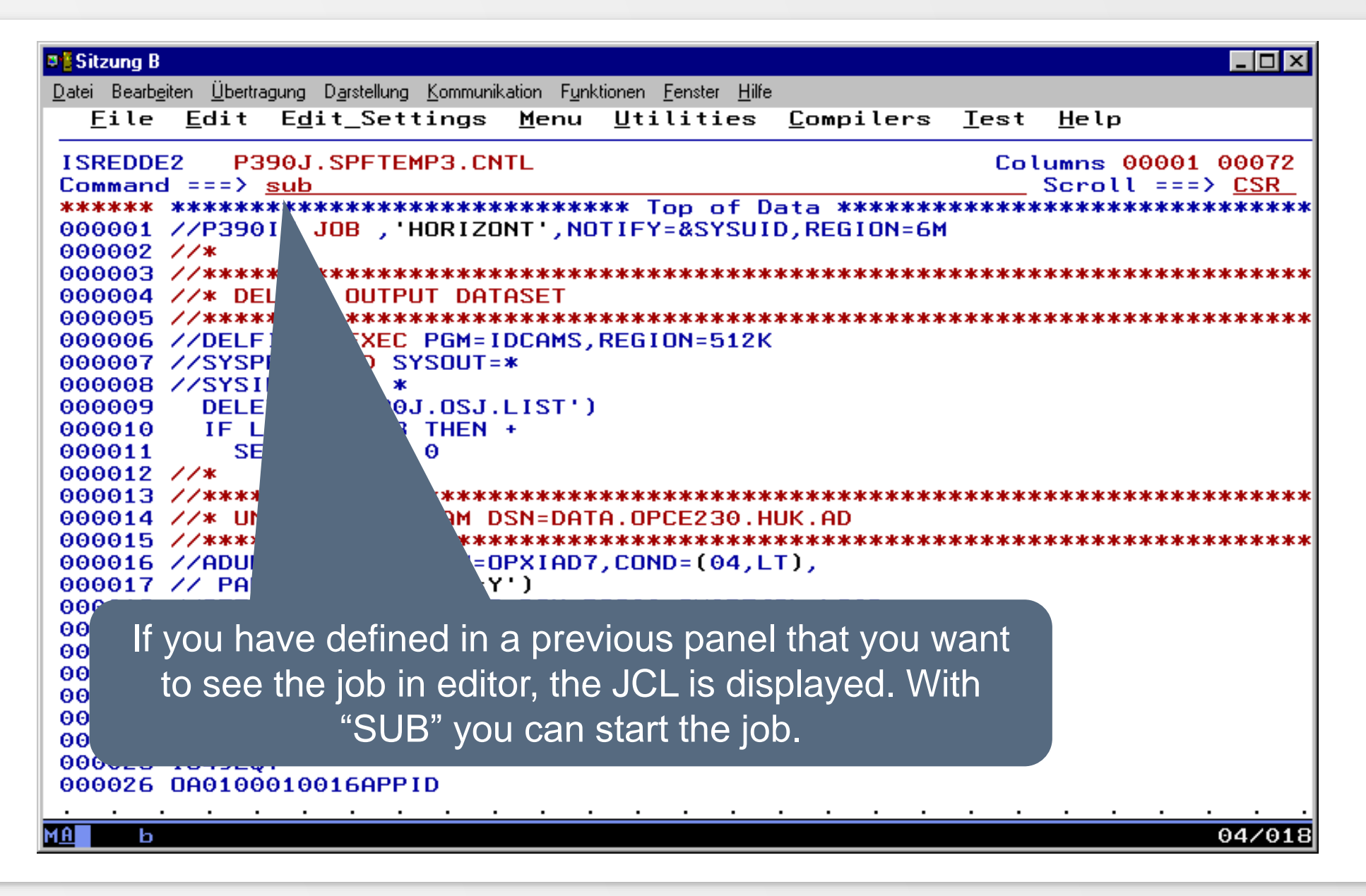

# **AD – for x or all Application**

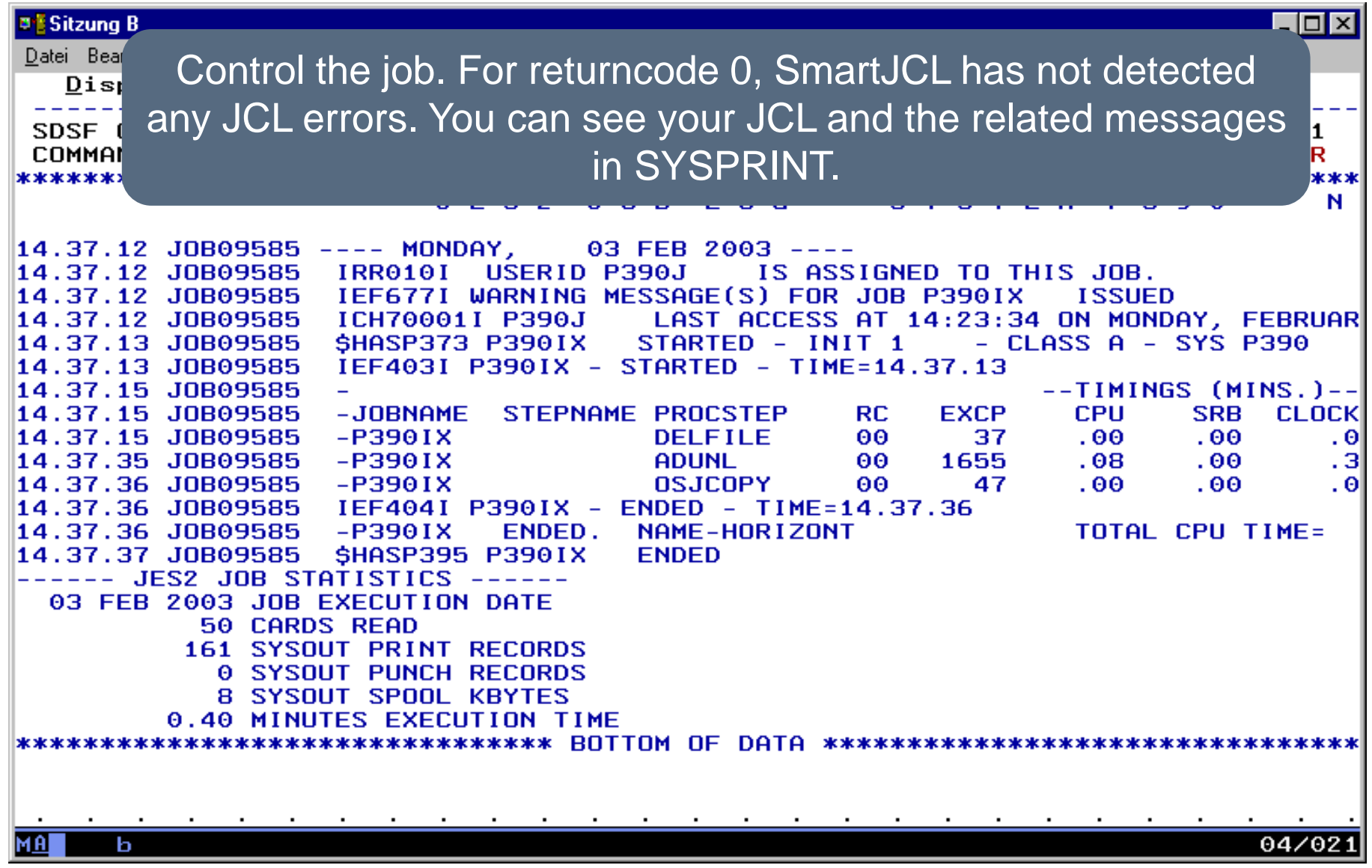

# **AD – for x or all Applications**

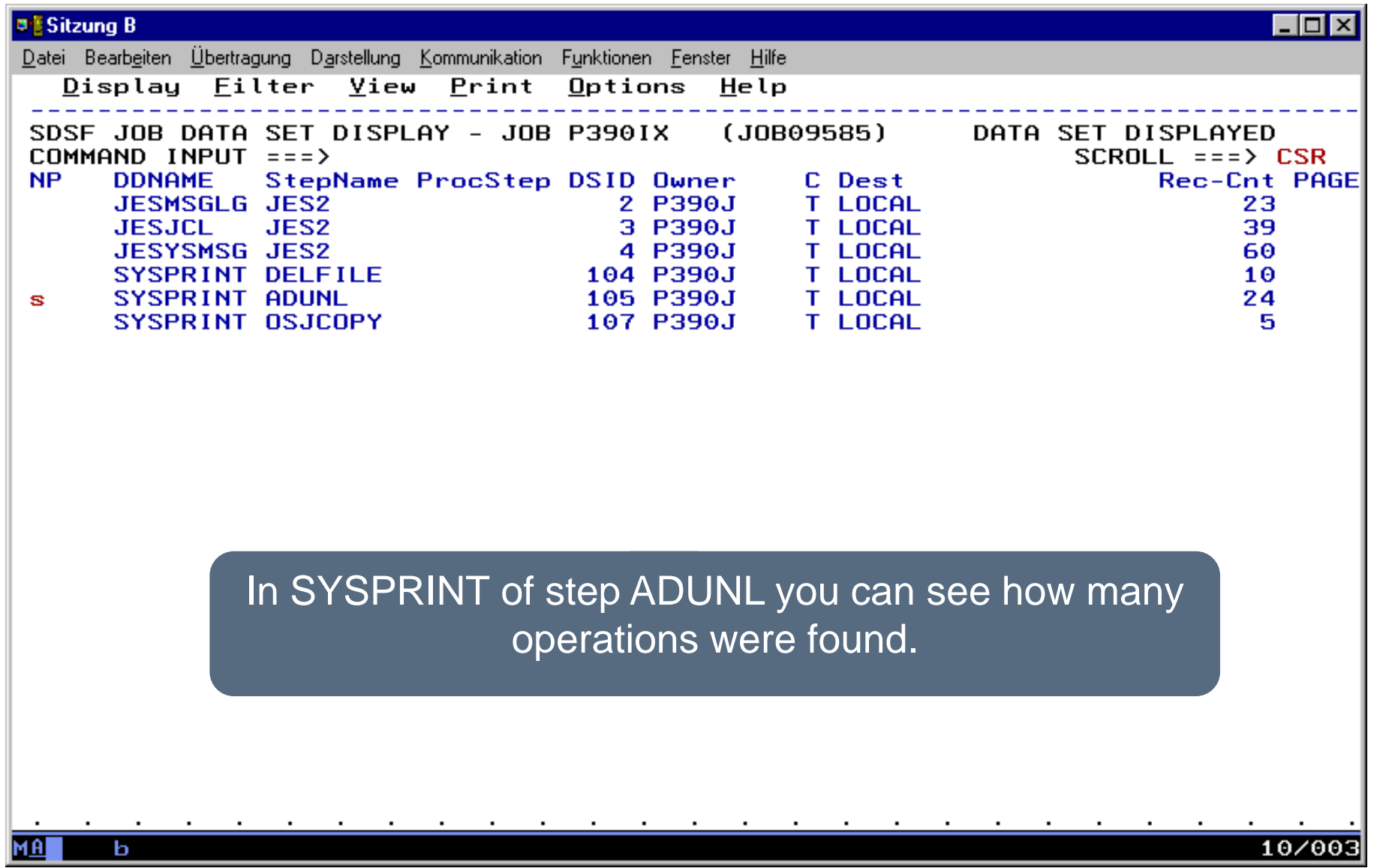

**K4 HORIZONT**
$\blacksquare$  $\blacksquare$  $\blacksquare$ **B's Sitzung B** Datei Bearbeiten Übertragung Darstellung Kommunikation Funktionen Fenster Hilfe Display Filter View Print Options Help SDSF OUTPUT DISPLAY P390IX J0B09585 DSID 105 LINE 0 COLUMNS 02-81  $COMMAND$   $INPUT ==$  $SCROLL == > CSR$ \*\*\*\*\*\*\*\*\*\*\*\*\*\*\* OPXIAD7 for Tivoli OPC Ver 2 Rel 3 HORIZONT GmbH, Munich, 2002, all rights reserved Compiled with IBM PLI LE V1R1 at 13 DEC 02 17.20.27 Password check  $CPU-Id$  $: 11D511007490$  $Password(s)$ : OKEWBHIWEH  $Product - ID$ : OSJ Password Check passed \*\*\*\*\*\*\*\*\*\*\*\*\*\*\*\*\*\* \*\*\*\*\*\*\*\*\*\*\*\*\*\*\*\*\*\*\*\*\*\*\*\*\*\*\*\*\*\*\*\*\*\*\*\*\*\*  $: 14:37:18:829$ read AD-VSAM started  $\mathbf{r}=\mathbf{r}+\mathbf{r}$ Program  $: 14:37:34:081$ ended 3695 **Applications** total **Applications** selected 9 Run-Cycles selected Θ **Operations** selected 39 Predecessors Θ selected Return Code Here 39 operations in 9 from 3695 \*\*\*\*\*\*\*\*\*\*\*\*\*\*\*\* \*\*\*\*\*\*\*\*\*\*\*\*\*\*\*\* \*\*\*\*\*\*\*\*\*\*\* applications have matched the selection. 04/02 MAI ь

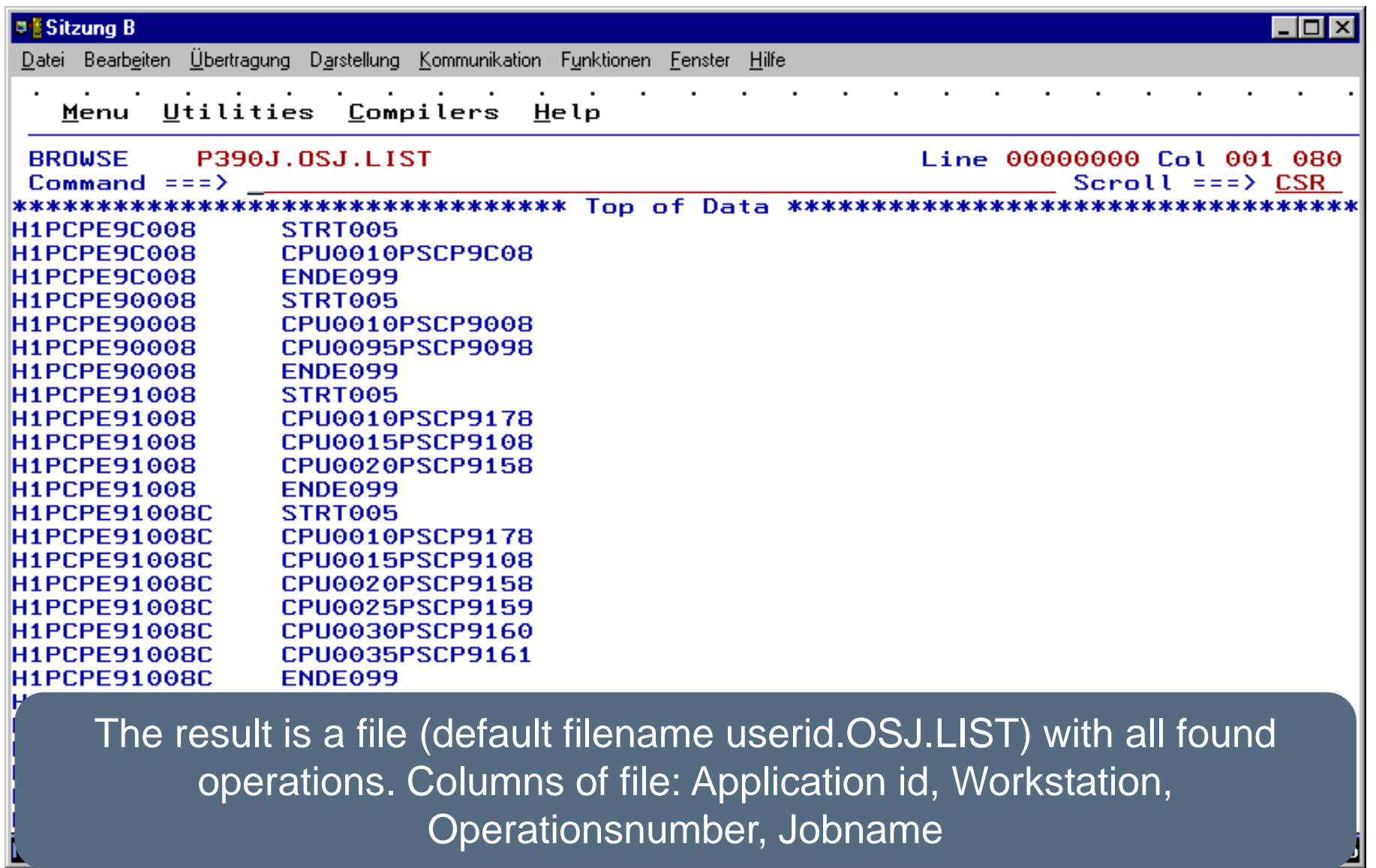

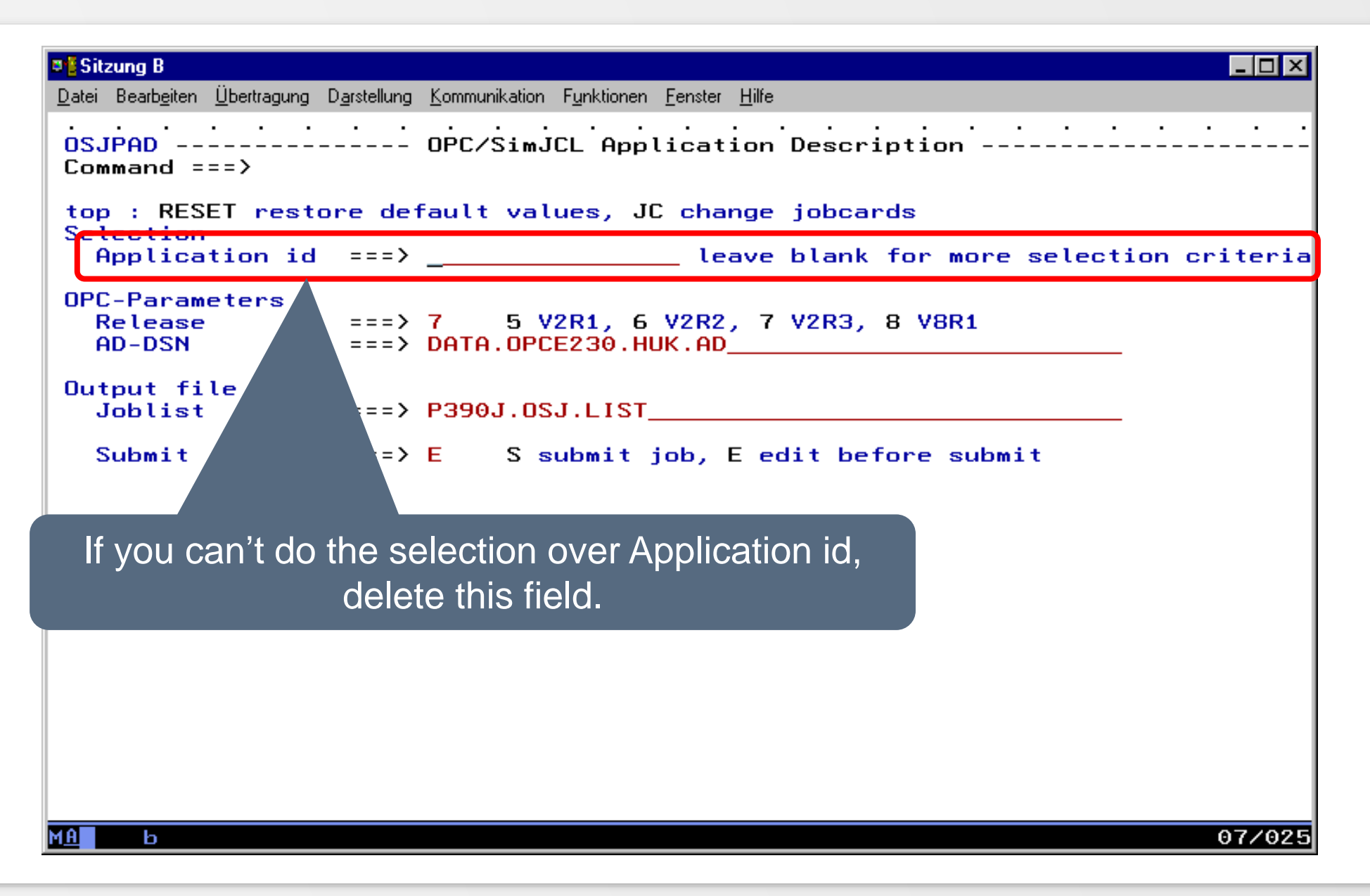

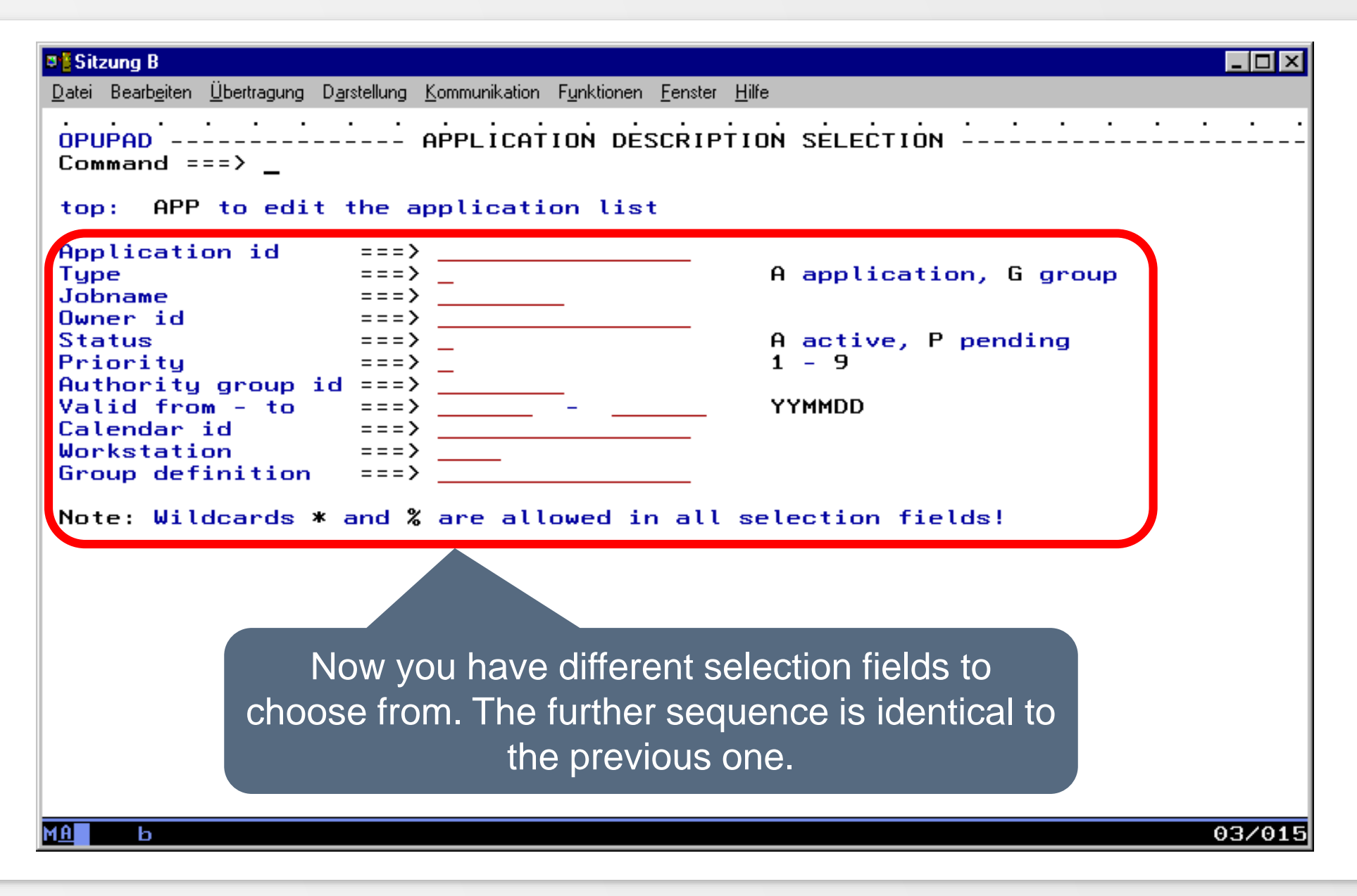

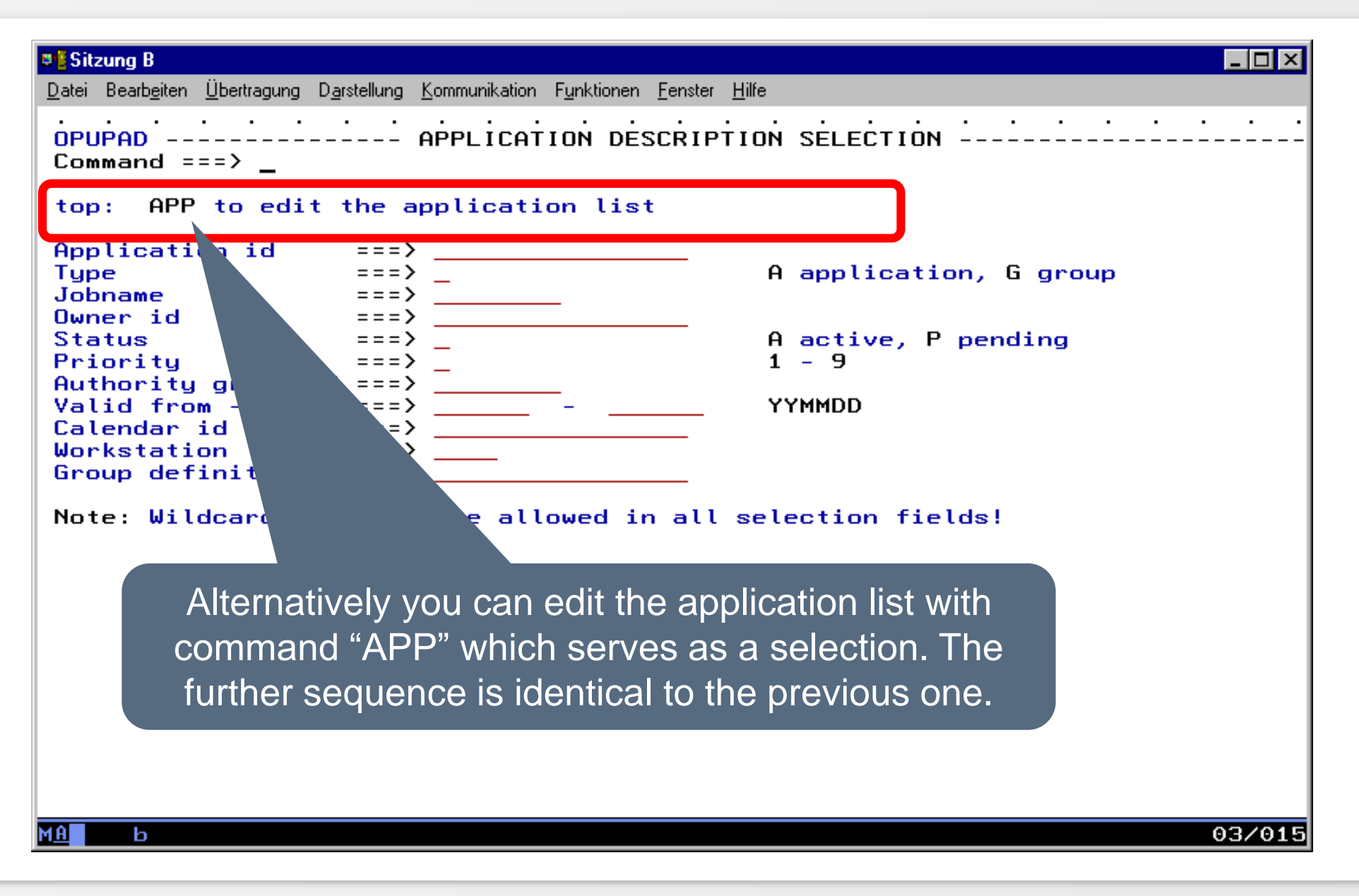

#### **Menu 2 - CP**

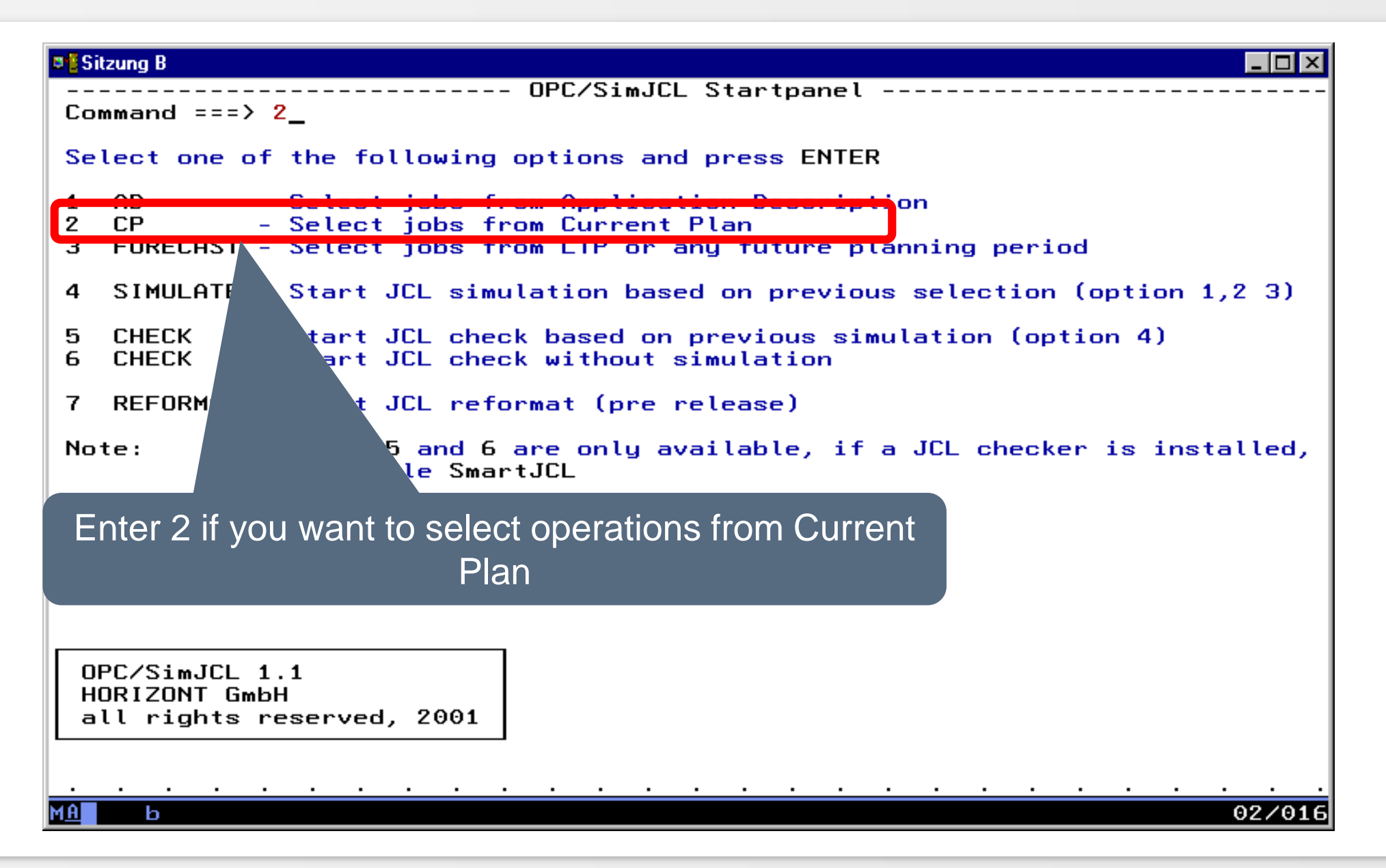

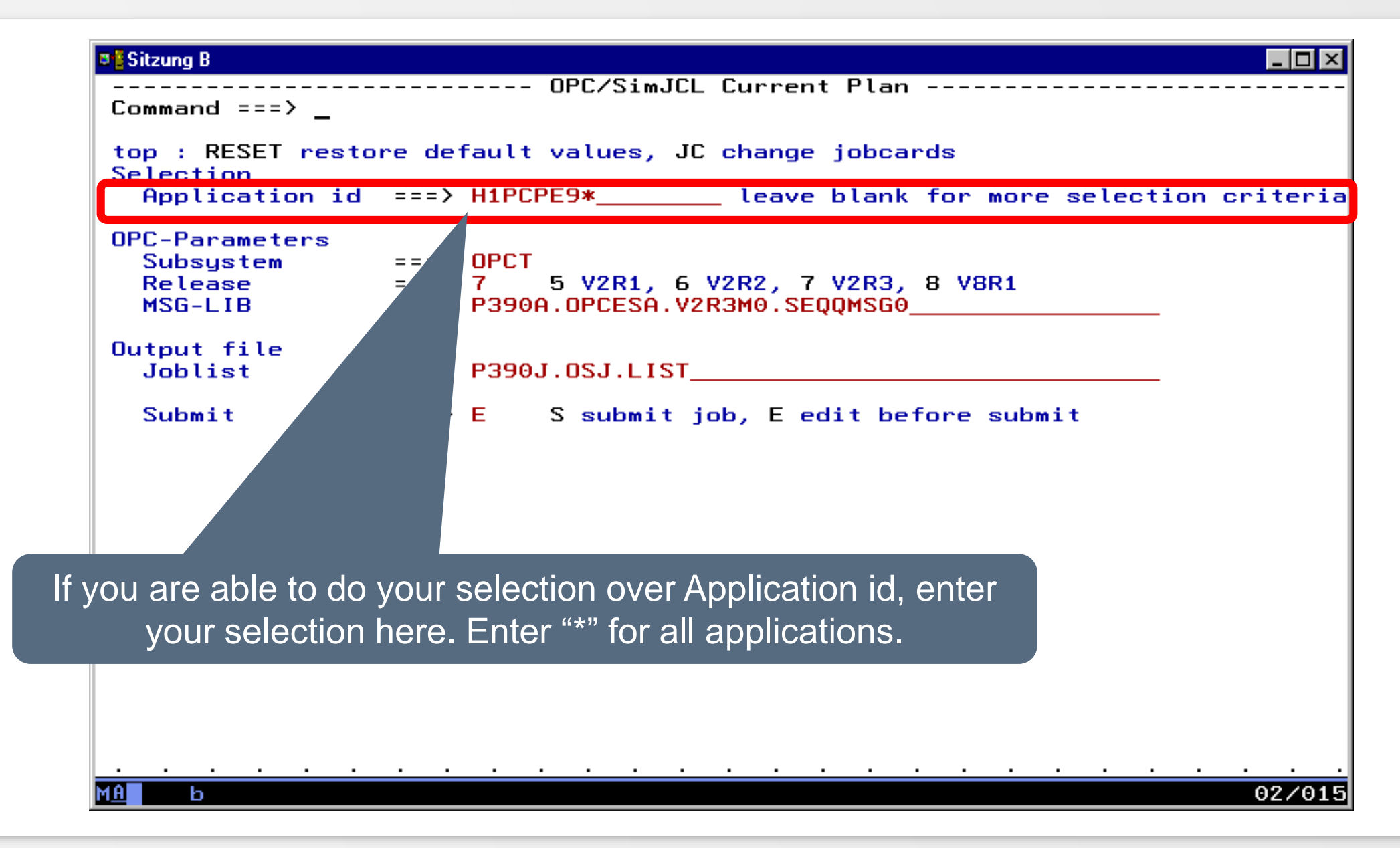

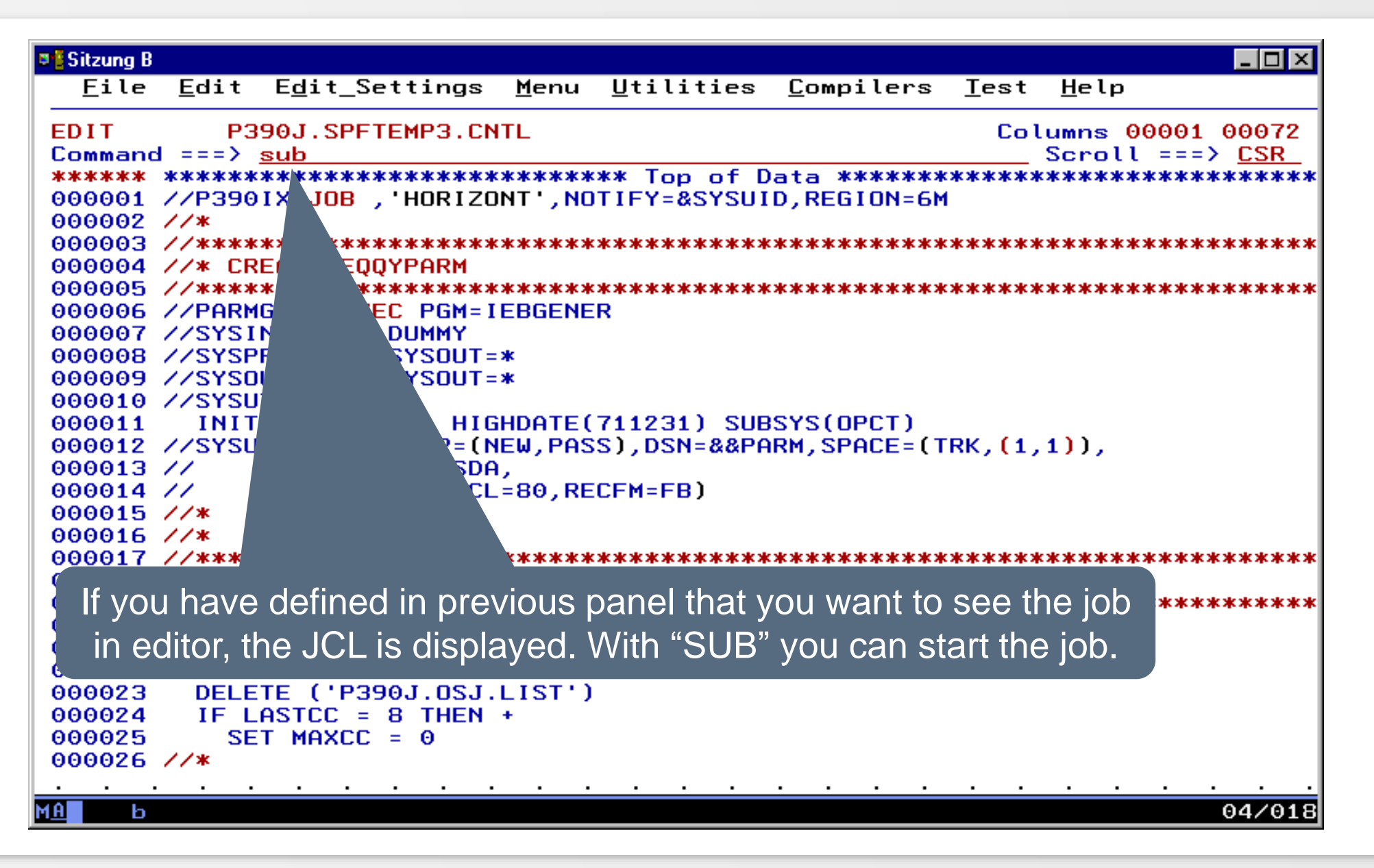

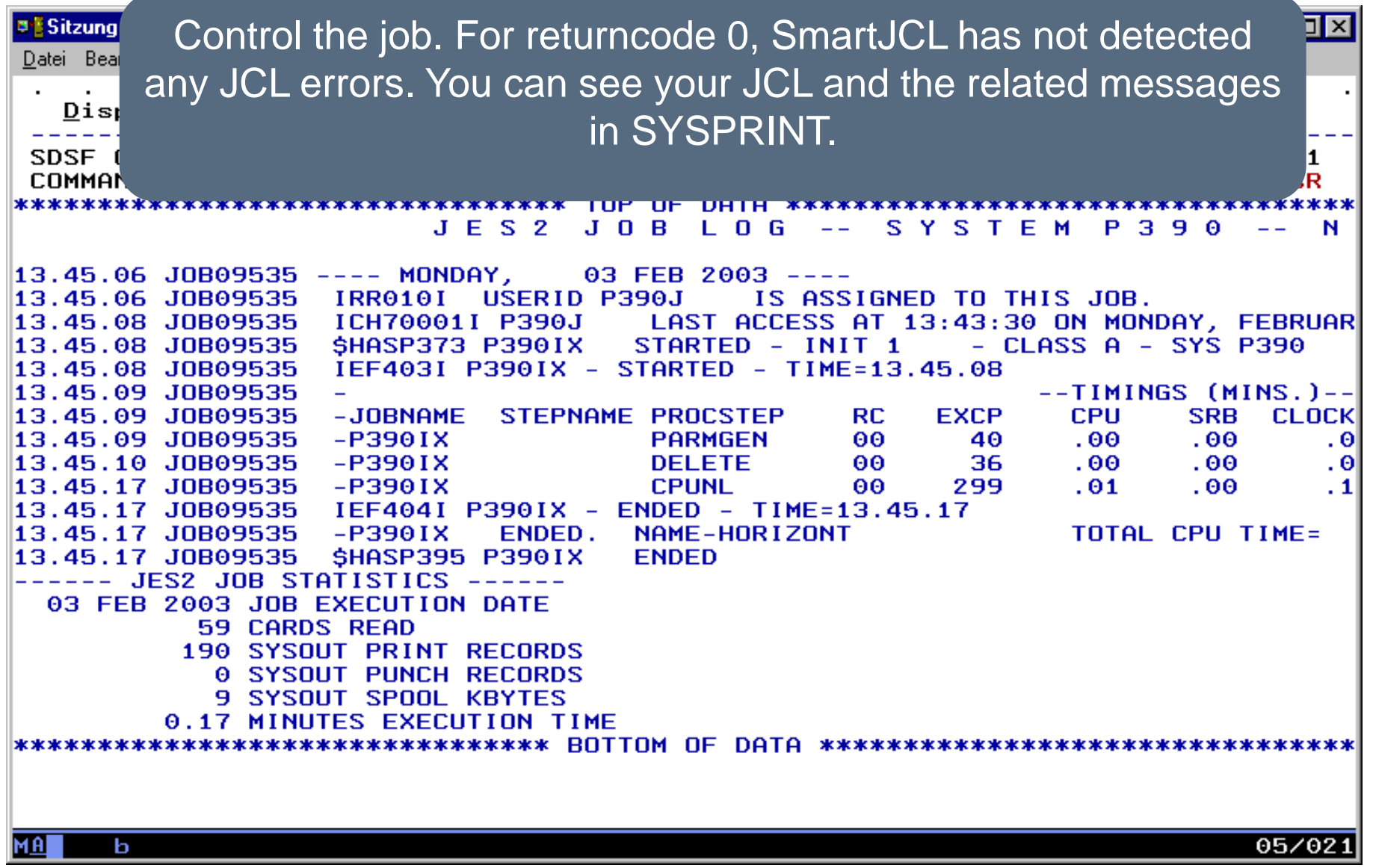

**D'E Sitzung B**  $|.\|$ o $|$ x $|$ Datei Bearbeiten Übertragung Darstellung Kommunikation Funktionen Fenster Hilfe Display Eilter View Print Options Help SDSF OUTPUT DISPLAY P390IX JOB09535 DSID 107 LINE 13 COLUMNS 02- 81 COMMAND INPUT  $==$ >  $\_$  $SCROLL == => CSR$ Data to OPMDAT Y.  $=$ Data to OPGPC N Data with operations Y  $=$ Data with predecessors - Y  $=$ - Y Data with successors Data with external predecessors  $=$  Y Data with external successors  $=$  Y Data with special resources  $=$  Y Data with OI  $=$  N **OSJ List mode**  $\operatorname{\mathsf{Section}}$  cri $\scriptscriptstyle i$ 10 operations matched to your selectionApp Id **OSJ List mode** arted at 13:45:15:181 Building the list with selected applica Initial Application list H1PCPE91008 0301270001 **H1PCPE99999** 0301270600 Building the list with selected applic cons ended at  $13:45:15:619$ For OsjList 10 Operations found. OPGICPU ended at 13:45:15:994, RC=0000 \*\*\*\*\*\*\*\*\*\*\*\*\*\*\*\*\*\*\*\*\*\*\*\*\*\*\*\*\*\*\*\*\*\*\*\* BOTTOM OF DATA \*\*\*\*\*\*\*\*\*\*\* MA . 05/021 ь

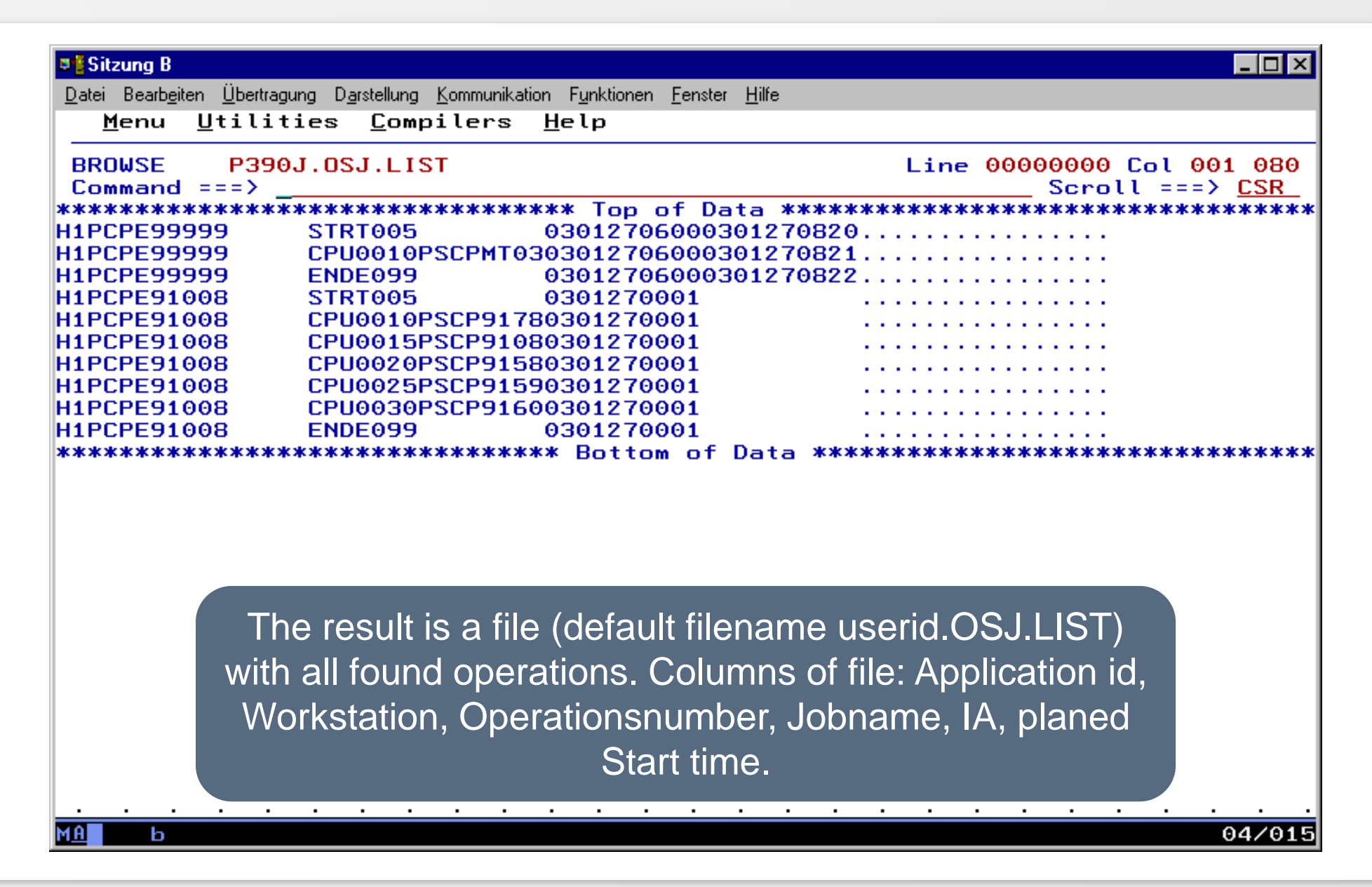

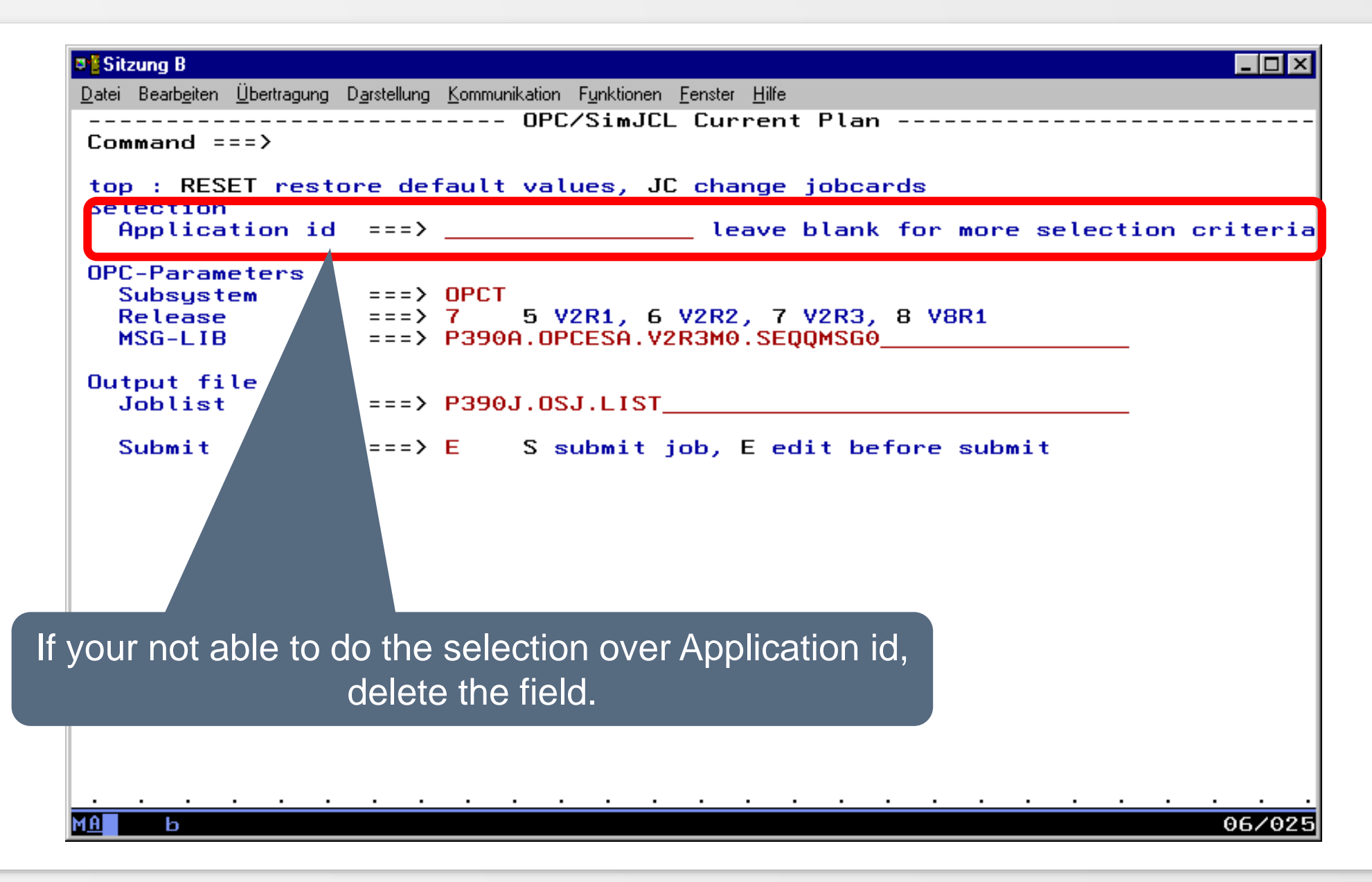

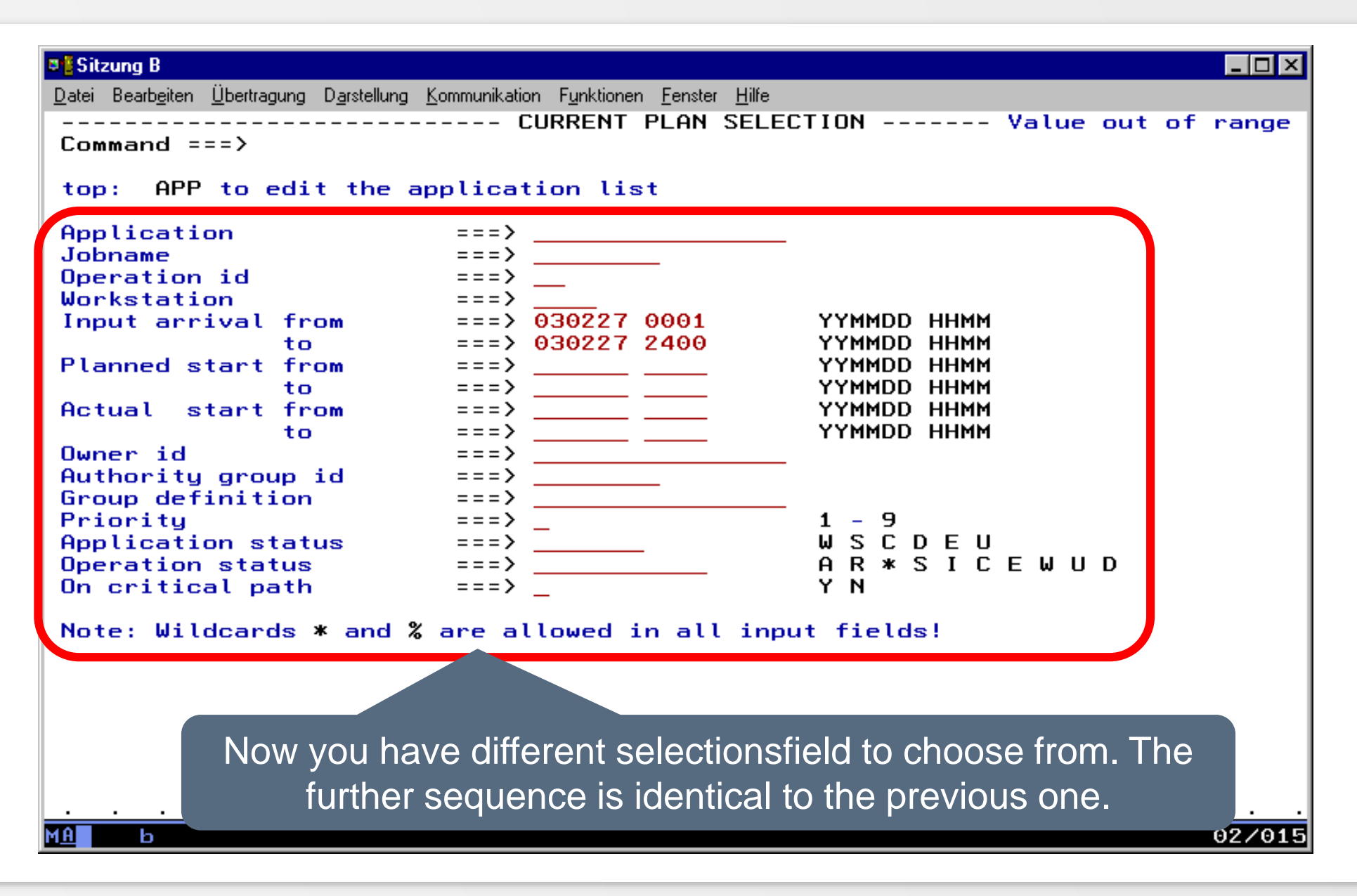

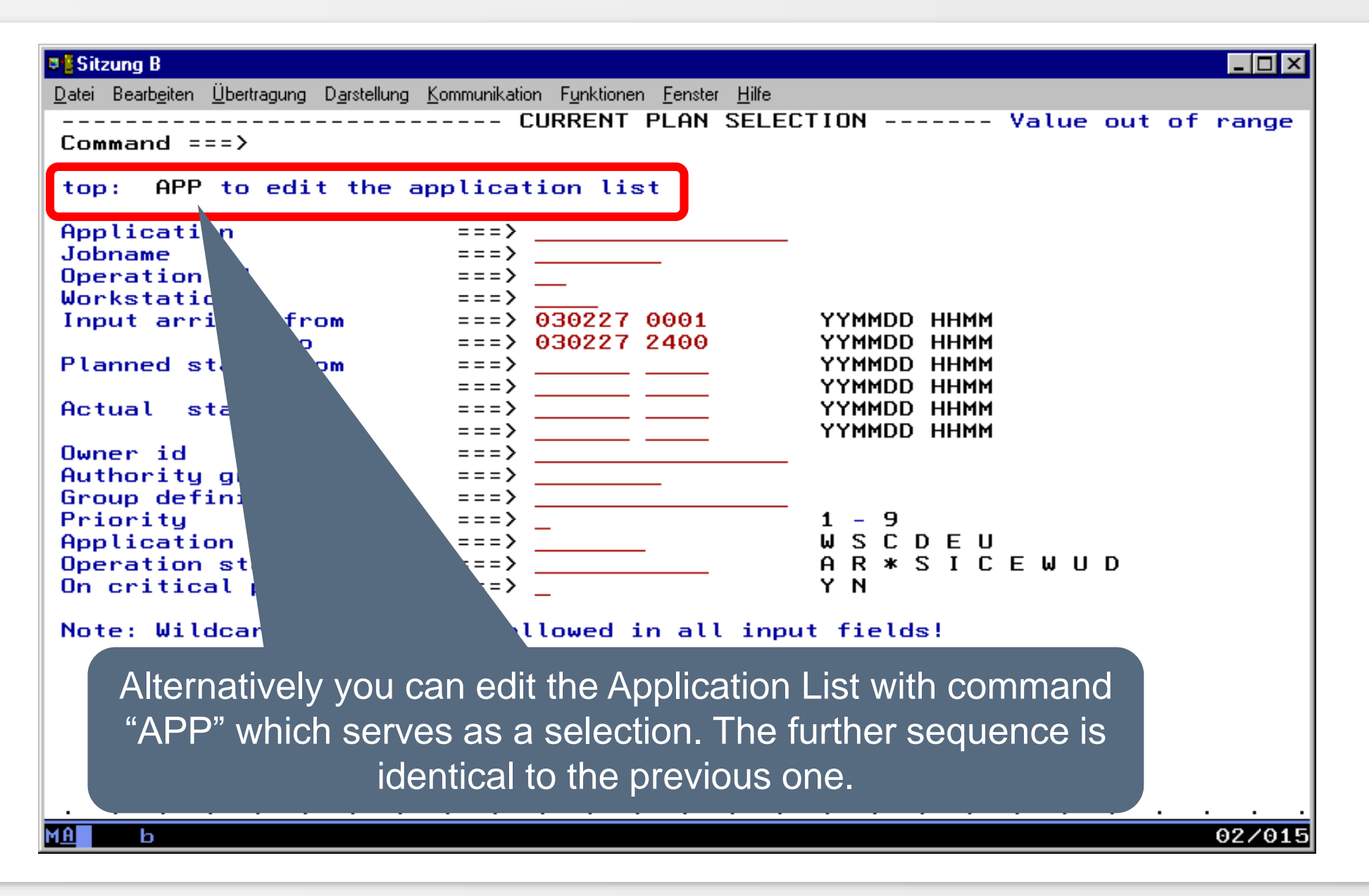

#### **Menu 3 - Forecast**

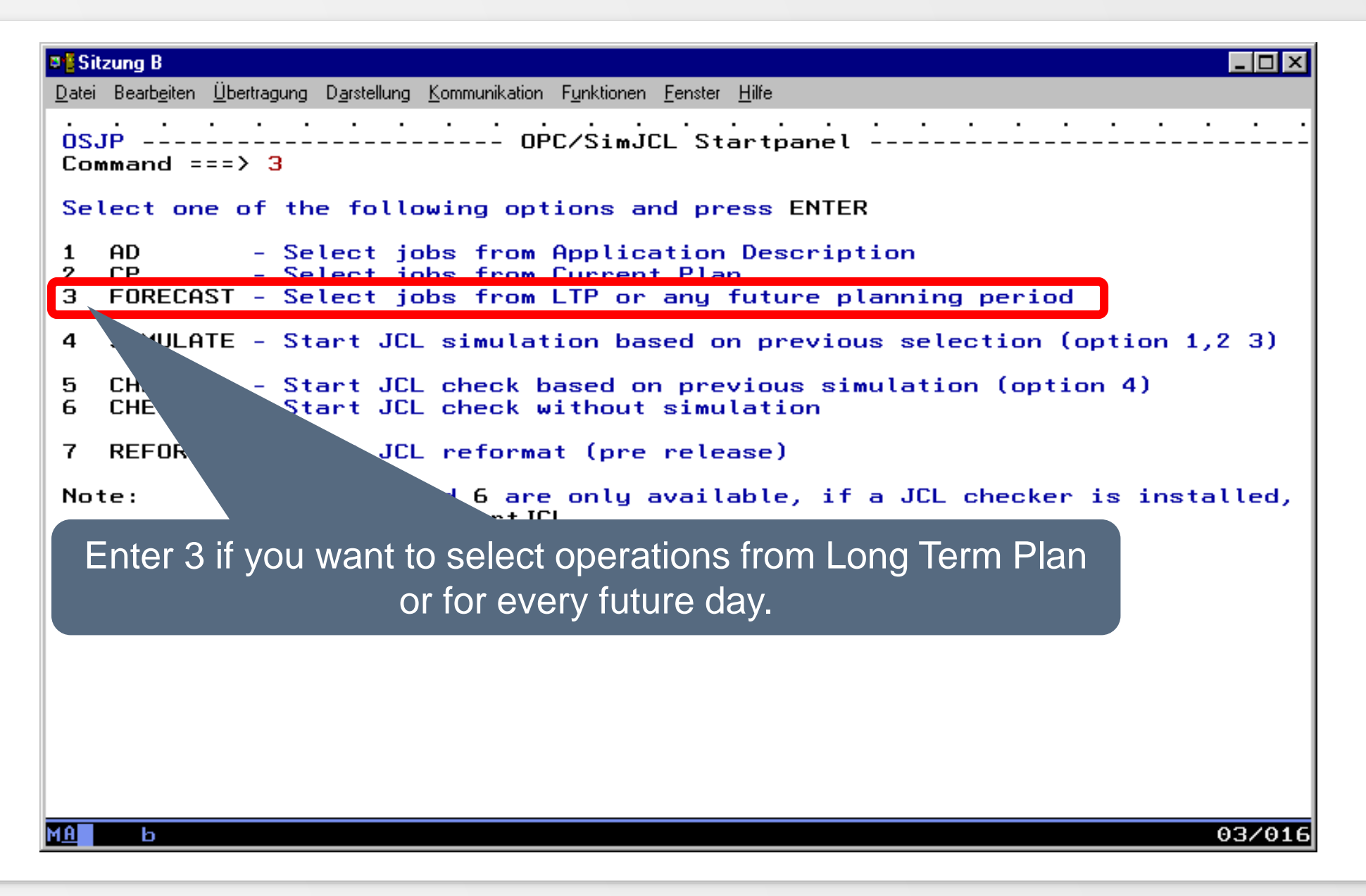

[For x or all Applications from AD](#page-160-0)

[For x Applications from AD with extended selection](#page-164-0)

[For all Applications aus LTP](#page-170-0)

[For x Applications from LTP with extended selection](#page-172-0)

<span id="page-160-0"></span>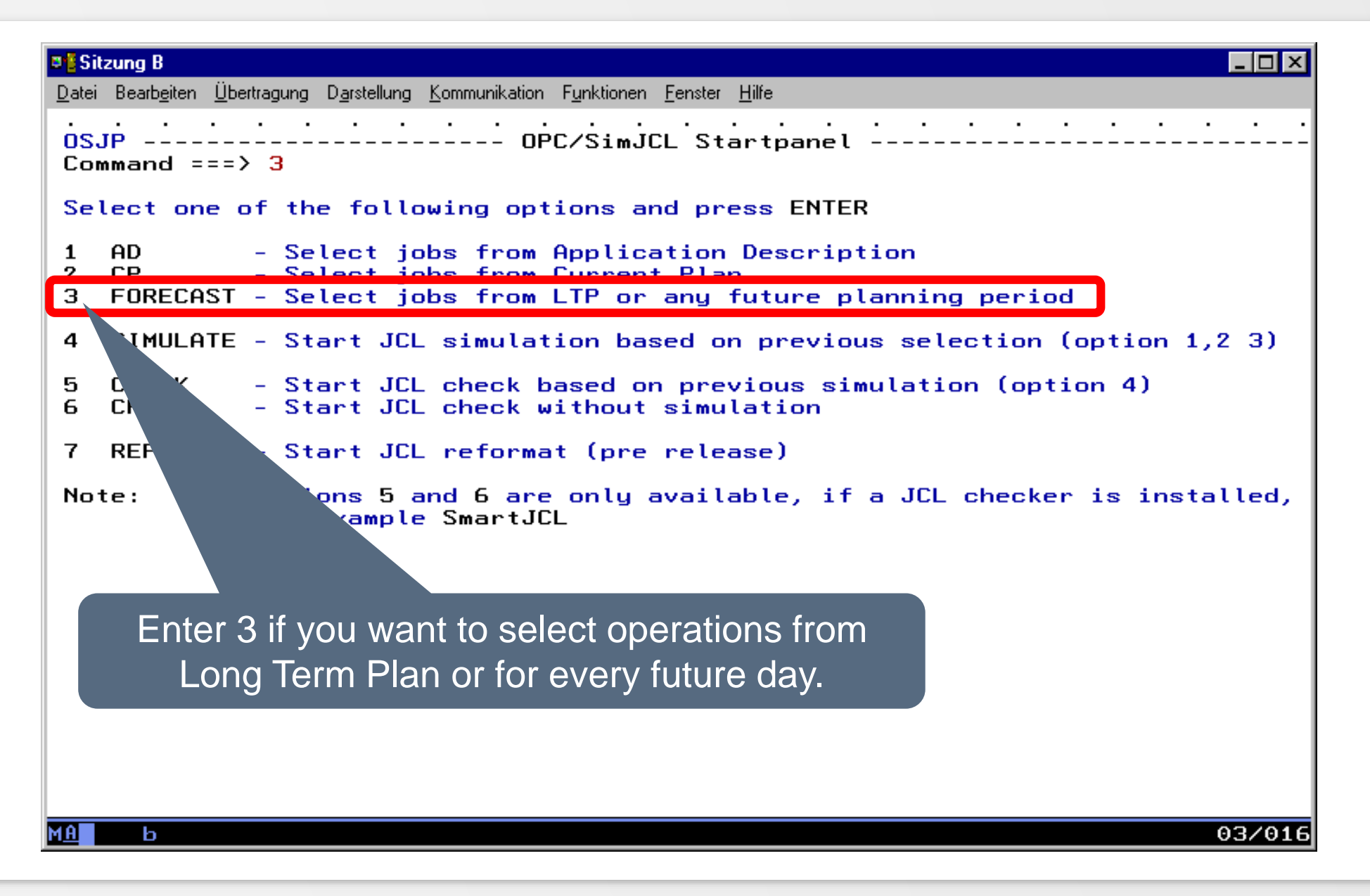

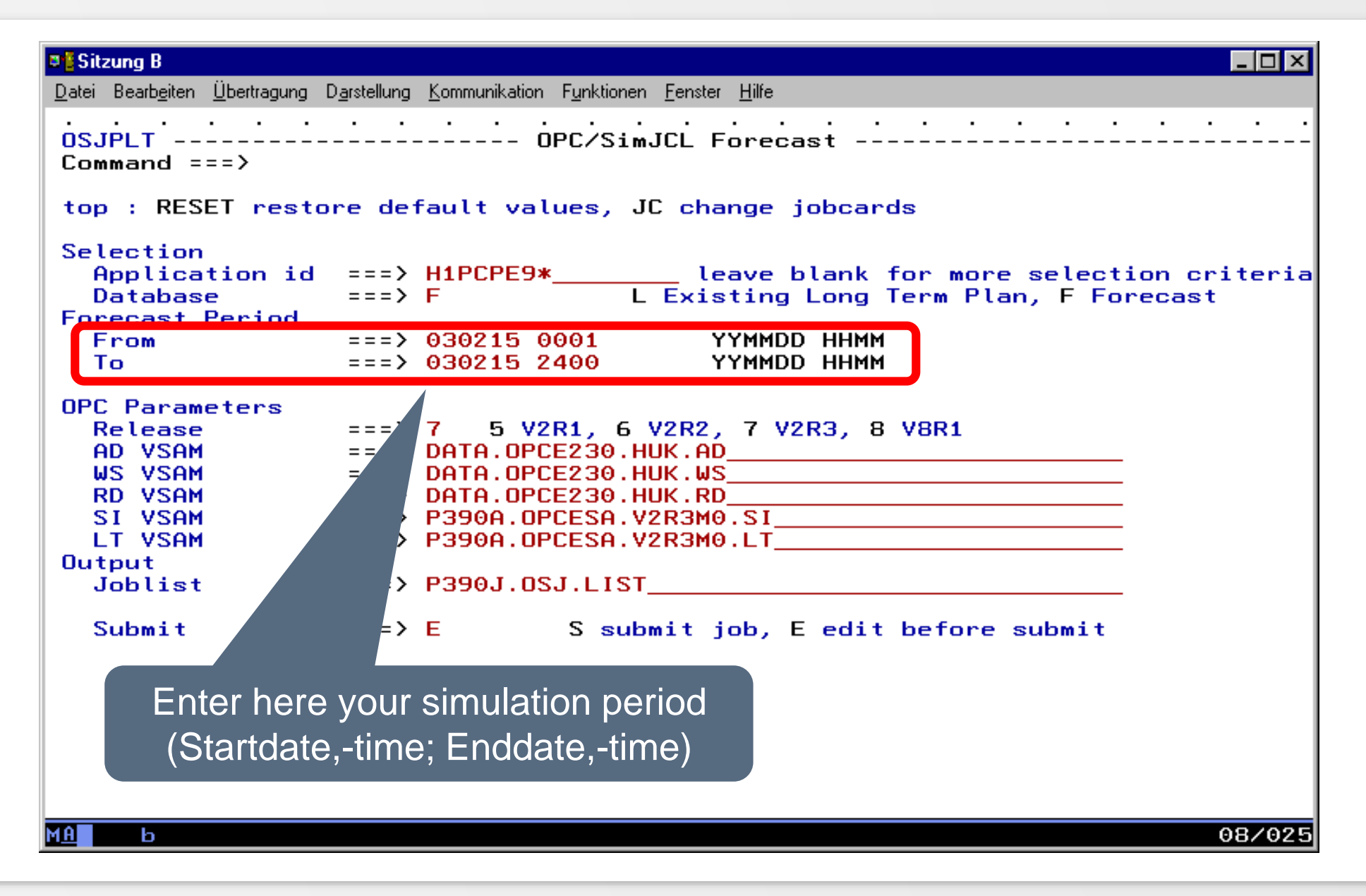

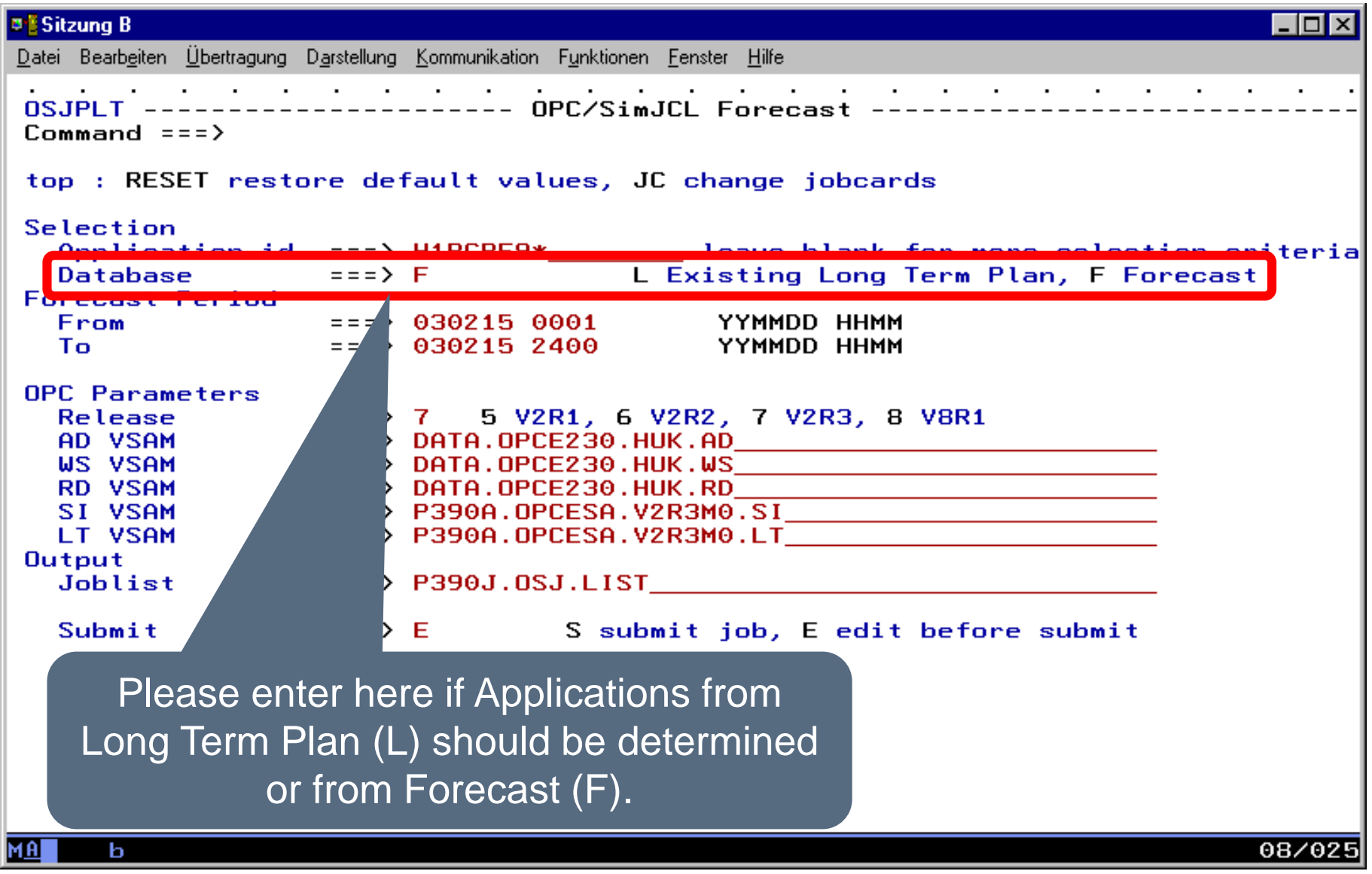

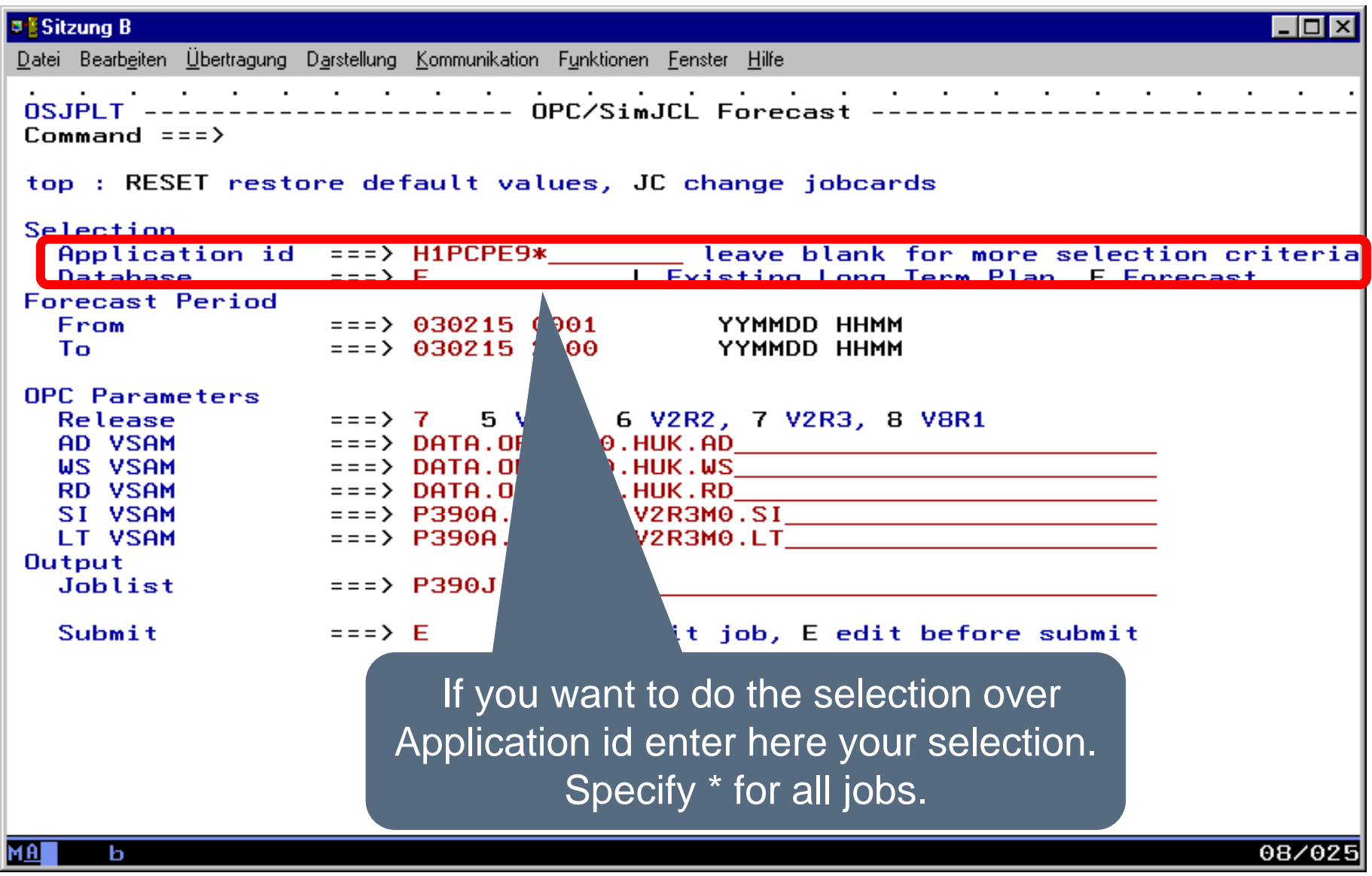

<span id="page-164-0"></span>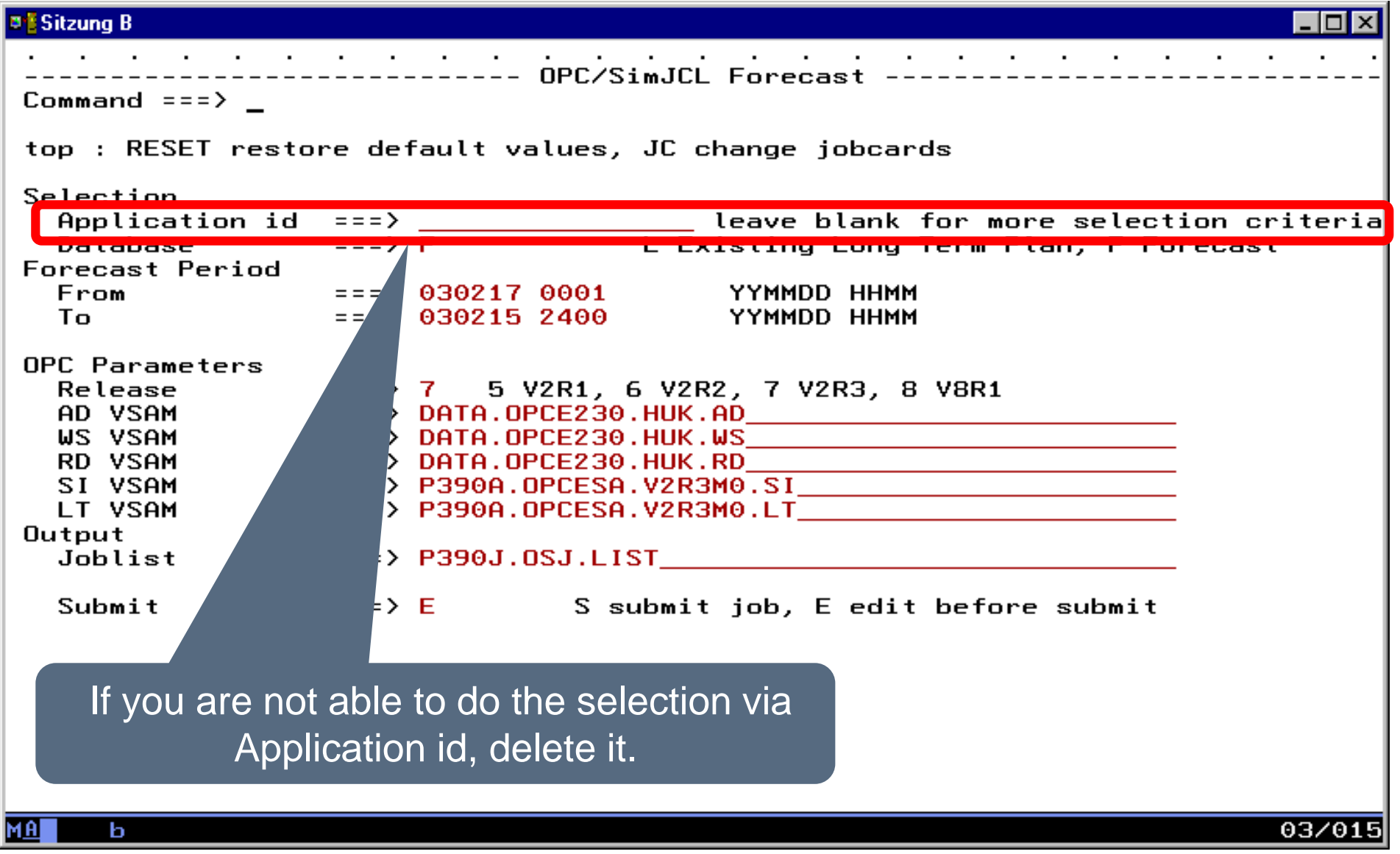

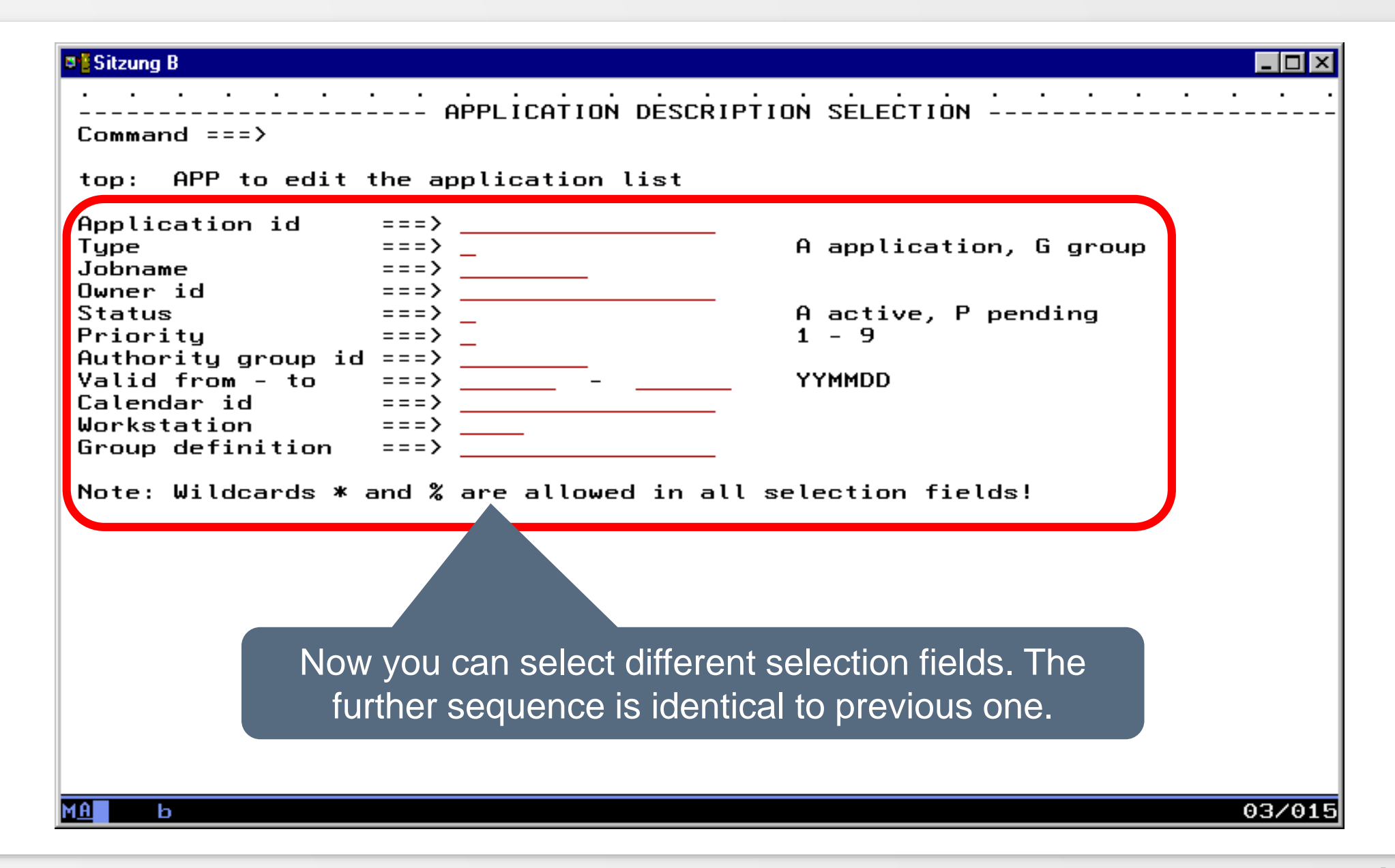

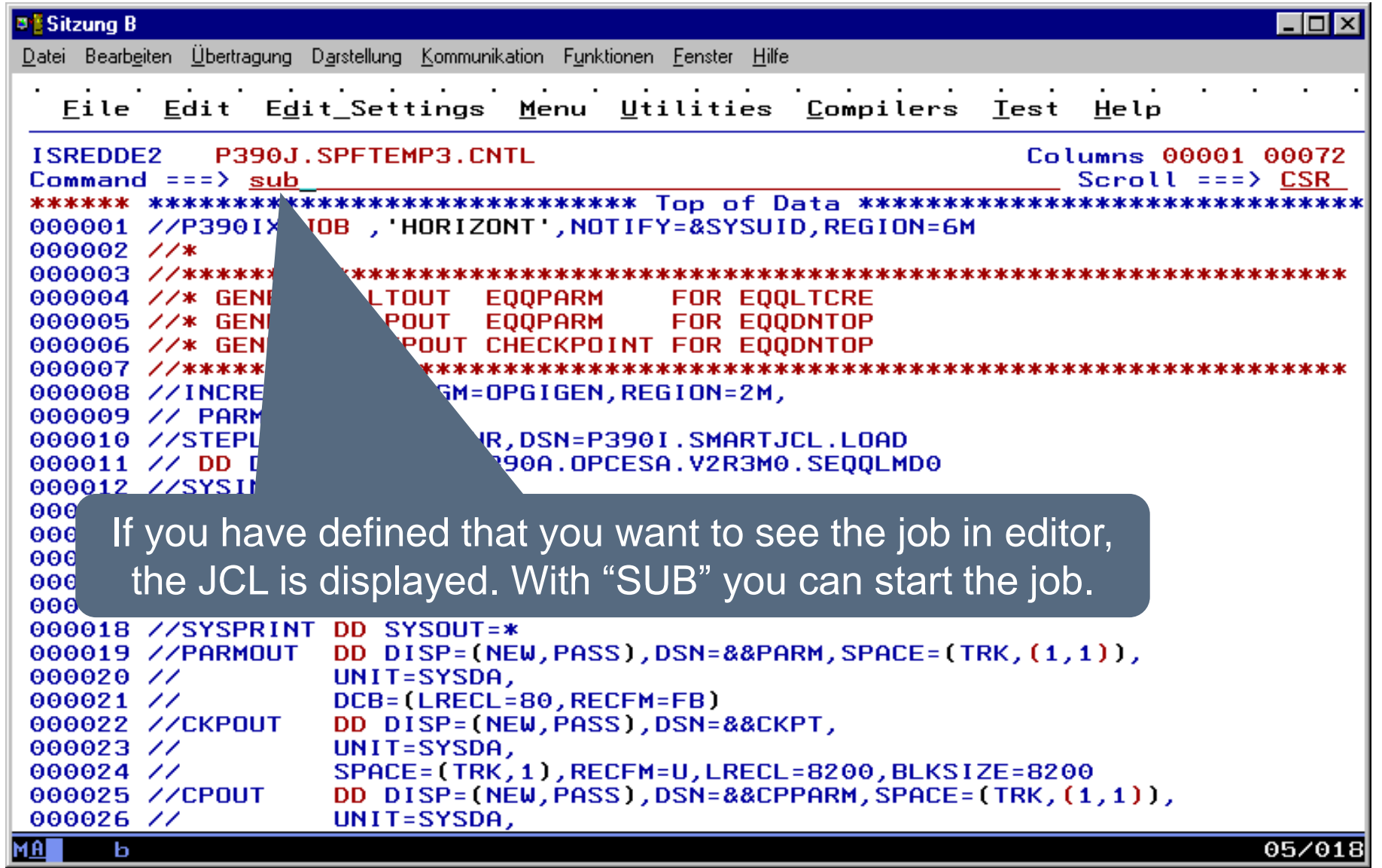

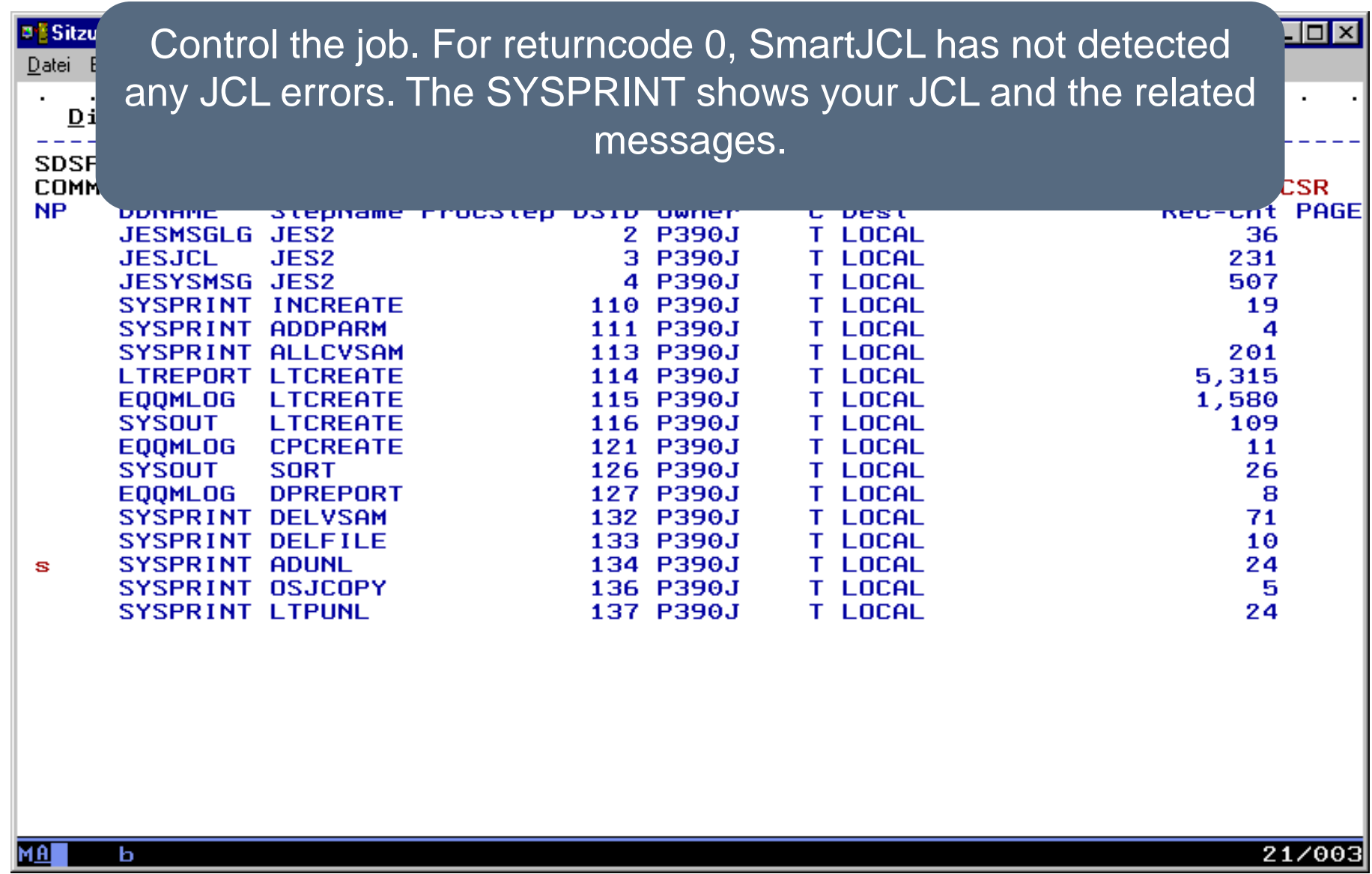

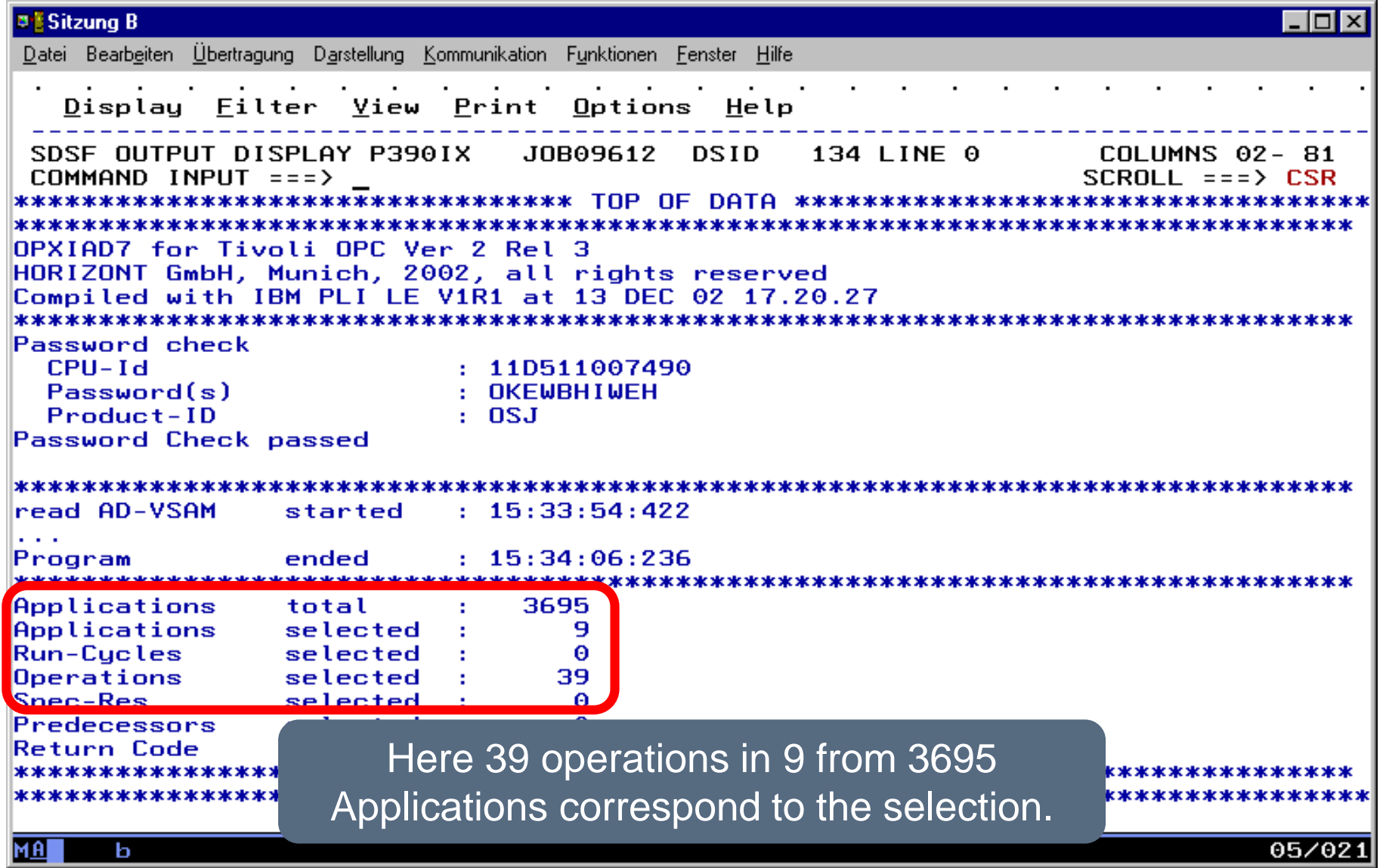

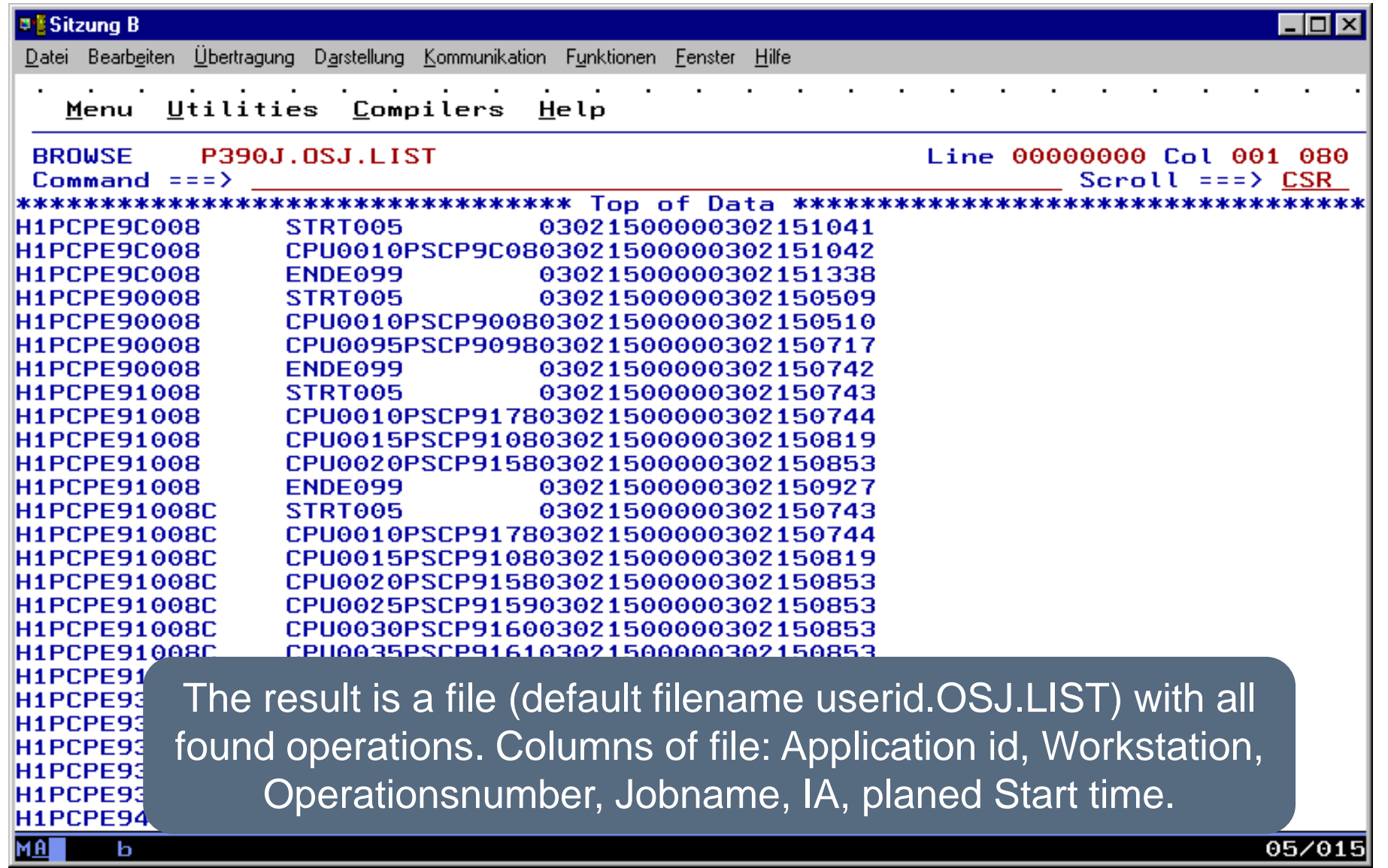

#### <span id="page-170-0"></span>**Menu 4 - Simulation**

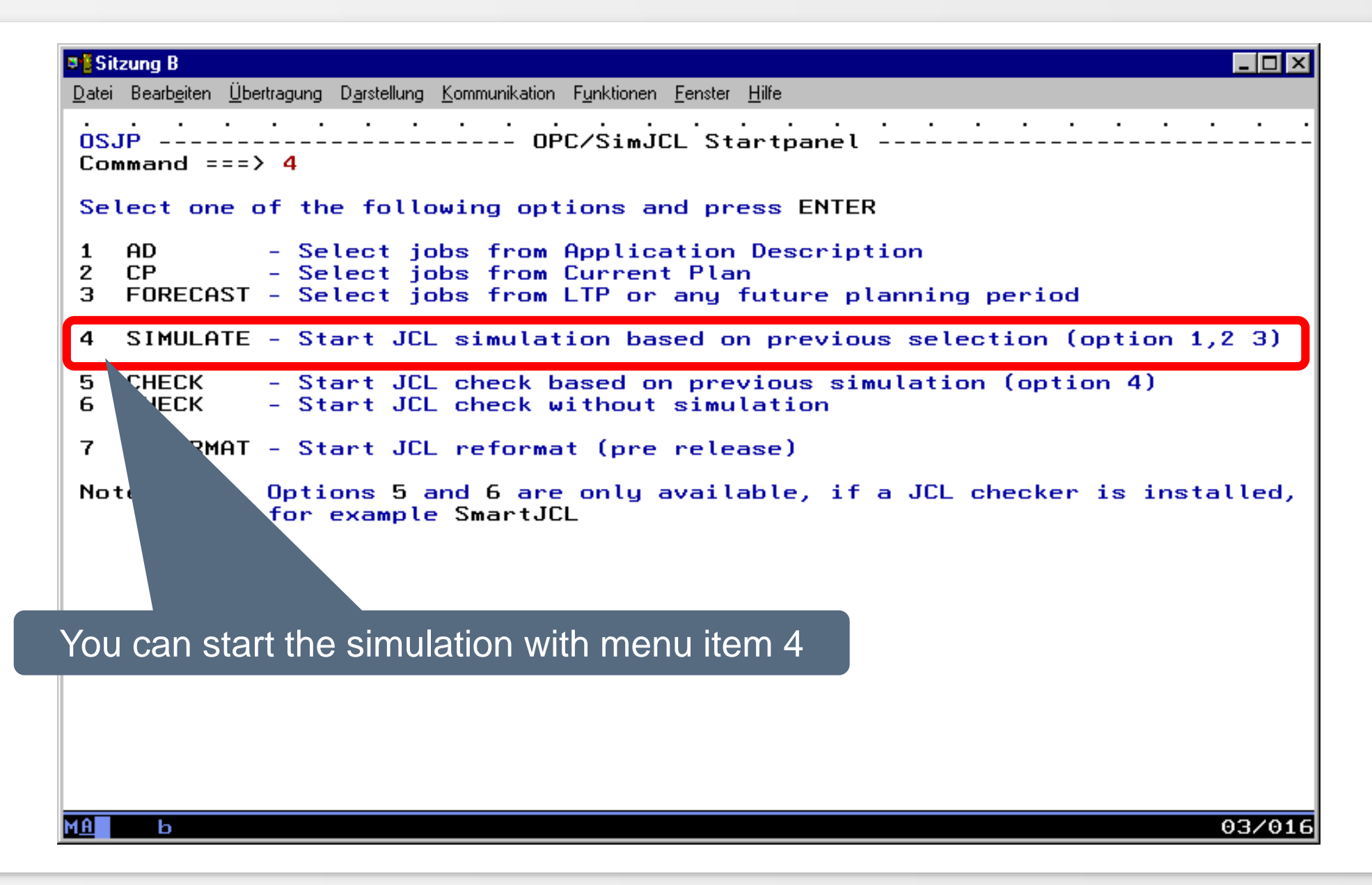

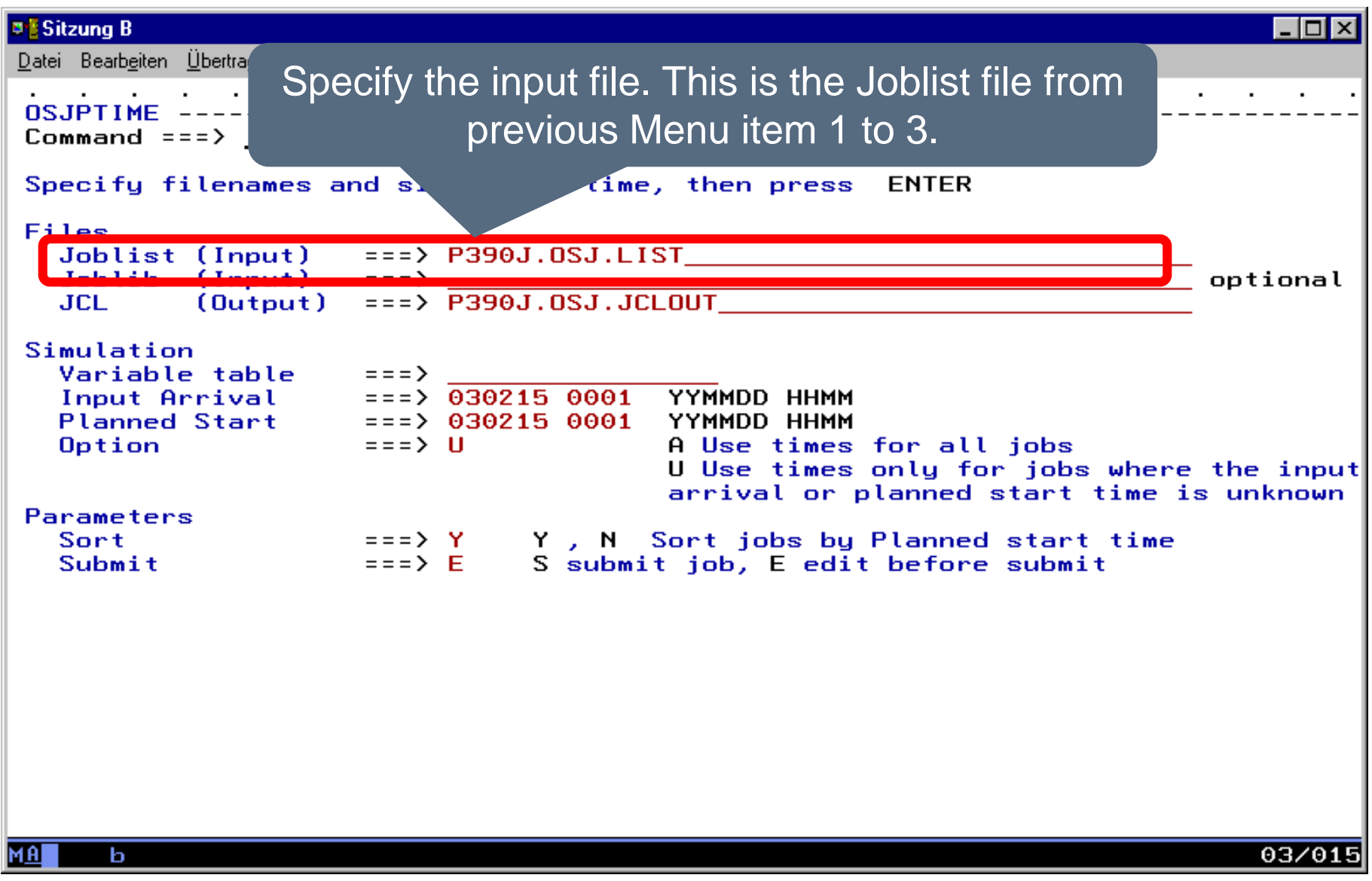

<span id="page-172-0"></span>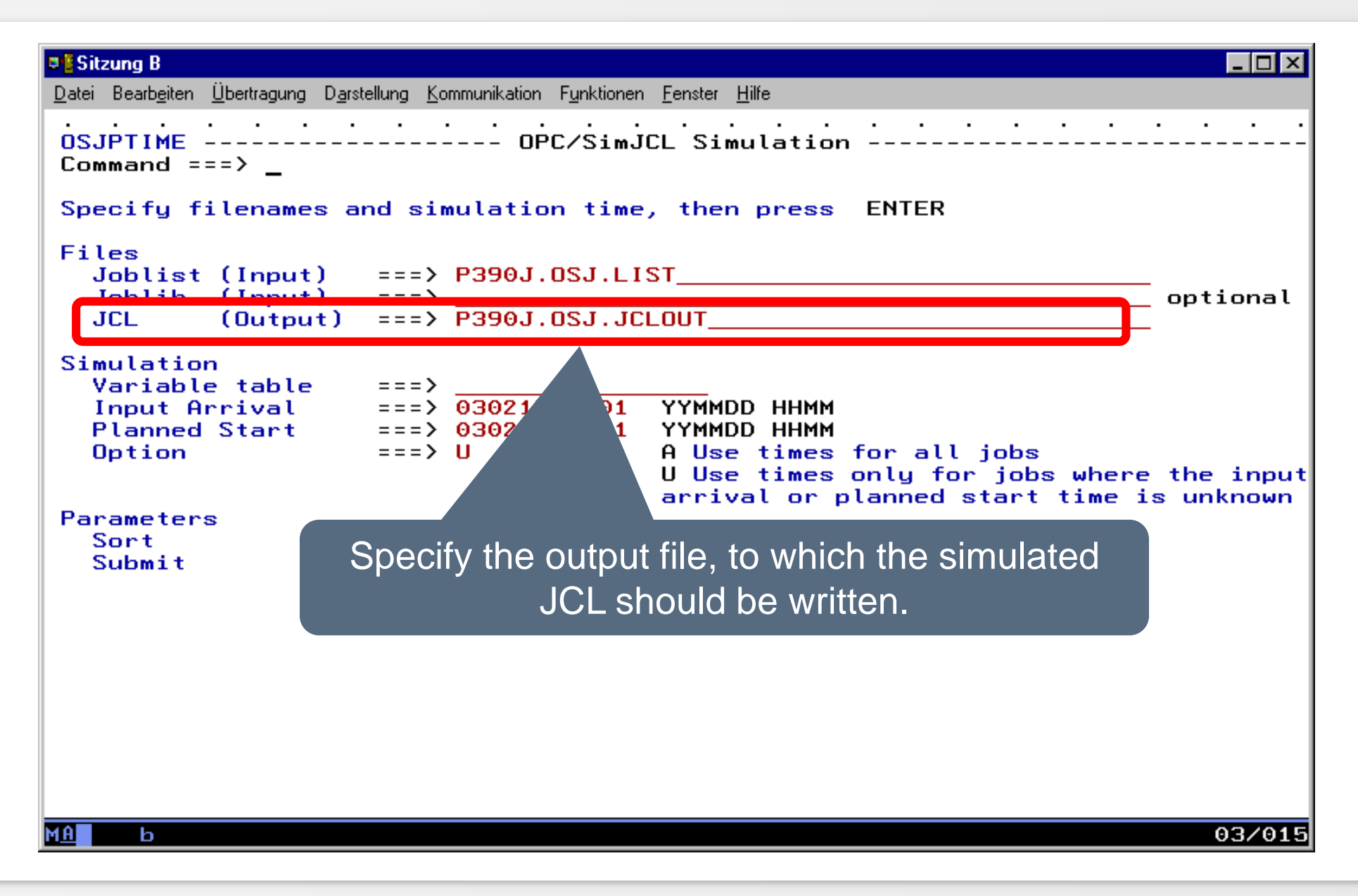

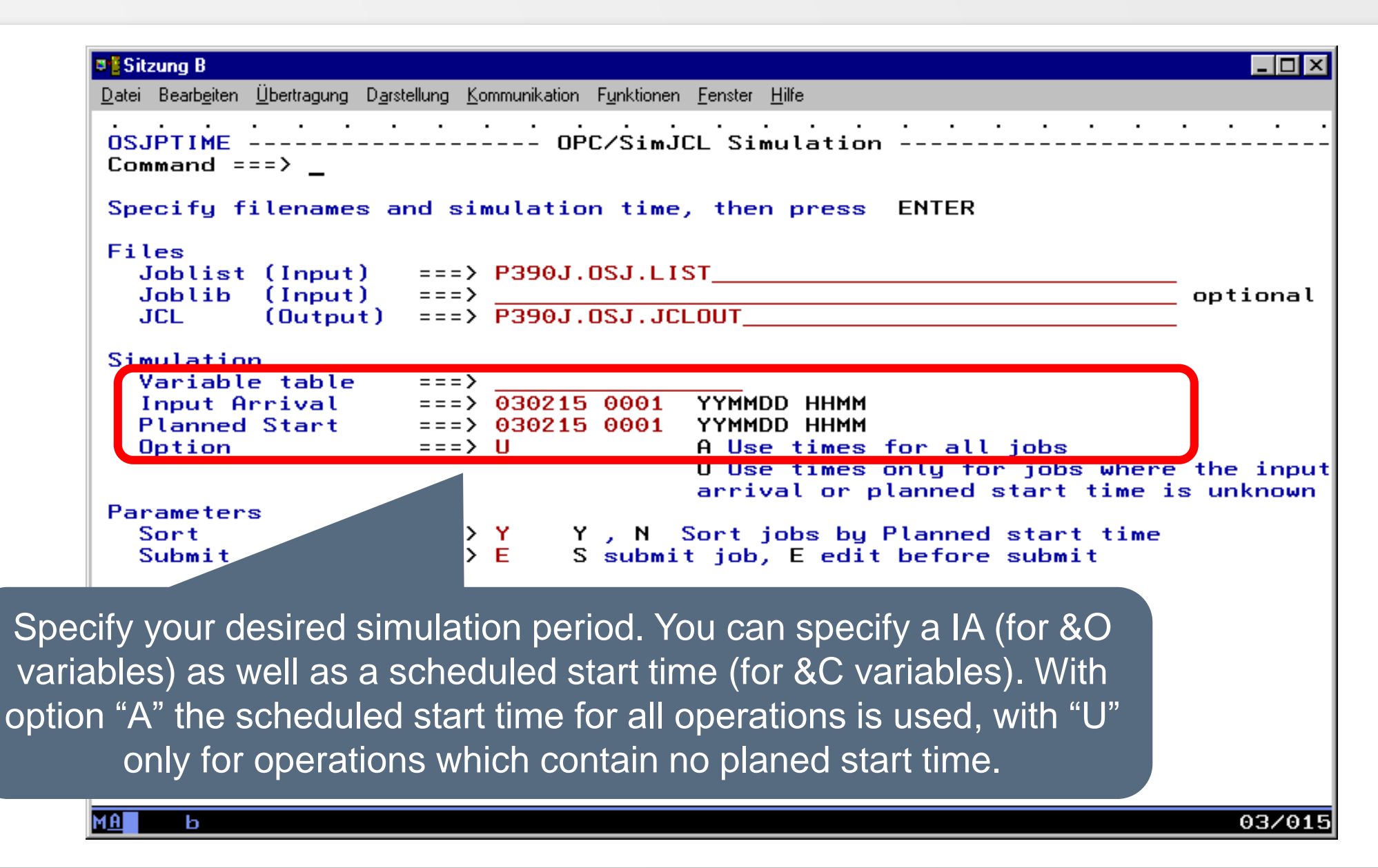

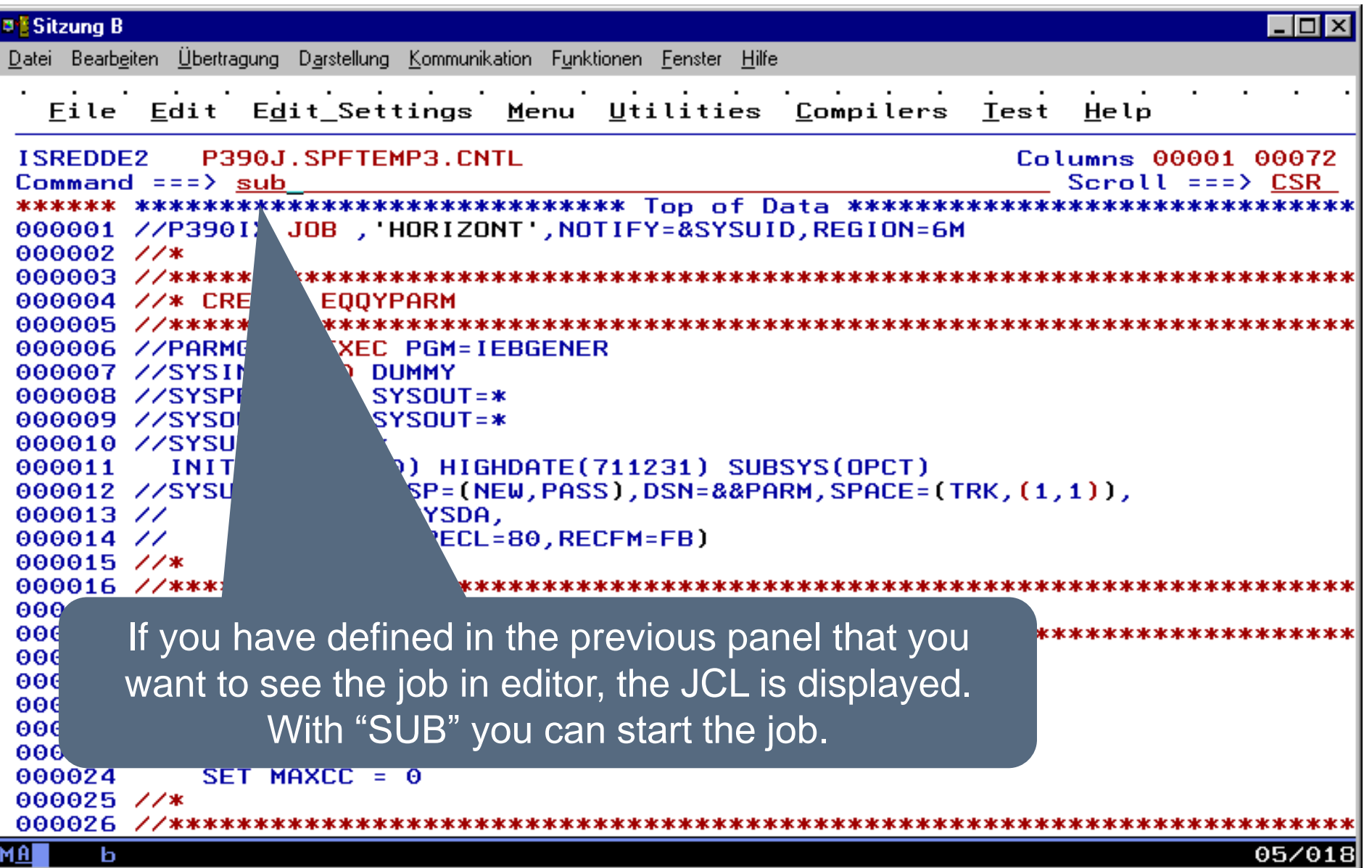

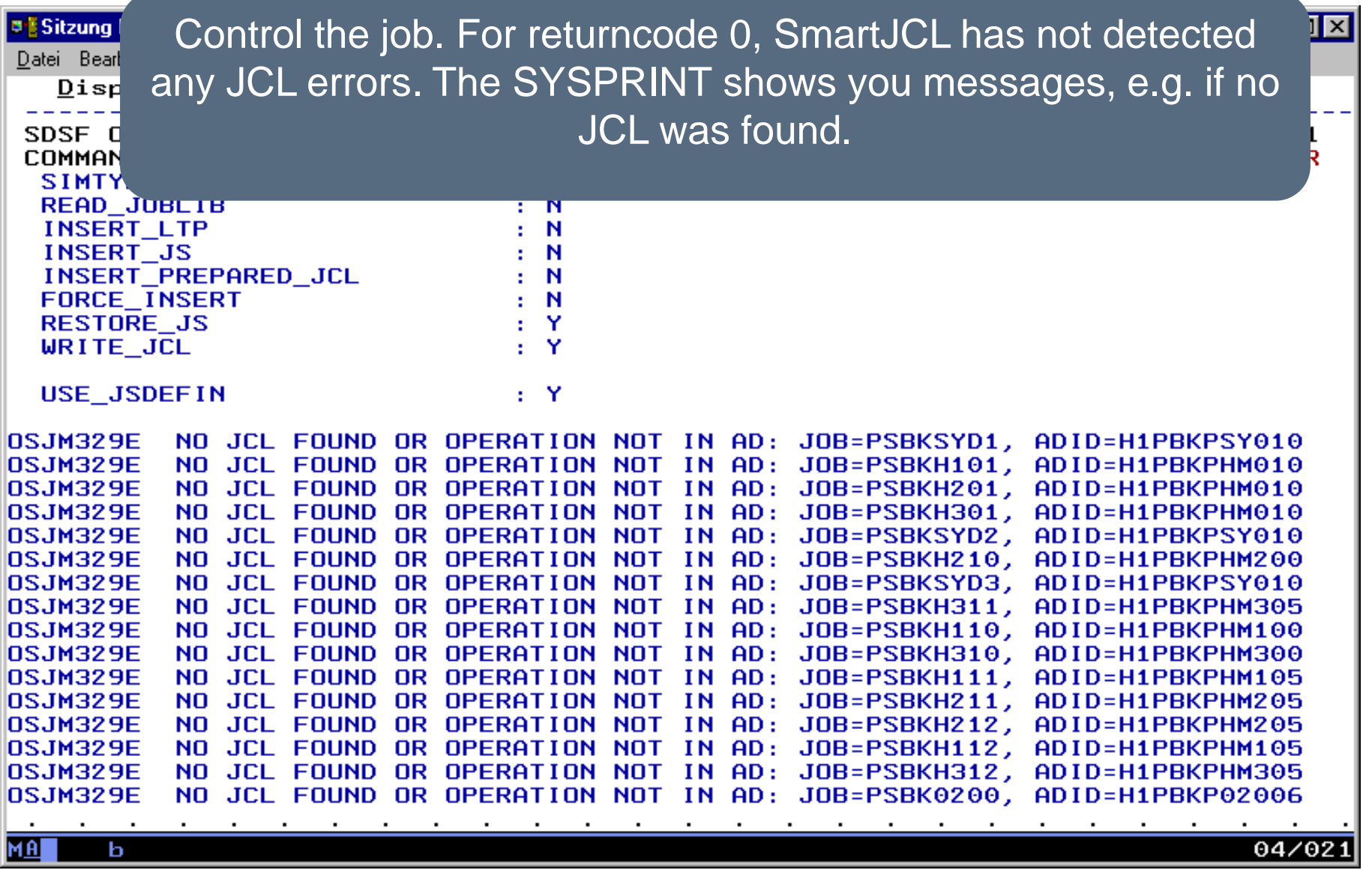

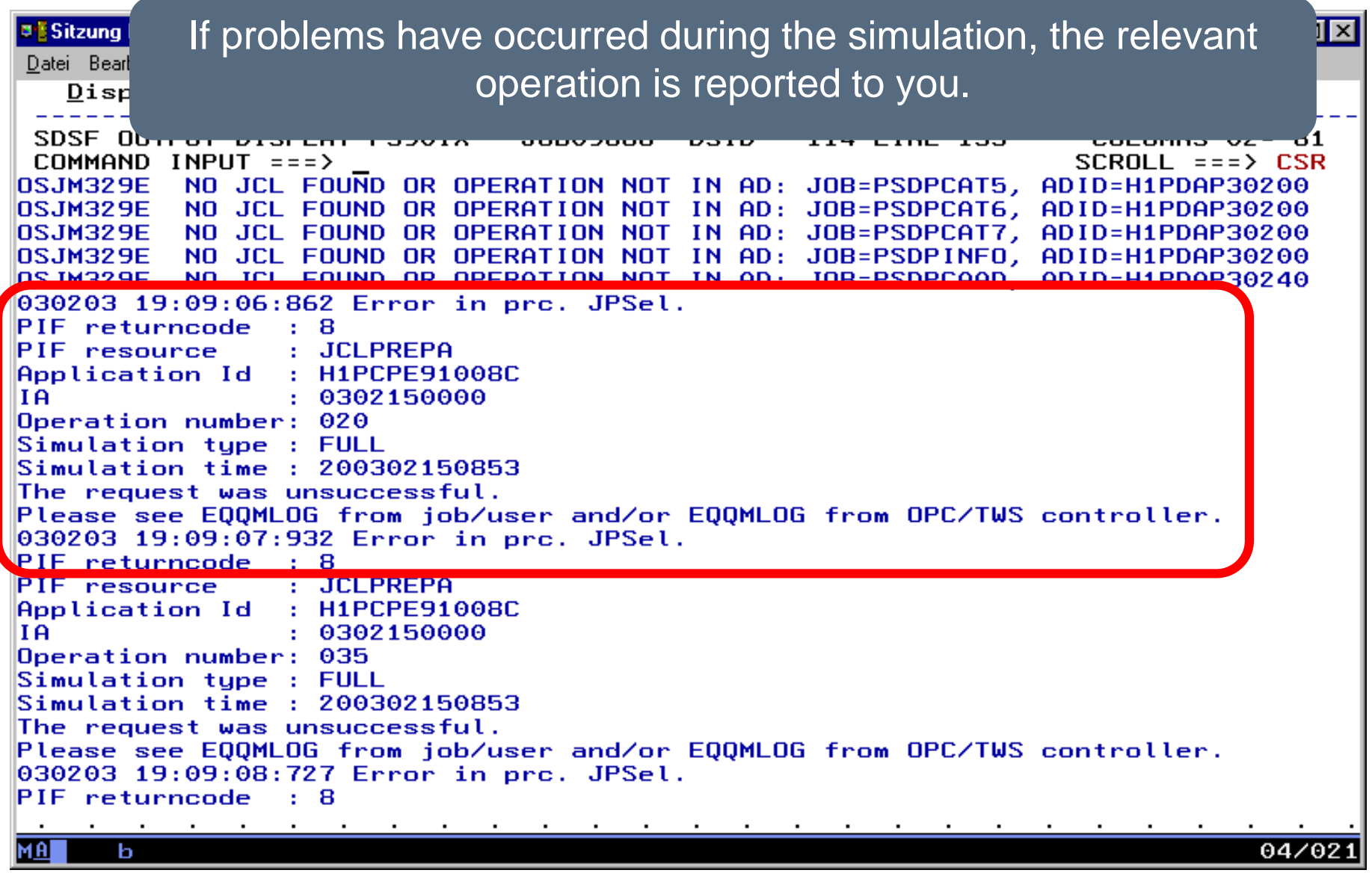

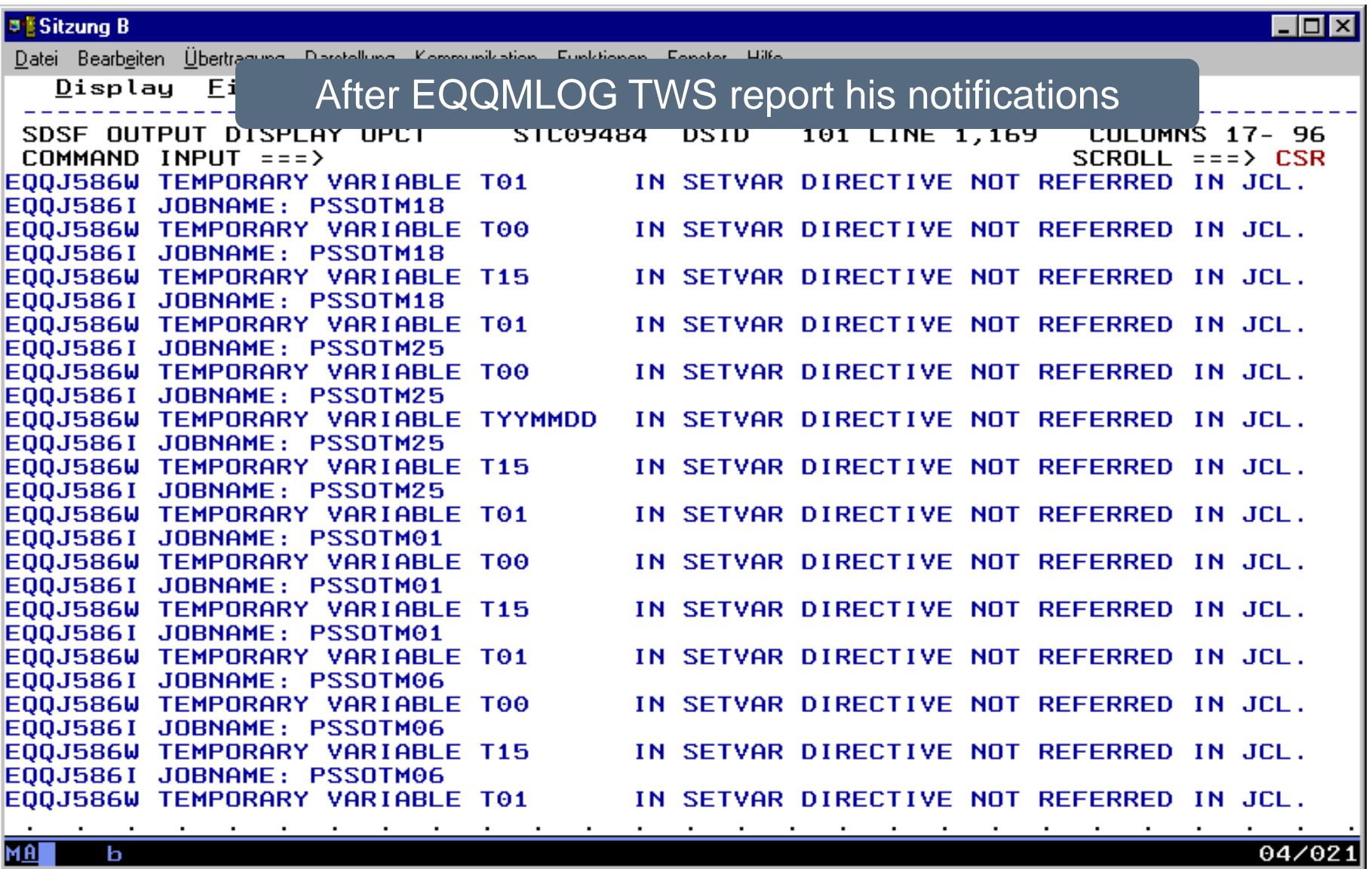

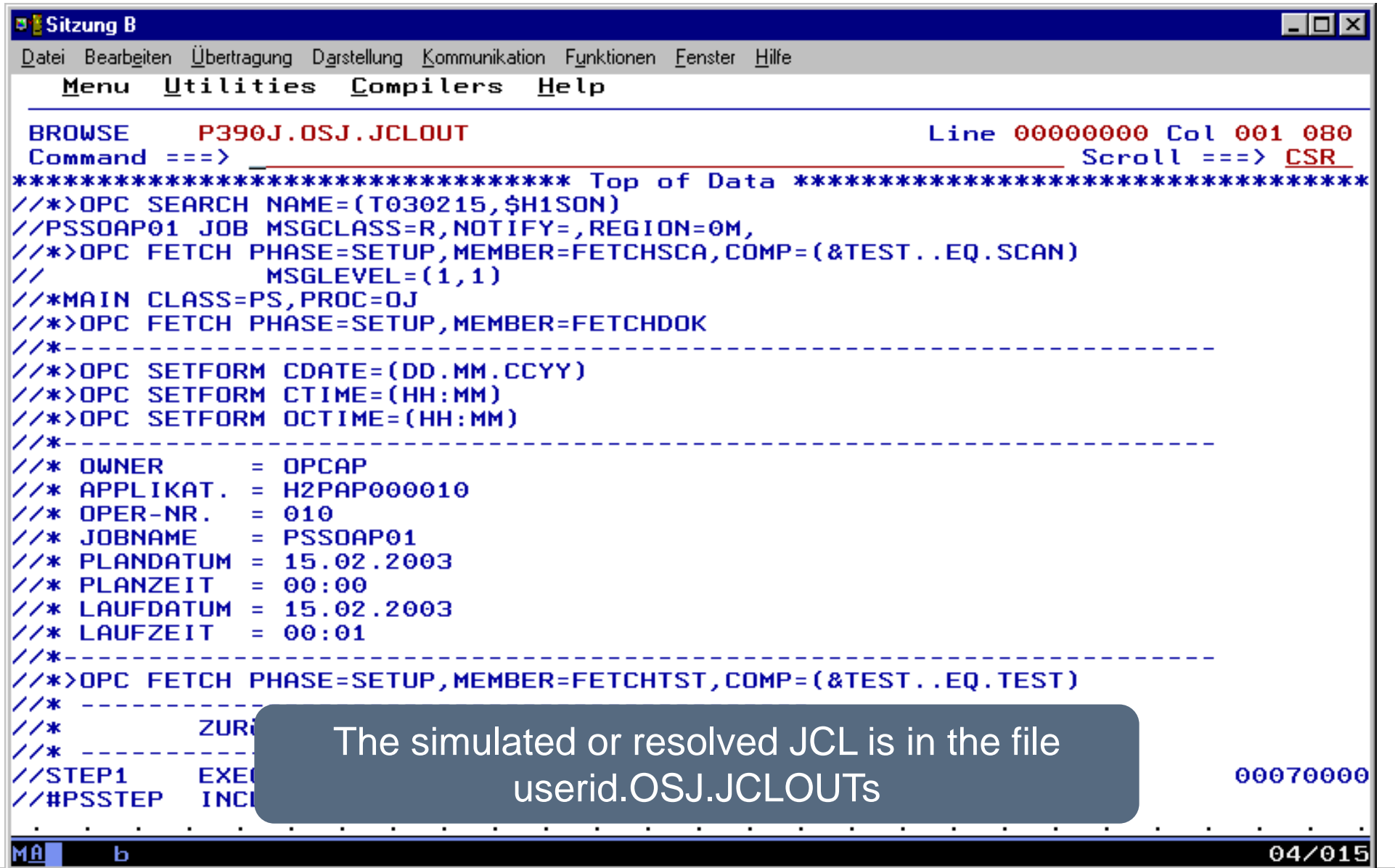

# **Check of the simulated JCL**

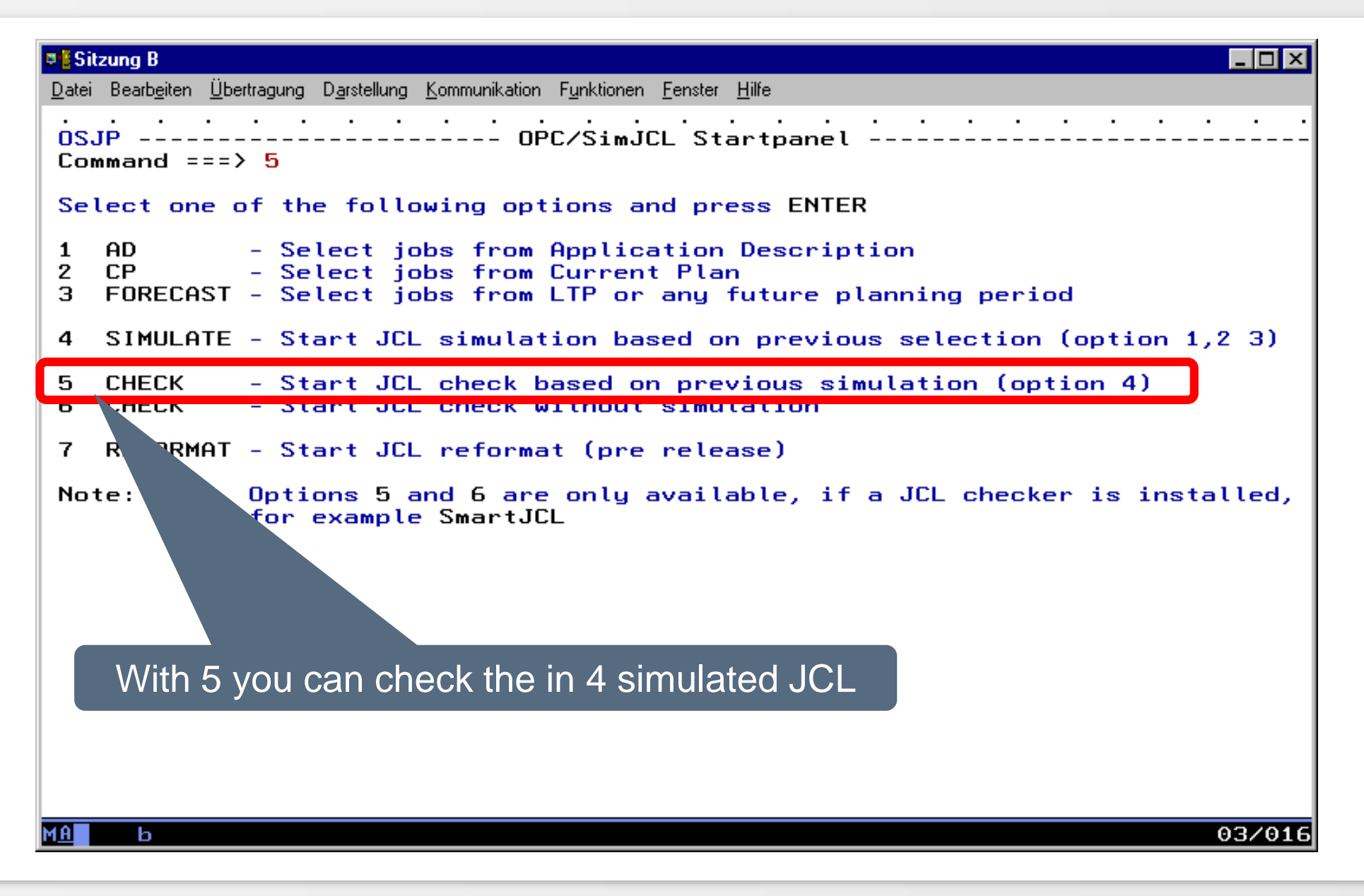
#### **Check of the simulated JCL**

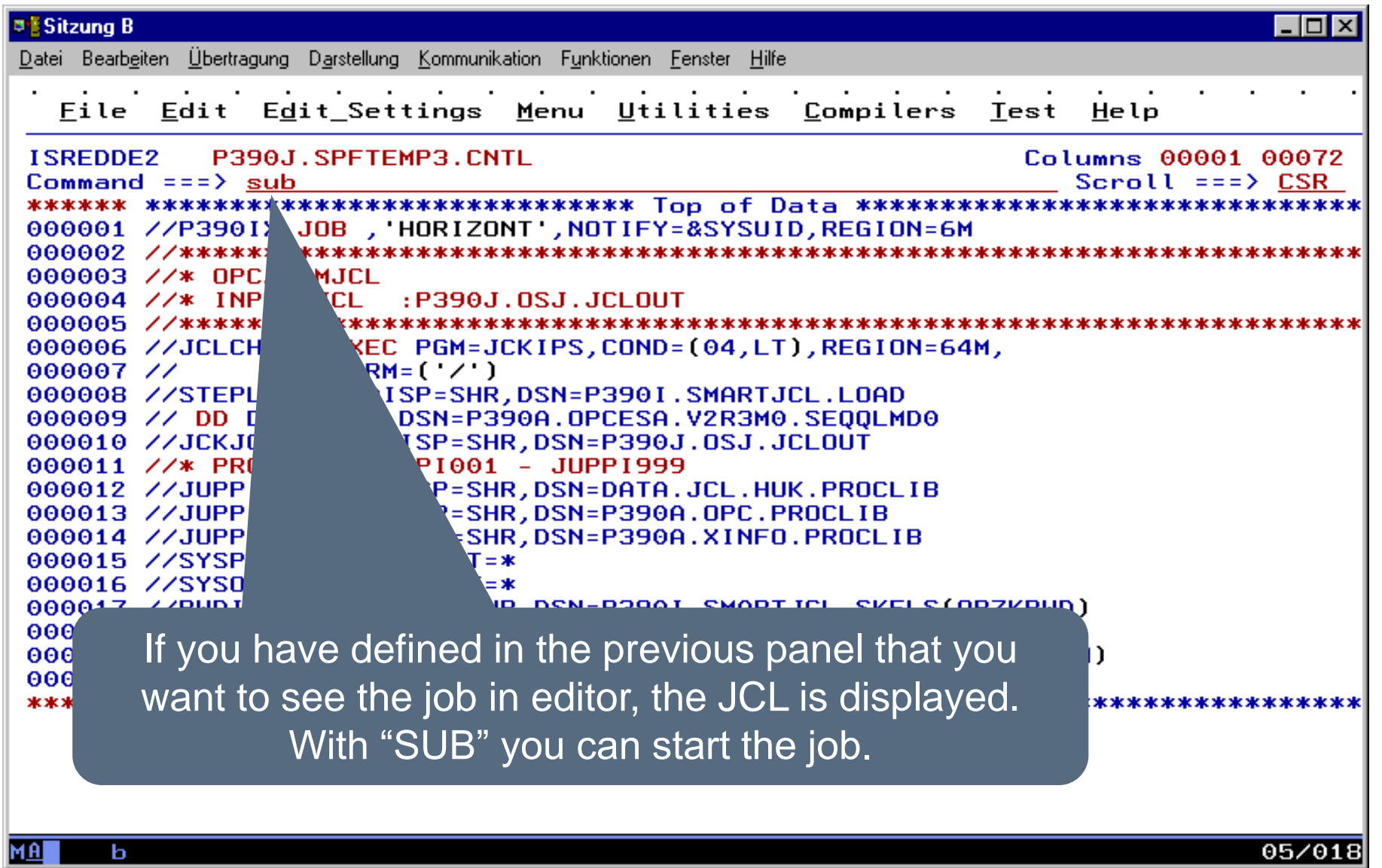

#### **Check of the simulated JCL - Result**

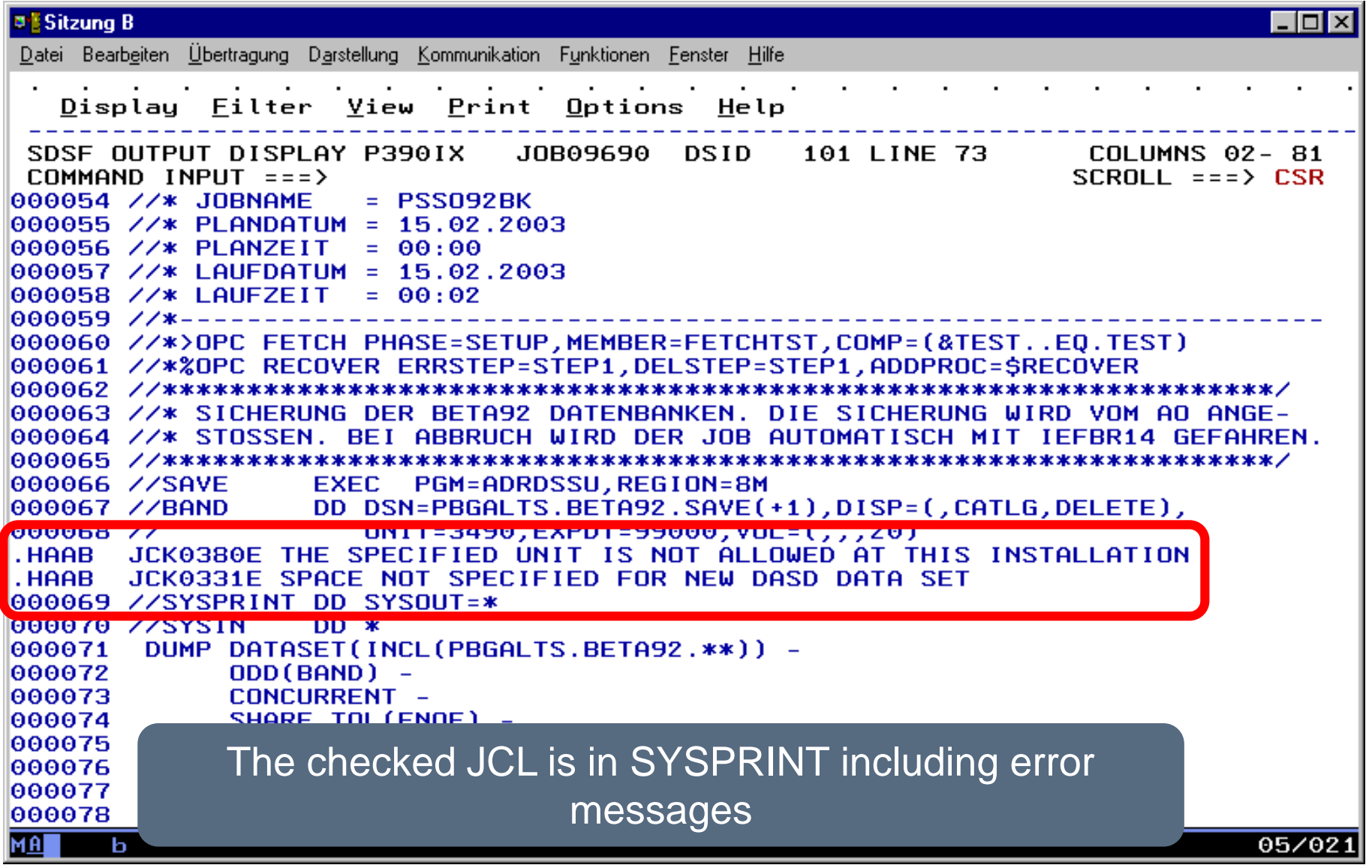

## **Check of the simulated JCL - Result**

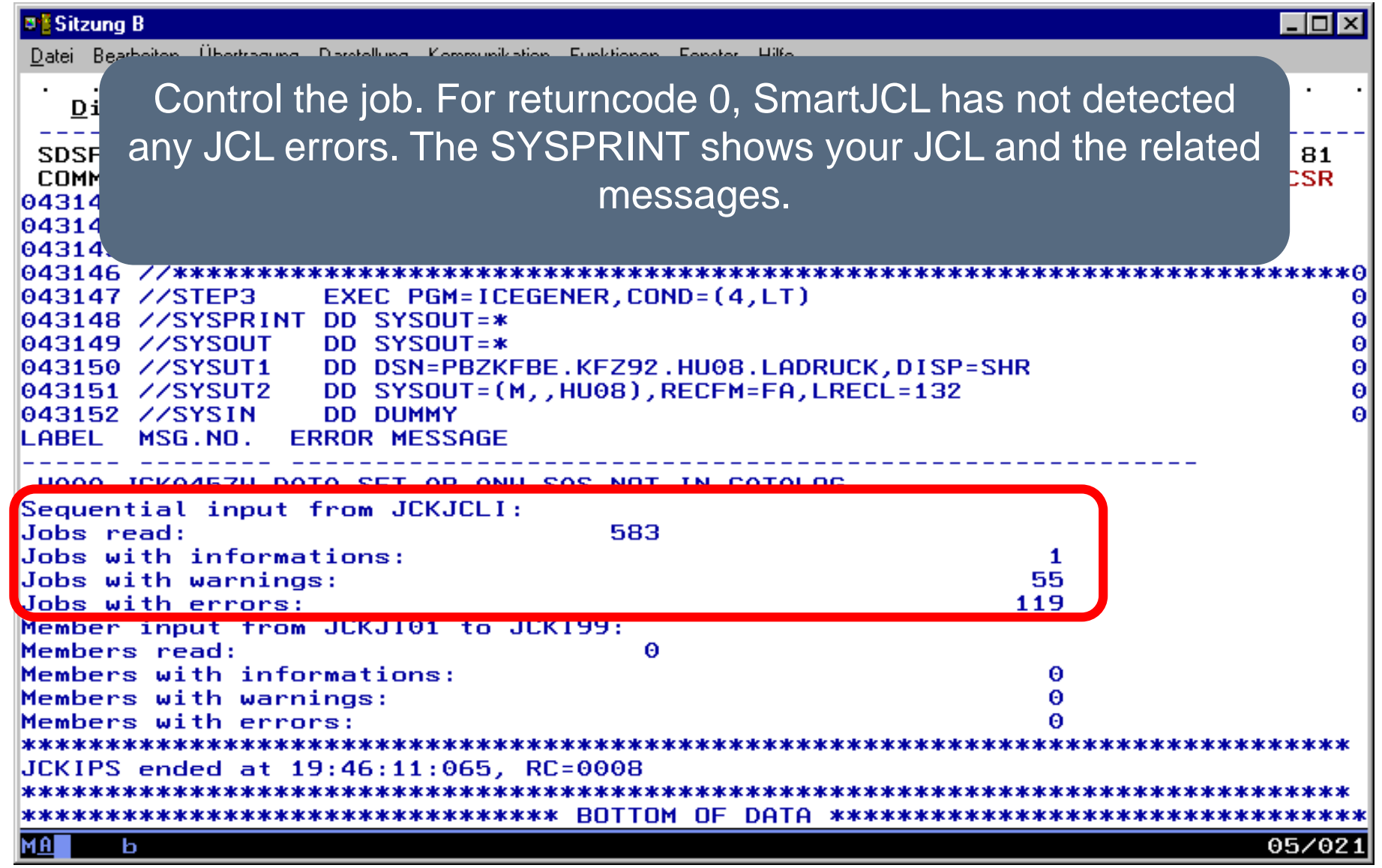

#### **Miscellaneous**

• Various topics are described below, e.g. how &O- or &C TWS variables are dissolved.

## **Resolve TWS-Variables**

- On technology
	- &O or &Occurence data/time variables are calculated with the IA value from Daily Schedule (by origin CP) or through the given IA (by origin AD)
	- &C or &Current date/time variables are caluclated through the given simulation period
	- Variables, which refer to the Application id, the Jobname, the Workstation or similar, are resolved, if the value can be determined.

## **Resolve TWS-Variables**

- On technology (continuation)
	- NOSCAN and SCAN directives are supported
	- ? Variables is determined correct
	- Statements like SEARCH and TABLE are considered
	- Variables of the global TWS variable chart are recognized
	- The special form of the TWS variable statements like SETFORM, SETVAR etc. are resolved if possible

# **Simulate JCL in Editor**

- If SmartJCL simulates the JCL with TWS variables, SmartJCL communicate with SmartJCL and TWS. TWS is searching the JCL in following sequence:
	- $-1$ . In the file
	- 2. In the TWS corresponding Job Library
- Because of that a simulated JCL has to be in JS file or in one of the TWS-Job Librarys.
- Furthermore a operation in CP or in AD file has to exist with an identical Jobname.
- This is the reason why SmartJCL or you have to write the JCL to a TWS-Joblib or in a JS file when simulating a "new" JCL and that a sample operation must exist for the Jobname.

#### **Thanks for your attention! Do you have any questions?**

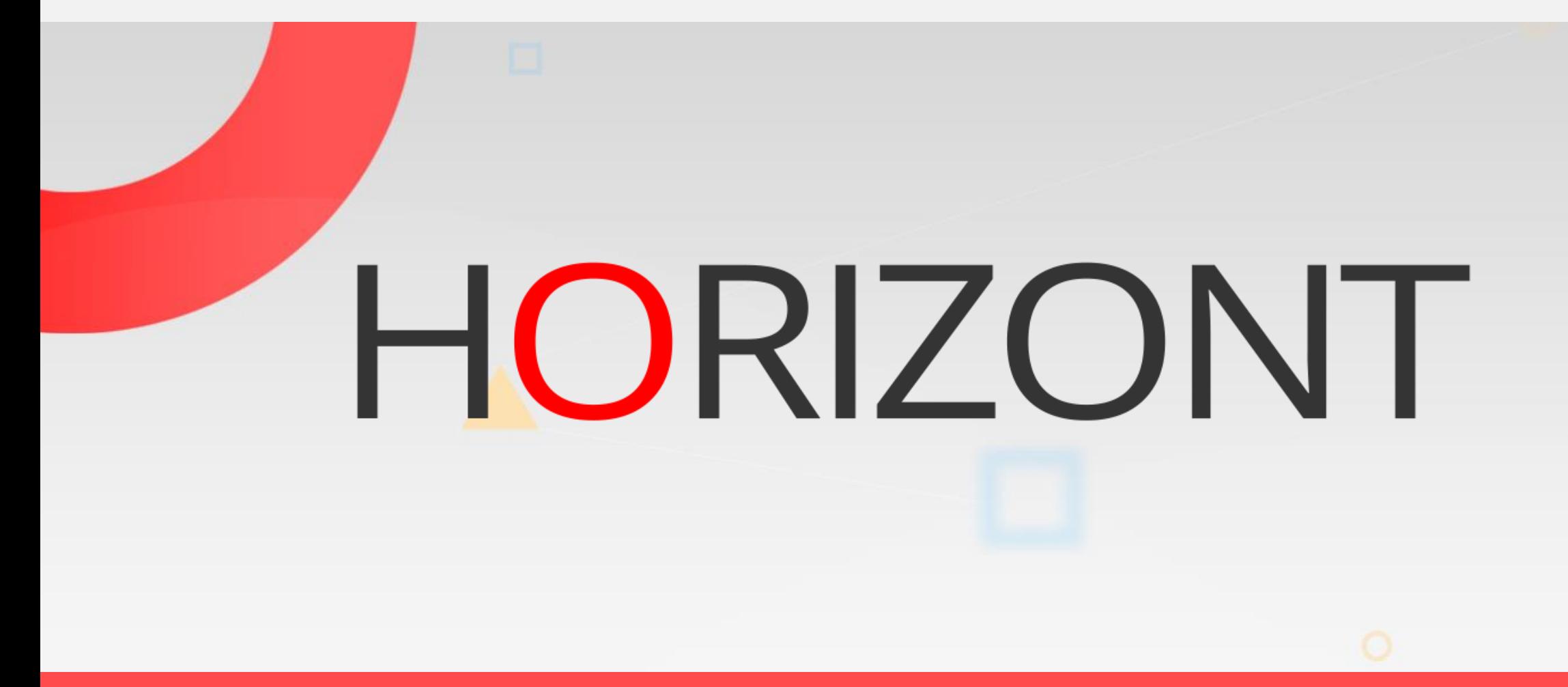

Please feel free to visit us in Munich or send an email to **info@horizont-it.com**